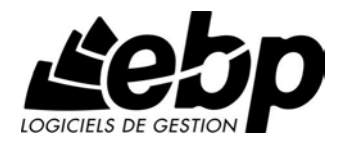

# **Guide Report Designer**

**Guide d'initiation et de prise en main**

Edité par EBP Informatique, Rue de Cutesson, BP 95 – 78513 Rambouillet Cedex Tél : 01 34 94 80 00, Fax : 01 34 85 62 07, site Web http://www.ebp.com © Copyright 2008 EBP Informatique, version 1.0, édition Janvier 2009

# Table des matières

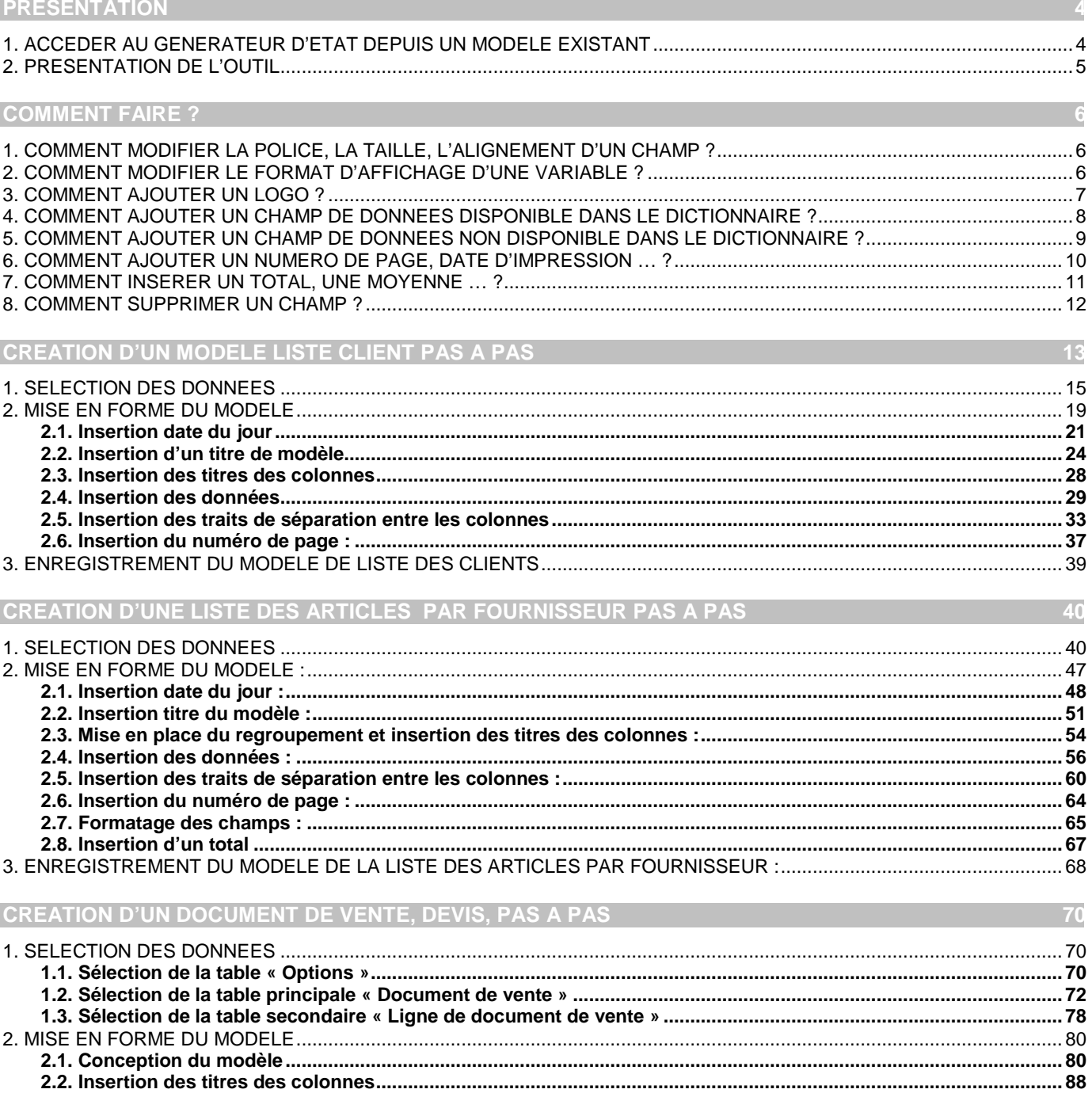

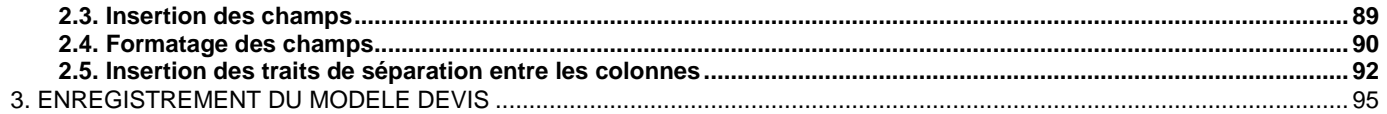

# **Présentation**

<span id="page-3-0"></span>Le logiciel EBP Compta Gestion Commerciale Open Line ™ dispose d'un générateur d'état qui associe convivialité et puissance.

Open Report Designer permet d'exploiter l'ensemble des données saisies dans votre logiciel. Ces données pourront être classées et triées…Des fonctions et des formules de calculs sont à votre disposition pour obtenir les résultats que vous souhaitez. Vous avez également la possibilité de personnaliser la présentation de vos documents (insertion de logo, polices, cadres, etc.….)

<span id="page-3-1"></span>A travers ce guide, vous verrez les différentes étapes nécessaires à la modification puis à l'élaboration de quelques modèles.

## 1. ACCEDER AU GENERATEUR D'ETAT DEPUIS UN MODELE EXISTANT

L'accès au générateur d'état de votre logiciel s'effectue depuis le volet de navigation par exemple dans le menu « Ventes »/ « Impressions » (1). Sélectionnez la catégorie « Devis », le modèle d'impression (2) puis cliquez sur l'icône « Modifier » (3) dans la barre d'outils.

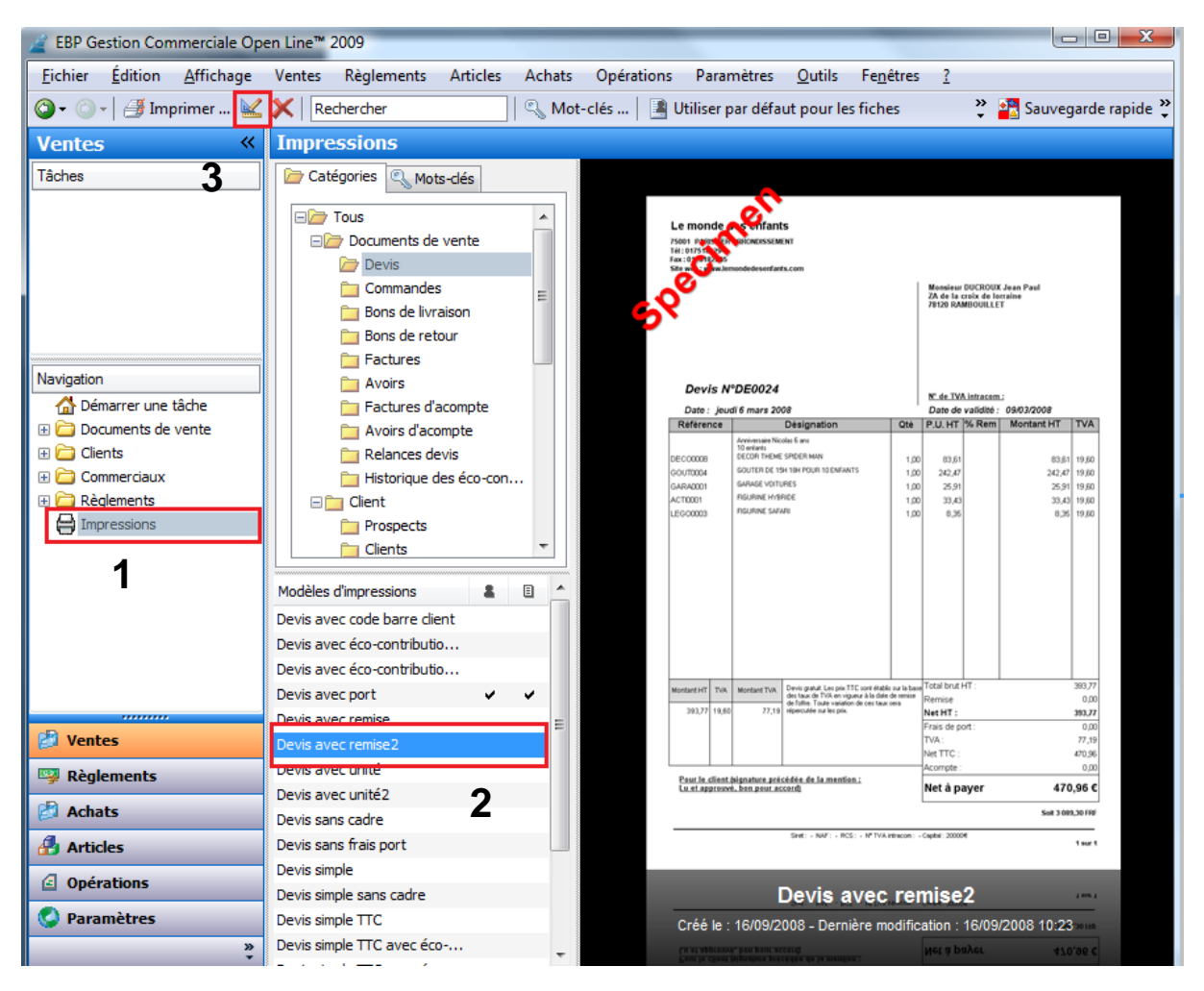

Vous pourrez ainsi effectuer des modifications sur ce modèle.

Lors de la sauvegarde des changements, un nouveau modèle est créé et ajouté dans la liste des modèles. Le nom du modèle apparait en caractères gras, ce qui permet de le distinguer facilement.

# <span id="page-4-0"></span>2. PRESENTATION DE L'OUTIL

Open Report Designer peut être découpé en 4 parties :

- 1- Une barre d'outils qui contient les outils de mise en forme et de conception des modèles.<br>2- Une barre d'insertion de composants et de bandes pécessaires à la conception du modè
- 2- Une barre d'insertion de composants et de bandes nécessaires à la conception du modèle (barre verticale à gauche de l'écran).
- 3- Un volet « Propriétés », « Dictionnaire » et « Arborescence » disponible pour les champs et les composants.
- 4- Une partie Conception qui permet de mettre en forme le modèle. Cette partie est elle-même composée de trois onglets : Page 1, Aperçu et Prévisualisation HTML
	- La partie « Page1 » permet de mettre en forme le modèle. C'est à cet endroit que vous allez définir les différentes parties de notre modèle, insérer les champs et autres composants.
	- L'onglet « Aperçu » permet de visualiser à l'écran sans quitter le modèle, les changements apportés au modèle.
	- L'onglet HTML « Prévisualisation HTML » permet de visualiser à l'écran les changements apportés au modèle au format HTML.

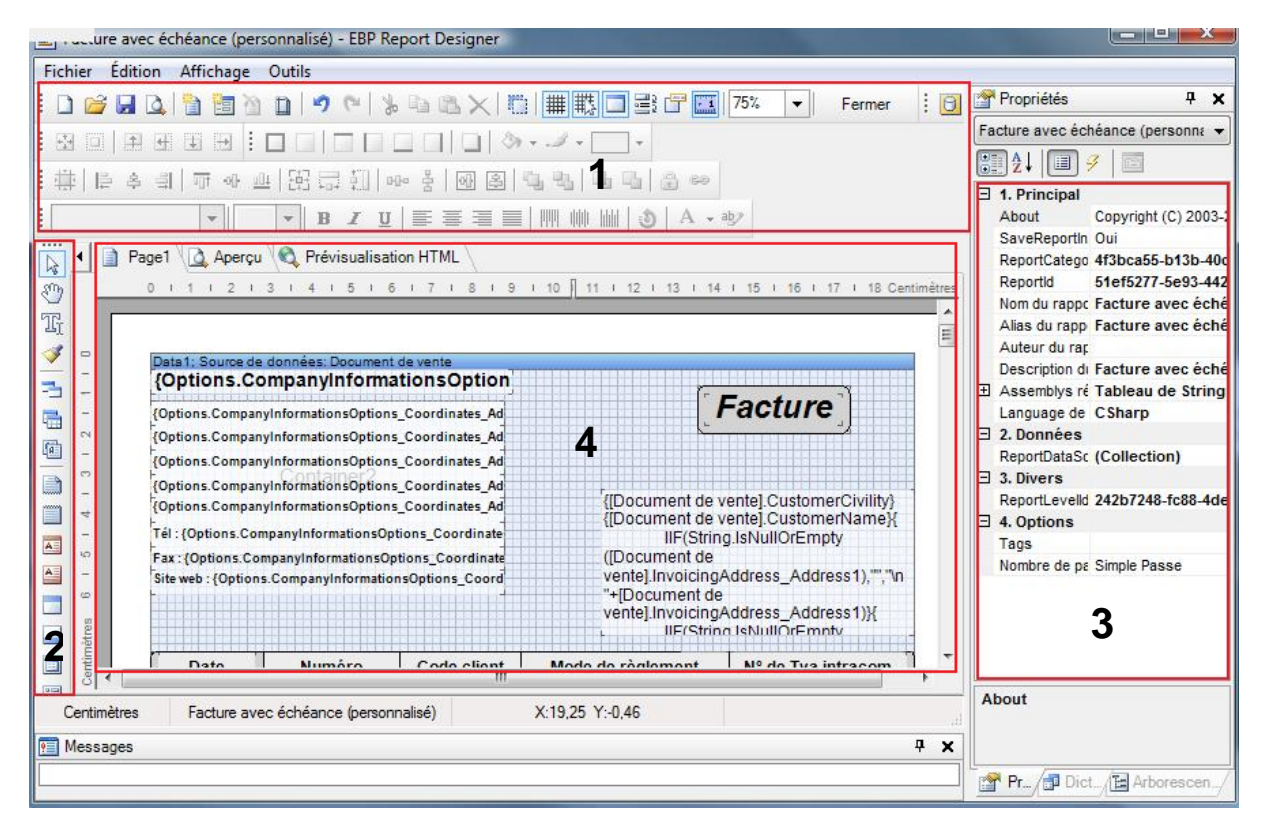

<span id="page-5-0"></span>Dans ce chapitre, nous allons vous indiquer comment réaliser les principales modifications que vous pouvez effectuer sur un modèle.

Pour accéder au paramétrage d'un modèle, placez-vous dans le volet de navigation « Vente – Impressions - Documents de vente – Devis (ou commandes …) »par exemple. Sélectionnez le modèle à paramétrer et cliquez sur « Modifier » dans la barre d'outils.

# <span id="page-5-1"></span>1. COMMENT MODIFIER LA POLICE, LA TAILLE, L'ALIGNEMENT D'UN CHAMP ?

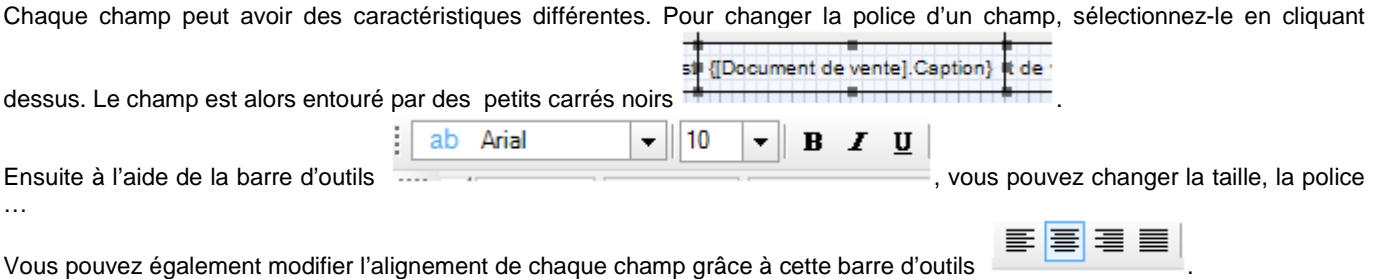

#### **Remarque :**

Cette modification ne peut pas être effectuée sur les champs de type Mémo (voir partie Ajout d'un champ de donnée) pour lesquels une police par défaut, et des attributs (gras, italique, couleur etc..) peuvent être paramétrés directement dans le logiciel.

# <span id="page-5-2"></span>2. COMMENT MODIFIER LE FORMAT D'AFFICHAGE D'UNE VARIABLE ?

Pour formater un champ de type montant par exemple, vous devez sélectionner la variable souhaitée en cliquant dessus, puis

**WatExclud** 

cliquer sur l'icône qui apparaît à droite de la variable **et se let sélectionner** « Format du texte ».

L'assistant suivant s'ouvre :

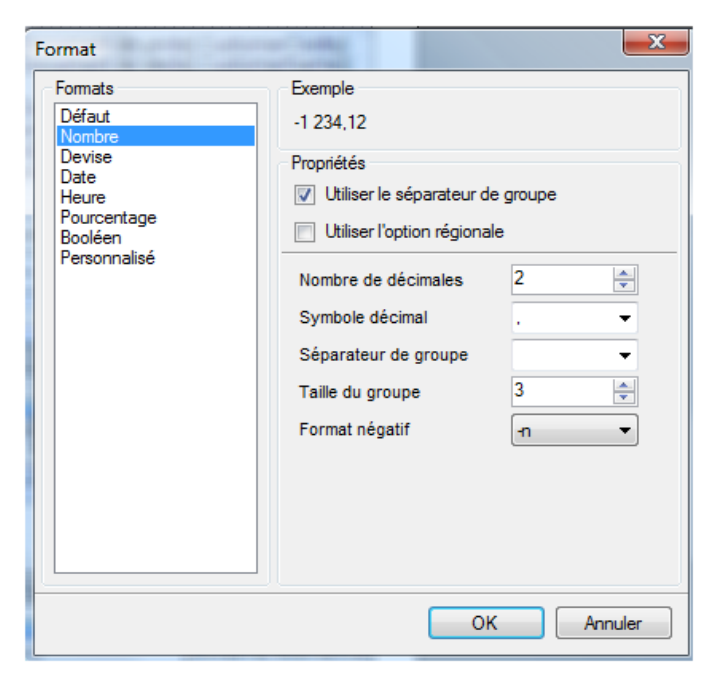

Sélectionnez le format à appliquer, et validez par la touche **OK**.

# <span id="page-6-0"></span>3. COMMENT AJOUTER UN LOGO ?

Il est possible d'ajouter une image ou le logo de votre entreprise. Pour cela, à partir de la barre d'outils cliquez sur « Image »

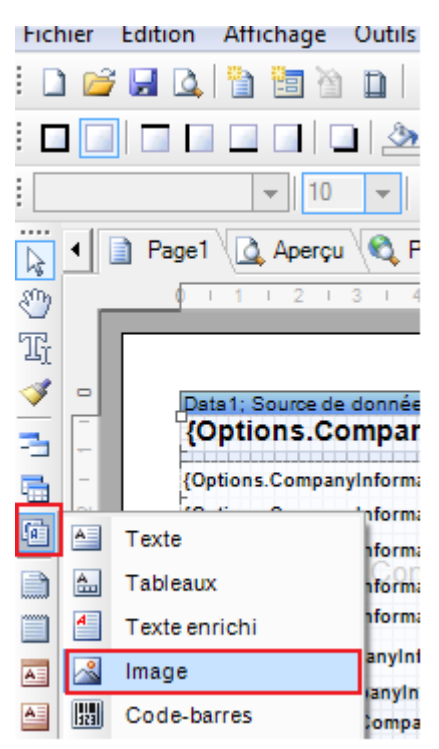

Cliquez à l'endroit ou vous souhaitez ajouter cette image. Une fenêtre « Image » s'ouvre. Il est alors possible de sélectionner et d'afficher une image stockée sur votre disque dur en cliquant sur le bouton « Ouvrir » de cette même fenêtre. Il est aussi possible d'afficher le logo de votre société (ajouté préalablement dans les options de votre dossier). Pour cela, à partir de la fenêtre « image », cliquez sur « Colonne des données », puis déroulez l'arborescence des « Options » et sélectionnez la variable « Logo ».

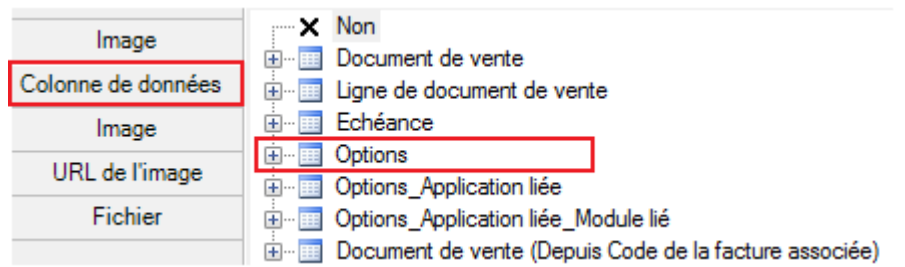

# <span id="page-7-0"></span>4. COMMENT AJOUTER UN CHAMP DE DONNEES DISPONIBLE DANS LE DICTIONNAIRE ?

Pour ajouter un champ dans votre document, placez-vous sur le dictionnaire des données situé dans le volet de navigation à droite de l'écran. Sélectionnez à partir du dictionnaire des données (sources de données…) le champ à ajouter et effectuez un glisser-déplacer, à l'aide de la souris, vers l'emplacement souhaité sur le modèle.

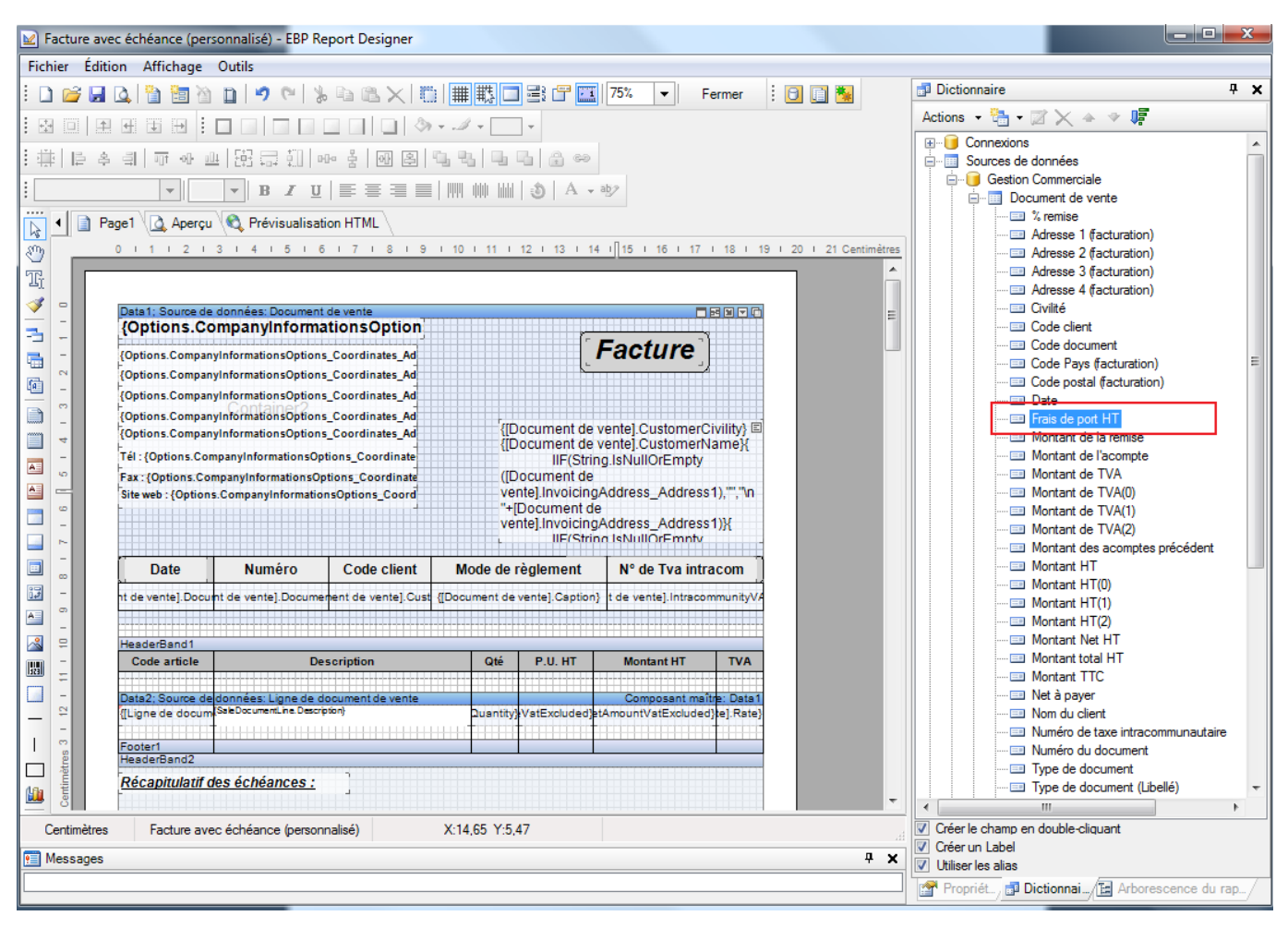

# <span id="page-8-0"></span>5. COMMENT AJOUTER UN CHAMP DE DONNEES NON DISPONIBLE DANS LE DICTIONNAIRE ?

Les champs proposés dans le dictionnaire, correspondent aux champs sélectionnés à la création du modèle. Par défaut, toutes les données d'une table ne sont pas disponibles dans le dictionnaire.

Pour ajouter un nouveau champ, placez-vous dans le dictionnaire des données (volet situé à droite de l'écran). Sont alors visibles les tables et les champs utilisés à la création du modèle. Sélectionnez une table à partir du dictionnaire, puis par le clic droit, sélectionnez Propriétés

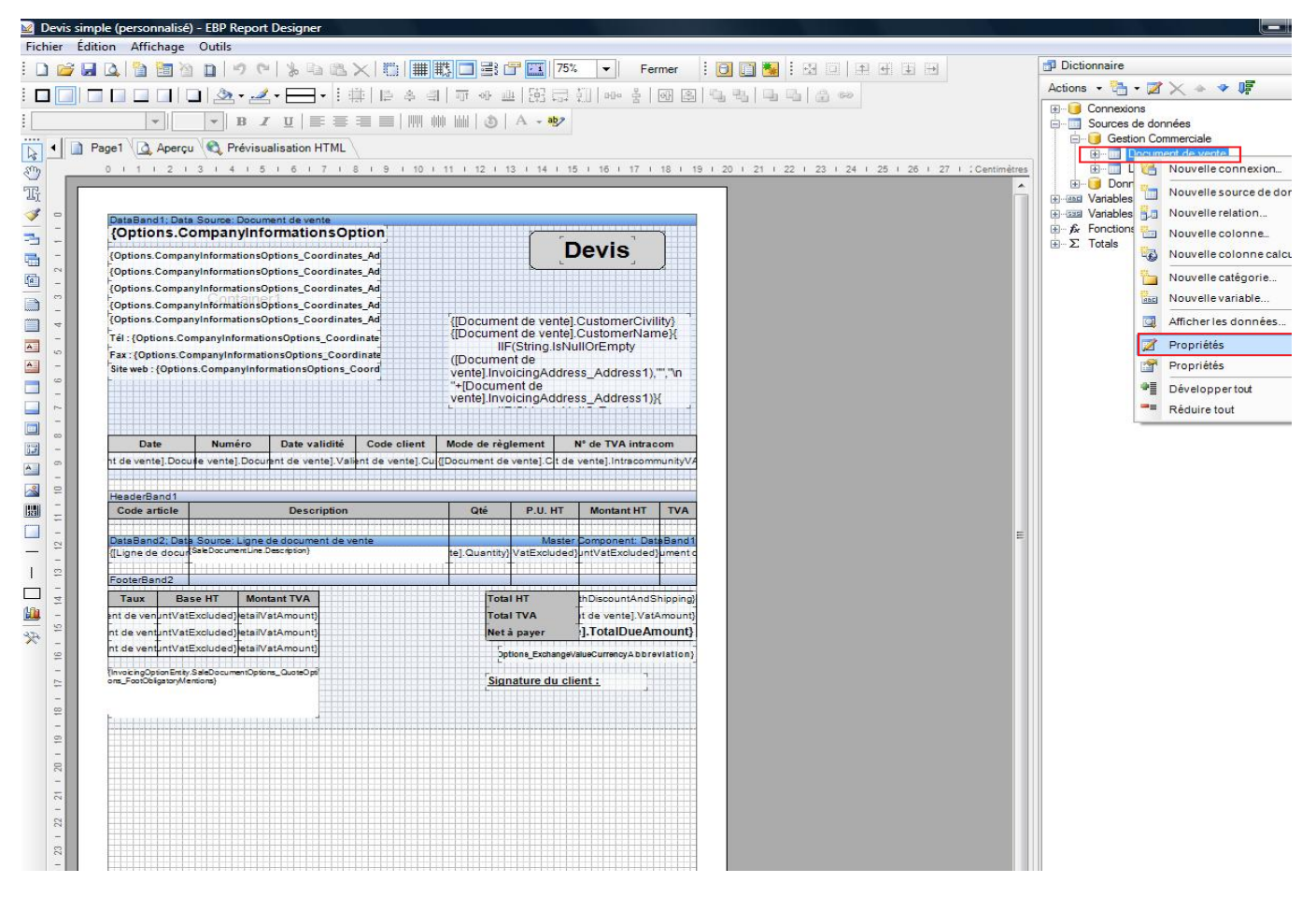

L'éditeur de requêtes s'ouvre et affiche les tables et les champs proposés dans le dictionnaire. Placez-vous sur la table concernée, et cliquez sur « Ajouter une colonne ».

# *Comment faire ?*

La liste de tous les champs de la table est alors visible, cochez le(s) champ(s) à ajouter puis validez votre sélection en cliquant sur « OK ».

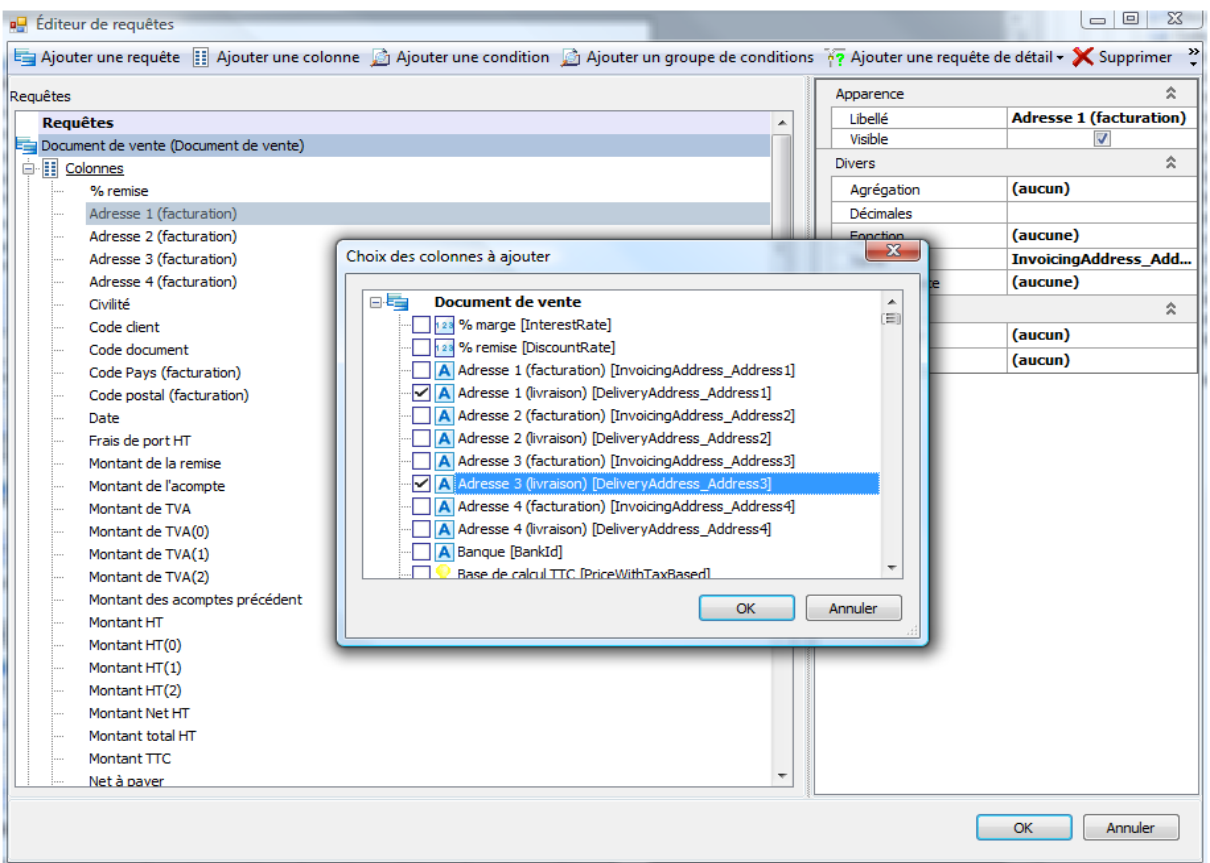

Le(s) champ(s) ajouté(s) est (sont) alors visible(s) dans la liste des champs du dictionnaire. Sélectionnez à partir du dictionnaire des données le champ à ajouter et effectuez un glisser-déplacer, à l'aide de la souris, vers l'emplacement souhaité sur le modèle.

# <span id="page-9-0"></span>6. COMMENT AJOUTER UN NUMERO DE PAGE, DATE D'IMPRESSION … ?

Pour ajouter sur votre document, la date, le compteur de pages ou l'heure d'impression du document, vous disposez de plusieurs variables systèmes accessibles à partir du dictionnaire des données (Volet situé à droite de l'écran), « Variables systèmes » que vous pouvez glisser / déplacer sur votre modèle.

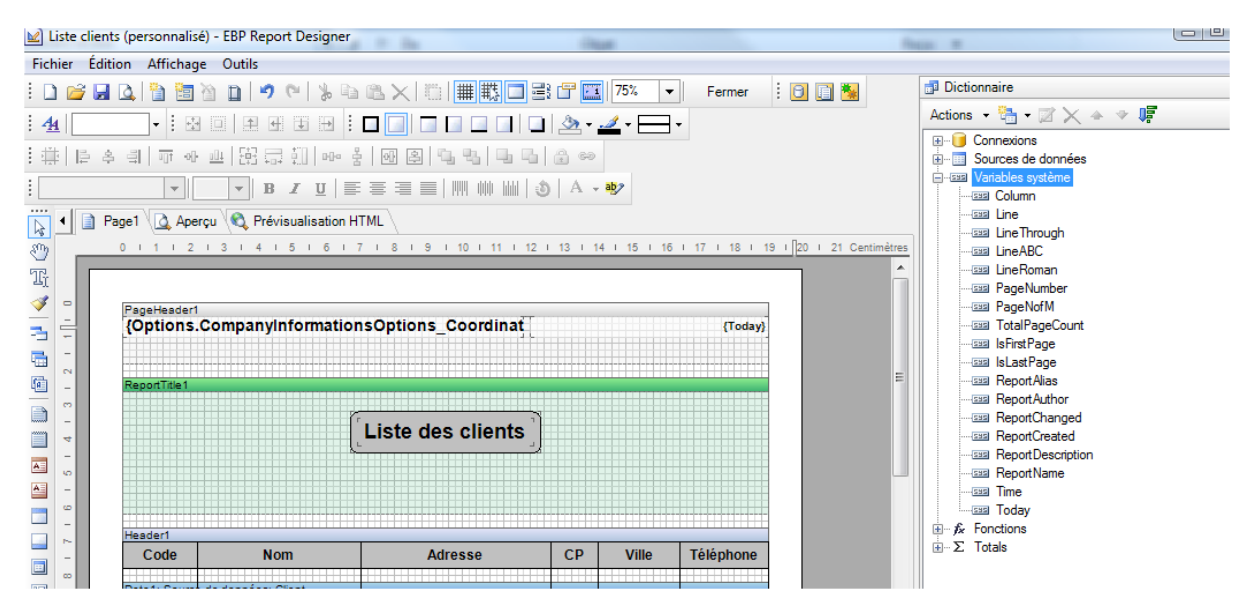

Pour les variables de type « date », il est possible de les formater (CF point 2. Comment modifier le format d'affichage d'une variable ? ).

<span id="page-10-0"></span>Pour insérer un total, imprimer le nombre d'éléments d'une liste ou calculer une moyenne, vous disposez dans le dictionnaire des données situé dans le volet de navigation à droite de l'écran (cf. ci-dessous) de plusieurs Fonctions systèmes regroupées dans l'arborescence «Totals» du dictionnaire.

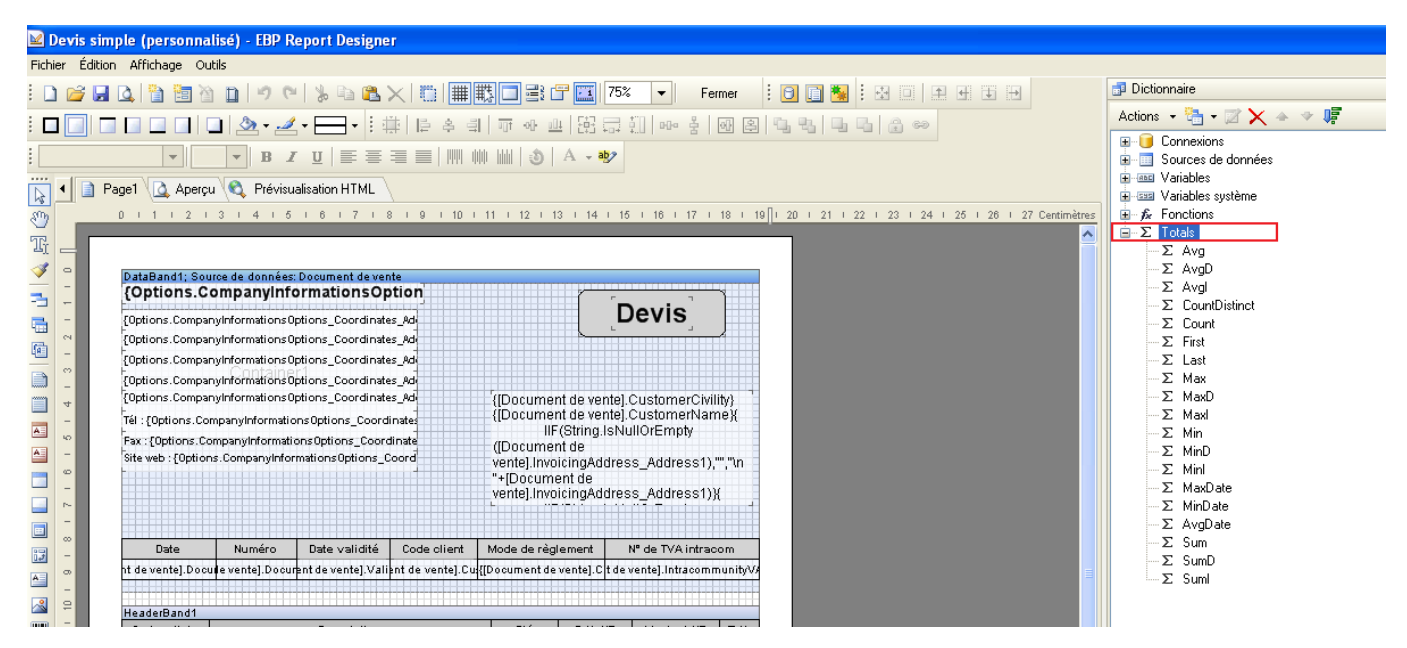

Déroulez cette arborescence, sélectionnez ensuite le type de total souhaité et faites un glisser-déplacer de la variable sur votre modèle.

Double cliquez ensuite sur la variable que vous venez de glisser sur votre modèle. La fenêtre suivante apparaît :

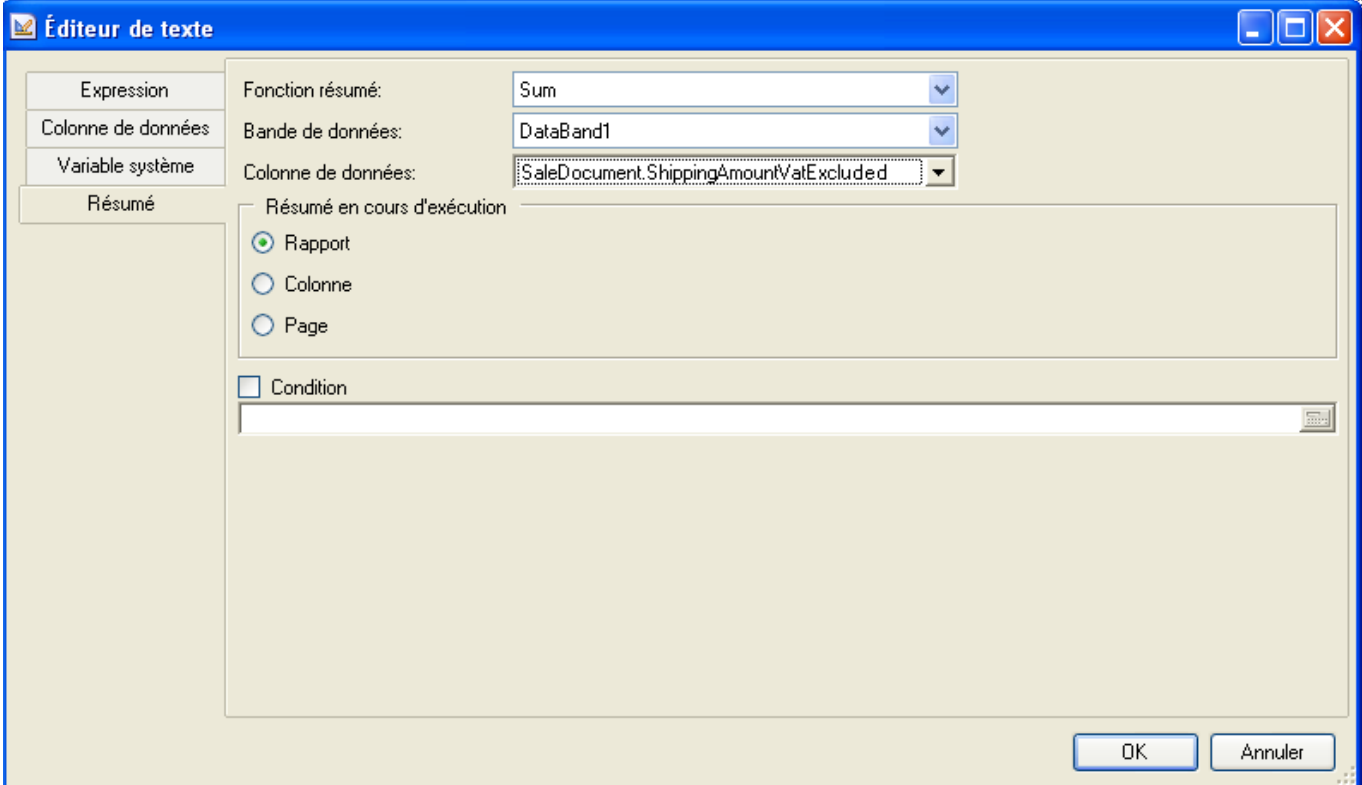

Dans la fenêtre affichée, vous pourrez alors modifier le type de calcul à effectuer dans la partie « Fonction résumé ». Sélectionnez ensuite la bande de données sur laquelle se trouve la variable à totaliser dans la partie « Bande de données» Enfin, dans la partie « Colonne de données », indiquez le nom de la variable sur laquelle s'effectue le calcul en déroulant la liste des variables.

#### **Remarque :**

Dans la partie « Résumé en cours d'exécution », cochez « Rapport » si vous souhaitez que le calcul se fasse sur la dernière page de l'impression. Cochez « Page », si vous souhaitez que le calcul s'affiche sur chaque page de l'impression.

# <span id="page-11-0"></span>8. COMMENT SUPPRIMER UN CHAMP ?

Pour supprimer un champ dans un document, sélectionnez-le en cliquant dessus. Des petits points noirs apparaissent autour du champ : appuyez alors sur la touche « Suppr » de votre clavier pour le supprimer du modèle.

<span id="page-12-0"></span>Afin d'accéder au générateur d'état Open Report Designer, sélectionnez « Editeur de modèle d'impression » depuis le menu « Outils » du logiciel.

Au démarrage du générateur d'état, la fenêtre « nouveau modèle » apparaît. Cette fenêtre permet de sélectionner la catégorie du modèle que vous souhaitez créer.

Une case à cocher, vous permet d'afficher ou non un assistant de création de modèle.

Pour utiliser l'assistant de création de modèle, cochez la case « Afficher l'assistant de création de modèle » :

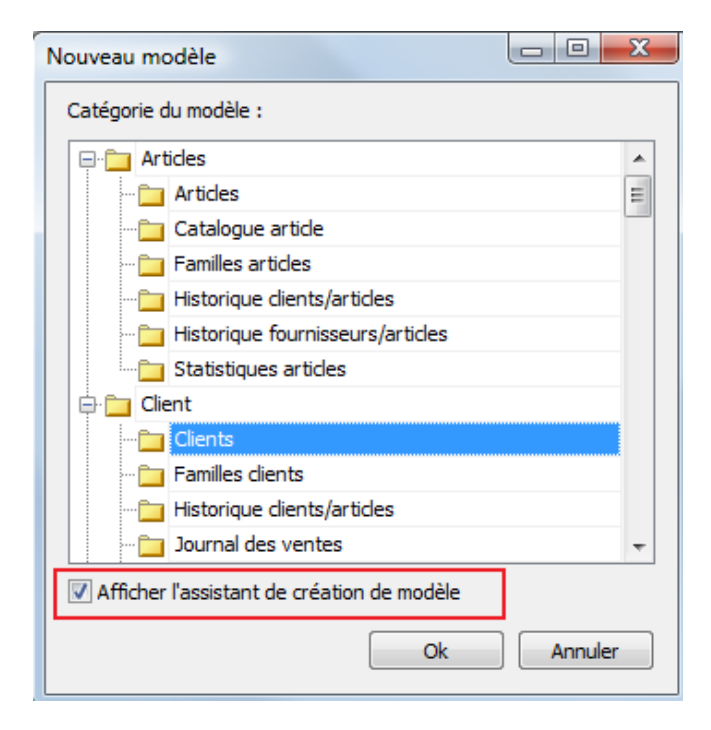

Une fois les choix de la catégorie et de l'assistant de création définis, validez en cliquant sur « OK ». La fenêtre « Données» est proposée. Elle contient une sélection de champs pré-paramétrés correspondant à la catégorie sélectionnée précédemment. Cochez les champs que vous souhaitez voir figurer sur votre impression. Vous pouvez également cocher « En-tête » et « Pied » si vous souhaitez avoir des titres de colonne :

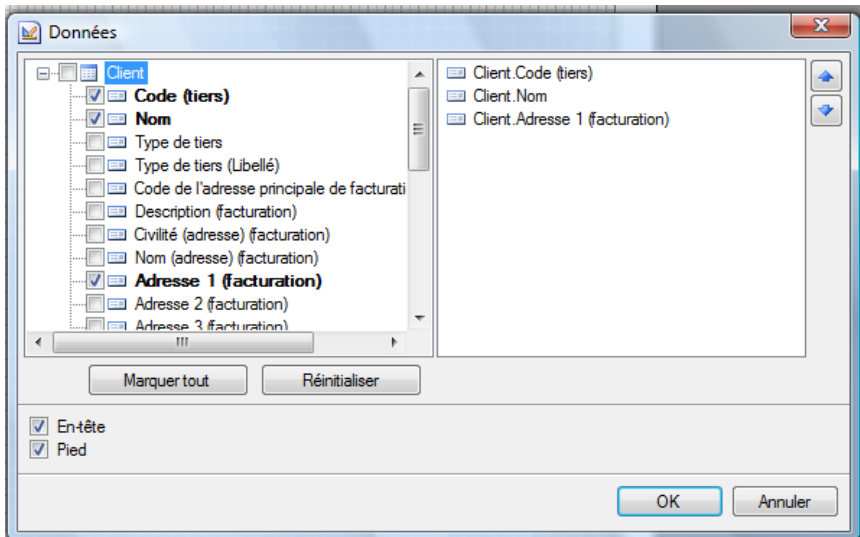

Validez votre sélection en cliquant sur « OK ».

#### Le modèle d'impression sera automatiquement créé :

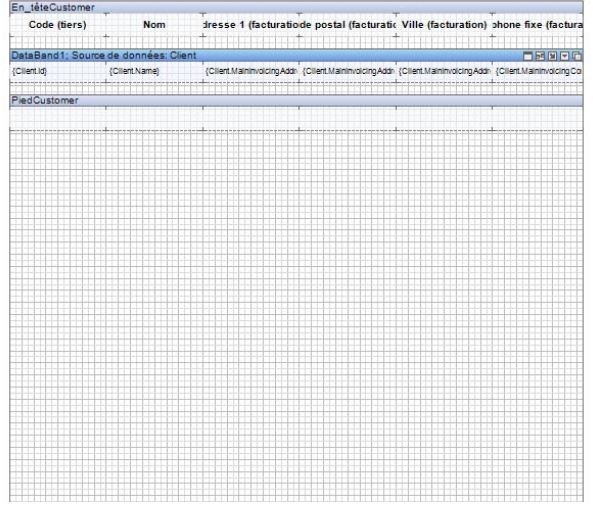

Et vous obtiendrez une liste exploitable sans devoir la retoucher :

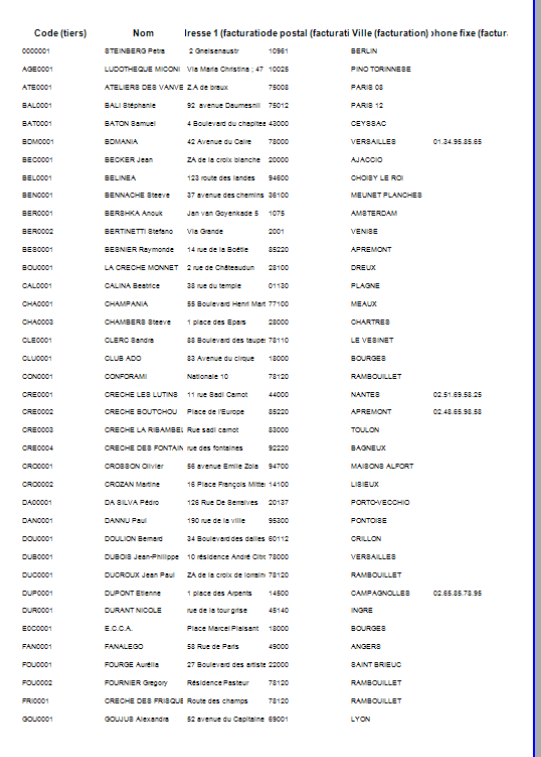

Si vous souhaitez réaliser vous-même votre propre modèle, suivez les différentes étapes décrites ci-après :

La première étape dans la création d'un modèle consiste à sélectionner les données dont vous avez besoin. Pour l'exemple « Création de la liste des clients », les données nécessaires sont :

- Code (tiers)
- Nom
- Adresse 1 (Facturation)
- Code Postal (Facturation)
- Ville (Facturation)
- Téléphone fixe (Facturation).

# <span id="page-14-0"></span>1. SELECTION DES DONNEES

Dans le modèle vierge, cliquez en haut à droite sur l'icône et sélectionnez « Nouvelle source de données... » :

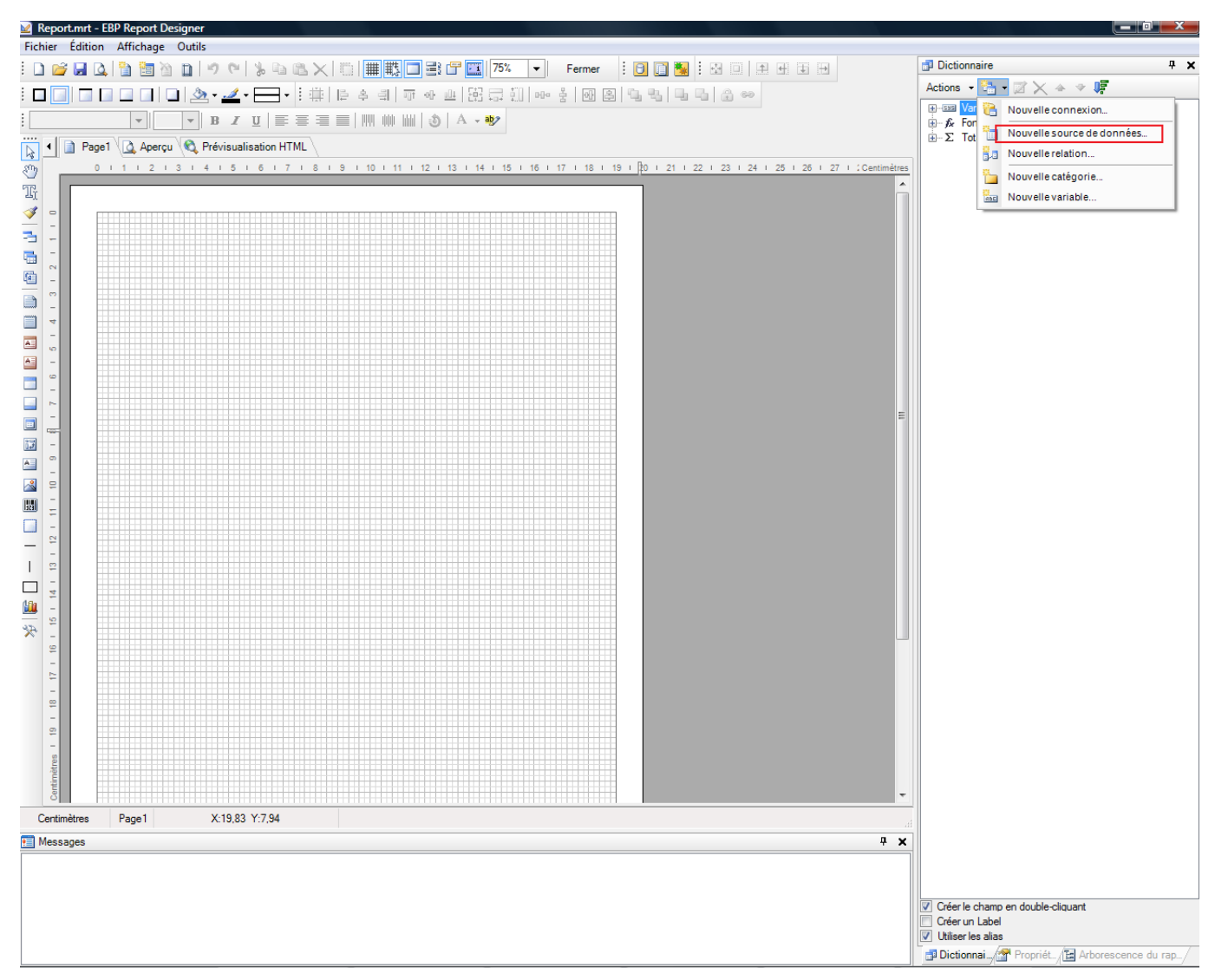

Une fenêtre permettant de sélectionner « Données d'ensembles de requêtes » et « Données d'objets métiers » apparaît. Le choix « Données d'objets métiers » permet d'accéder aux informations contenues dans les options du dossier et celui de « Données d'ensemble de requêtes » permet d'accéder à toutes les tables de votre application.

Sélectionnez « Données d'ensemble de requêtes » :

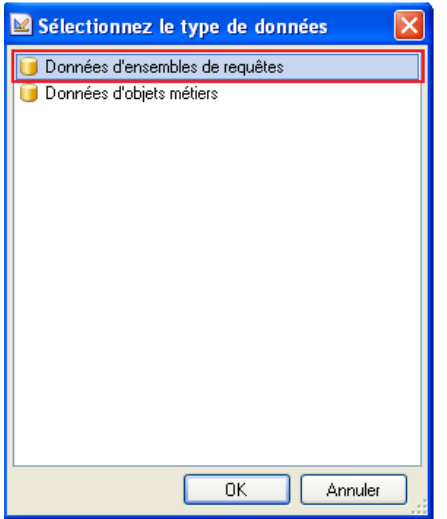

# La fenêtre « Editeur de requêtes » apparaît. Seul « Ajouter une requête » est accessible :

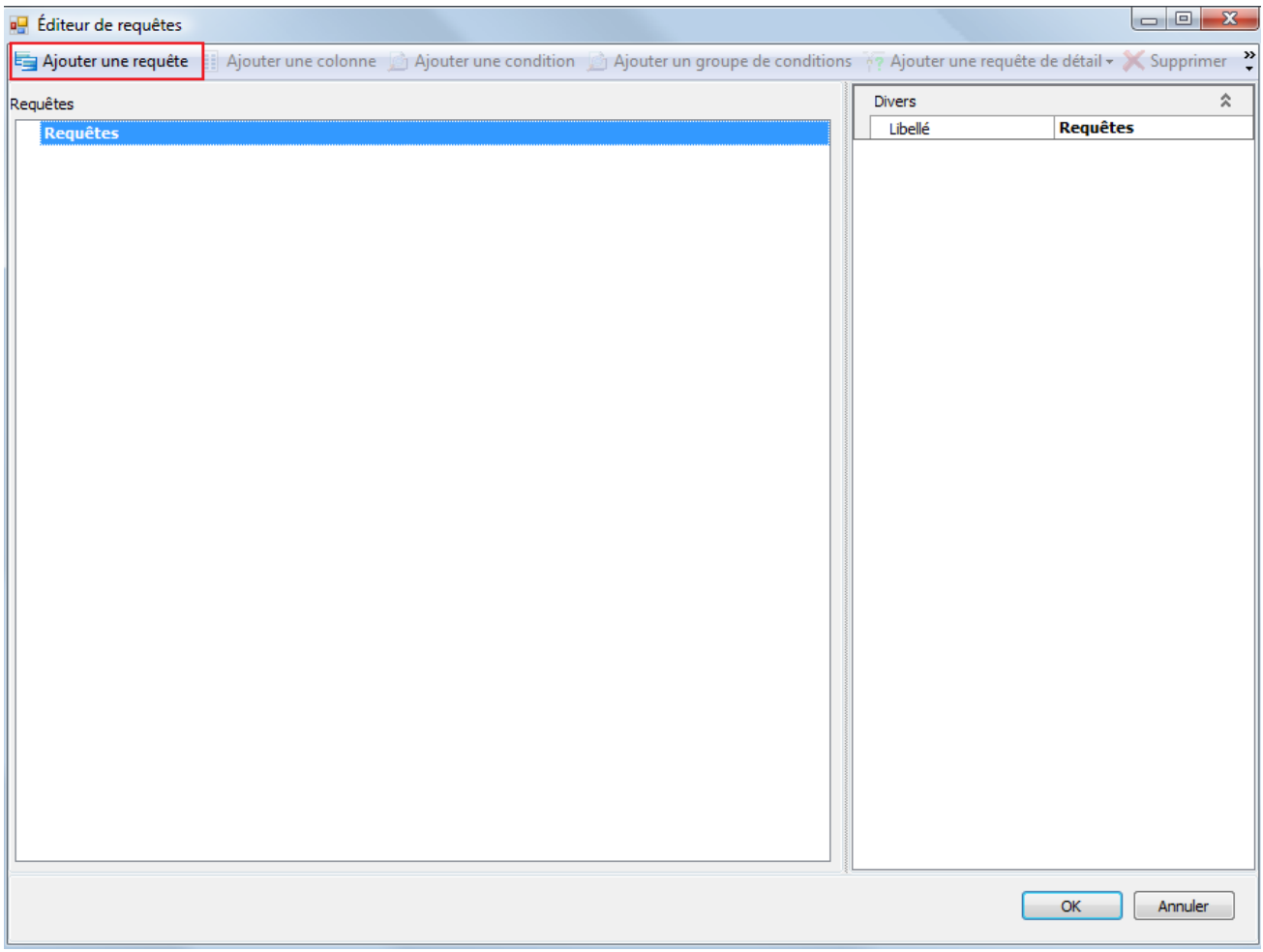

Cliquez sur « Ajouter une requête ». La liste de toutes les tables de données apparaît :

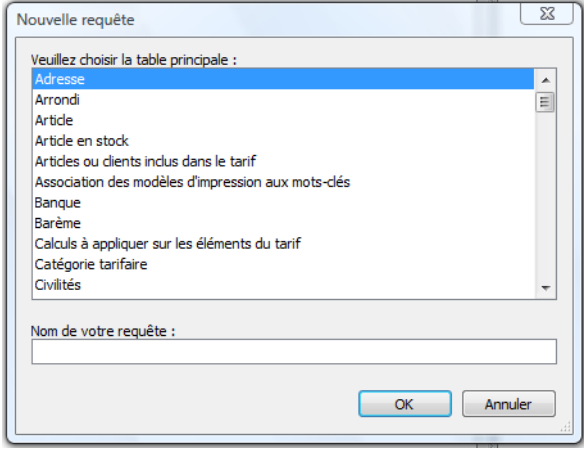

Afin de réaliser notre fiche client, sélectionnez la table « Client » :

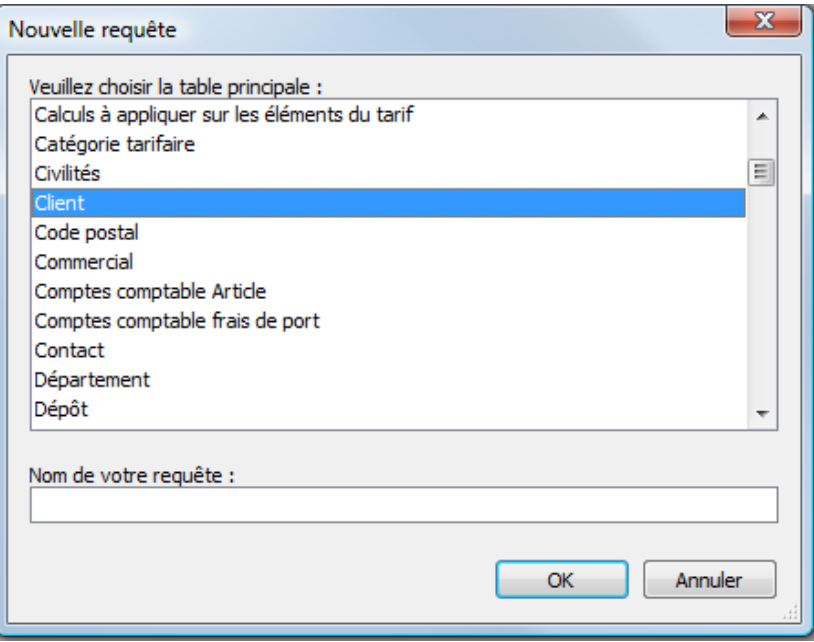

Puis cliquez sur « OK ».

La table «Requête Client » apparaît alors dans l'éditeur de requêtes avec l'arborescence : « Colonnes », « Filtre » et « Requêtes de détail » :

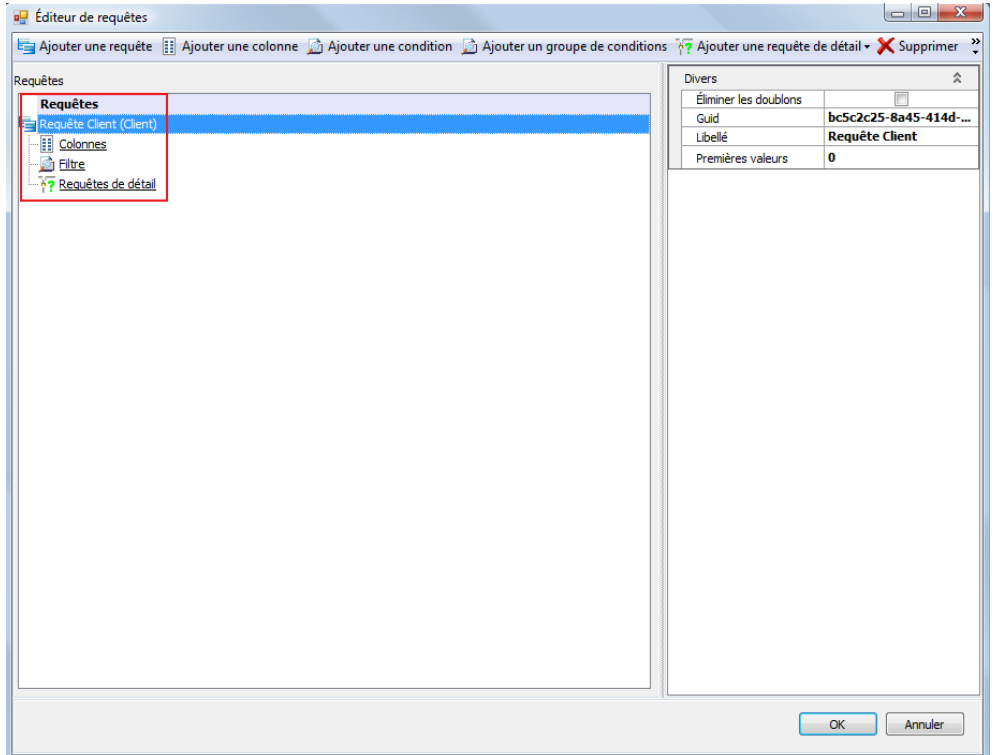

Vous venez de sélectionner la table de données à partir de laquelle vous allez travailler.

Sélectionnez ensuite les différentes variables que vous souhaitez utiliser et imprimer sur notre modèle d'impression. Pour cela, cliquez sur le bouton « Ajouter une colonne » :

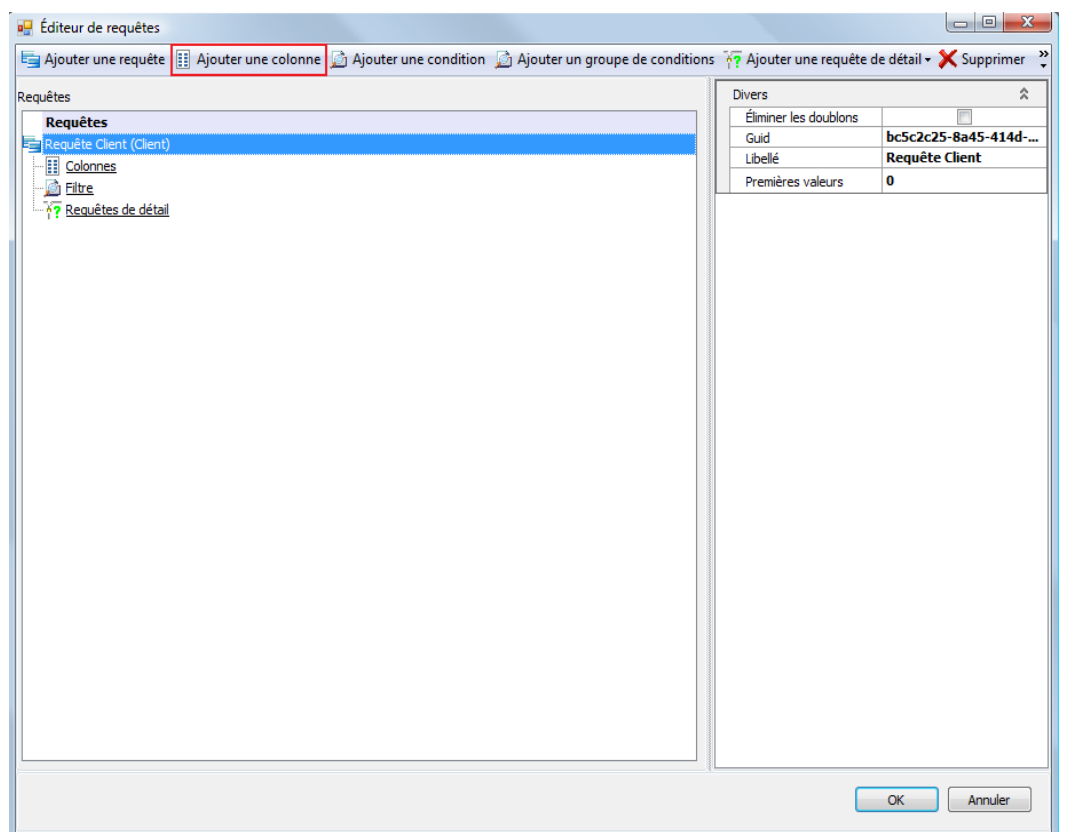

#### La fenêtre suivante apparaît :

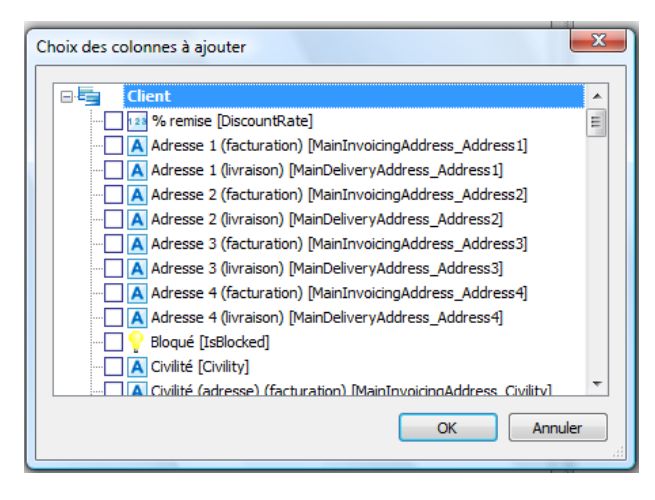

Sélectionnez en cochant chacune des variables que vous souhaitez utiliser dans votre impression :

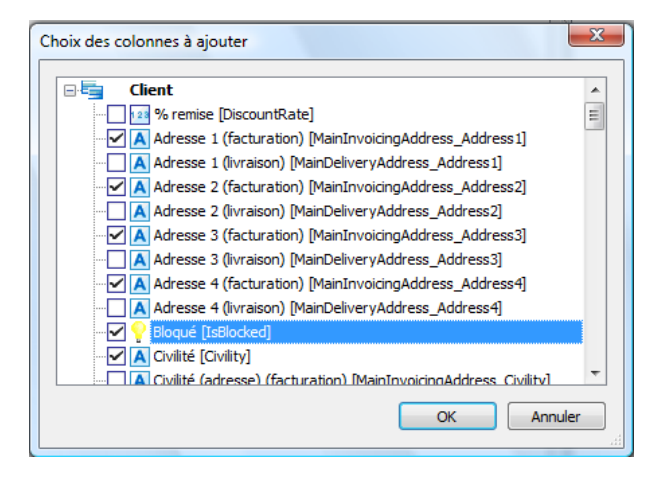

Cliquez sur « OK ». Toutes les données sélectionnées apparaissent dans l'éditeur de requêtes :

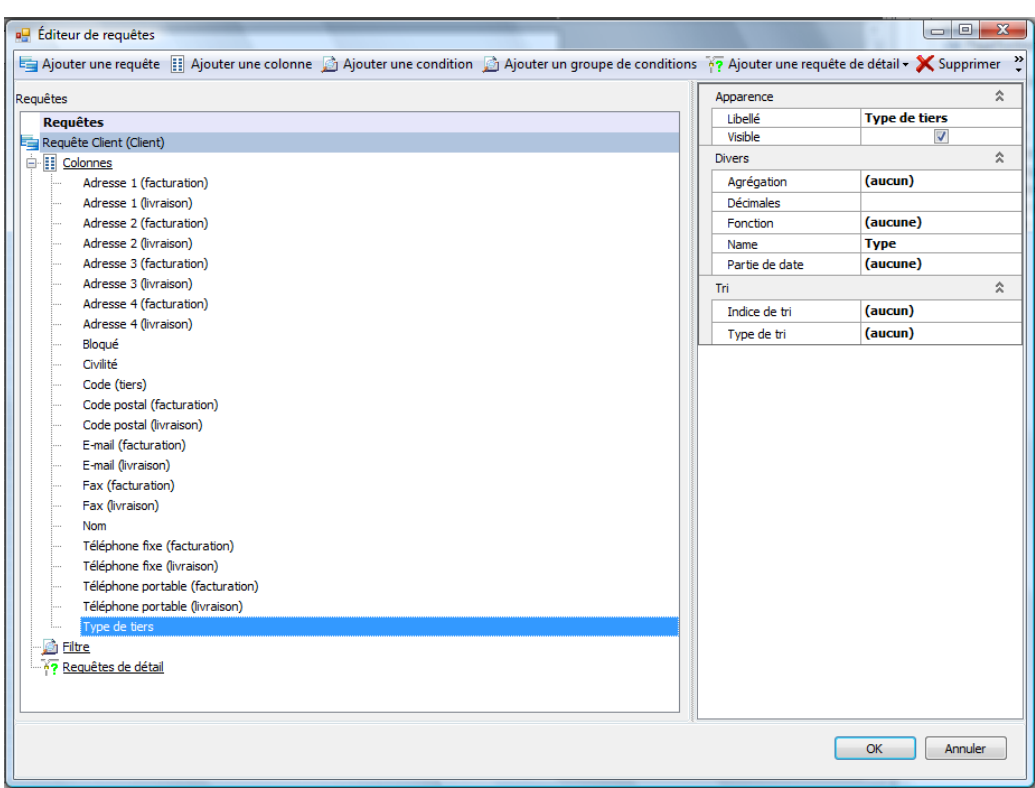

Il est possible et même conseillé de trier les modèles réalisés. Dans le cas de notre modèle « Liste des clients » vous allez trier le modèle par « code client ». Pour cela, cliquez sur la variable « Code client » et sélectionnez « Ascendant » en type de tri, dans la partie « Tri » à droite de la fenêtre. Indiquez également un indice de tri à 0 dans le cas où le tri est effectué sur une donnée uniquement ou un ordre de priorité dans le cas où le tri est effectué sur plusieurs données :

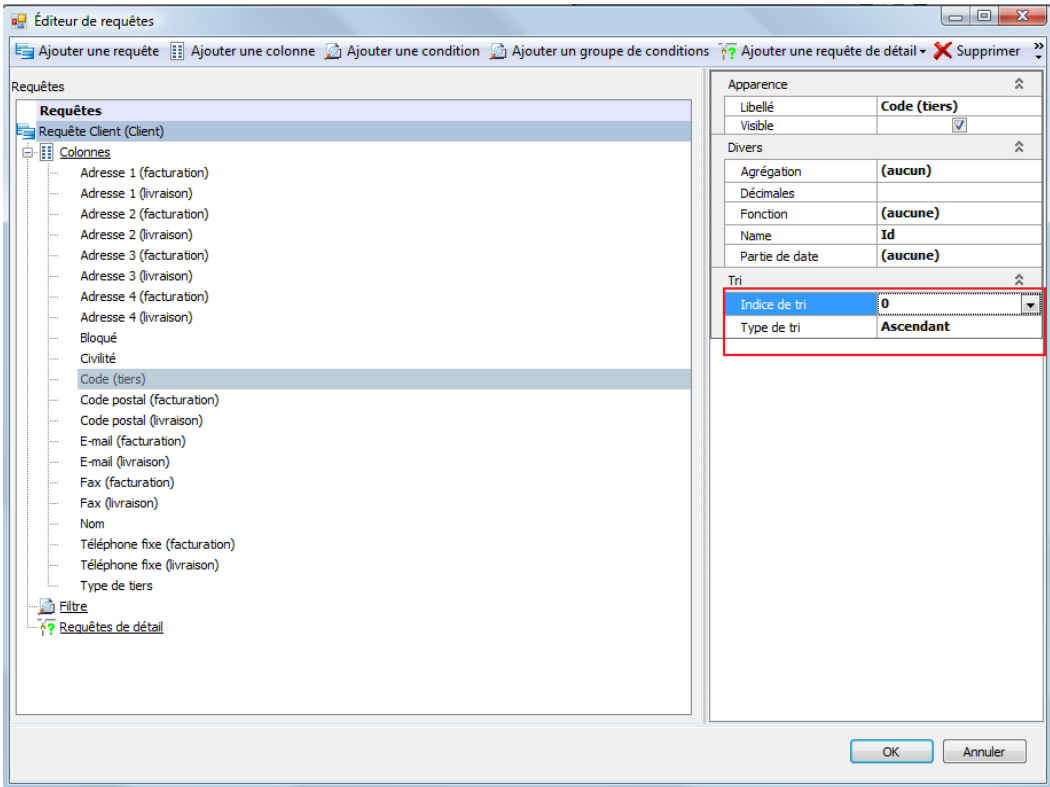

# <span id="page-18-0"></span>2. MISE EN FORME DU MODELE

Les manipulations précédentes vous ont permis d'ajouter la table « Client » et les variables souhaitées, dans le dictionnaire des données du modèle d'impression.

Maintenant, vous pouvez voir apparaître, sur la partie à droite de l'écran, la table « Client » ainsi que les variables préalablement sélectionnées:

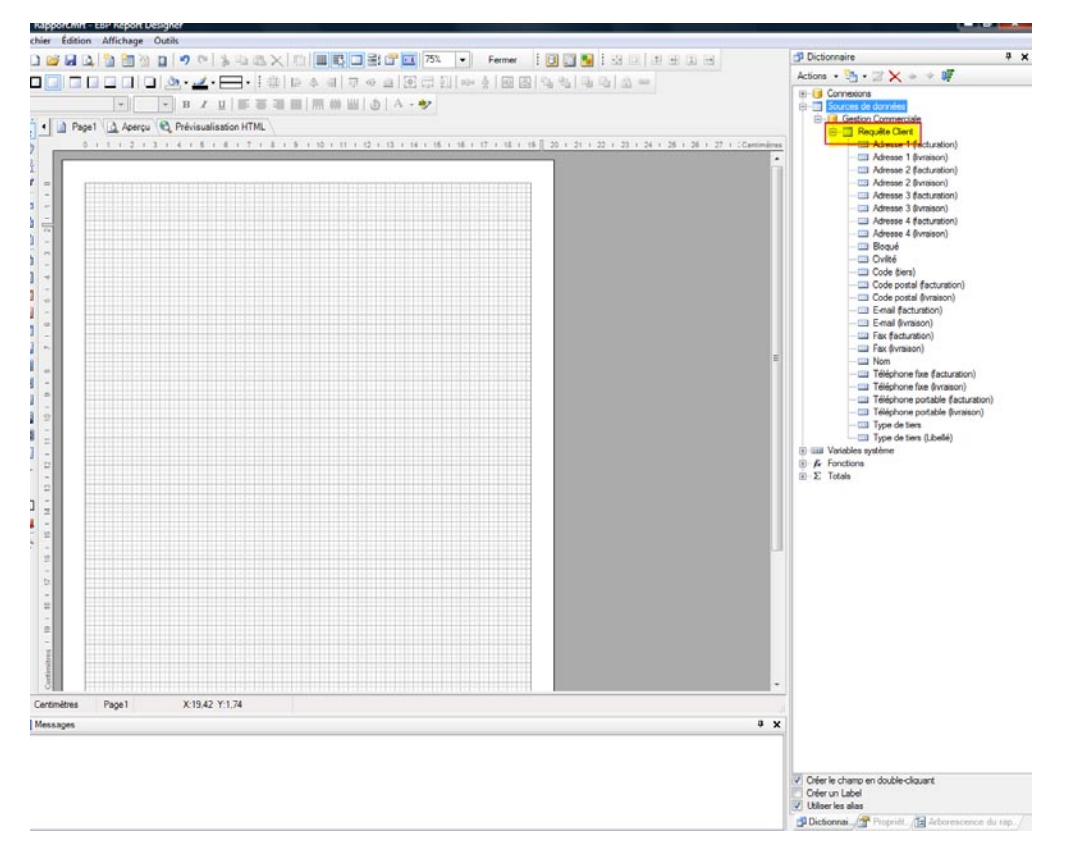

Vous allez réaliser la partie graphique du modèle à l'aide des icônes situés à gauche de la fenêtre que nous appellerons « Barre de conception »

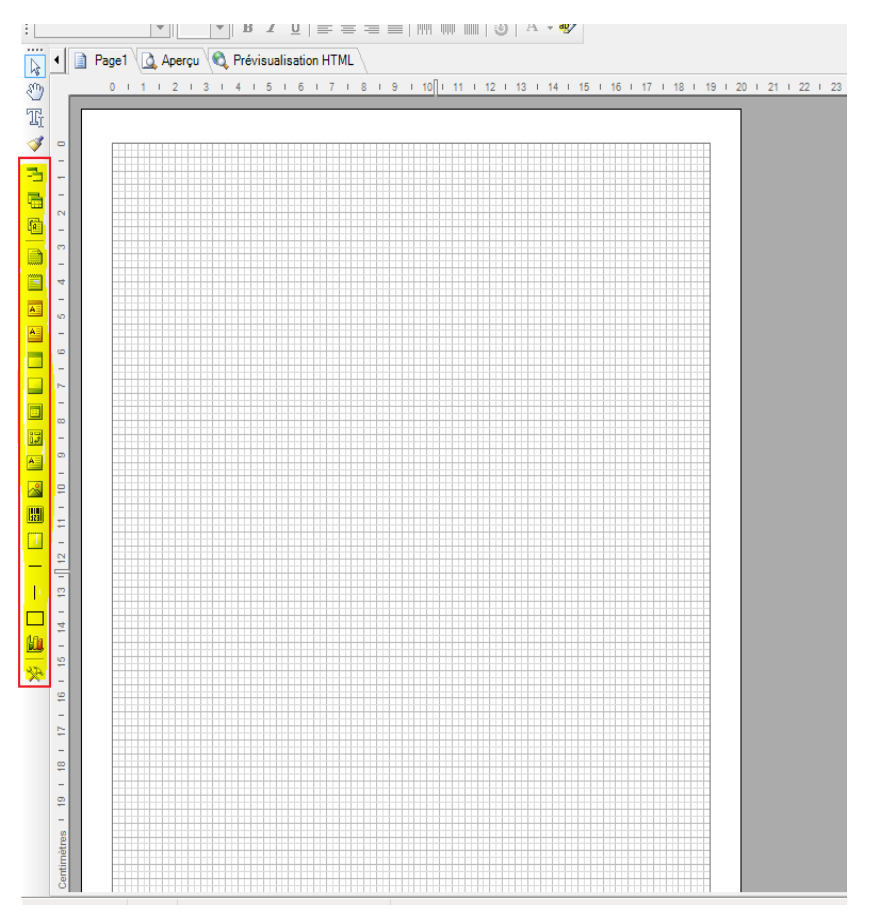

Pour cela, vous allez utiliser différents types de bande dans lesquelles vous ajouterez vos variables.

# <span id="page-20-0"></span>**2.1. Insertion date du jour**

Dans un premier temps, ajoutez la date du jour. Pour cela, cliquez sur l'icône et sélectionnez « En-tête de page » :

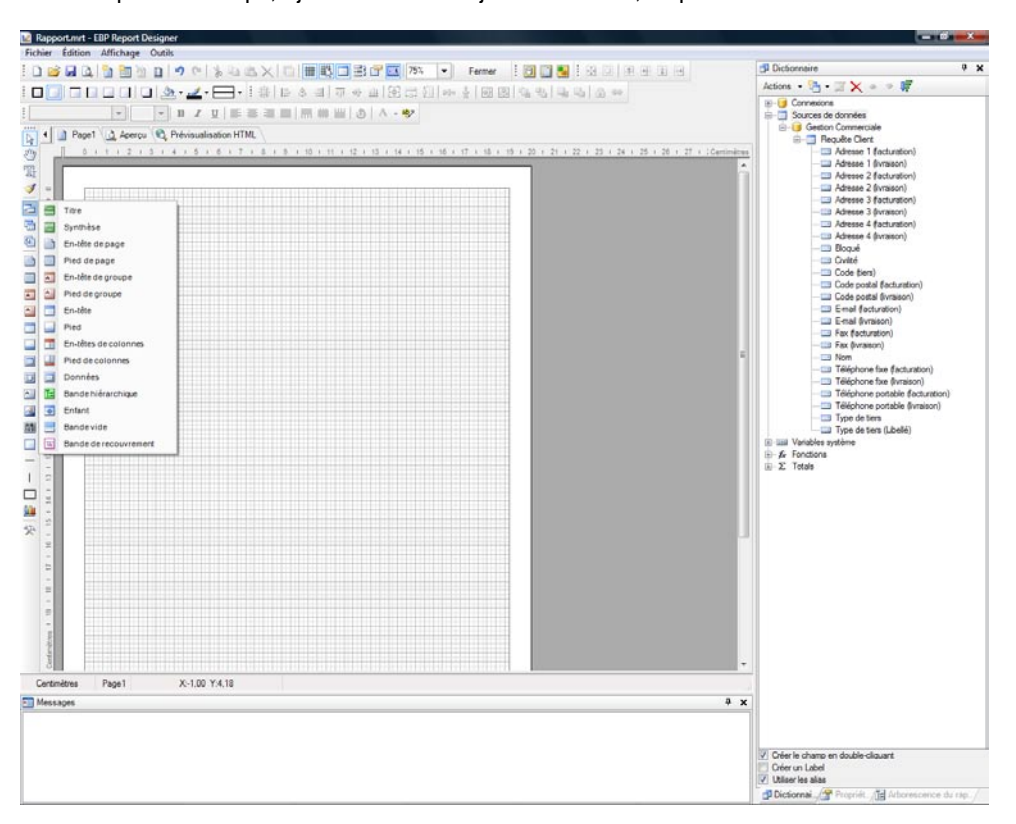

Cliquez sur la page vierge. Une bande grise apparaît :

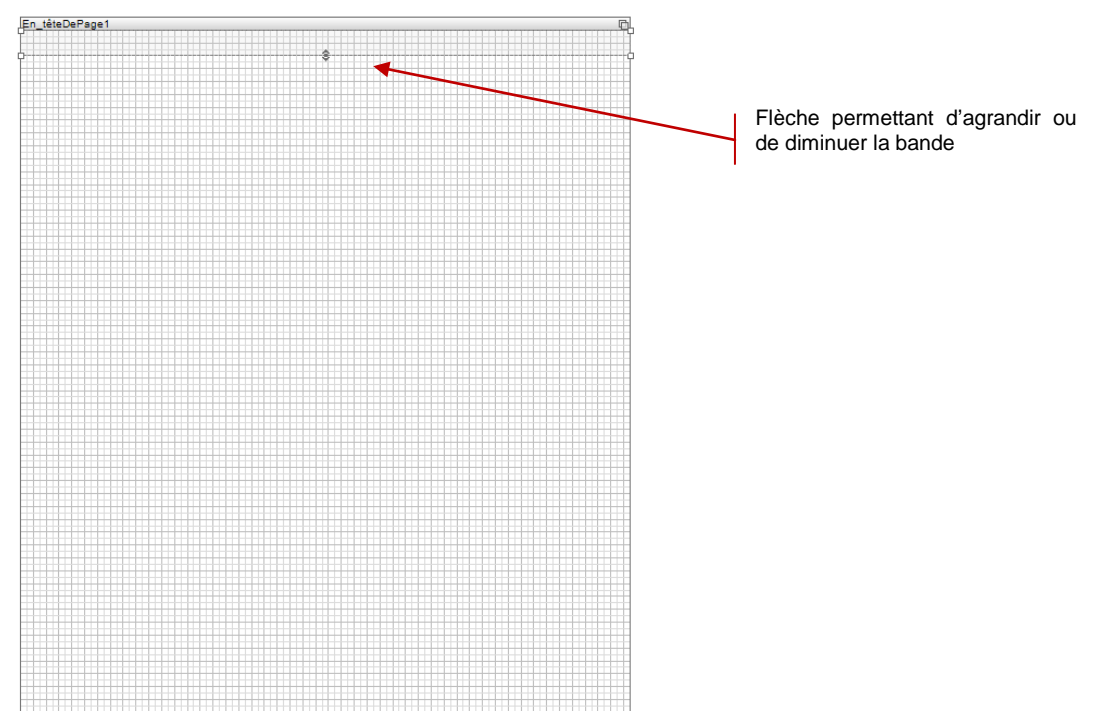

N.B : En cliquant sur la flèche, vous pouvez augmenter ou diminuer la hauteur de cette bande.

Sur la partie de droite, déroulez le menu « Variables système » :

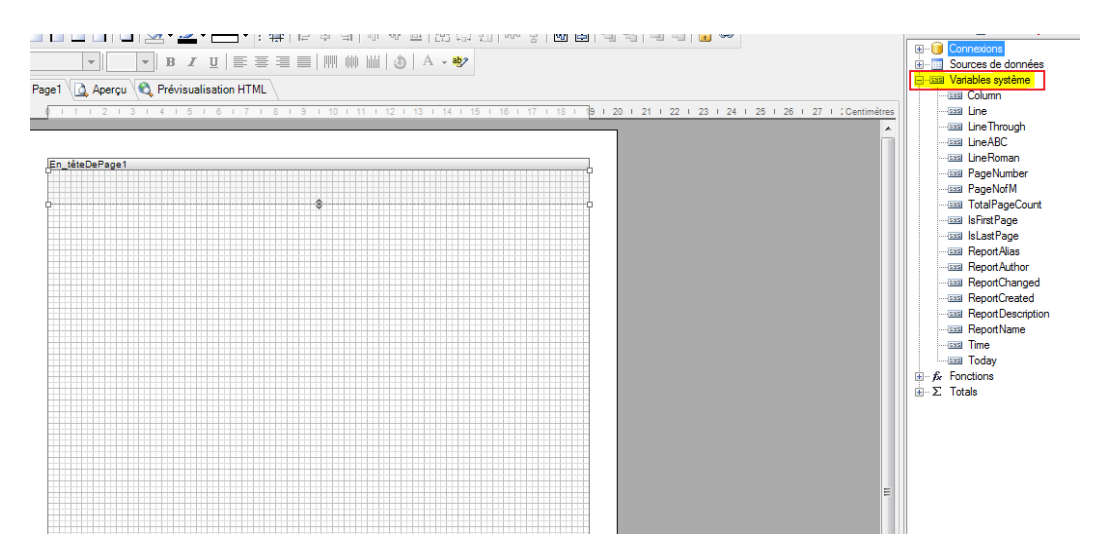

Faites glisser la variable système « Today » dans la bande « En\_têteDePage1 » :

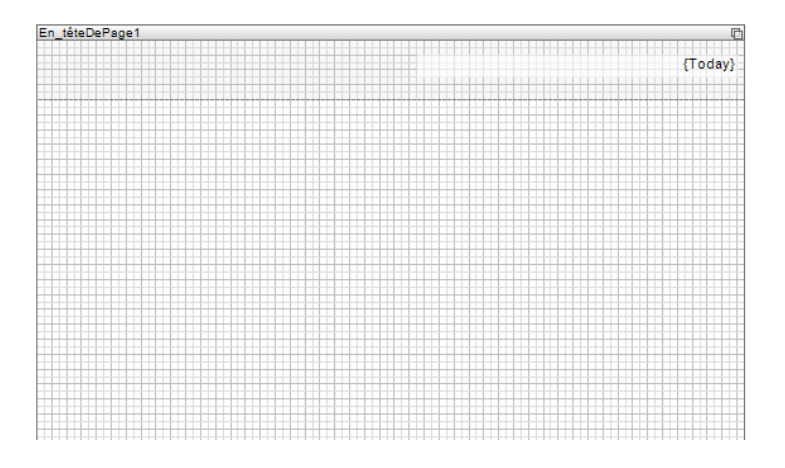

Cette variable doit être formatée avec le style de date que vous souhaitez. Pour cela, sélectionnez la variable « Today » et cliquez sur l'onglet « Propriétés », en bas de la partie de droite :

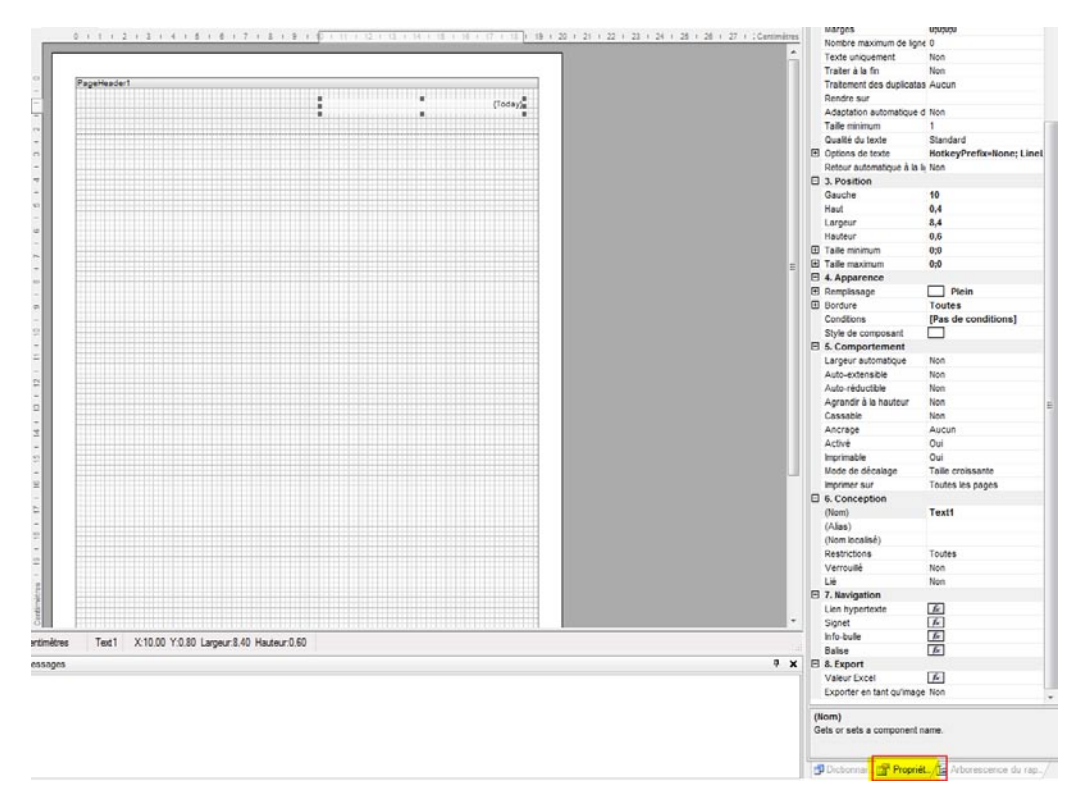

Cliquez sur les trois petits points à droite de « Défaut » du champ « Format du texte » :

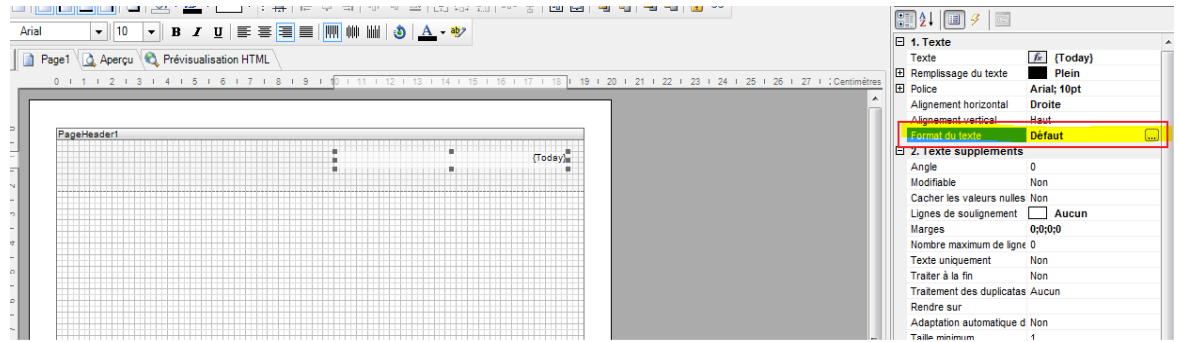

Sélectionnez l'onglet « Date ». Plusieurs formats de date sont proposés. Sélectionnez le format que vous souhaitez afficher et validez en cliquant sur « OK ».:

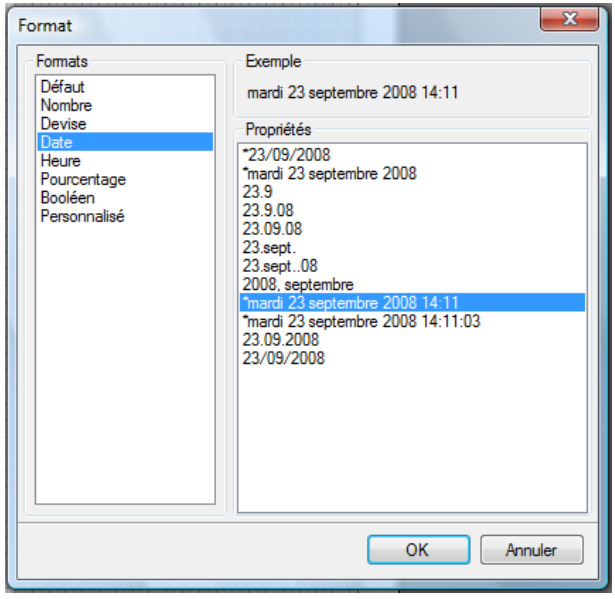

# <span id="page-23-0"></span>**2.2. Insertion d'un titre de modèle**

L'insertion d'un titre de modèle s'effectue à l'aide de la bande « Titre ». Comme pour l'insertion de la bande « Entête de page »,

cliquez sur l'icône , sur la partie gauche de la fenêtre, et sélectionnez « Titre » :

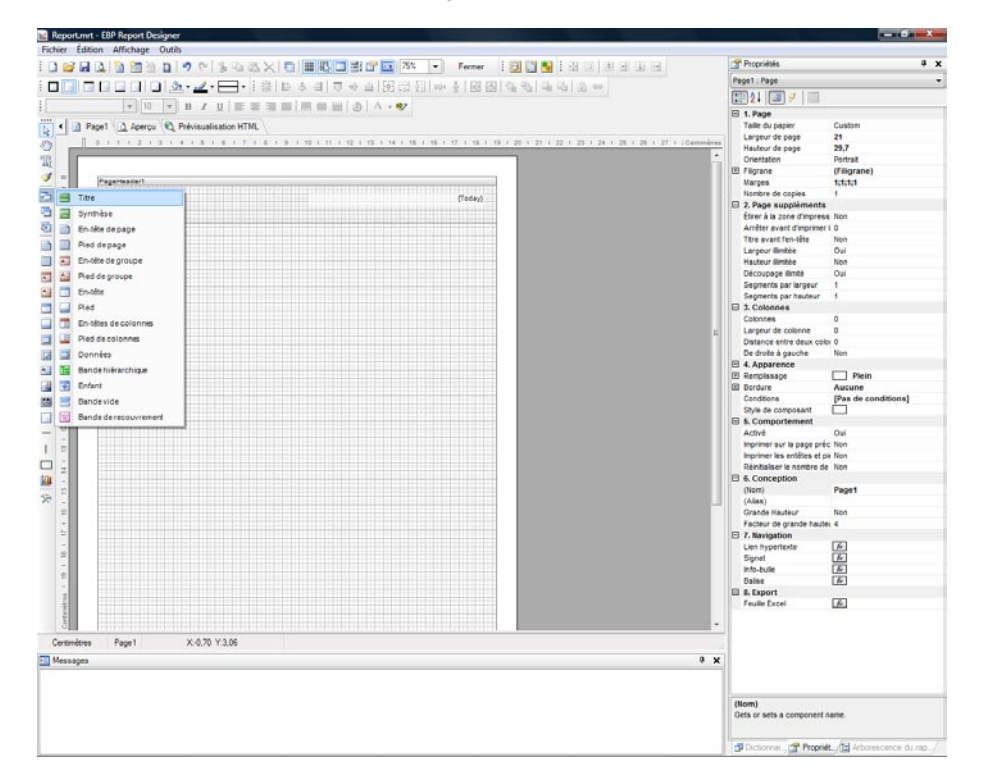

Puis cliquez sur la page. La bande « Titre » vient se positionner après la bande « Entête de page » :

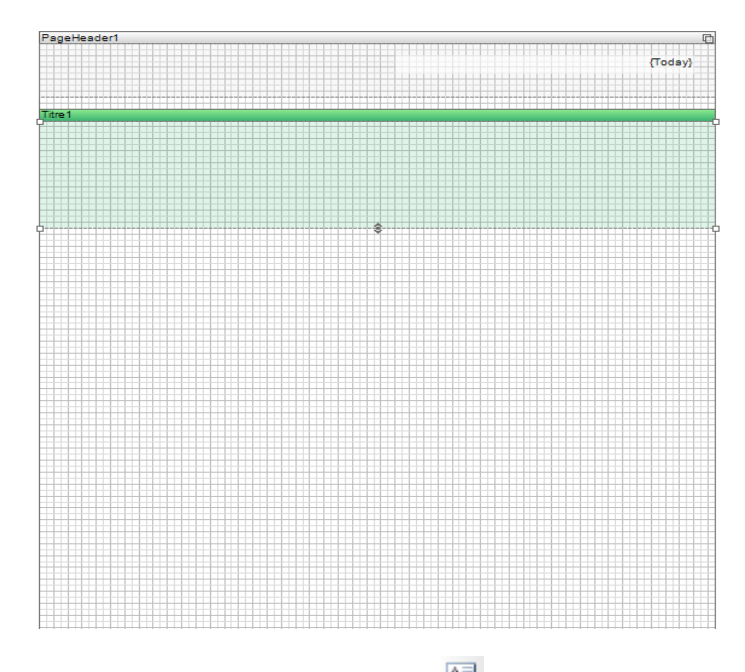

Pour saisir le titre, cliquez sur l'icône situé dans la barre de conception à gauche du modèle puis cliquer sur la bande « Titre ».

La fenêtre « Editeur de texte » s'affiche. Vous pouvez alors saisir votre texte, « Liste des clients » par exemple et en cliquant sur « OK ».

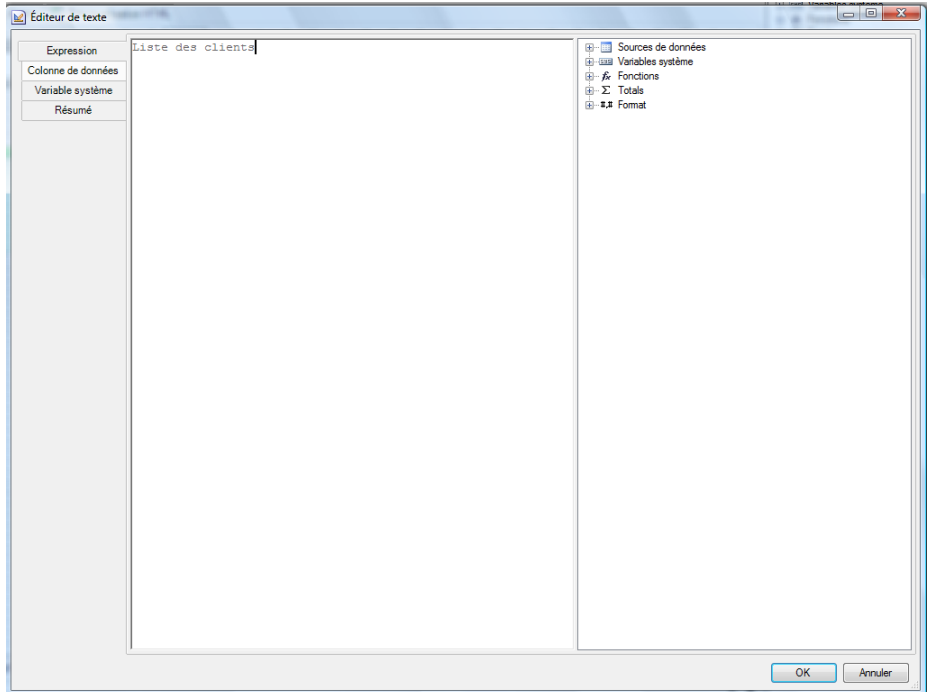

Vous obtenez alors le résultat suivant :

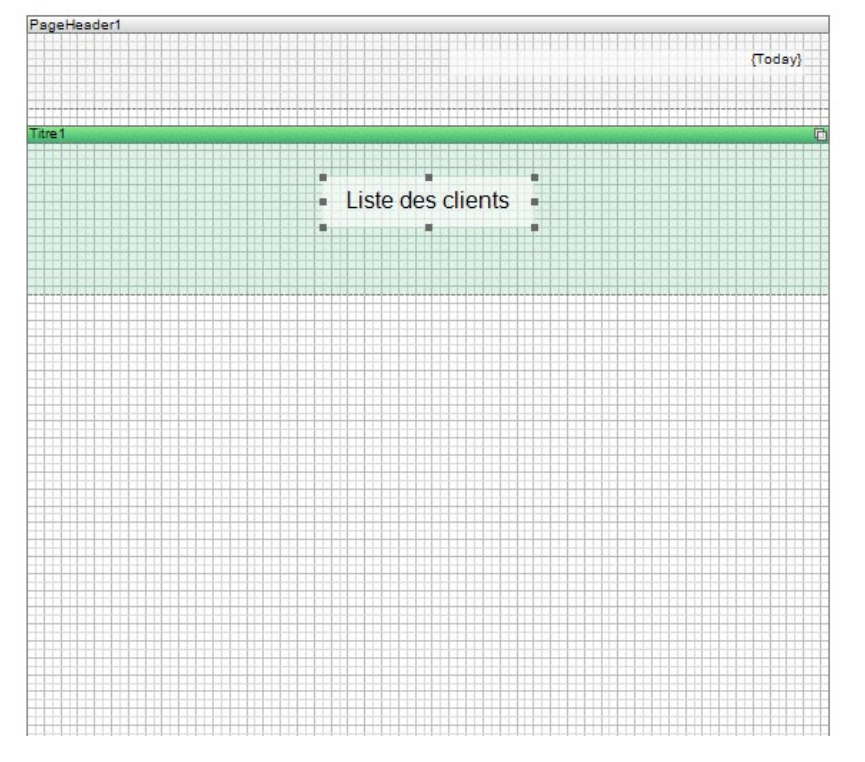

Il est possible de modifier la couleur de fond du texte. Pour cela, sélectionnez le texte et utilisez l'icône d'outils. Une palette de couleurs vous est proposée, sélectionnez celle que vous souhaitez.

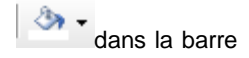

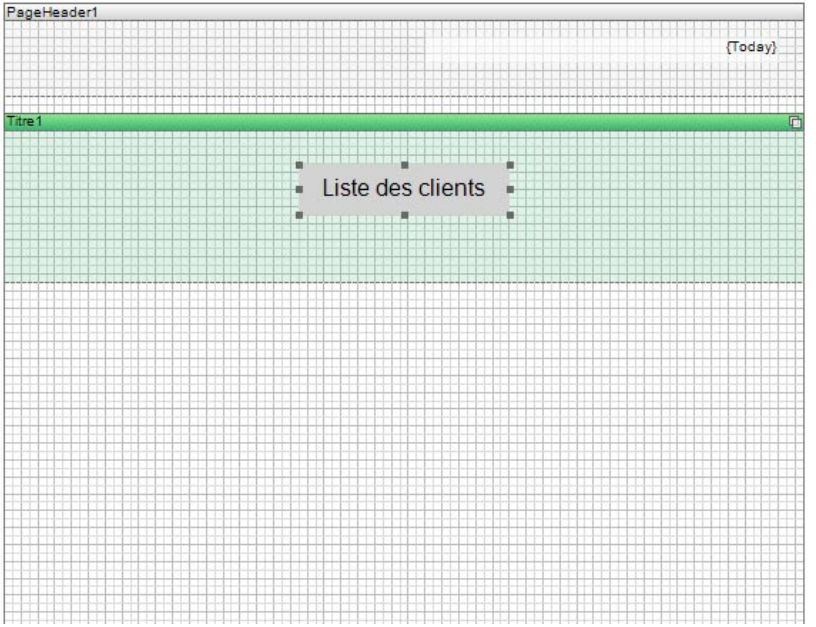

Pour ajouter un cadre autour du titre cliquez sur l'icône situé dans la barre de conception à gauche du modèle et sélectionnez « Forme » :

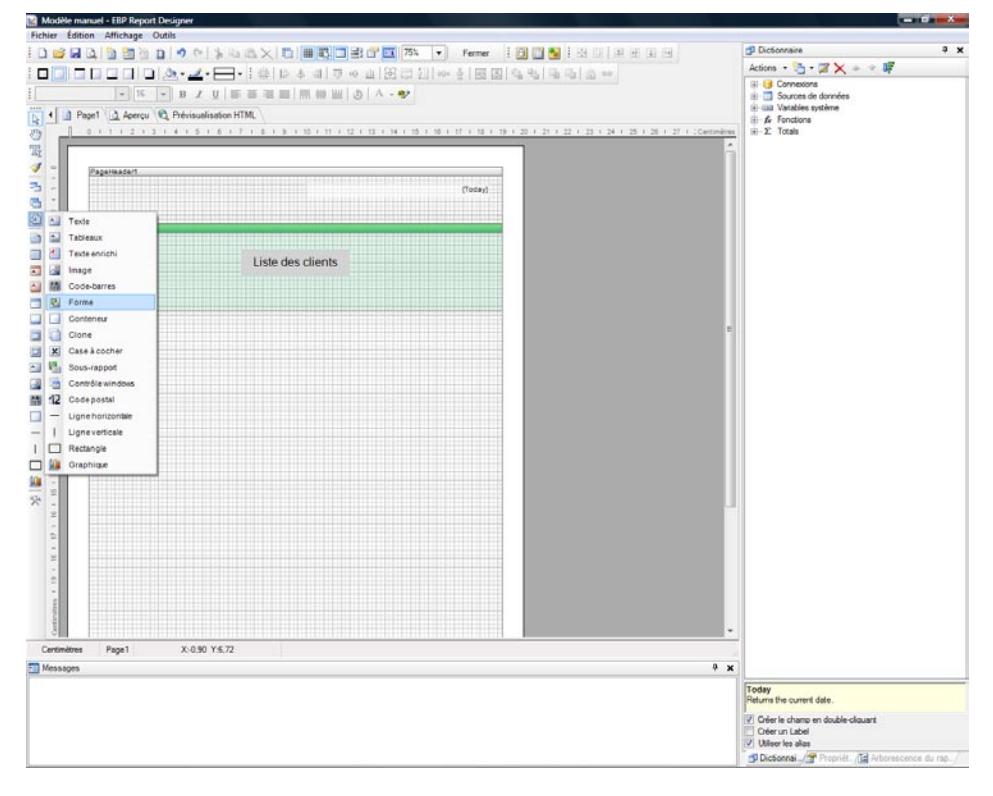

Cliquer sur la bande « Titre ». Ajustez ensuite le cadre pour qu'il entoure parfaitement le titre « Liste des clients » :

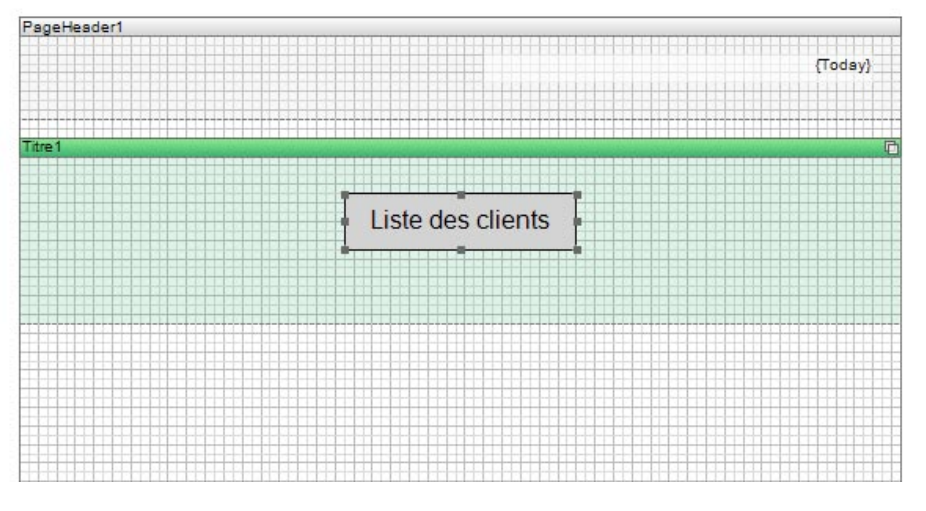

Sélectionnez le cadre et cliquez sur l'onglet « Propriétés ». Dans l'arborescence de droite, sur la partie « Type de forme » sélectionnez « Rectangle à coins arrondis » :

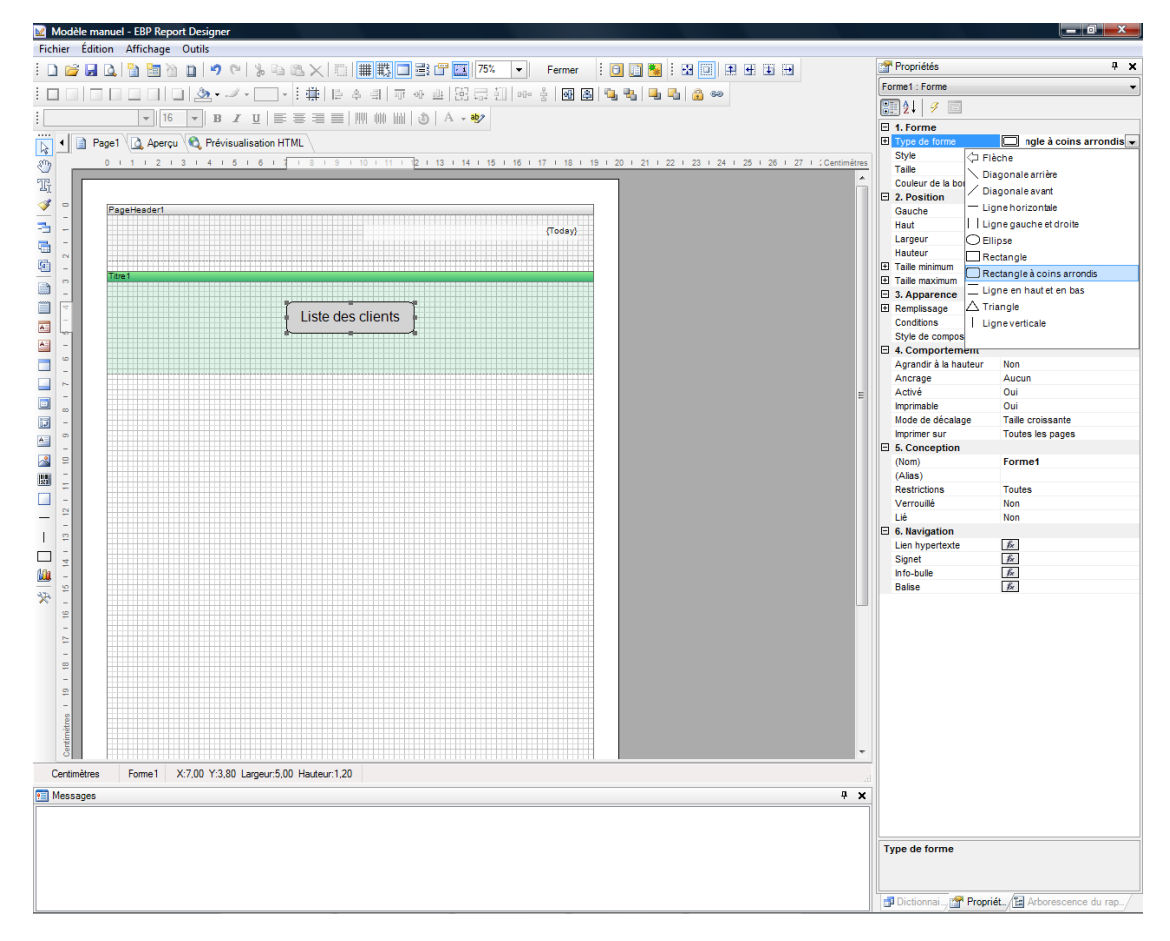

Le résultat obtenu est :

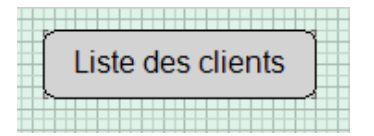

# <span id="page-27-0"></span>**2.3. Insertion des titres des colonnes**

Notre liste sera réalisée sous forme de tableau. Pour ajouter les titres des colonnes, cliquez sur l'icône de dans la barre de conception et sélectionnez la bande « En-tête ». Cliquez sur la page du rapport. La bande « En-tête » se positionne en dessous de la bande « Titre » :

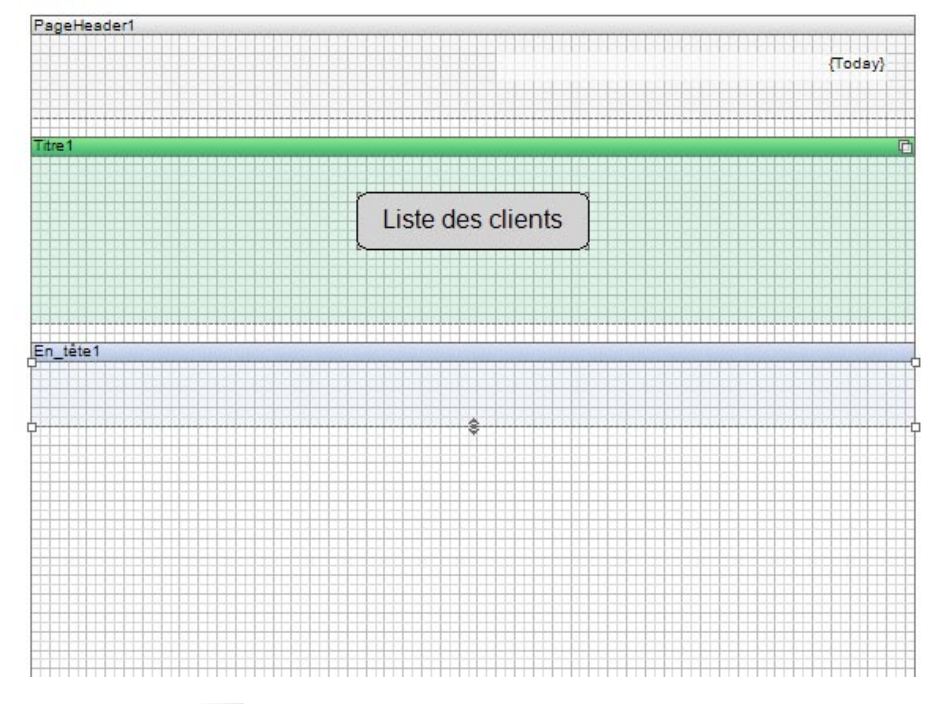

A l'aide de l'icône  $\overline{a}$ , vous pouvez saisir le titre de première colonne :

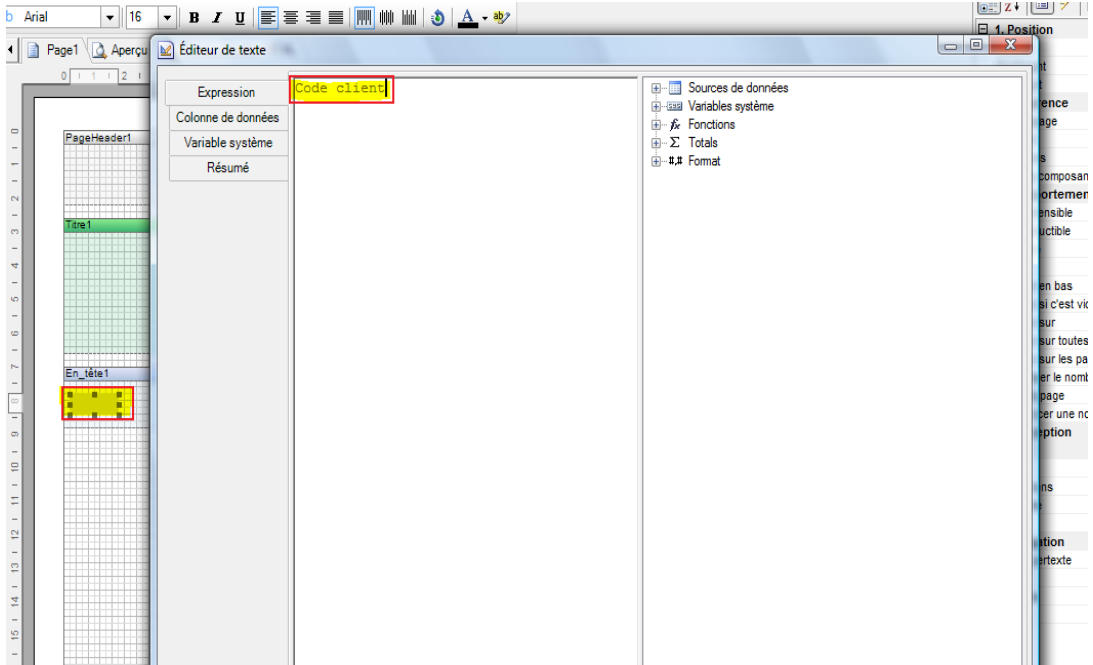

Suite à la validation de cette première colonne, vous devez recommencer l'opération pour les colonnes suivantes. Positionnez chaque colonne dans l'ordre, avec la taille et la trame de fond souhaitées :

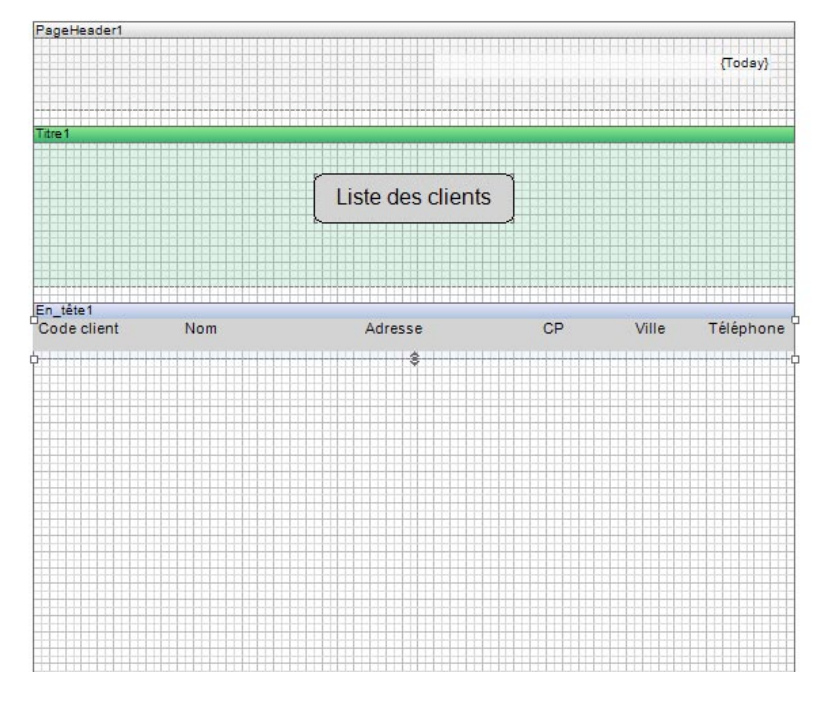

# <span id="page-28-0"></span>**2.4. Insertion des données**

De la même manière que les points précédents, ajoutez la bande nécessaire à l'insertion des champs de données. Cliquez sur

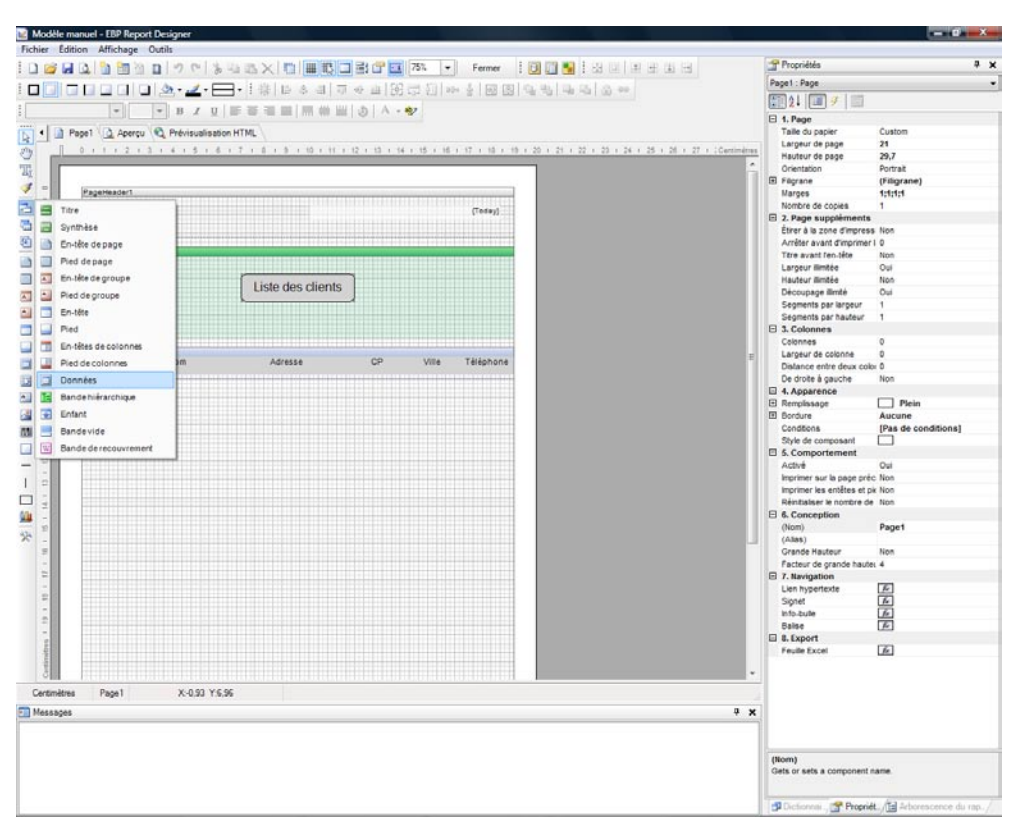

l'icône et sélectionnez « Données » :

Cliquez sur la page du rapport. La fenêtre « Paramétrage des données » apparaît. Double-cliquez sur la table « Clients », visible dans l'onglet « Source de données », afin de l'associer à la bande de données ajoutée précédemment :

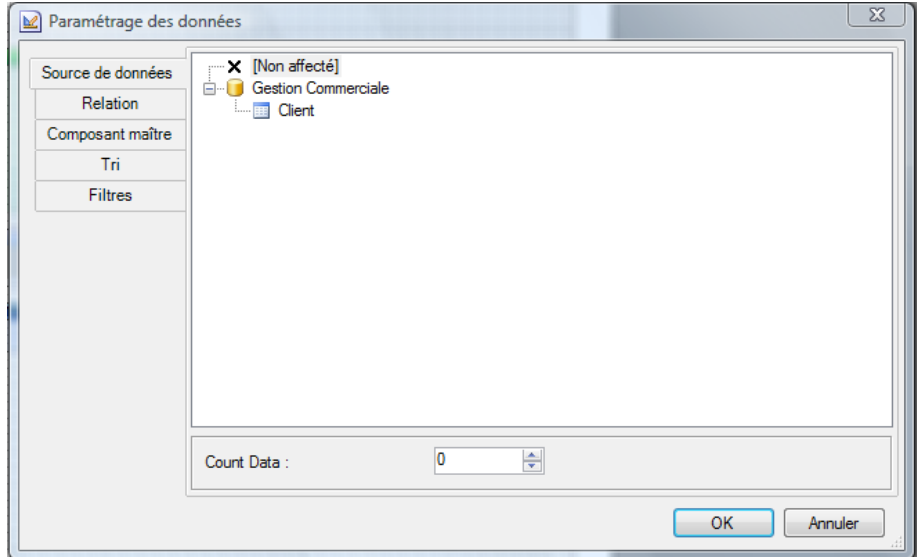

La bande « Données ; Source de données : Clients » apparaît sous la bande « En-tête » :

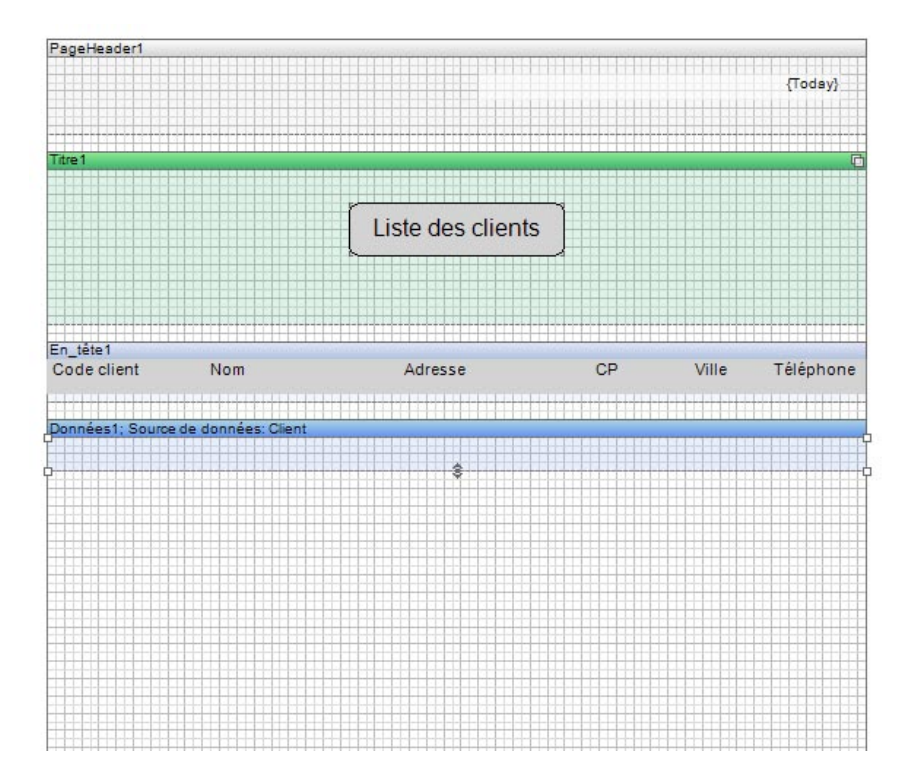

Dans l'onglet « Dictionnaire », sur la partie droite de la fenêtre, déroulez l'arborescence de la table « Clients » afin de visualiser les variables disponibles :

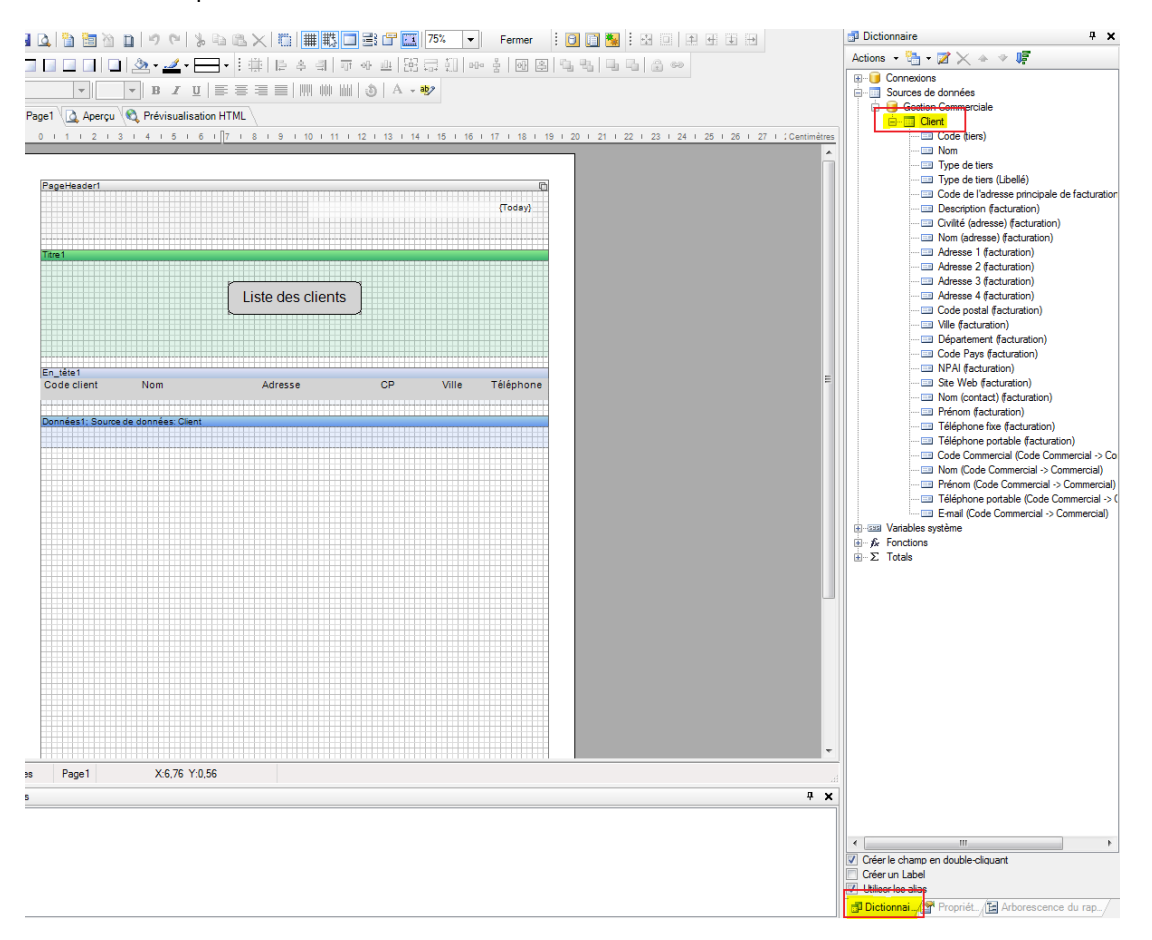

A partir du dictionnaire, sélectionnez les variables une à une et glissez-les sur la bande de « Données » :

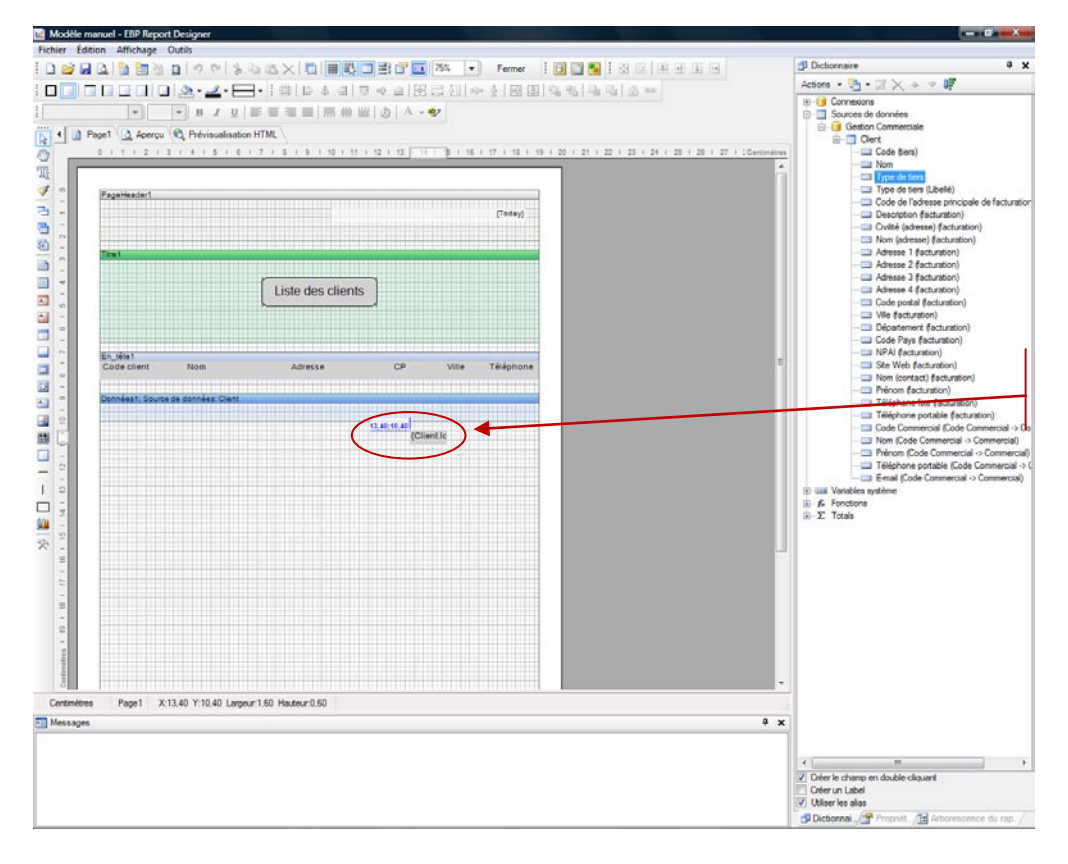

Variable « Code client » sélectionnée et glissée vers la bande « Données »

Voici le résultat obtenu une fois toutes les variables insérées dans la bande « Données » :

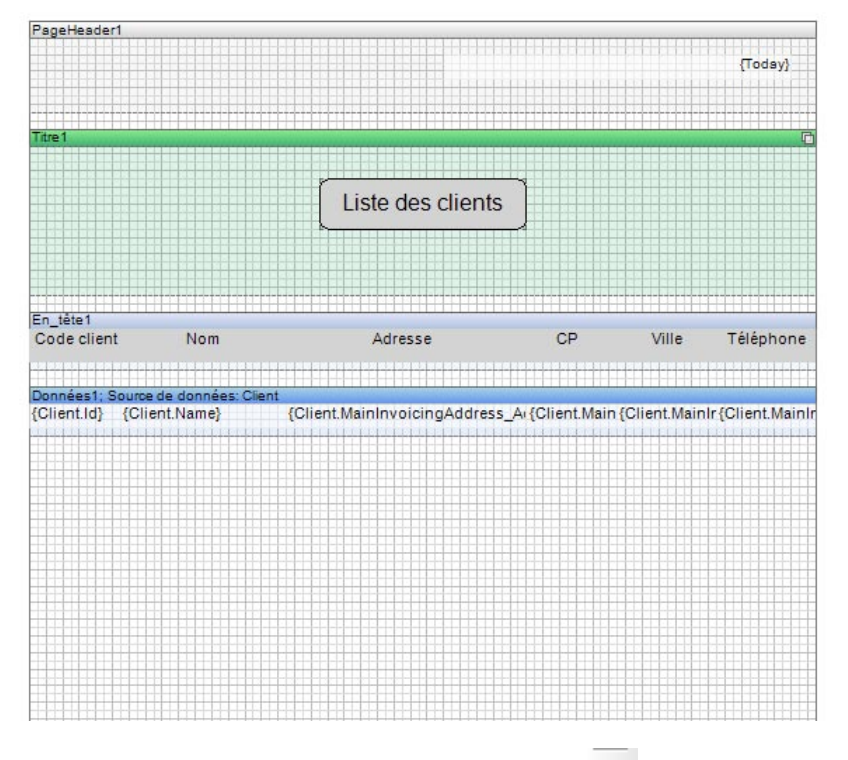

Ensuite, ajoutez la bande « Pied ». Cliquez sur l'icône et sélectionnez « Pied » :

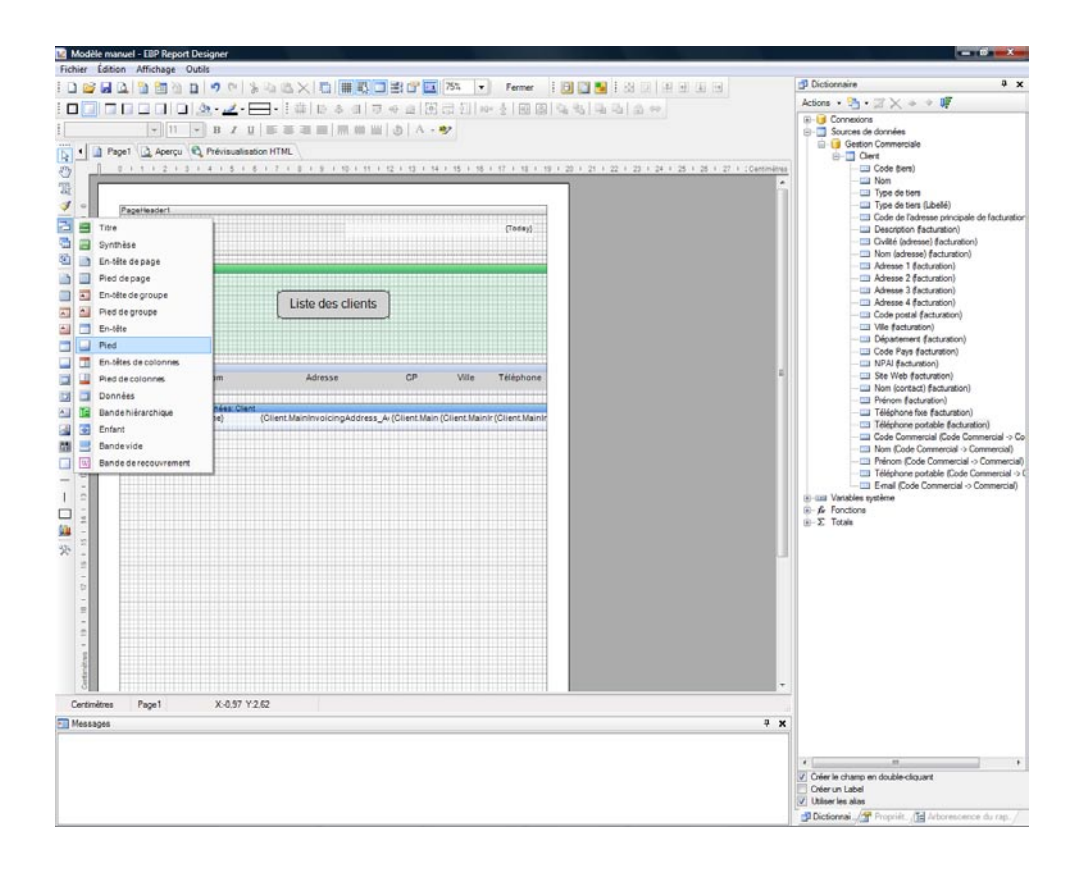

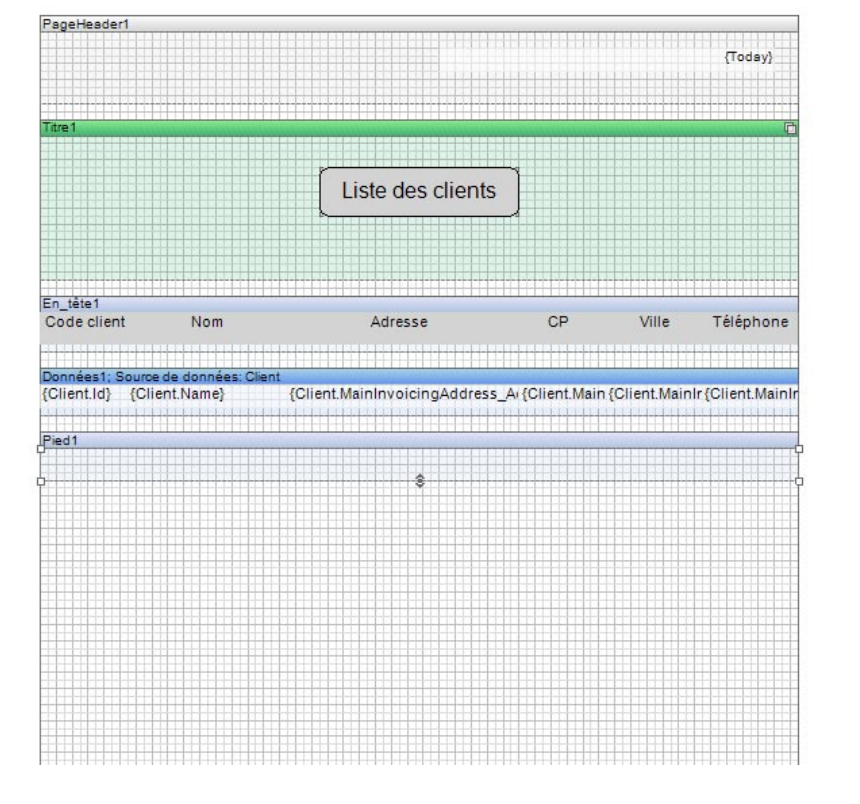

#### Cliquez sur la page du rapport. La bande pied apparaît sous la bande « Données » :

# <span id="page-32-0"></span>**2.5. Insertion des traits de séparation entre les colonnes**

Une liste est plus facilement lisible si les différentes données sont bien séparées. Pour cela, ajoutez des traits de séparation entre chaque colonne.

Afin d'encadrer les titres des différentes colonnes, cliquez sur l'icône situé dans la barre de conception à gauche du modèle :

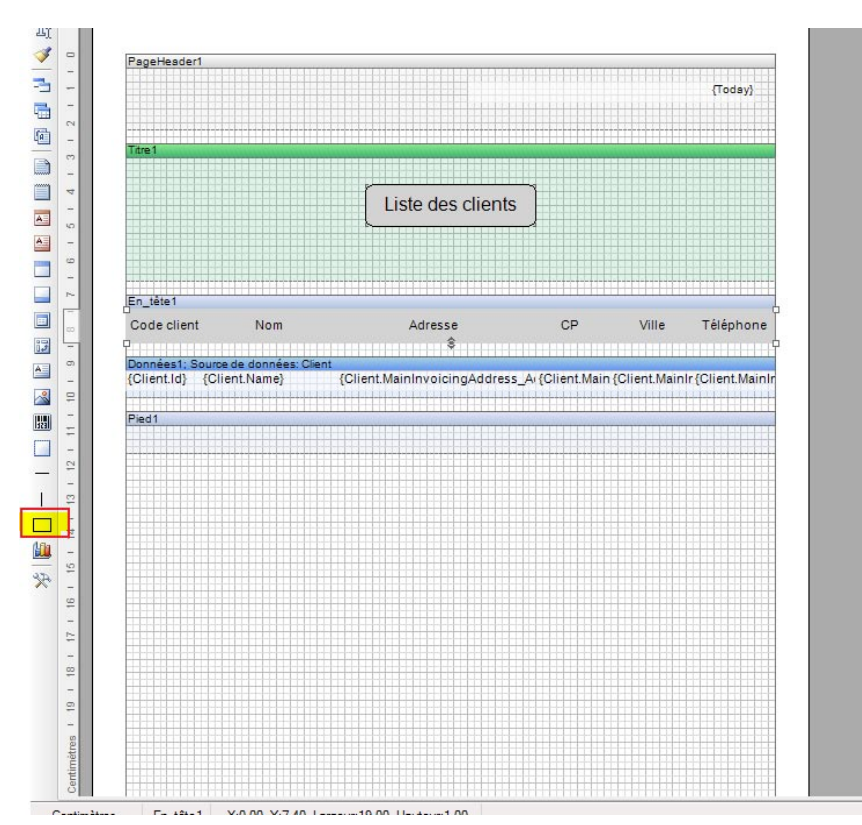

Cliquez sur la bande « En-tête » :

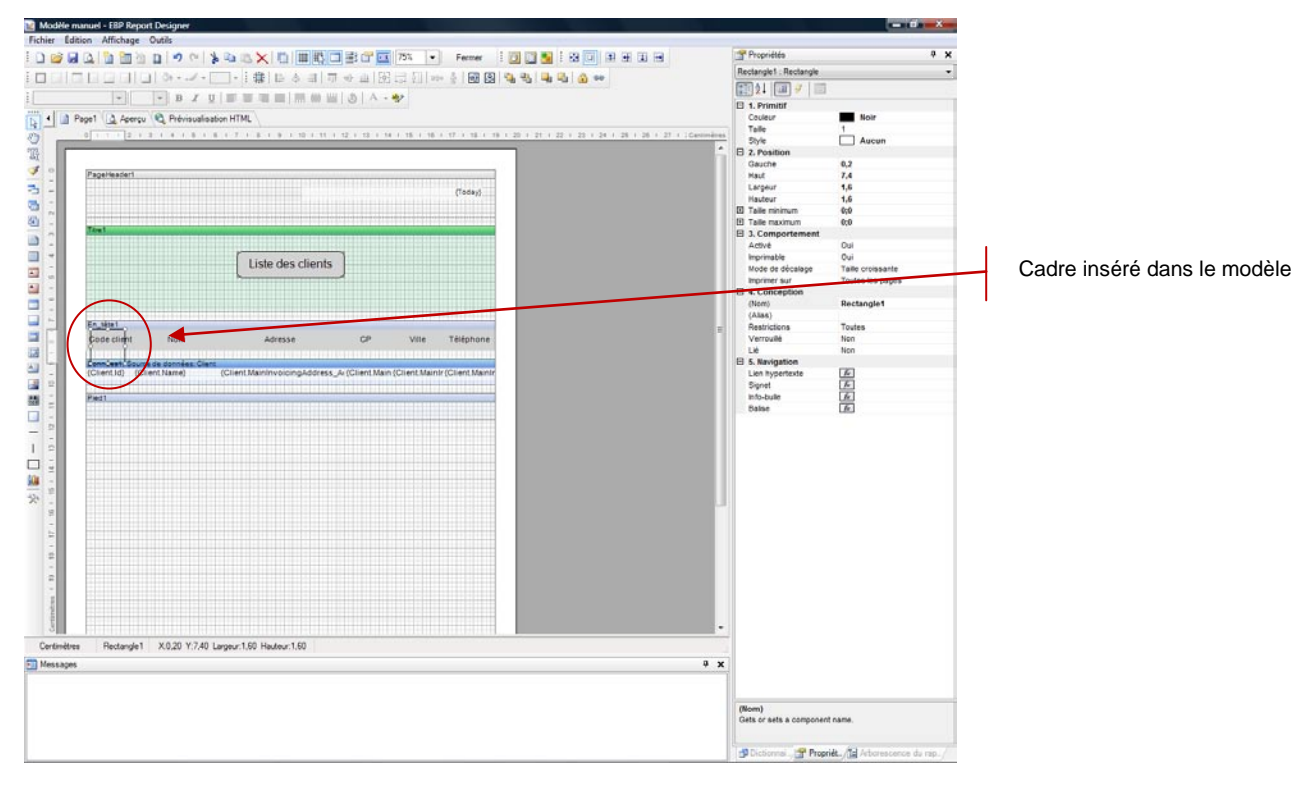

Ajustez le cadre de façon à ce qu'il encadre la totalité des titres des colonnes :

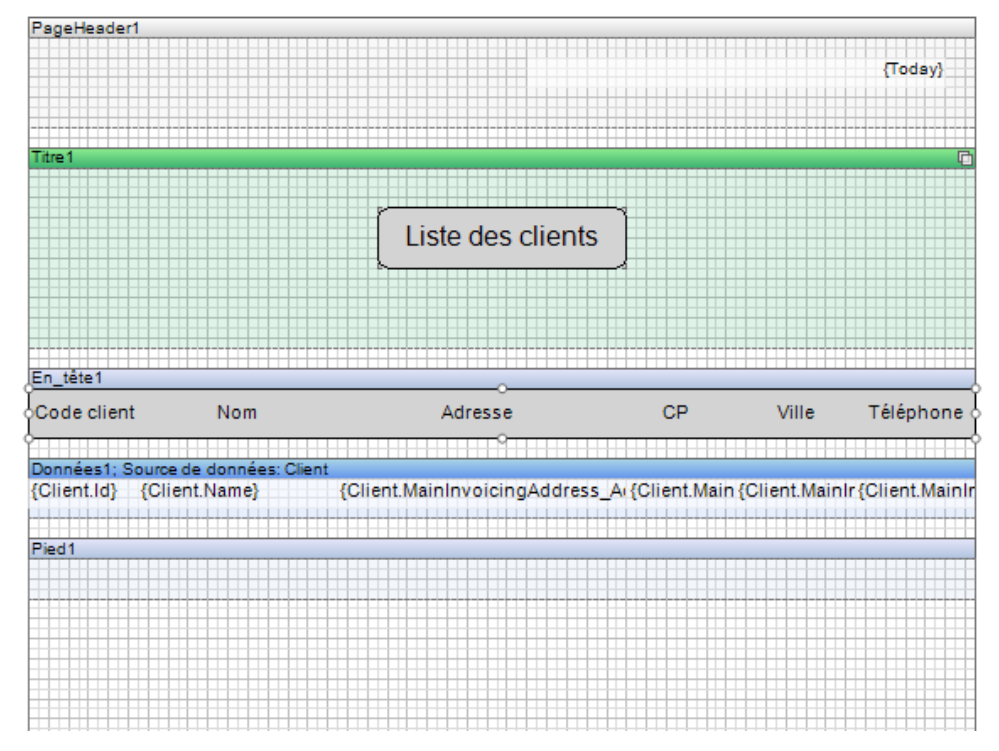

De la même manière, insérez un nouveau cadre et ajustez-le de façon à ce qu'il encadre les titres des colonnes et le titre de la bande « Pied »<br>
<sup>Modèle</sup> manuel - EBP Report Design

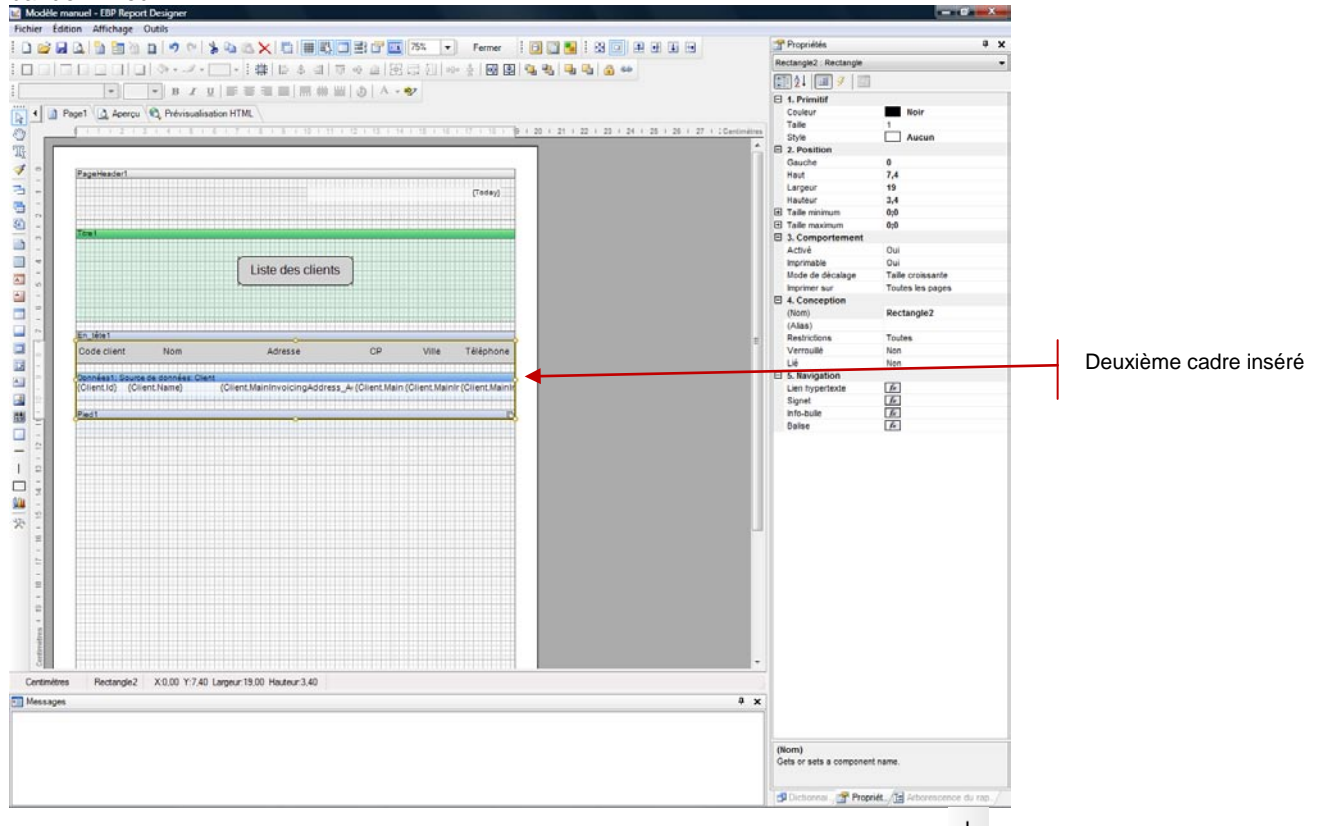

Une fois le cadre de la liste réalisé, séparez les différentes colonnes. Cliquez sur l'icône situé dans la barre de conception à gauche du modèle:

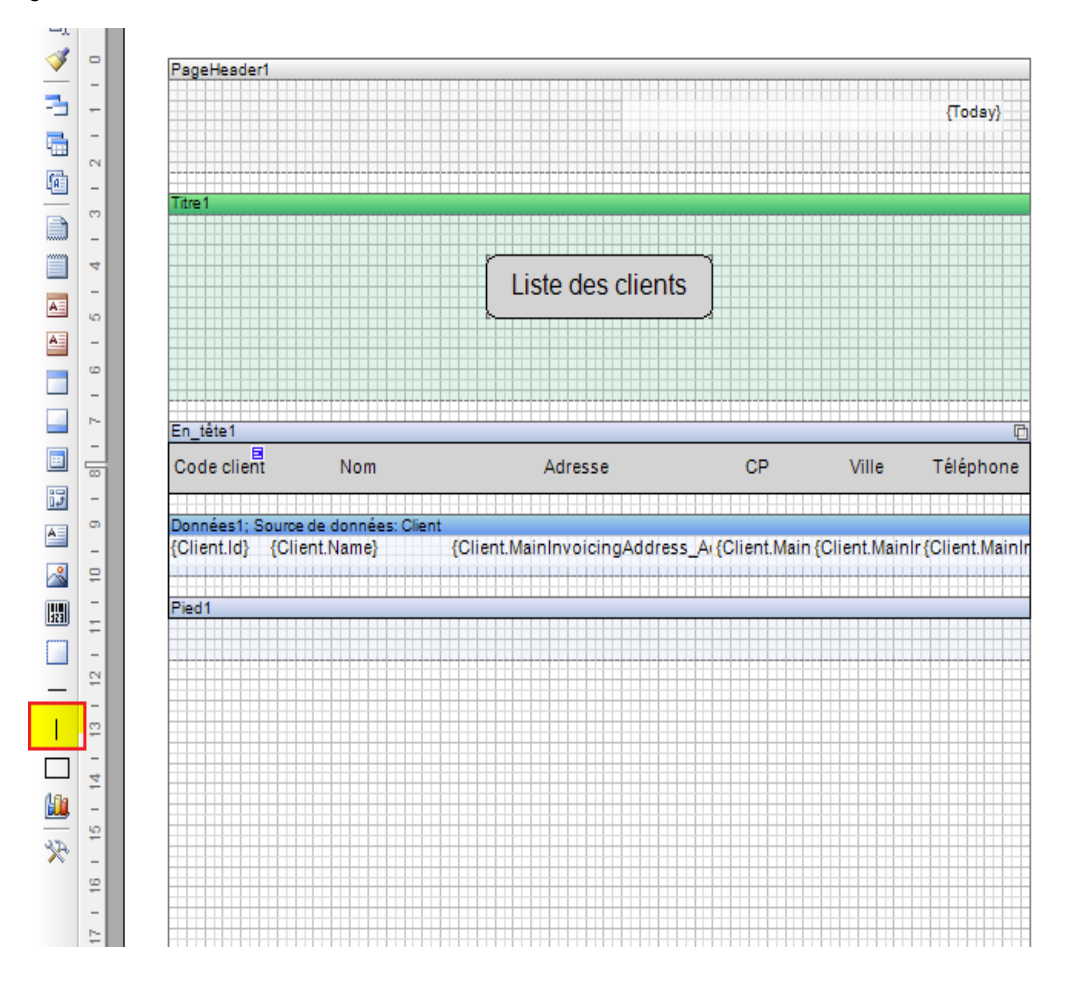

Positionnez les traits entre chaque titre de colonnes et entre chaque variable. Ils doivent commencer sur la bande « En-tête » et finir sur la bande « Pied » :

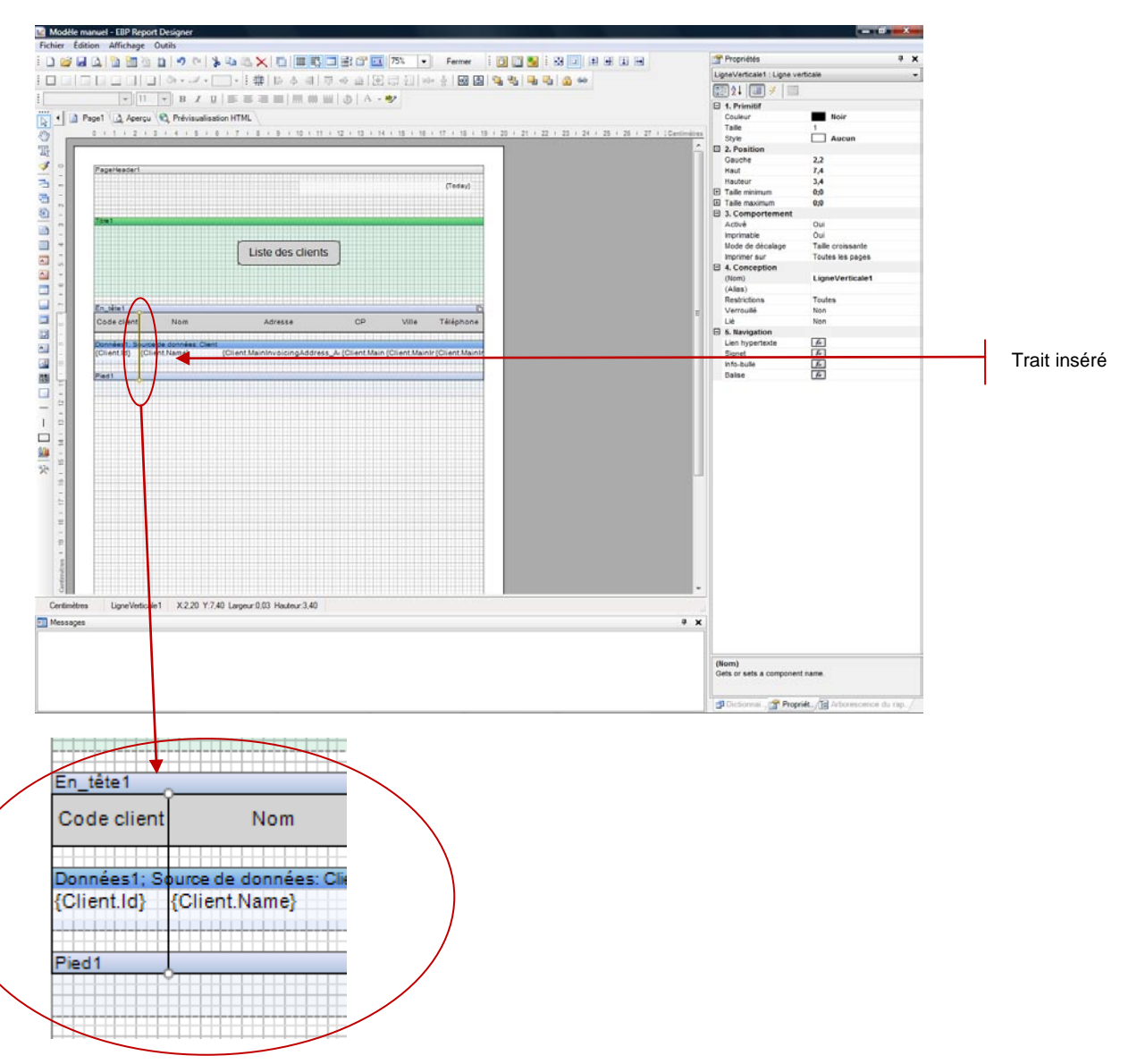

#### Cette opération est à répéter autant de fois qu'il y a de colonnes. Le résultat obtenu est :

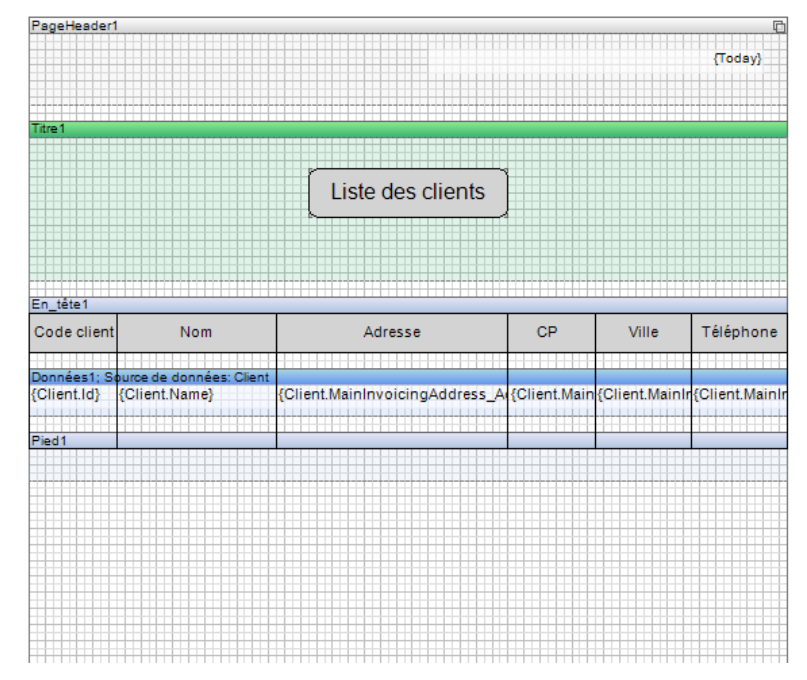
# **2.6. Insertion du numéro de page :**

Pour insérer le numéro de page, cliquez sur l'icône et sélectionner la bande « Pied de page ». Cliquez sur la page du rapport. La bande « PiedDePage » apparaît en bas de la page du rapport :

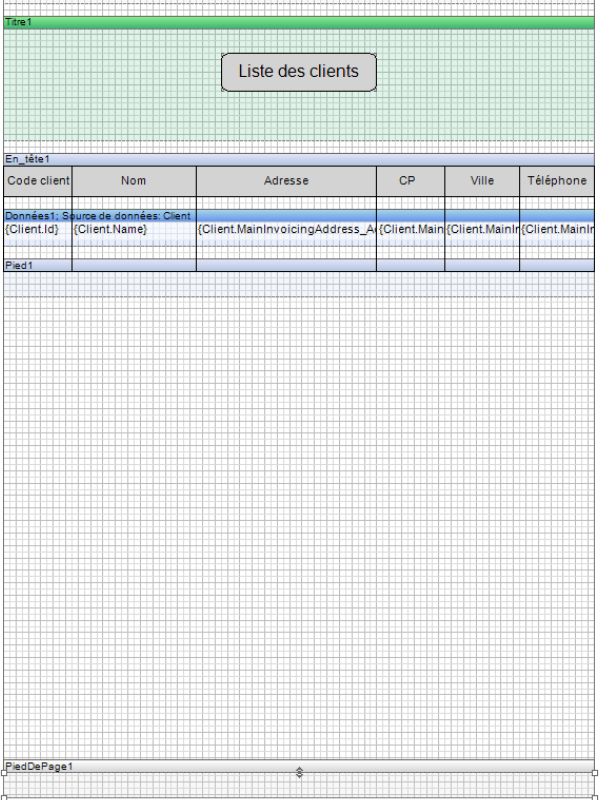

Comme pour la date du jour, déroulez les variables système du dictionnaire (Partie droite du modèle). Sélectionnez la variable système «PageNumber » :

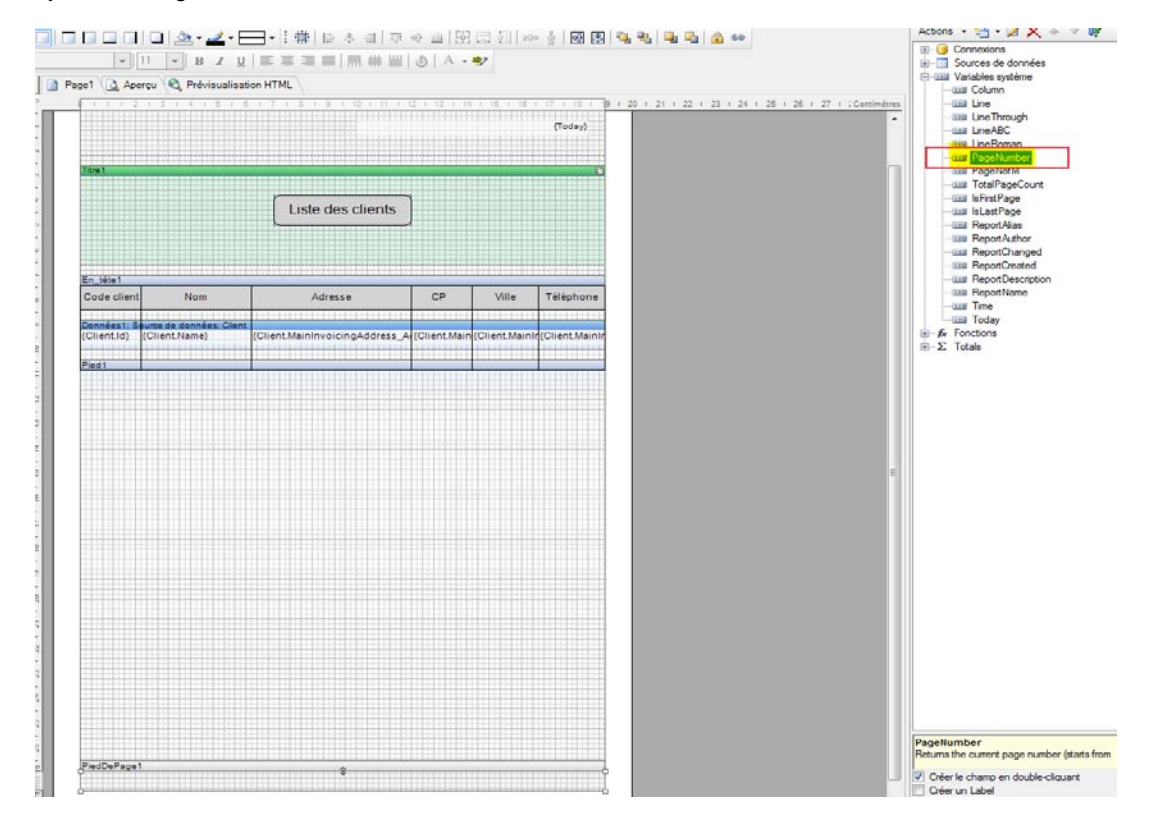

Faites-la glisser dans la bande « PiedDePage1 » :

# *Création d'un modèle liste client pas à pas*

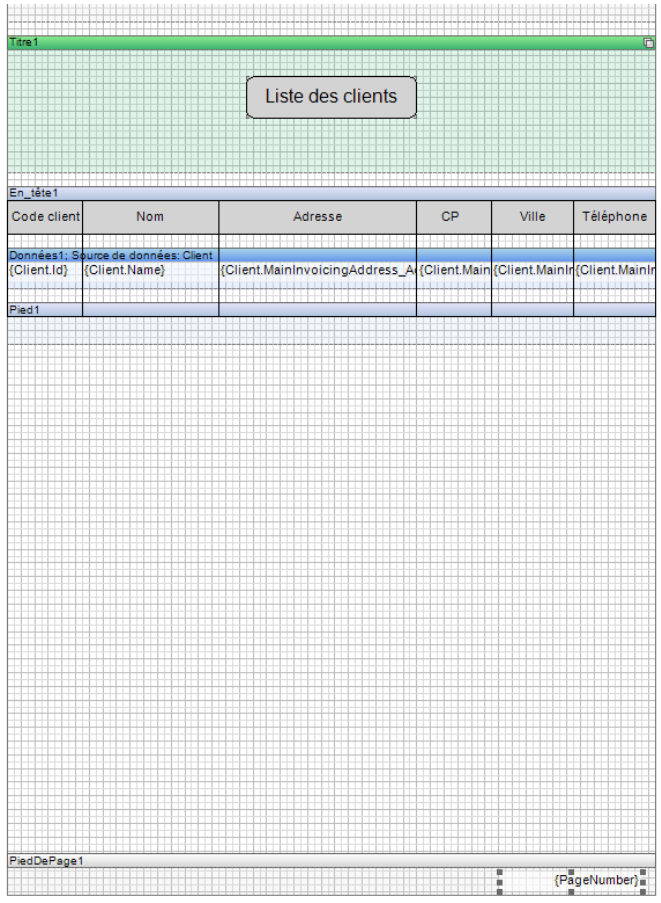

Votre modèle « Liste des clients » est maintenant réalisé. Voici un aperçu de l'impression obtenue :

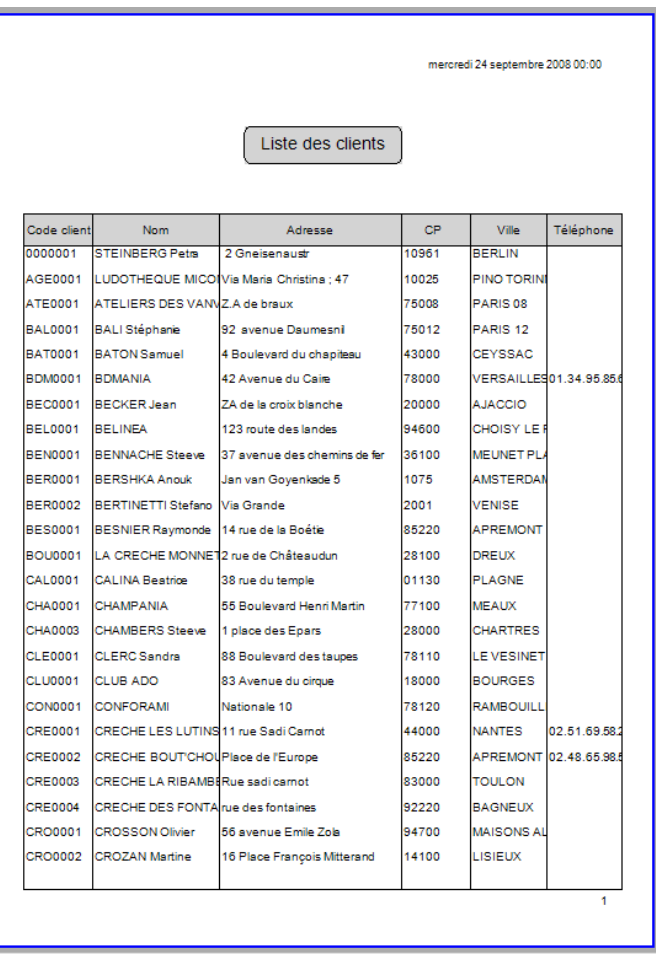

## 3. ENREGISTREMENT DU MODELE DE LISTE DES CLIENTS

Pour enregistrer votre modèle et lui donner un nom, cliquez sur le menu « Fichier » et sélectionnez « Enregistrer le rapport sous… » :

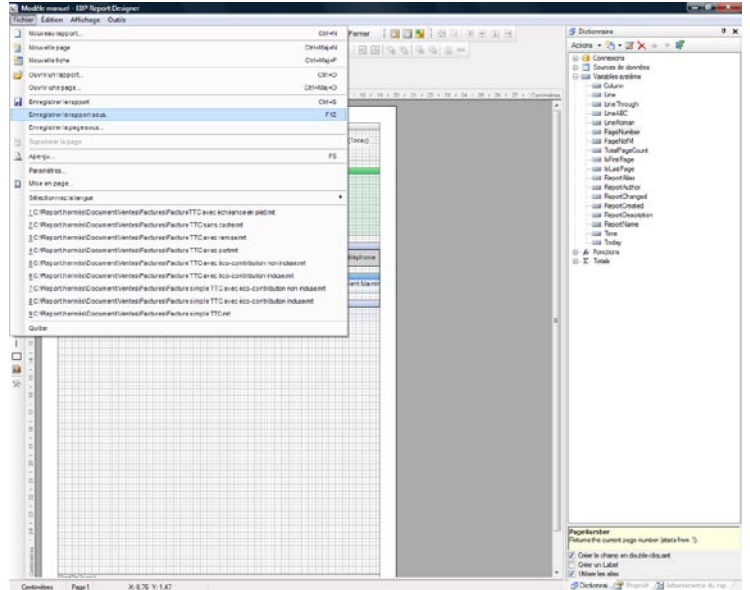

La fenêtre « Enregistrer le modèle » apparaît. Saisissez son nom dans le champ « Nom du modèle : » et sélectionnez « Clients » dans la partie « Catégorie du modèle : » :

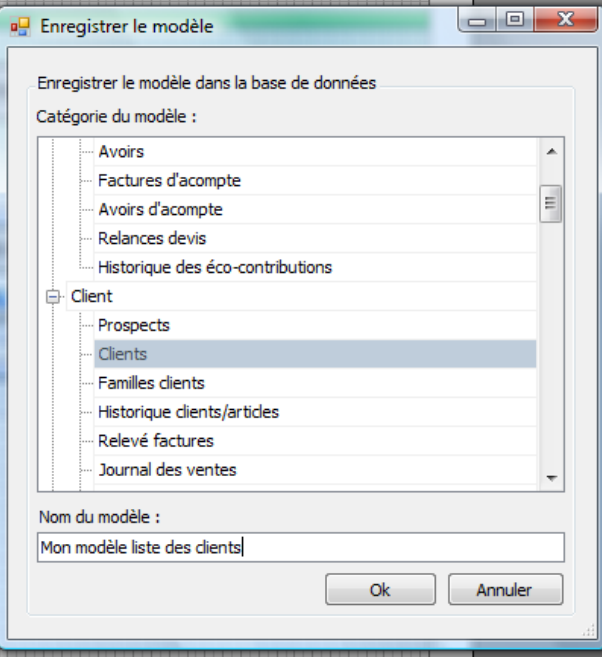

Cliquez sur « OK ». Votre modèle est maintenant ajouté à la liste des modèles déjà existants.

La première étape dans la création d'un modèle consiste à sélectionner les données dont vous avez besoin. Pour l'exemple, les données nécessaires sont :

- Code article,
- Code du fournisseur,
- Description commerciale,
- Libellé,<br>- Prix de
- Prix de revient,<br>- PV HT
- PV HT,
- PV TTC,
- Code Famille Articles (Code famille Articles -> Familles Articles),
- Nom (Code du fournisseur -> Fournisseur),
- Taux de TVA (Code TVA (article) -> TVA).

## 1. SELECTION DES DONNEES

Dans le modèle vierge, cliquez en haut à droite sur l'icône **de la metale seuvelle** source de données... » :

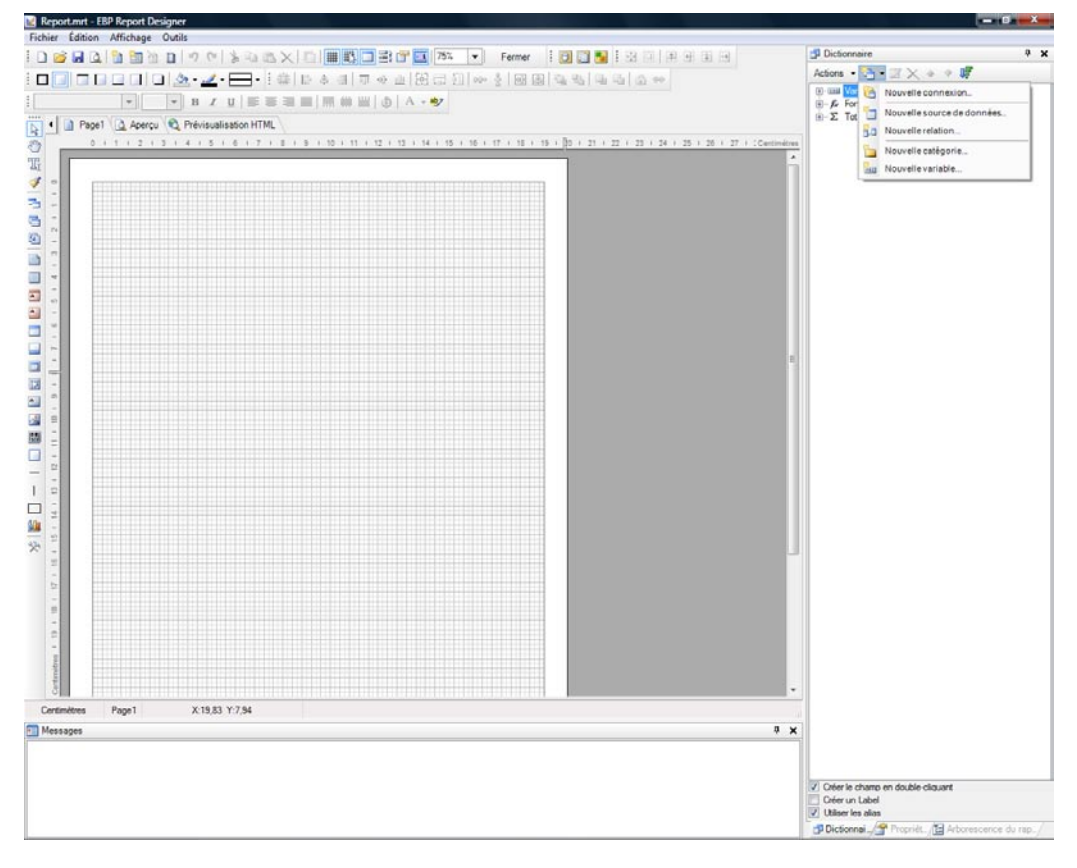

Une fenêtre permettant de sélectionner « Données d'ensembles de requêtes » et « Données d'objets métiers » apparaît. Le choix « Données d'objets métiers » correspond aux tables des options du dossier et celui « Données d'ensemble de requêtes » correspond aux tables des données.

Sélectionnez « Données d'ensemble de requêtes » :

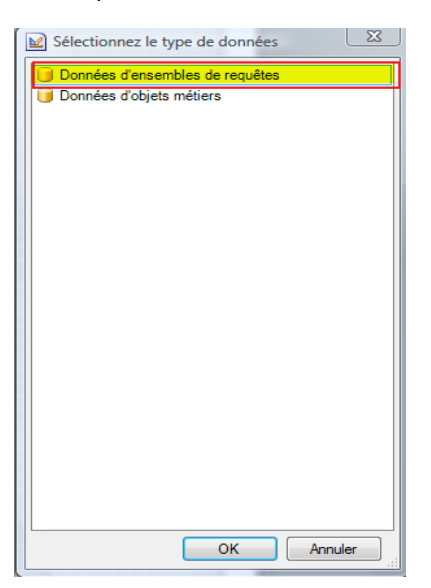

La fenêtre « Editeur de requêtes » apparait. Seul « Ajouter une requête » est accessible :

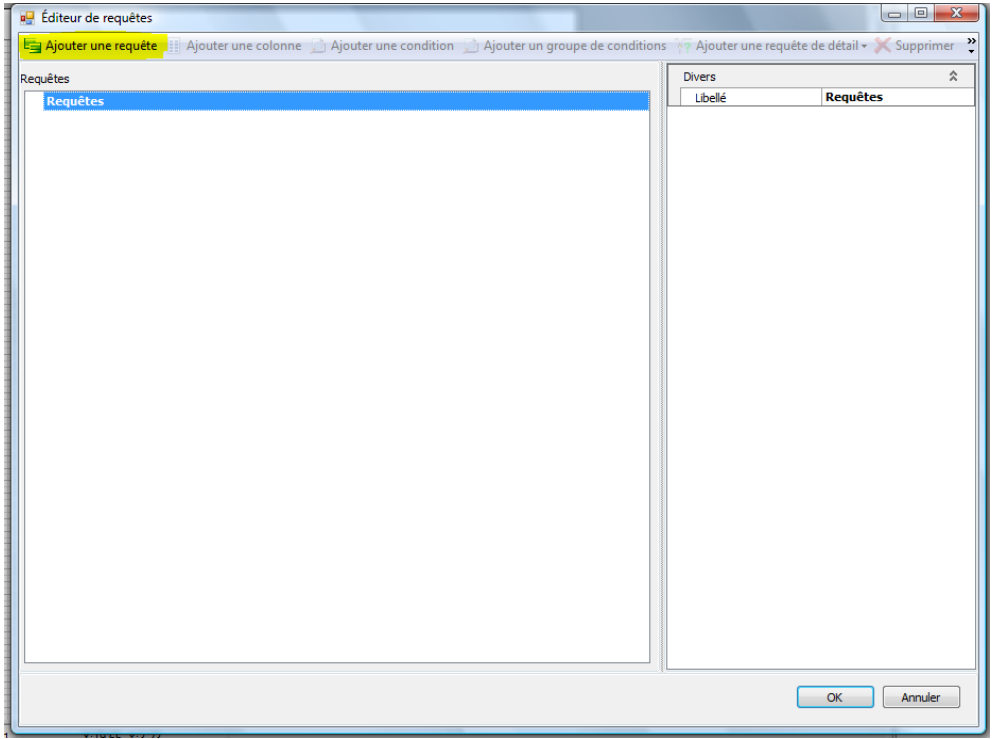

Cliquez sur « Ajouter une requête ». La liste de toutes les tables de données apparaît : Afin de réaliser votre fiche article, sélectionnez la table « Article » :

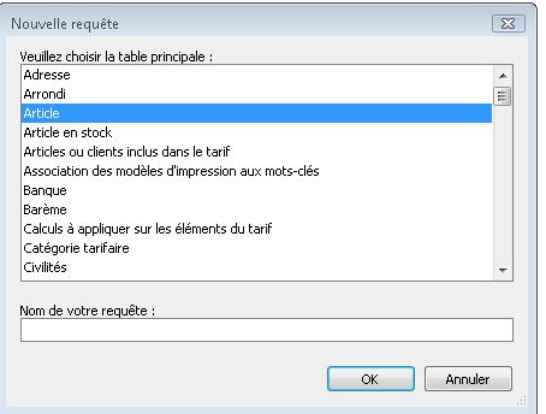

#### Puis cliquez sur « OK ».

La table « Article » apparaît alors dans l'éditeur de requêtes avec l'arborescence suivante : « Colonnes », « Filtre » et « Requêtes de détail » :

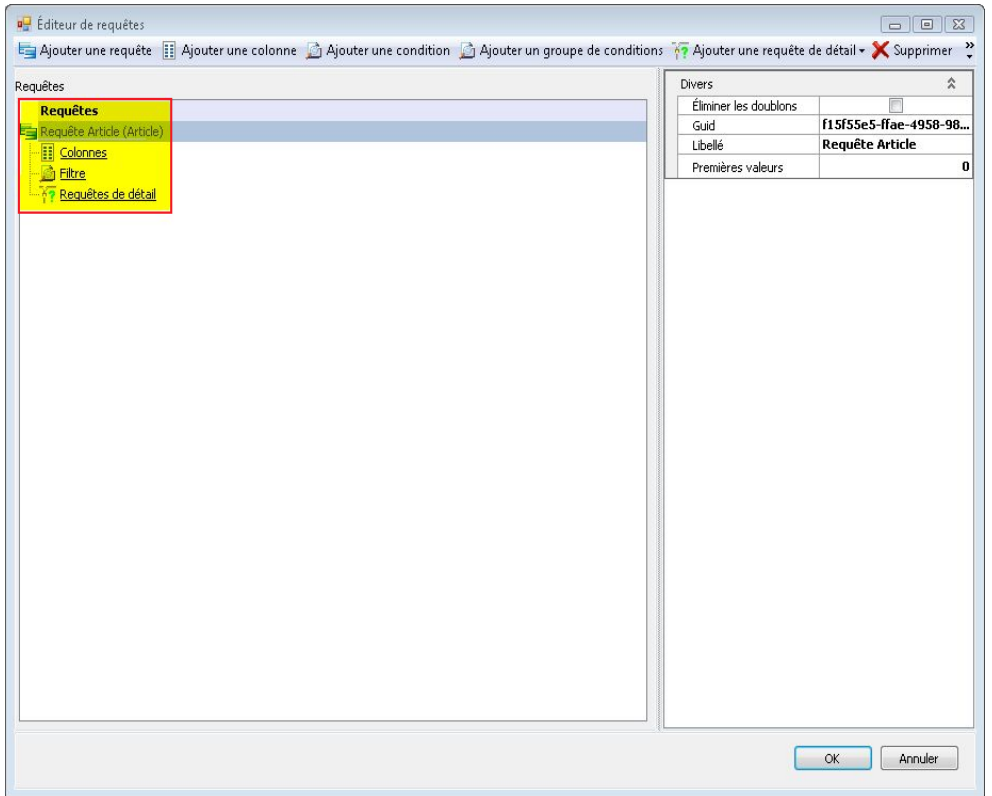

Vous venez de sélectionner la table de données à partir de laquelle vous allez travailler.

Sélectionner ensuite les différentes variables que vous souhaitez utiliser et imprimer sur votre modèle d'impression. Pour cela, cliquez sur le bouton « Ajouter une colonne » :

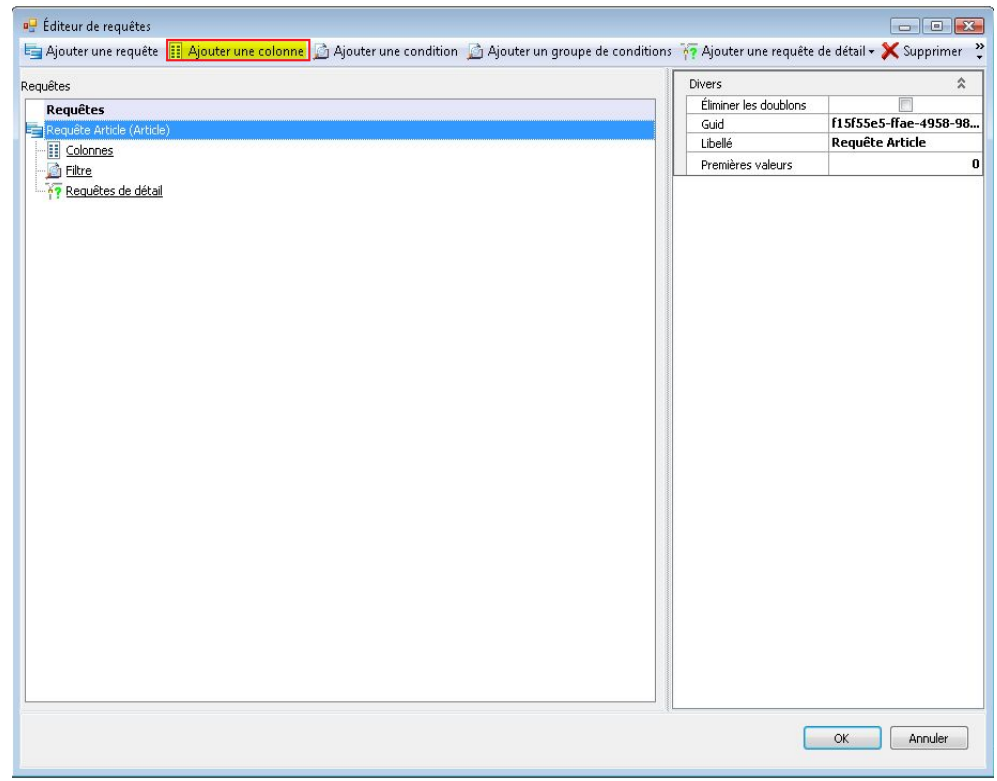

#### La fenêtre suivante apparaît :

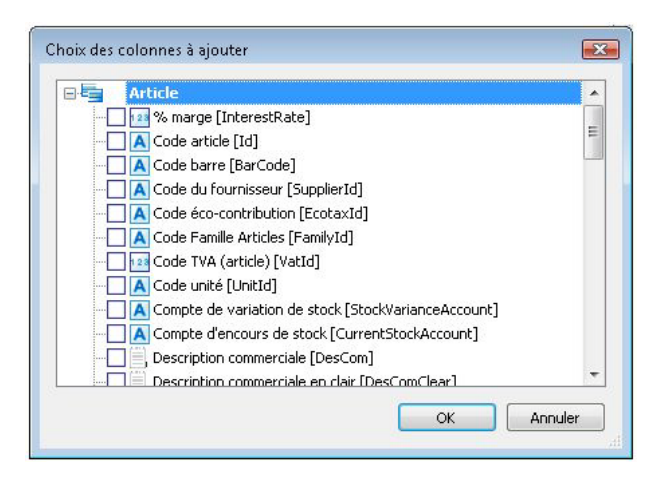

Sélectionnez les champs que vous souhaitez utiliser dans votre impression :

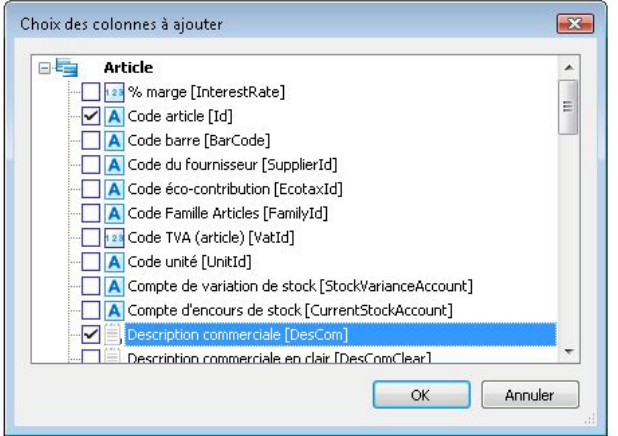

NB : A la fin de la liste des champs de la table « Article », apparaît en gras un certain nombre d'autres tables déjà jointes avec la table « Article » parce qu'elles ont un identifiant commun.

Par exemple, pour afficher le libellé de la famille article, vous ne pouvez pas l'afficher depuis la table « Article ». Seul le champ « Code famille articles » est disponible. Pour récupérer le libellé, il faut utiliser la table « Famille articles » et cocher le champ « Famille articles ».

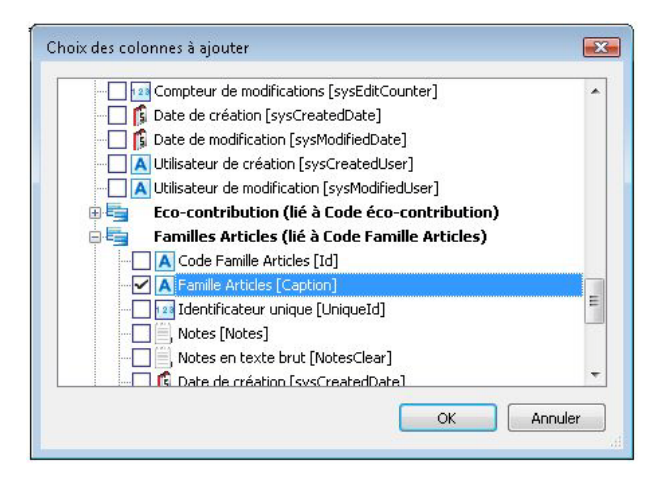

Cliquez sur « OK ».

Toutes les données sélectionnées apparaissent dans l'éditeur de requêtes :

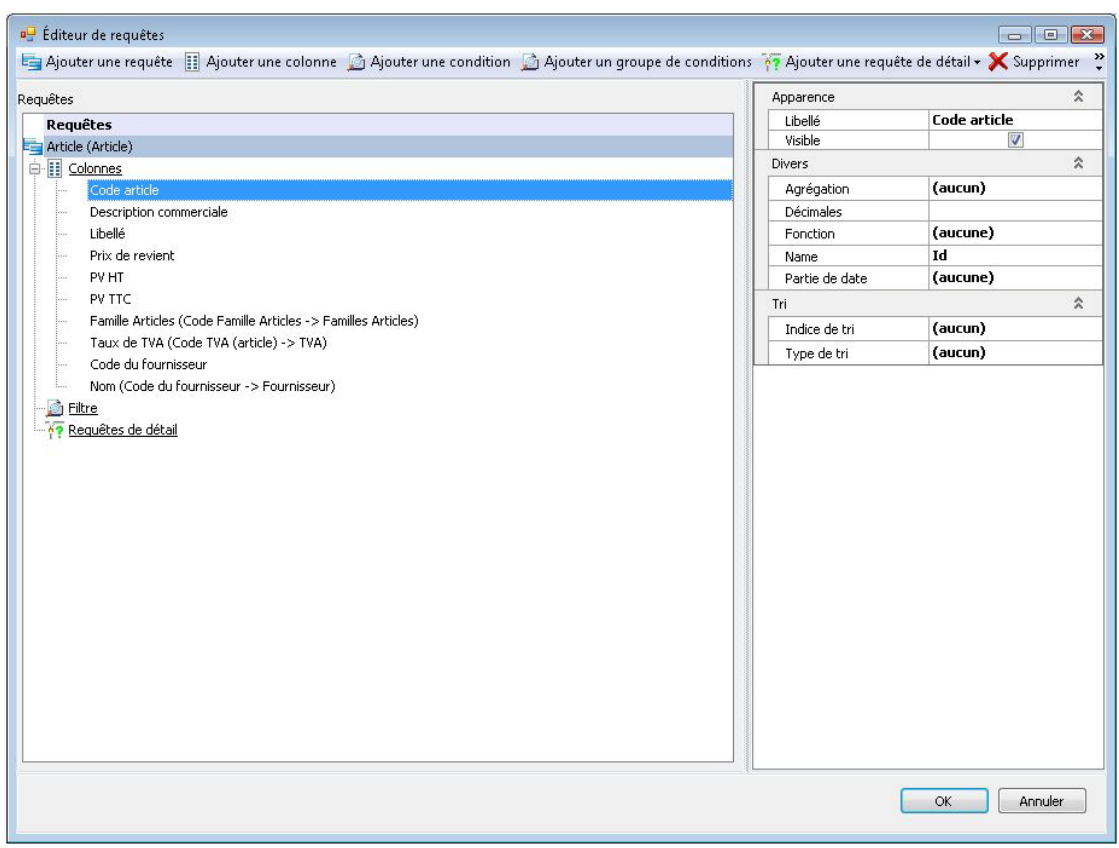

Il est possible et même conseillé de trier les modèles réalisés. Dans le cas de votre modèle « Liste articles par fournisseur » vous allez trier le modèle par « Code article » et aussi par « Code du fournisseur » compte tenu du regroupement par fournisseur.

Pour cela, cliquez sur les variables « Code du fournisseur » puis « Code article » et sélectionnez « Ascendant » dans « Type de tri », dans la partie « Tri » à droite de la fenêtre. Vous devez également indiquer un indice de tri qui va définir l'ordre de priorité du tri : 0 pour le premier champ trié, dans notre cas « code fournisseur », puis 1 pour le second champ, « Code article ». Dans le cas d'un seul type de donnée à trier, il faut toujours utiliser 0 en indice de tri.

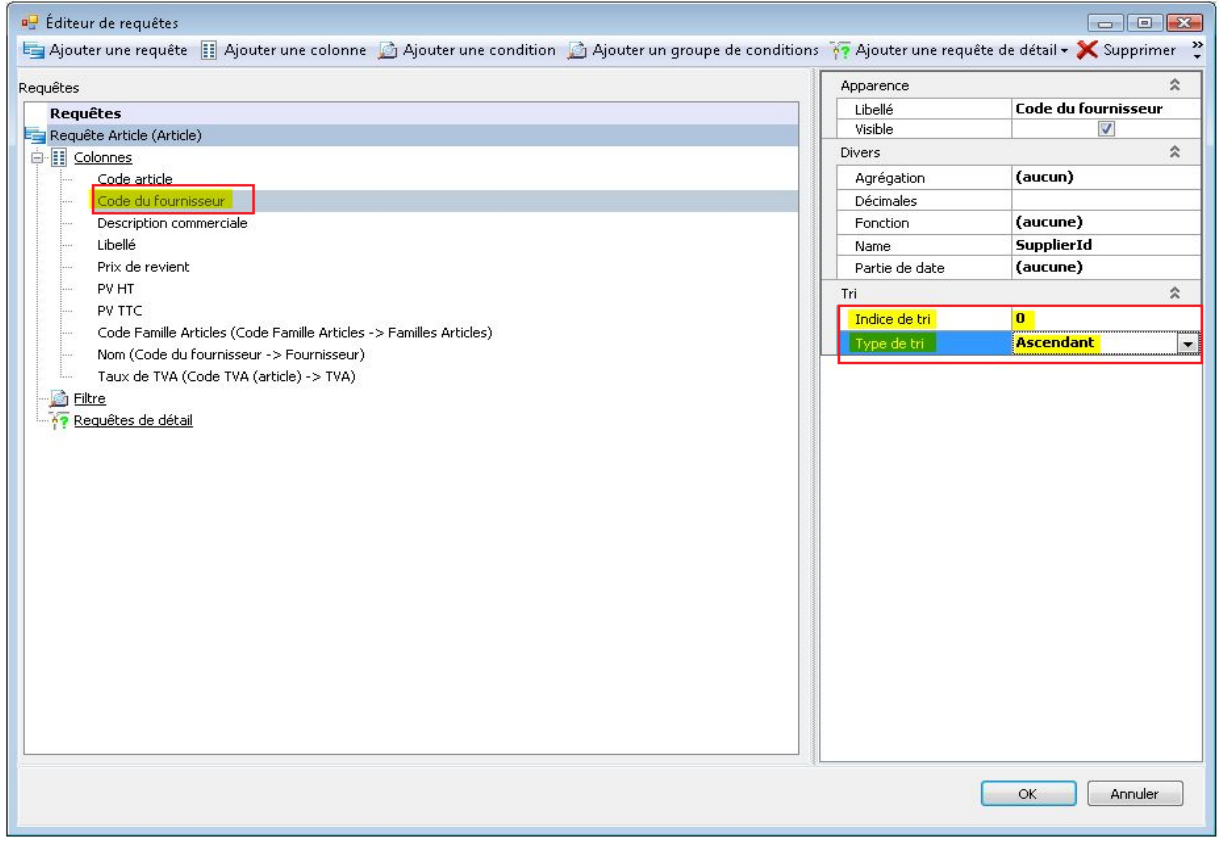

Vous pouvez, également filtrer vos données, ici pour les articles, et faire une distinction entre les articles de type « Bien » et les articles de type « Service ».

Vous allez donc réaliser un filtre pour afficher uniquement les articles de type « Bien ». Pour cela, cliquez sur le bouton « Ajouter une condition ».

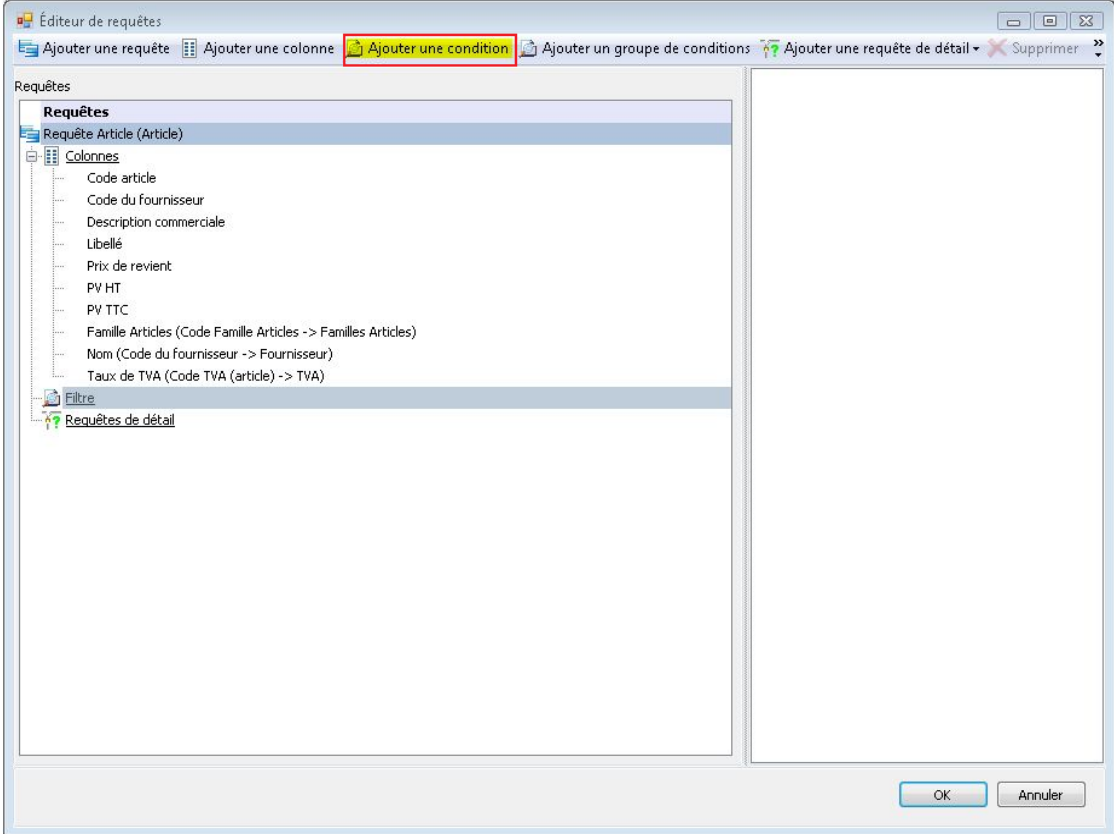

Dans la liste des champs, sélectionnez « Type d'article », puis cliquez sur « OK ».

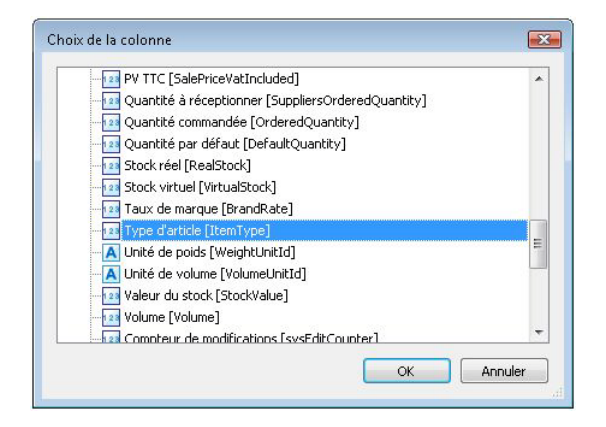

Maintenant, il faut définir le filtre :

- pour l'opérateur, sélectionnez « Egal »,
- pour la valeur, choisissez « Bien ».

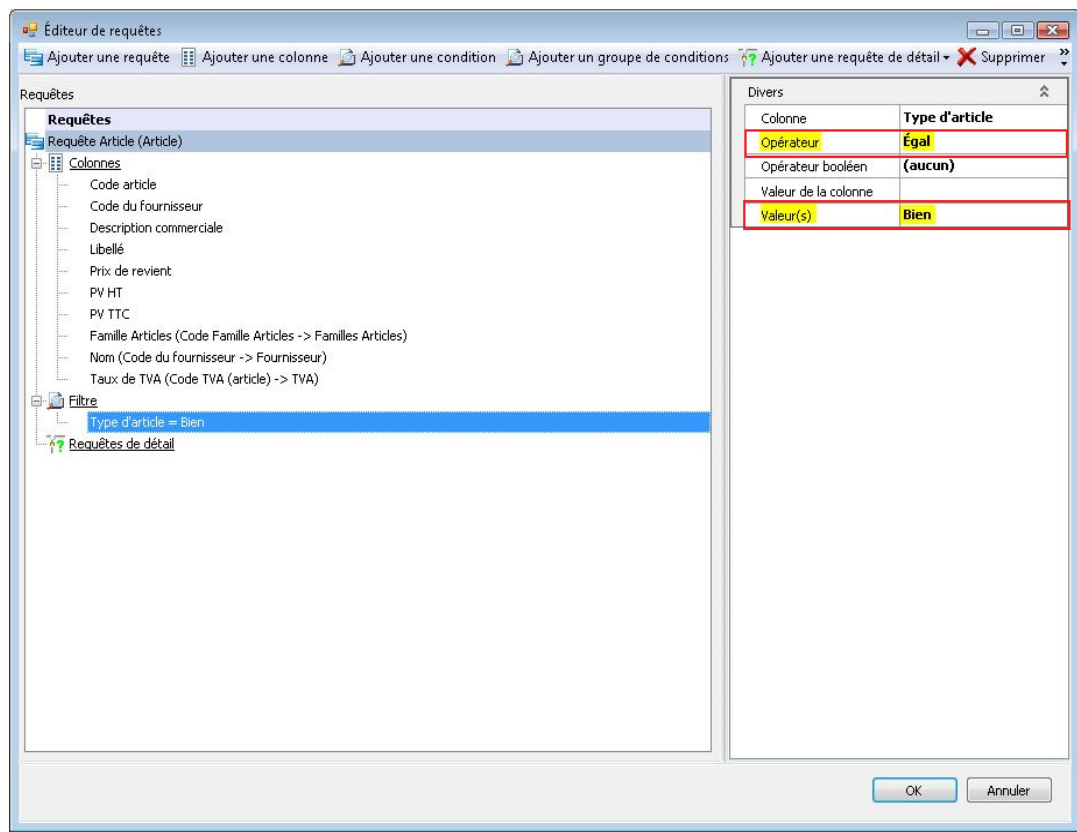

Validez votre requête en cliquant sur « OK ».

## 2. MISE EN FORME DU MODELE :

Les manipulations précédentes vous ont permis de créer la table « Article » et d'ajouter les champs souhaités pour l'impression. Maintenant, vous pouvez voir apparaître, sur la partie à droite de l'écran, dans l'onglet « Dictionnaire », la table « Article » avec les champs sélectionnés au préalable.

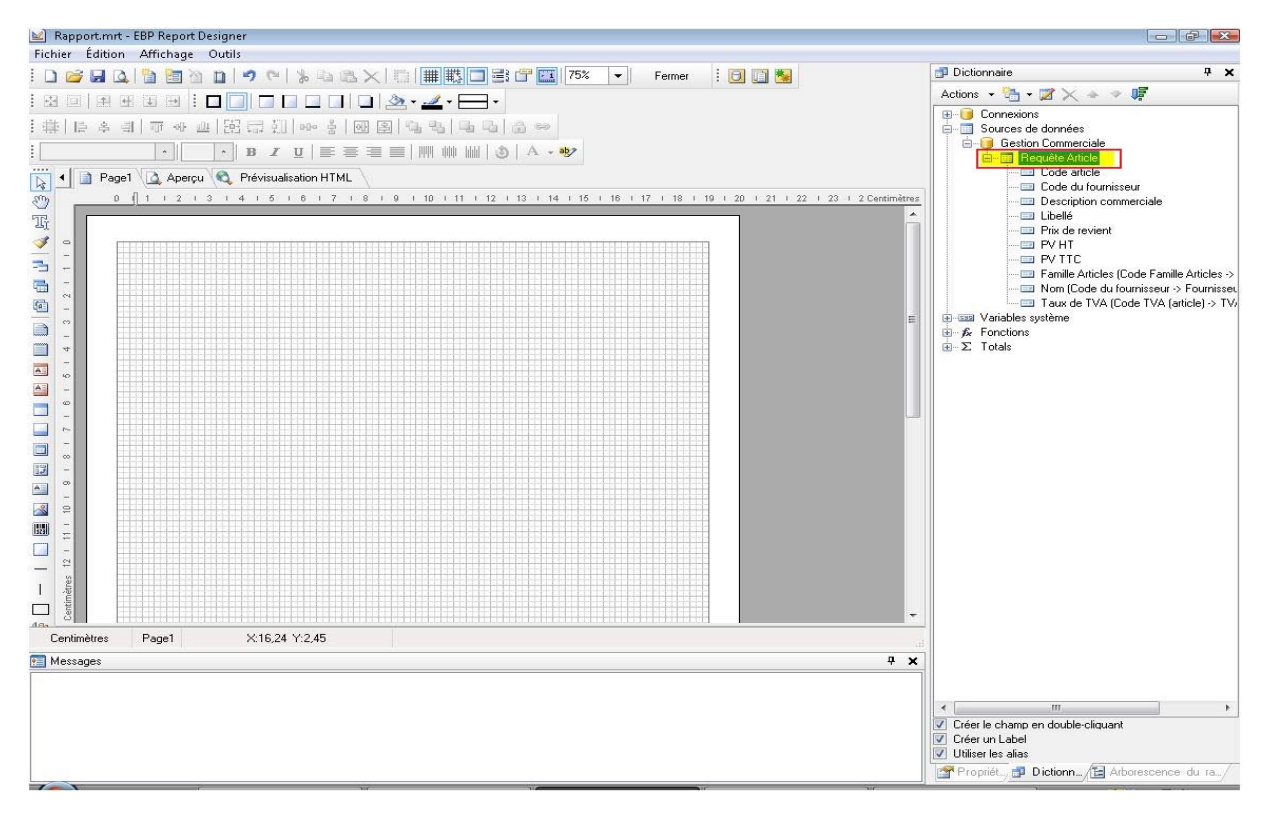

Vous allez réaliser la partie graphique du modèle à l'aide des icônes situés à gauche de la fenêtre que nous appellerons « Barre de conception ».

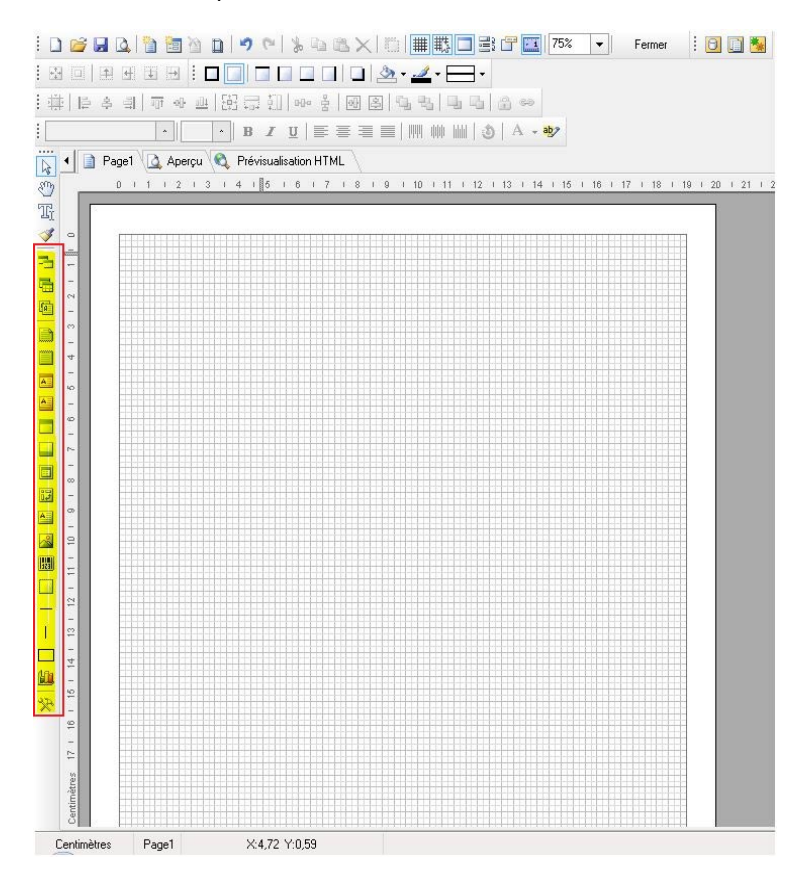

Pour cela, utilisez différentes types de bandes dans lesquelles vous y ajouterez nos variables.

## **2.1. Insertion date du jour :**

Dans un premier temps, ajoutez la date du jour. Pour cela, cliquez sur l'icône et sélectionnez « En-tête de page » :

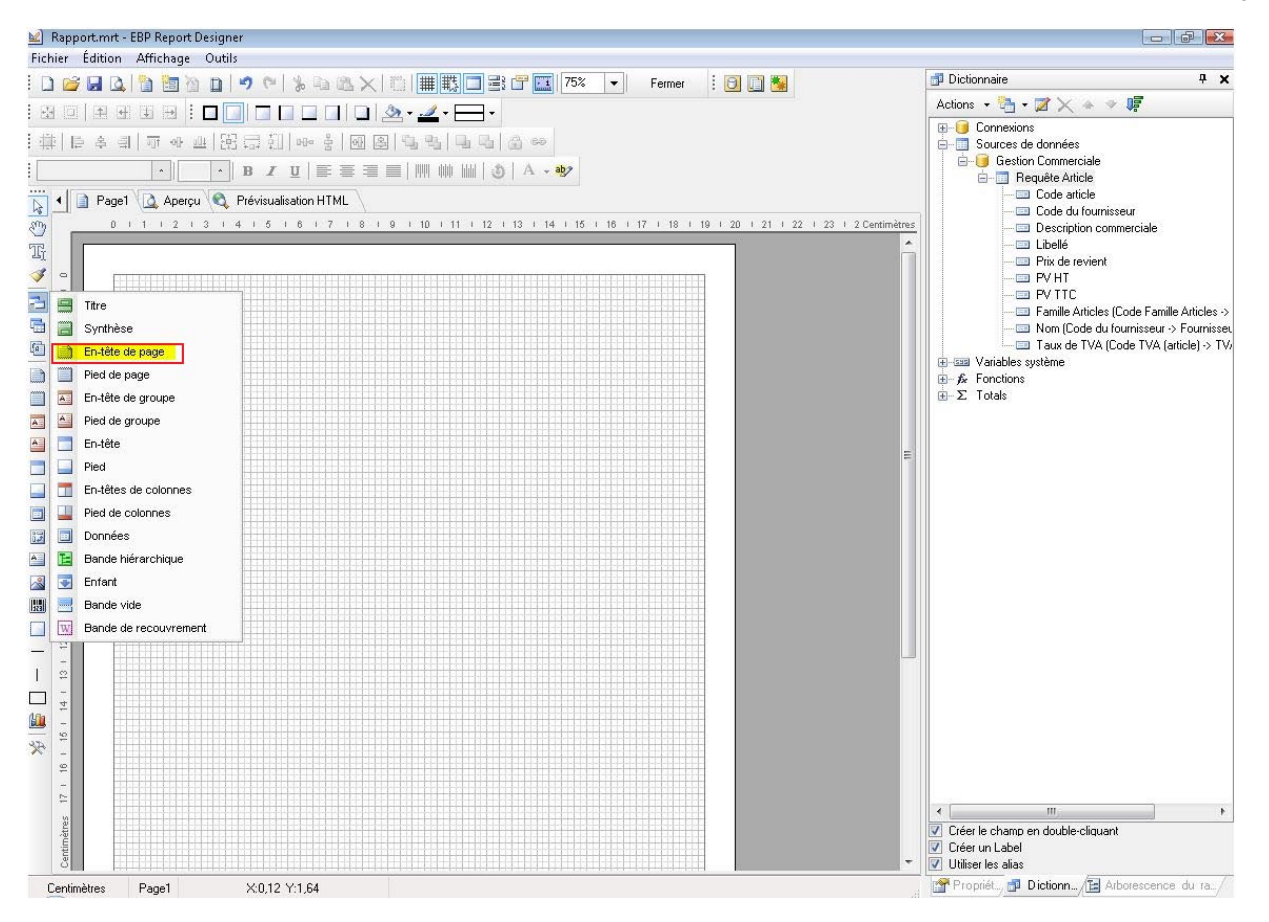

Cliquez sur la page vierge. Une bande grise apparaît :

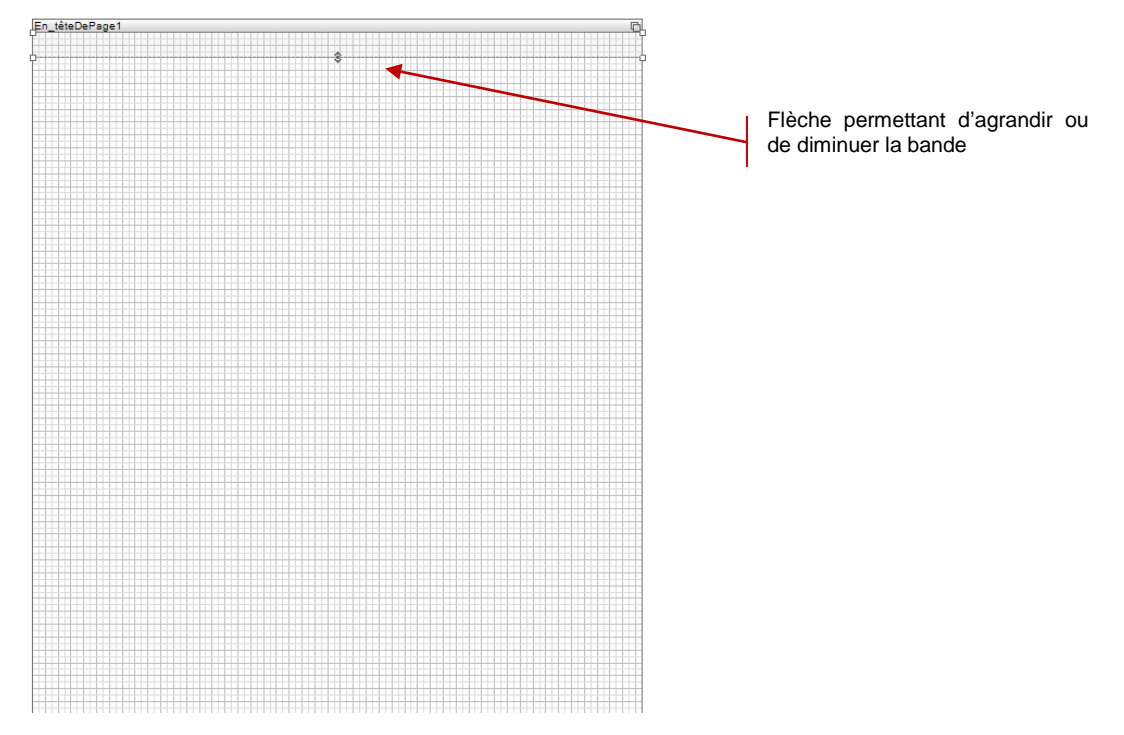

En cliquant sur la flèche, vous pouvez augmenter ou diminuer la hauteur de la bande.

#### Sur la partie de droite, déroulez le menu « Variables système » :

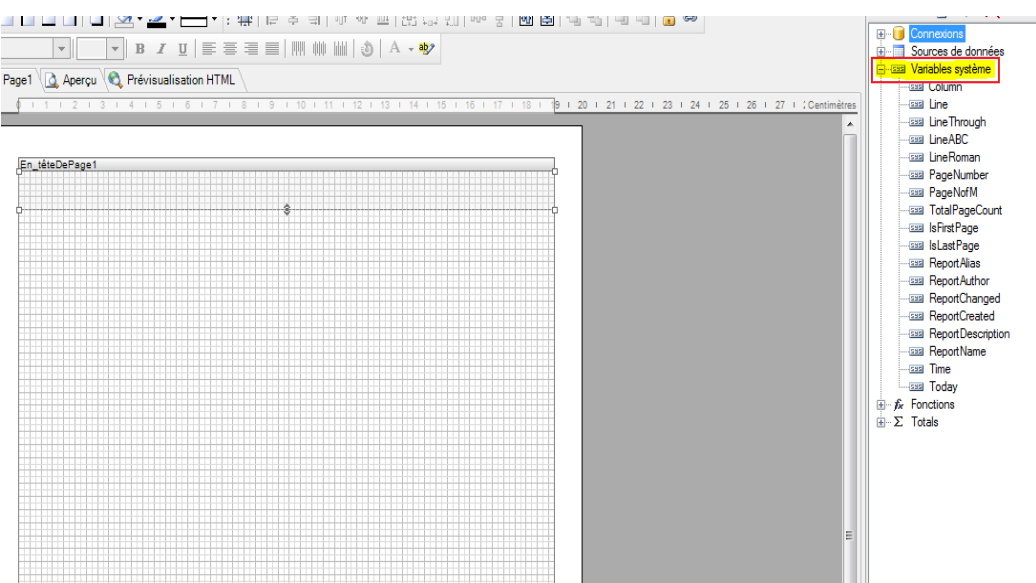

Faites glisser la variable système « Today » dans la bande « En\_têteDePage1 » :

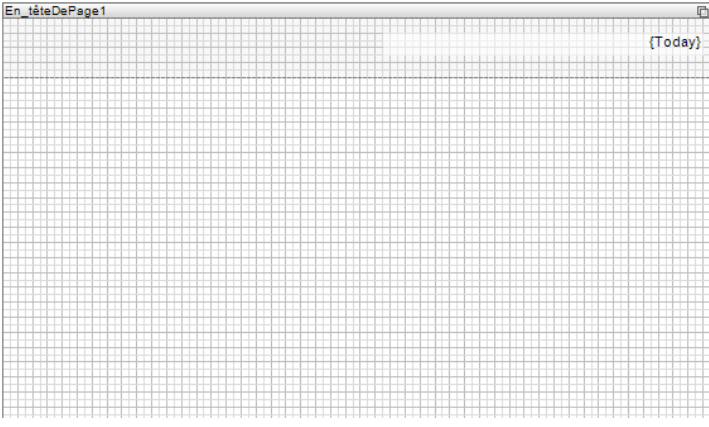

Cette variable doit être formatée avec le style date que vous souhaitez. Pour cela, sélectionnez la variable « Today » et cliquez sur l'onglet « Propriétés », en bas à droite.

Dans la rubrique, « 1- Texte », sélectionnez « Format du texte » et cliquez sur les trois petits points à droite de « Défaut ».

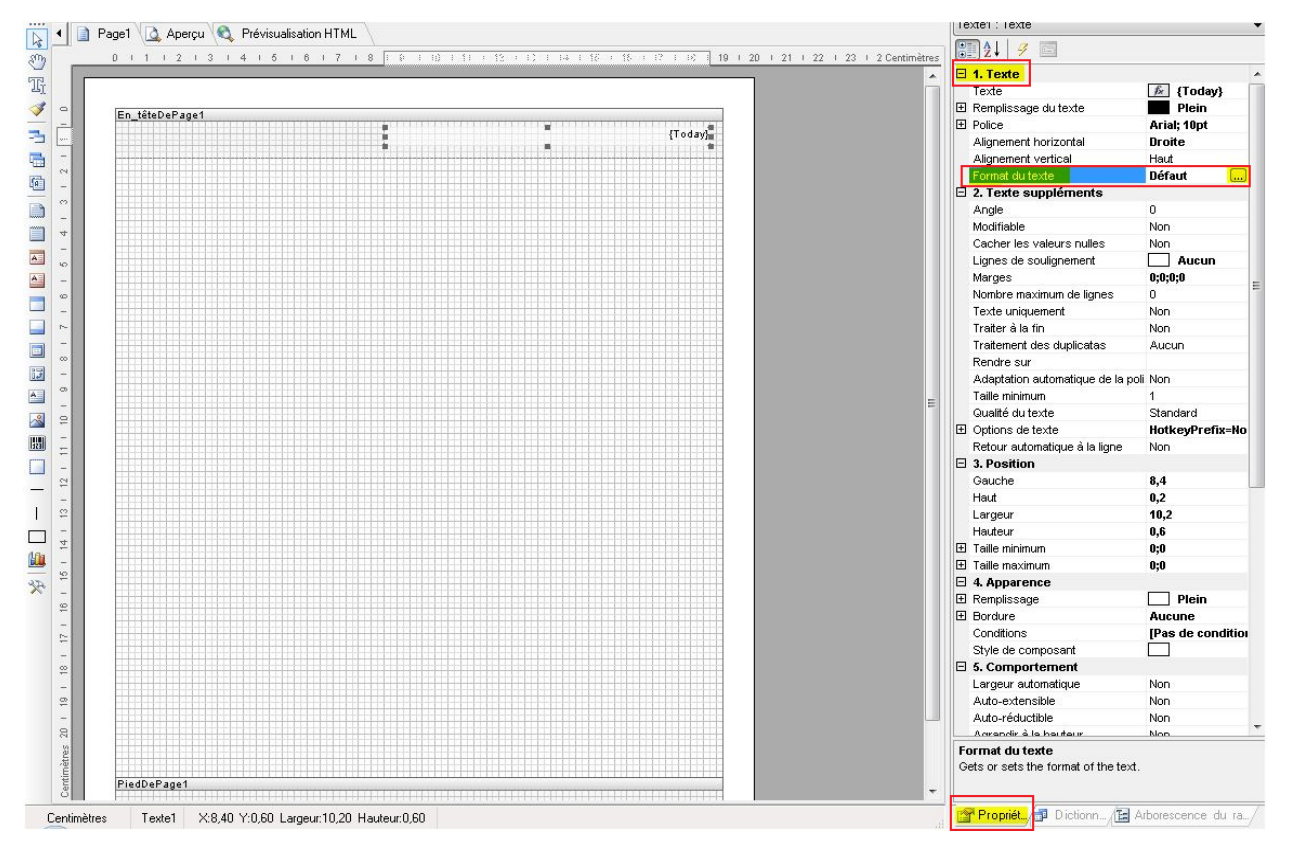

Sélectionnez « Date ». Plusieurs formats de date sont proposés. Sélectionnez le format que vous souhaitez afficher et valider par « OK ».

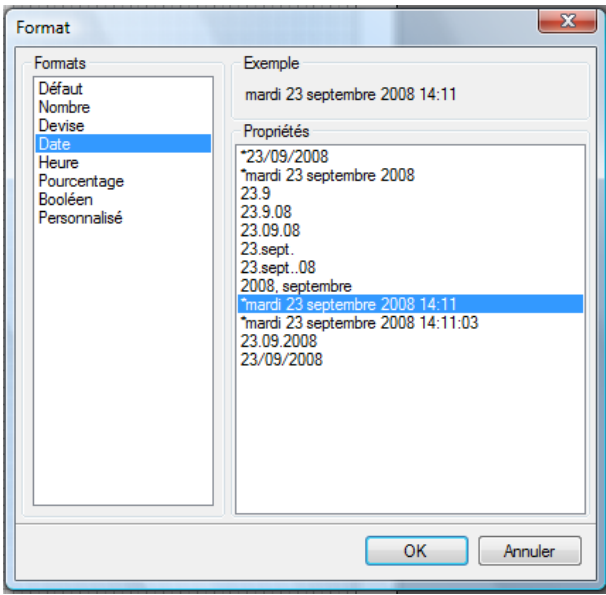

## **2.2. Insertion titre du modèle :**

L'insertion d'un titre de modèle s'effectue à l'aide de la bande « Titre ». Comme pour l'insertion de la bande « Entête de page »,

cliquez sur l'icône situé dans la barre de conception et sélectionnez « Titre ».

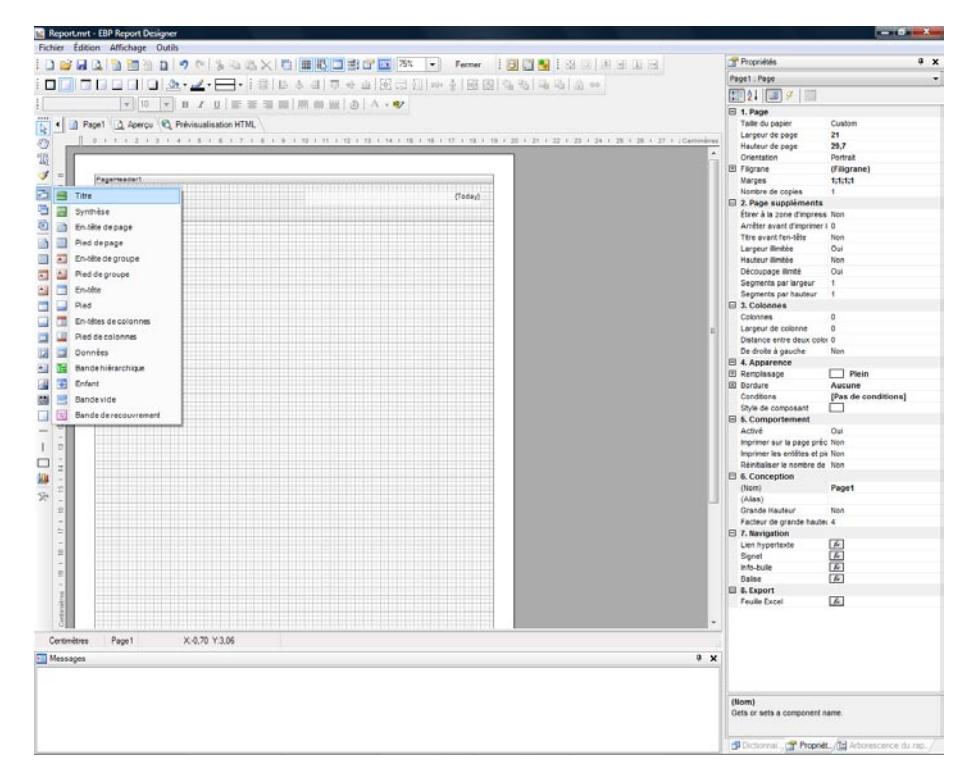

Puis cliquez sur la page. La bande « Titre » vient se positionner après la bande « Entête de page » :

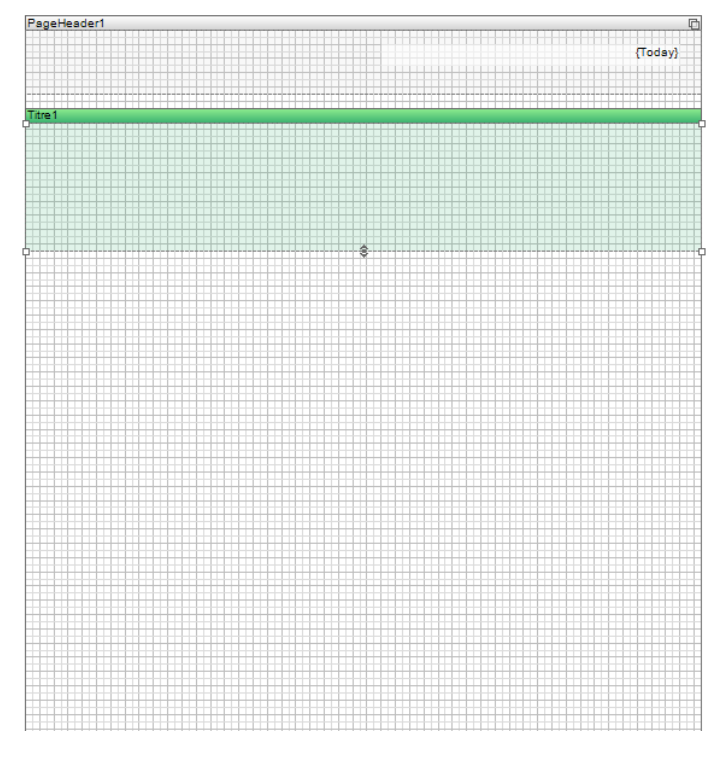

Pour saisir le titre, cliquez sur l'icône situé dans la barre de conception, puis cliquez sur la bande « Titre ». La fenêtre d'éditeur de texte apparaît. Tapez votre texte, « Liste des articles par fournisseur » par exemple et validez en cliquant sur « OK ».

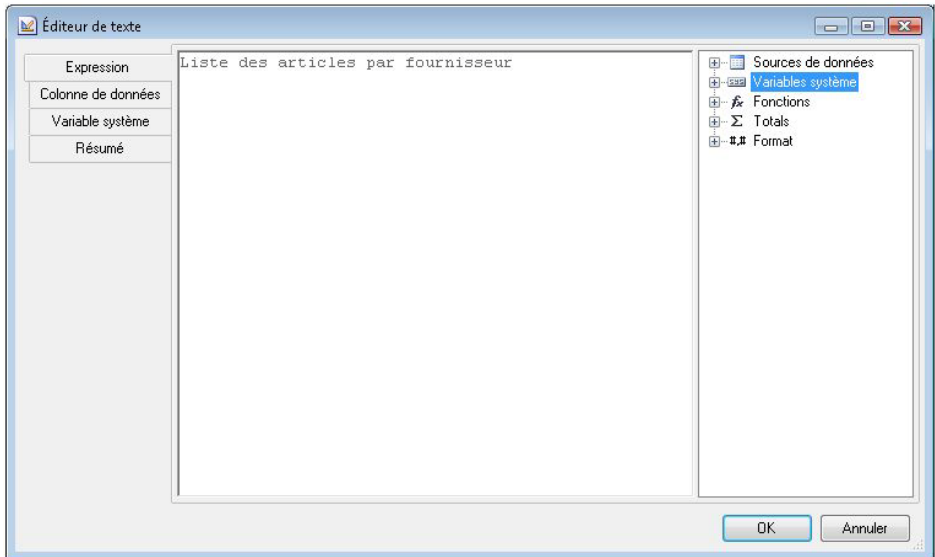

Ajustez votre champ avec les outils de disposition et de formatage disponibles afin d'obtenir le résultat suivant :

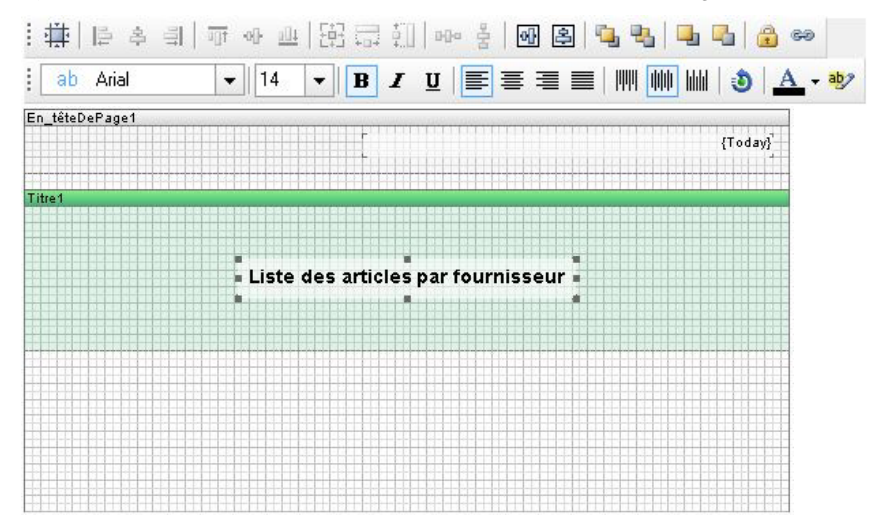

Il est possible de modifier la couleur de fond du texte. Pour cela sélectionnez le champ correspondant au texte et utilisez l'icône

situé dans la barre d'outils. Pour notre exemple, utilisez la couleur « Gris clair ».

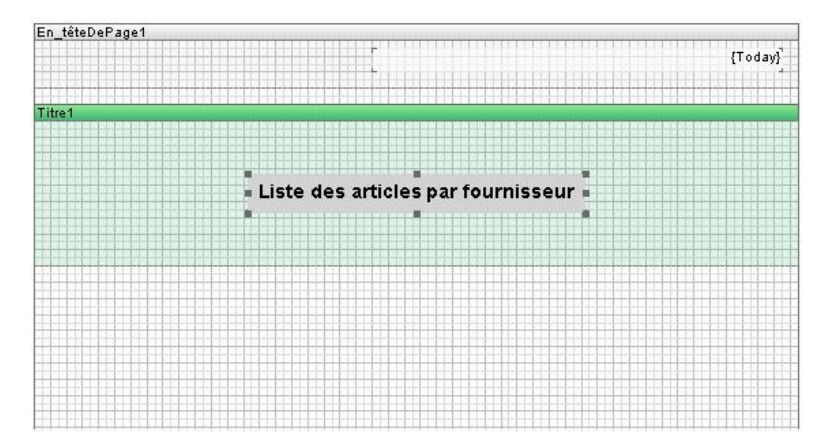

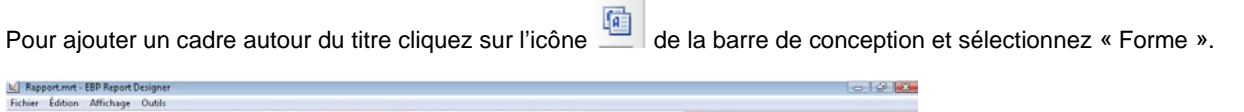

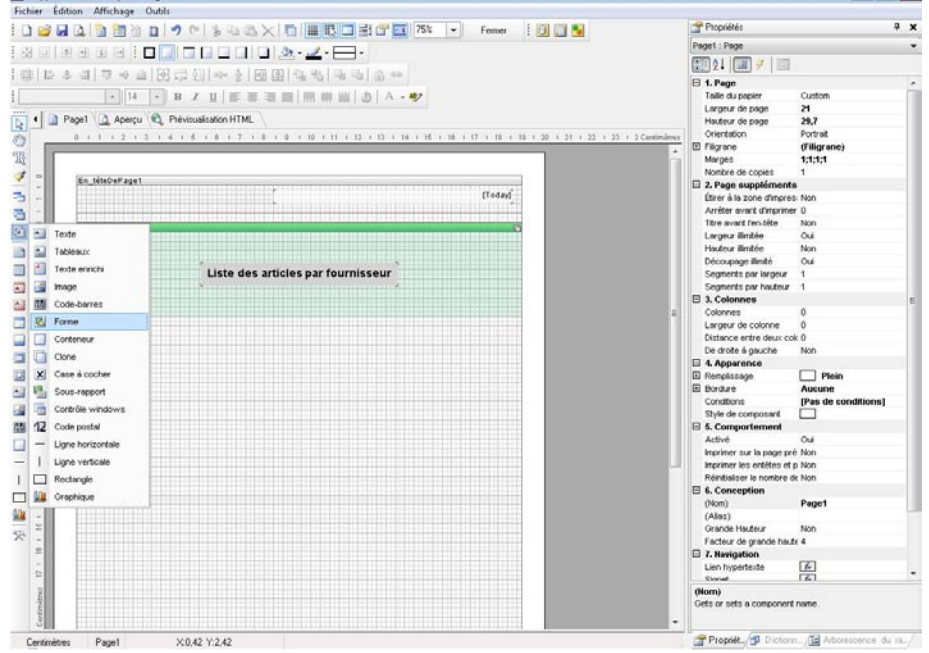

Cliquez sur la bande « Titre ». Ajustez le cadre pour qu'il entoure parfaitement le titre « Liste des articles par fournisseur ».

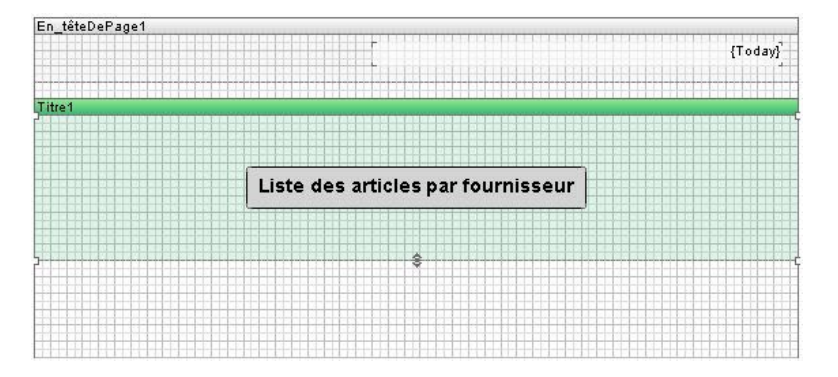

Sélectionnez le cadre et cliquez sur l'onglet « Propriétés ».

Dans l'arborescence de droite, sur la partie « Type de forme » sélectionnez « Rectangle à coins arrondis ».

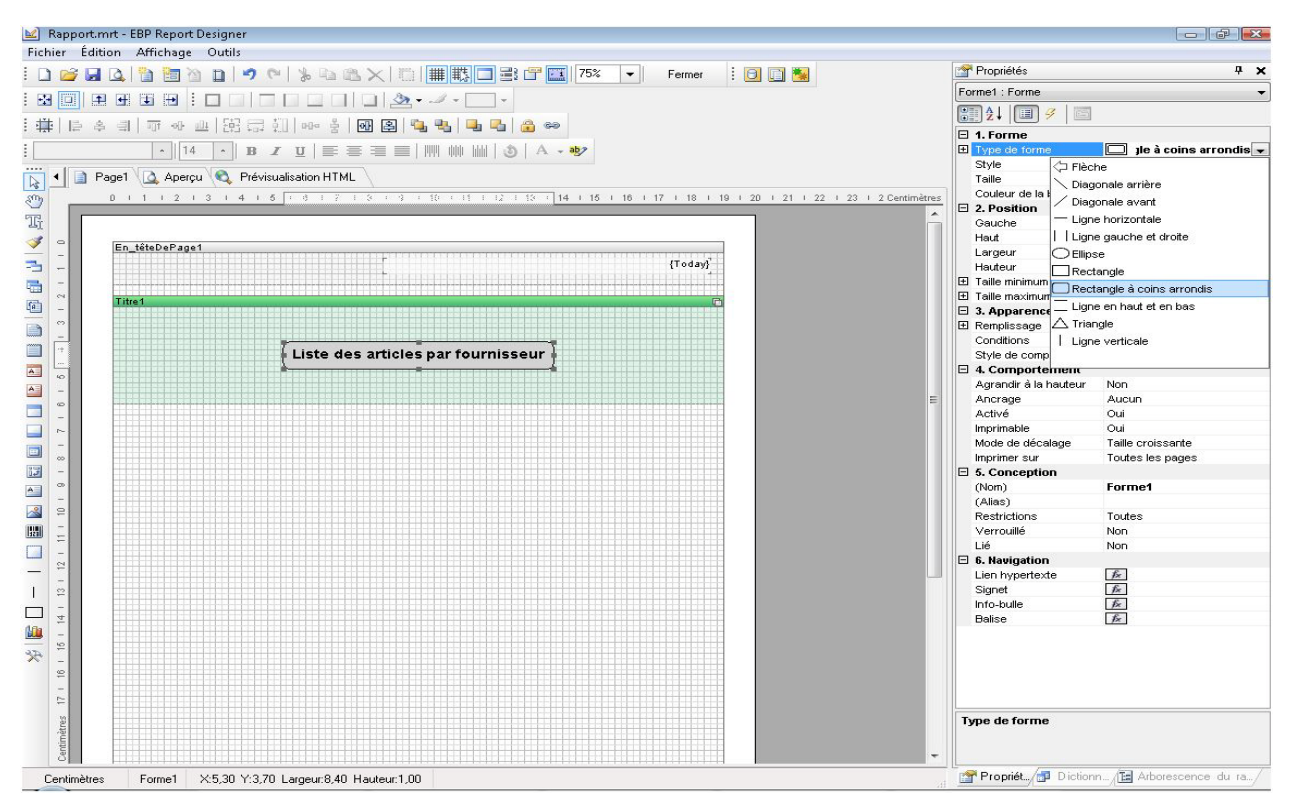

#### Le résultat obtenu est :

Liste des articles par fournisseur <u> - 265 - 265 - 196 - 196 - 197 - 269 - 269 - 269 - 27</u>

#### **2.3. Mise en place du regroupement et insertion des titres des colonnes :**

Notre liste sera regroupée par fournisseur, il faut donc ajouter la bande « Entête de groupe ». Pour ajouter les titres des

colonnes, cliquez sur l'icône  $\overline{=}$  et sélectionner « En-tête de groupe». Cliquez sur la page du rapport. La bande « En-tête de groupe » vient se positionner en dessous de la bande « Titre », et la fenêtre des conditions de regroupement apparaît. Sélectionnez le champ « Code du fournisseur » dans la requête « Article », puis cliquez sur « OK ».

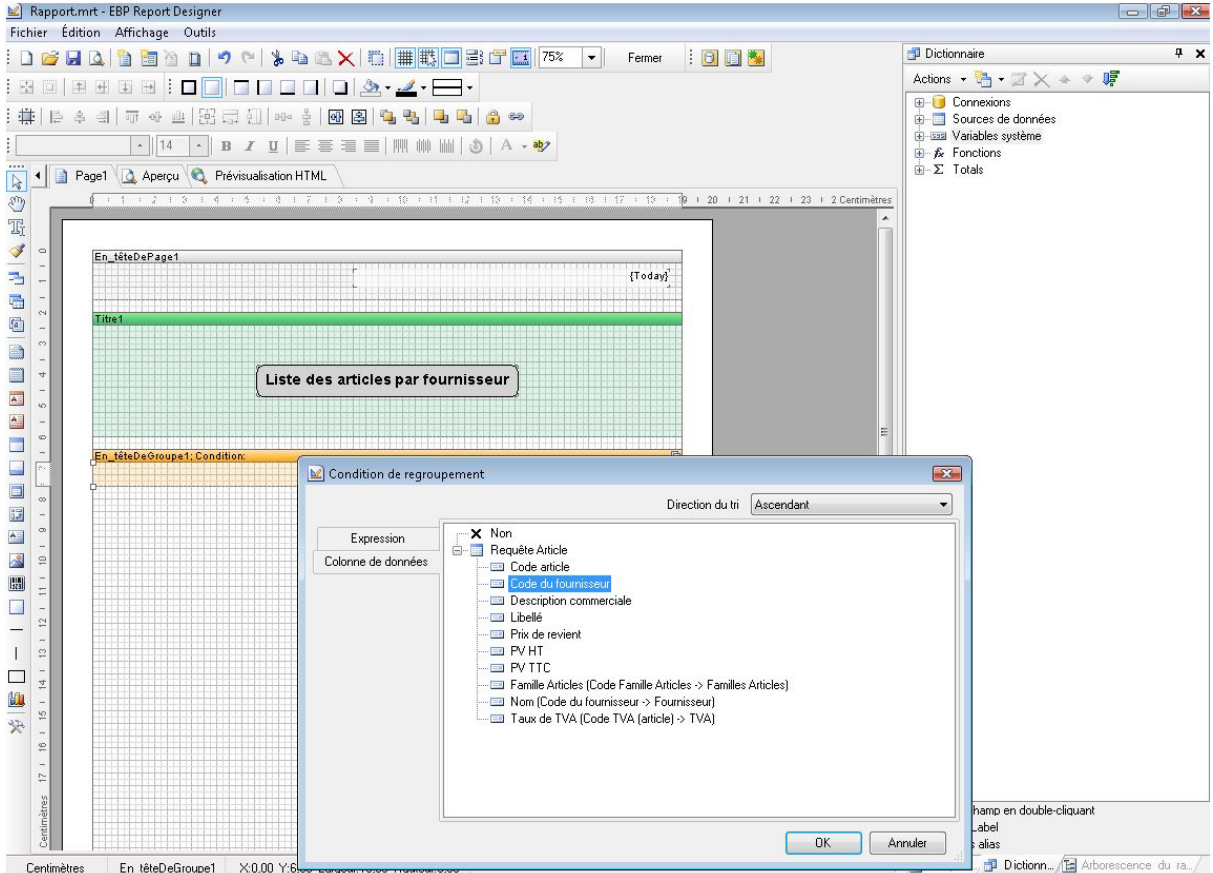

Dans un premier temps, pour distinguer le regroupement, il faut afficher le nom du fournisseur. Pour cela, cliquez sur l'icône texte de la barre de conception puis cliquez sur la bande « Entête de groupe », l'éditeur de texte s'ouvre. Ensuite, double

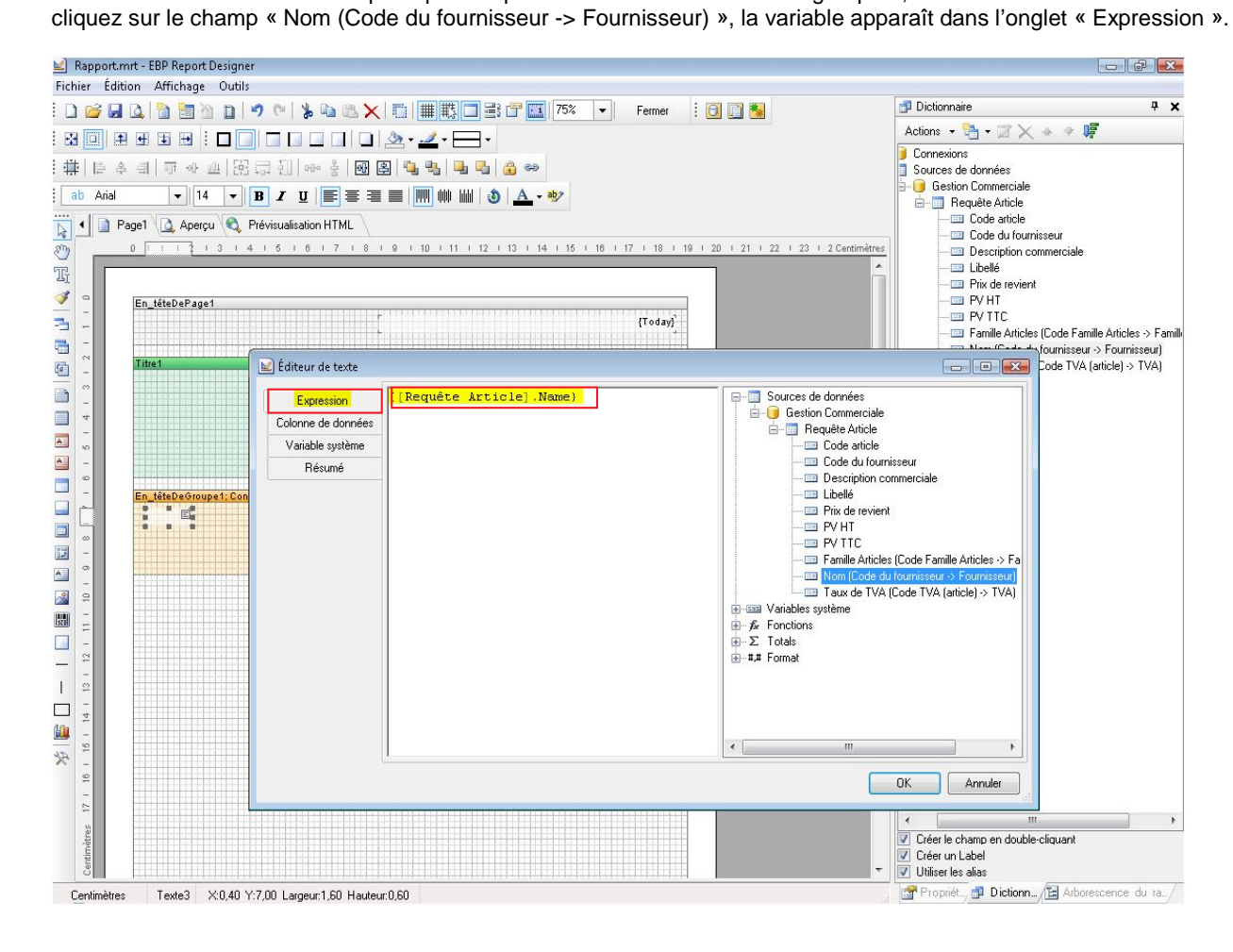

L'étape suivante consiste à saisir les titres des colonnes. Cliquez sur l'icône texte **de la barre de conception puis sur la** bande entête de groupe et saisissez votre texte :

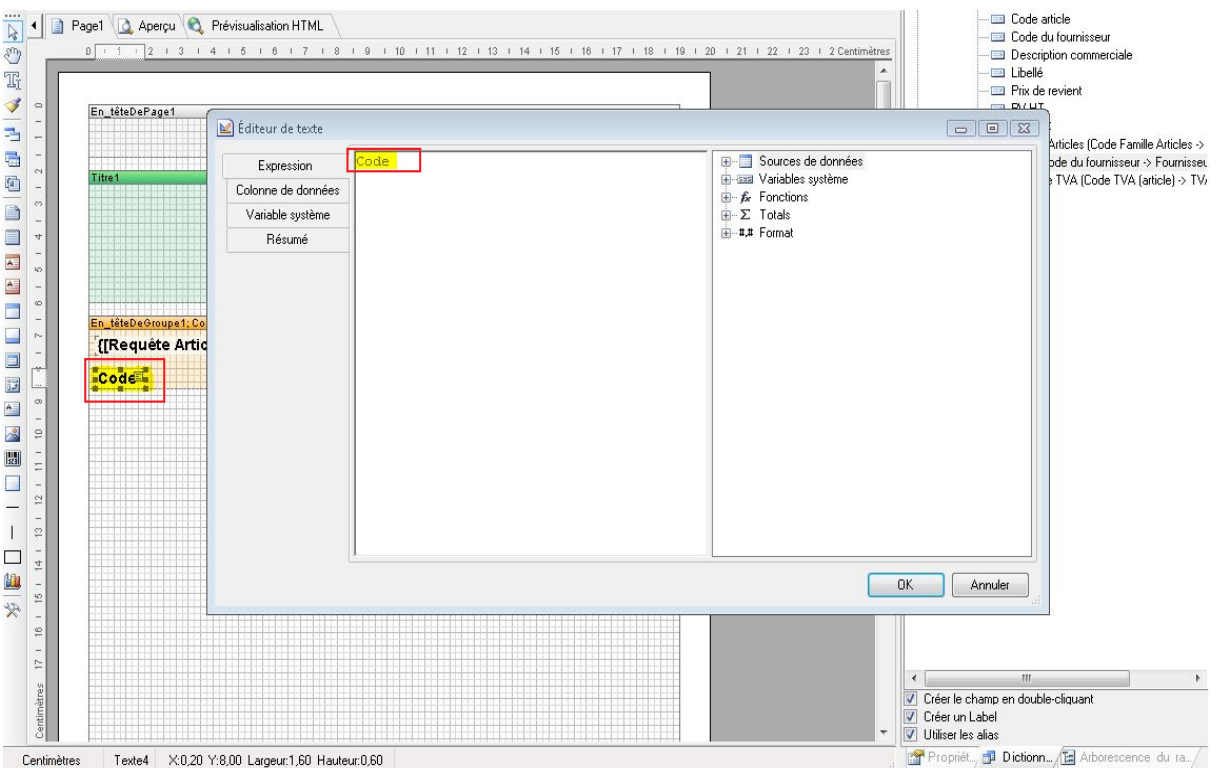

Suite à la validation de cette première colonne, recommencez l'opération pour les colonnes suivantes. Positionnez chaque colonne dans l'ordre, avec la taille et la trame de fond souhaitées pour obtenir ce résultat :

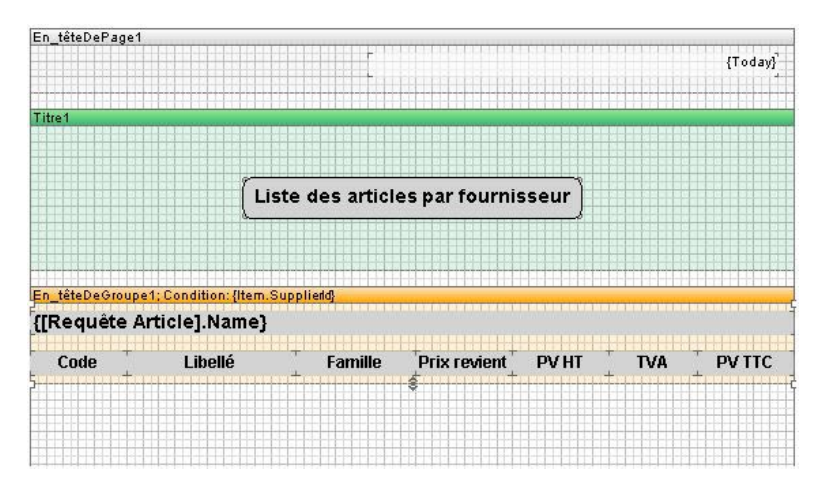

## **2.4. Insertion des données :**

De la même manière que dans les points précédents, ajoutez la bande nécessaire à l'insertion des champs de données. Cliquez sur l'icône de la barre de conception et sélectionnez « Données » :

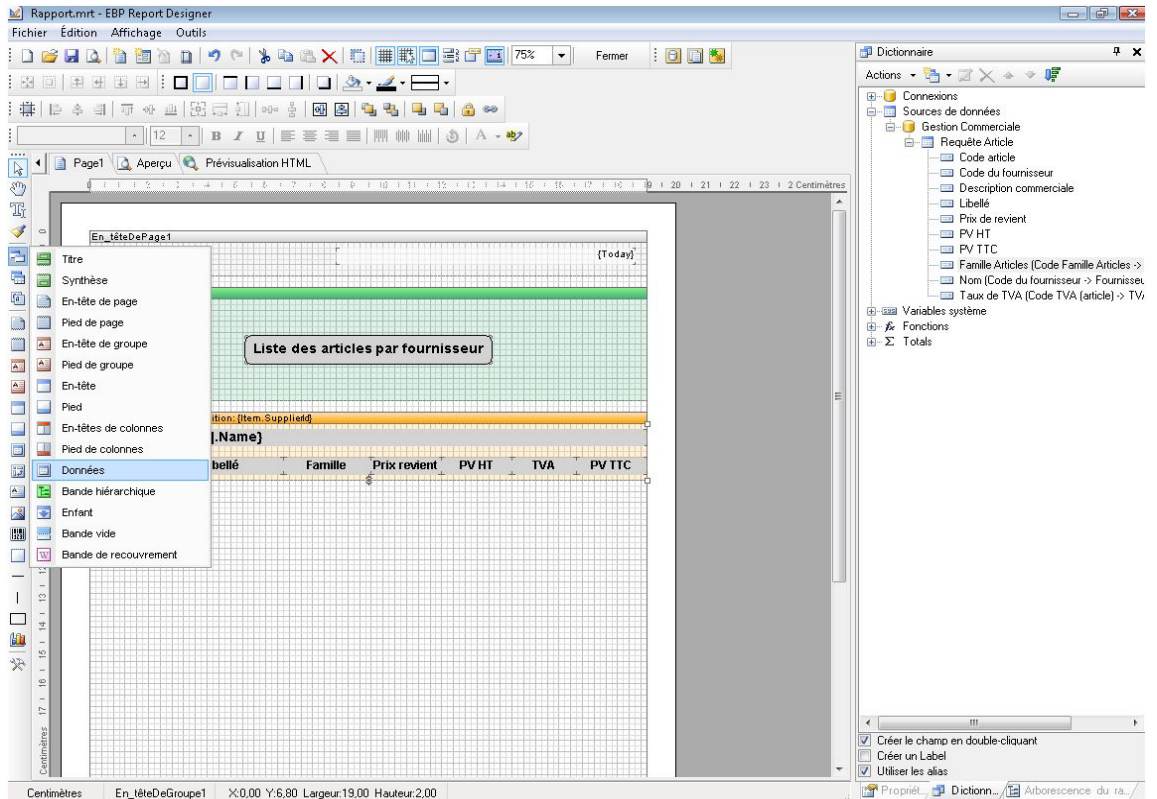

Cliquez sur la page du rapport. La fenêtre « Paramétrage des données » apparaît. Cliquez sur la table « Requête Article », visible dans l'onglet « Source de données », et cliquez sur « OK » afin de l'associer au rapport d'impression.

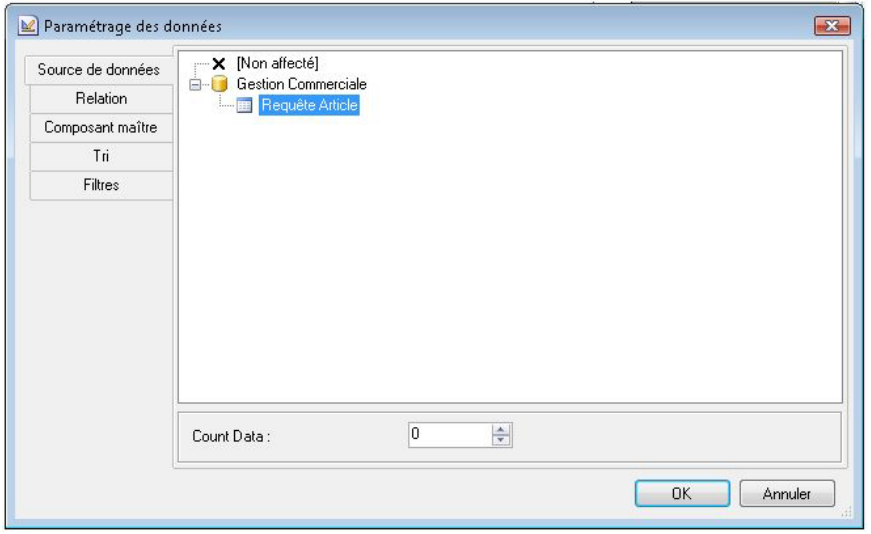

La bande « Données ; Source de données : Requête Article » apparaît sous la bande « En-tête de groupe» :

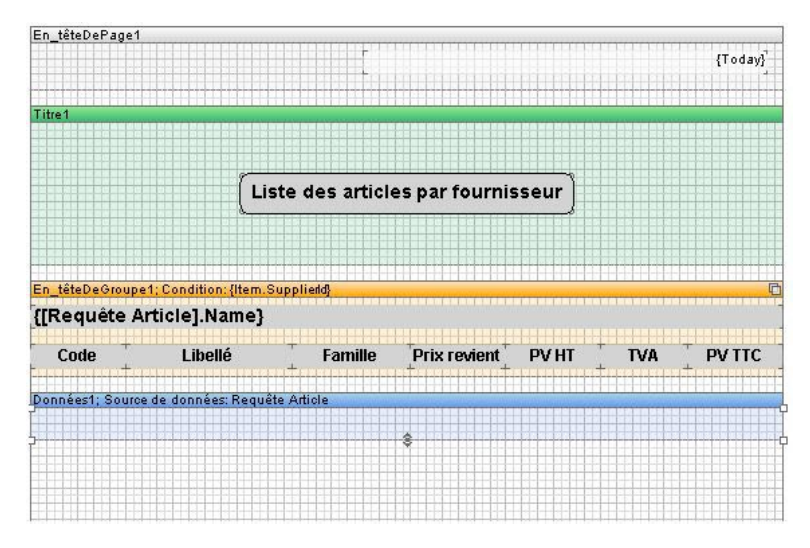

Dans l'onglet « Dictionnaire », sur la partie droite de la fenêtre, déroulez l'arborescence de la table « Article » afin de visualiser les variables disponibles :

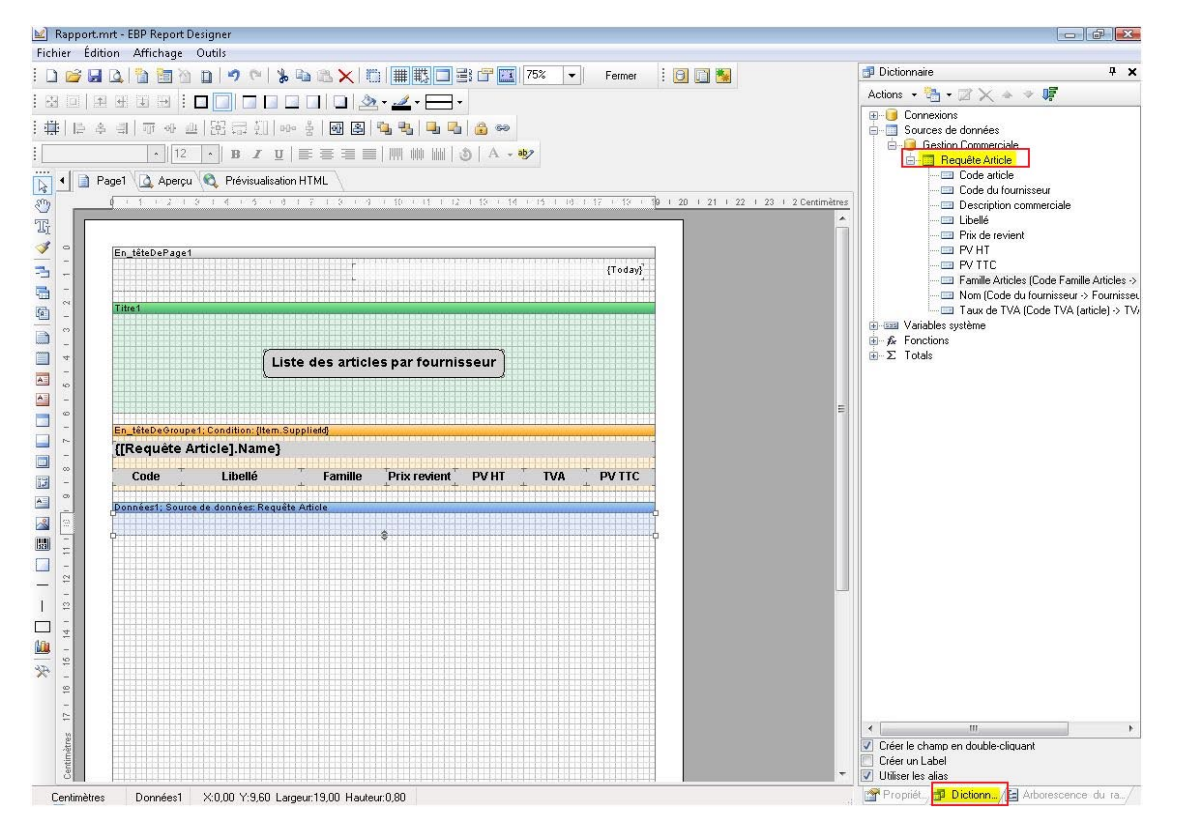

Maintenant il suffit de sélectionner les variables à afficher sur votre impression en les glissant dans la bande « Données ». Si ce n'est pas déjà le cas, décocher l'option « Créer un label » pour ajouter uniquement le champ de données.

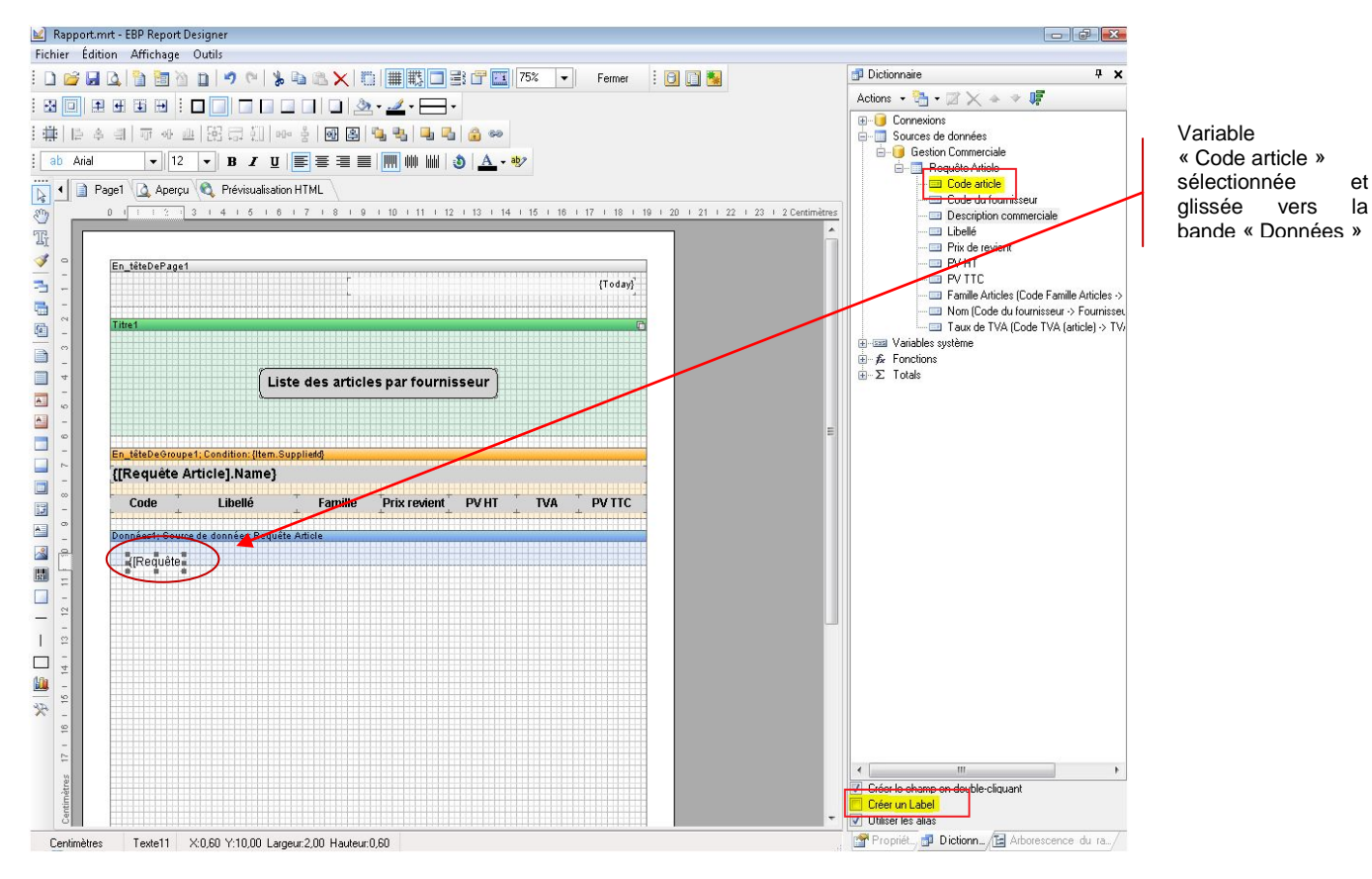

Voici le résultat obtenu une fois toutes les variables insérées dans la bande « Données » :

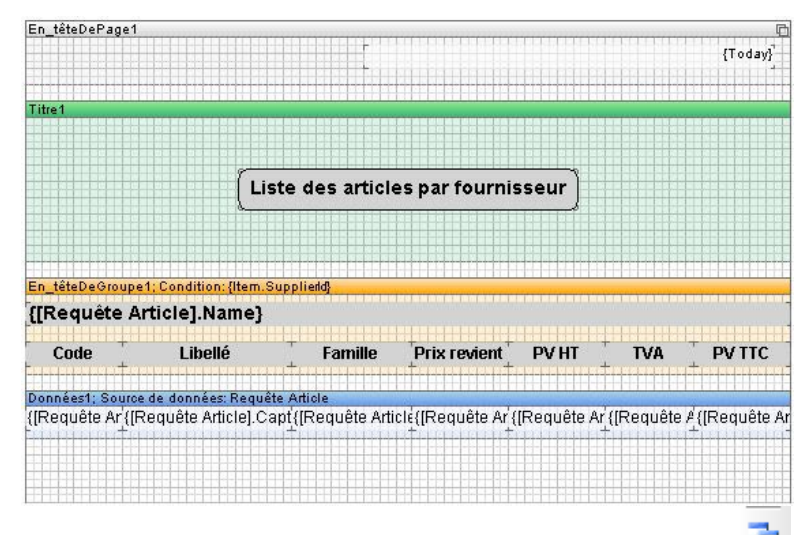

Ajoutez ensuite la bande « Pied de groupe». Cliquez sur l'icône de la barre de conception et sélectionnez « Pied de groupe » :

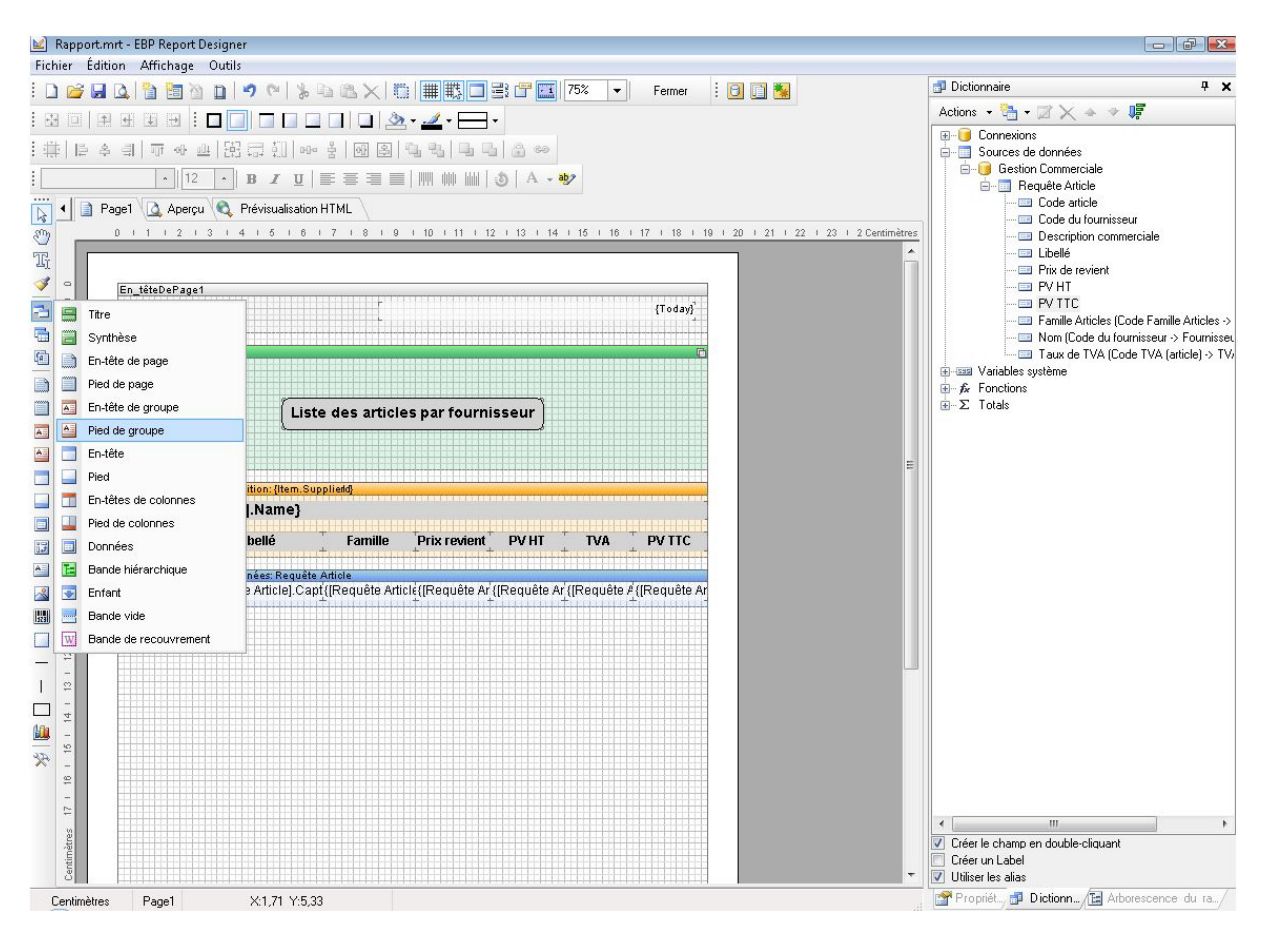

Cliquez sur la page du rapport. La bande « Pied de groupe » apparaît sous la bande « Données » :

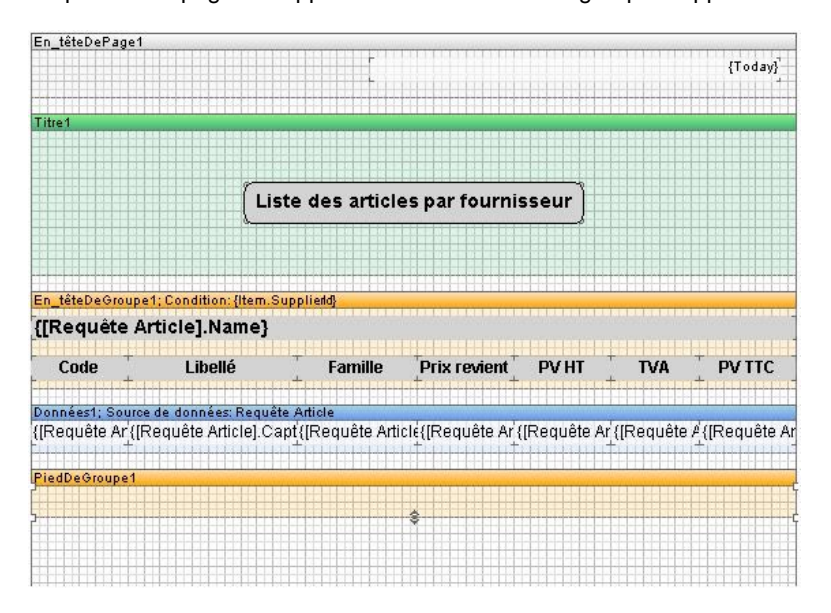

#### **2.5. Insertion des traits de séparation entre les colonnes :**

Une liste est plus facilement lisible si les différentes données sont bien séparées. Pour cela, créez le colonage avec des traits de séparation et des cadres.

Afin d'encadrer les titres des colonnes, cliquez sur l'icône de la barre de conception sur la partie gauche de la fenêtre :

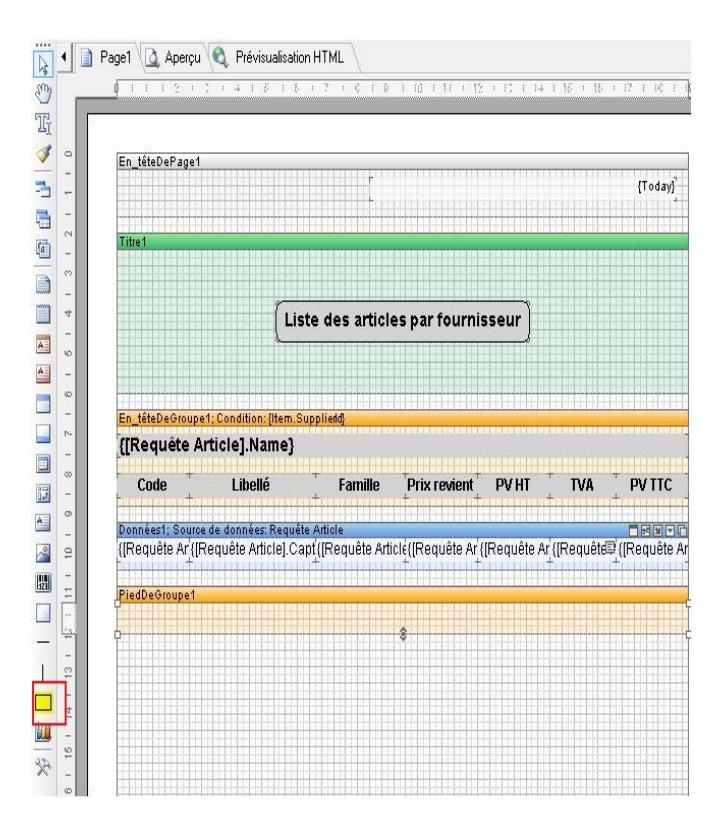

Cliquez sur la bande « En-tête de groupe» :

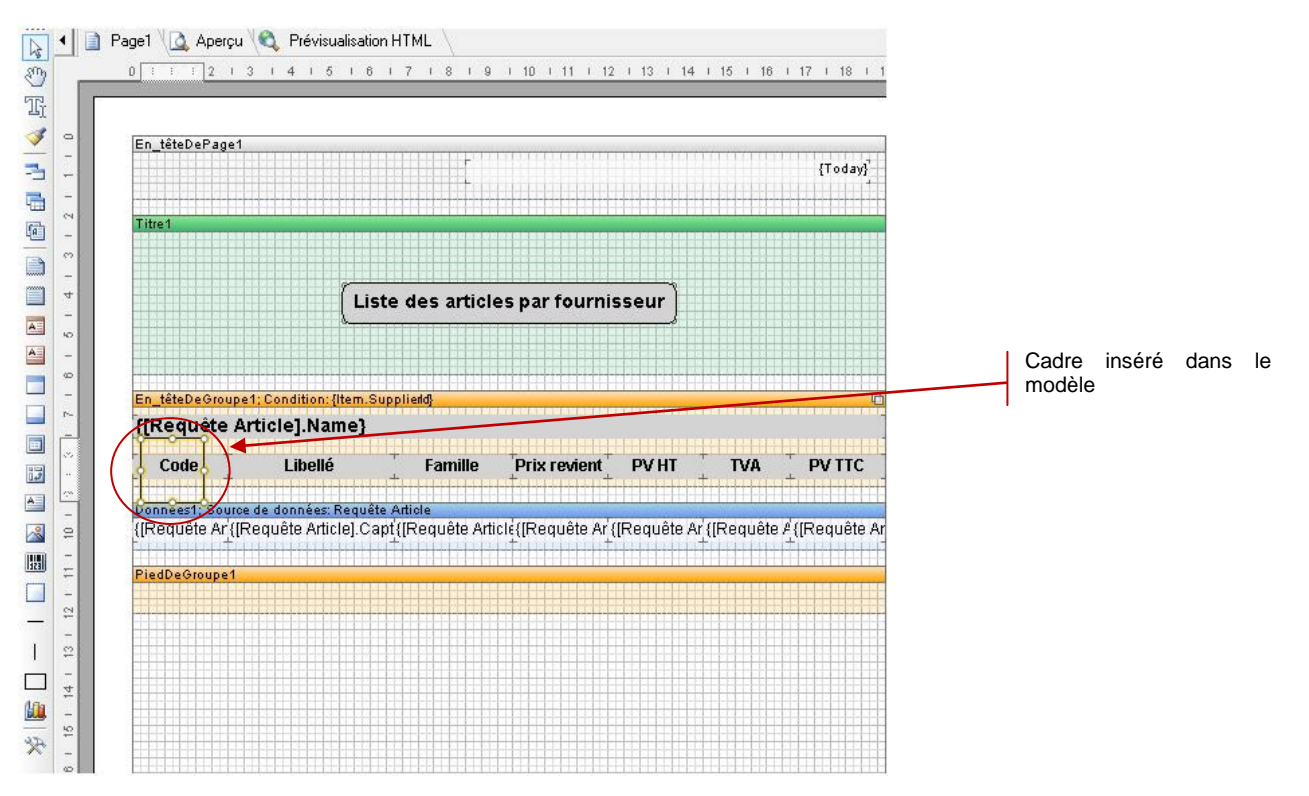

#### Ajustez le cadre pour qu'il encadre la totalité des titres des colonnes :

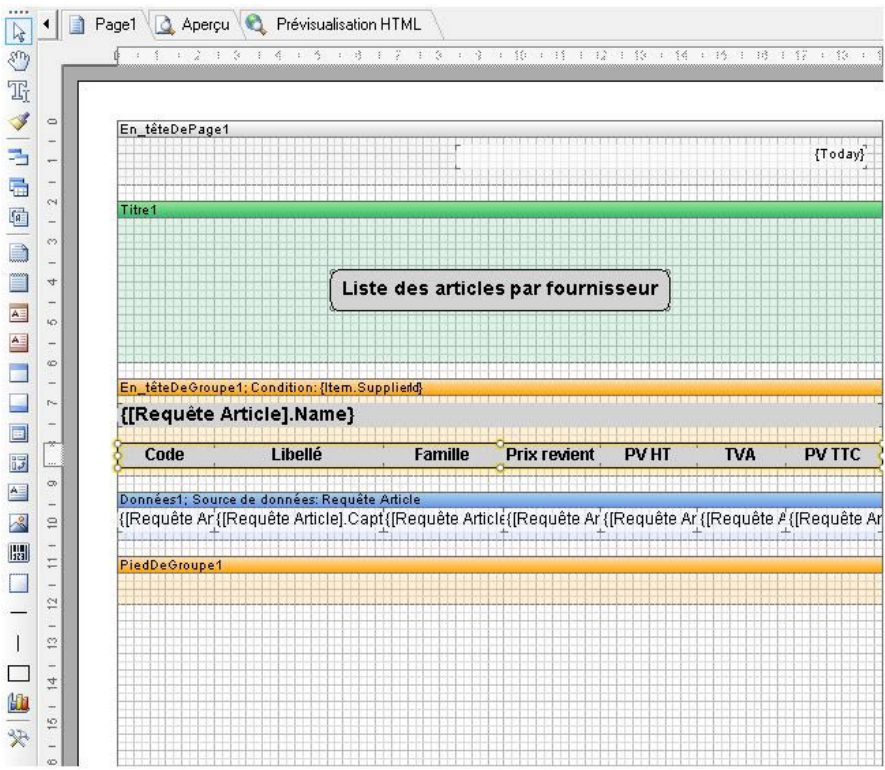

De la même manière, insérez un nouveau cadre et ajustez-le pour qu'il encadre les titres des colonnes et le titre de la bande « Pied de groupe» :

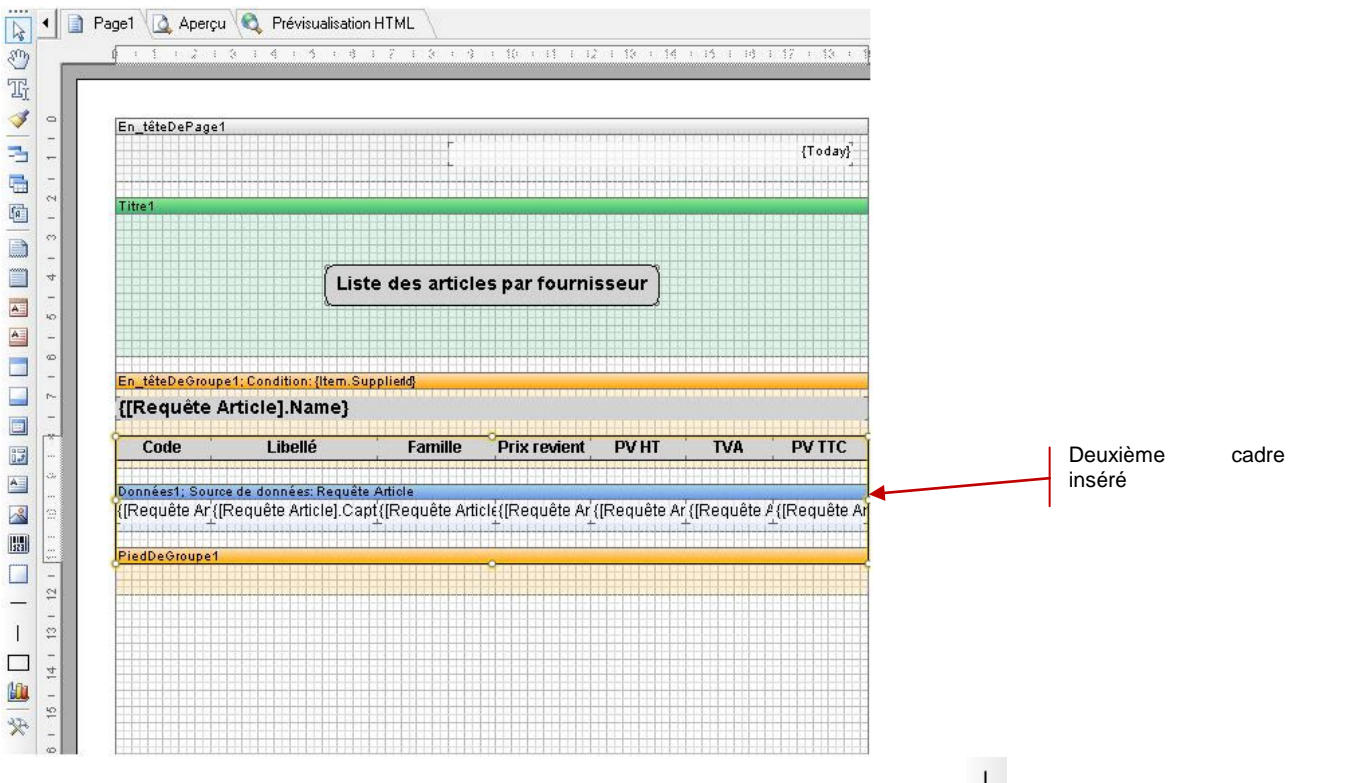

Une fois le cadre de la liste réalisé, séparez les différentes colonnes. Cliquez sur l'icône de la barre de conception sur la partie gauche de la fenêtre :

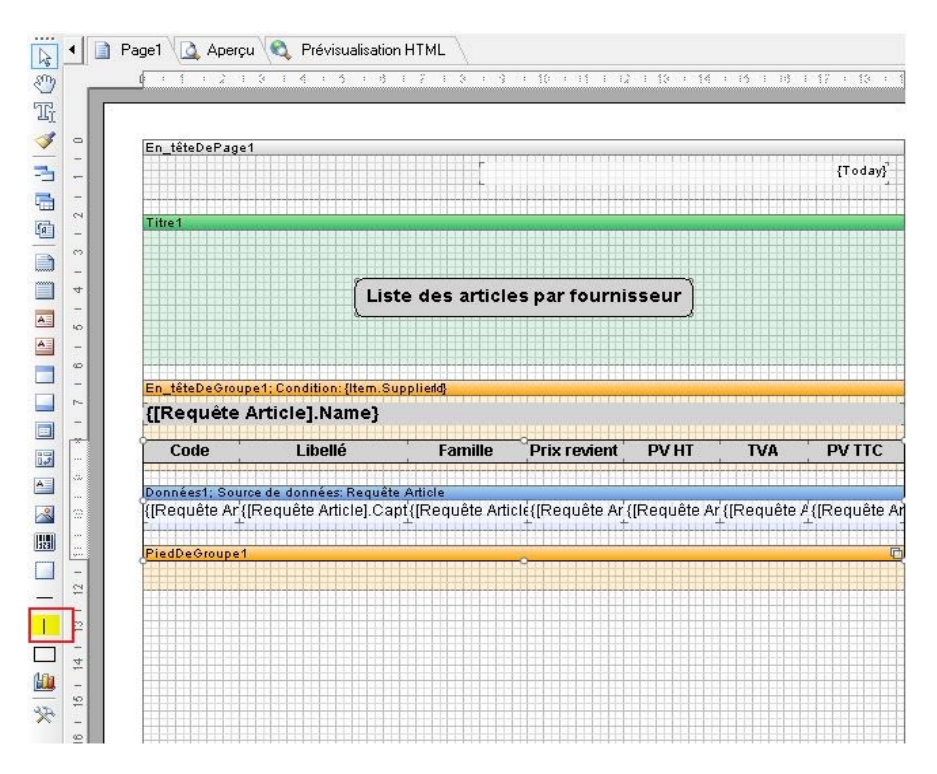

Positionnez les traits entre chaque titre de colonnes et entre chaque variable. Ils doivent partir de la bande « En-tête de groupe » et descendre jusqu'à la bande « Pied de groupe » :

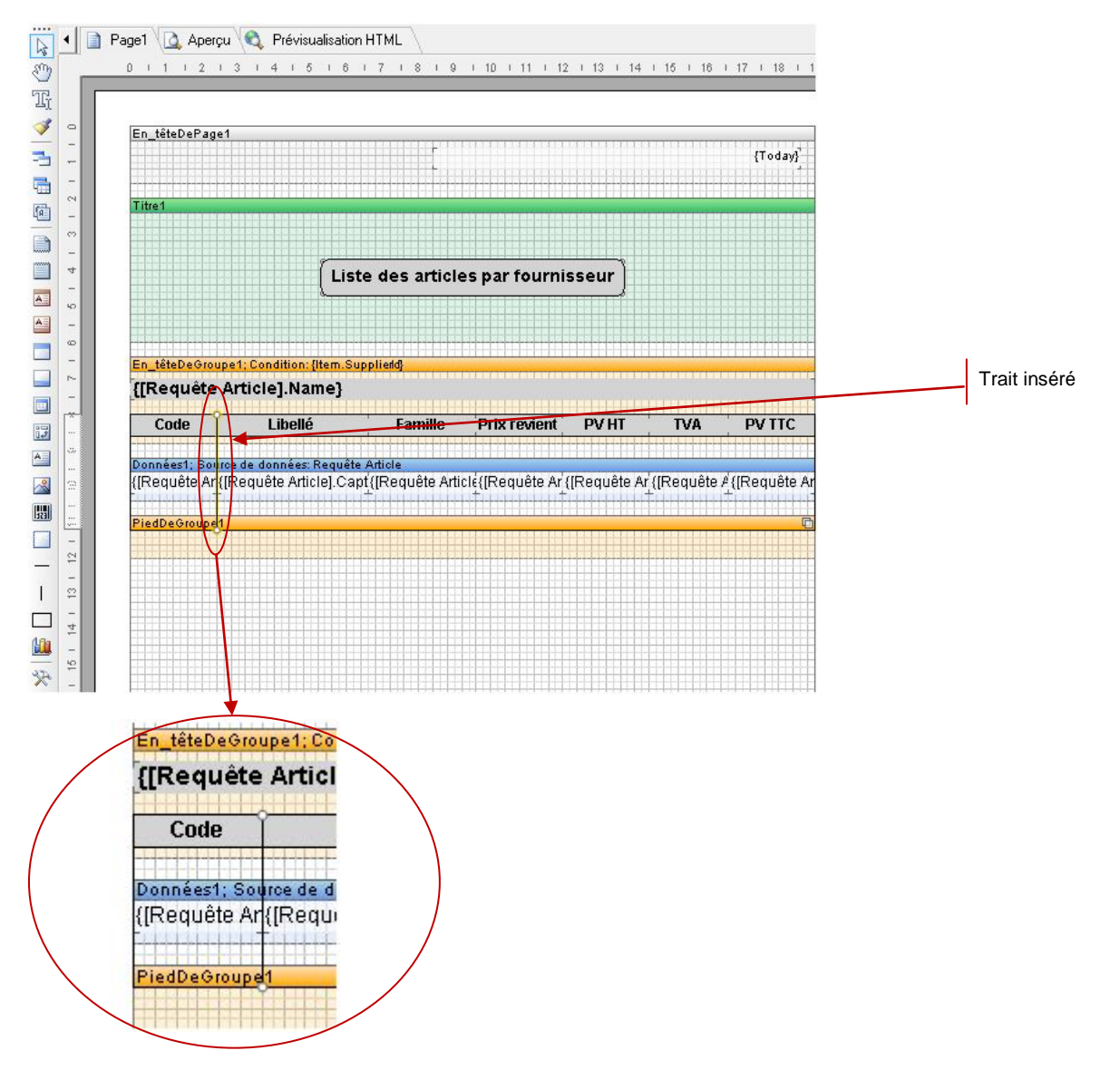

Cette opération est à répéter autant de fois qu'il existe de colonnes. Le résultat obtenu est :

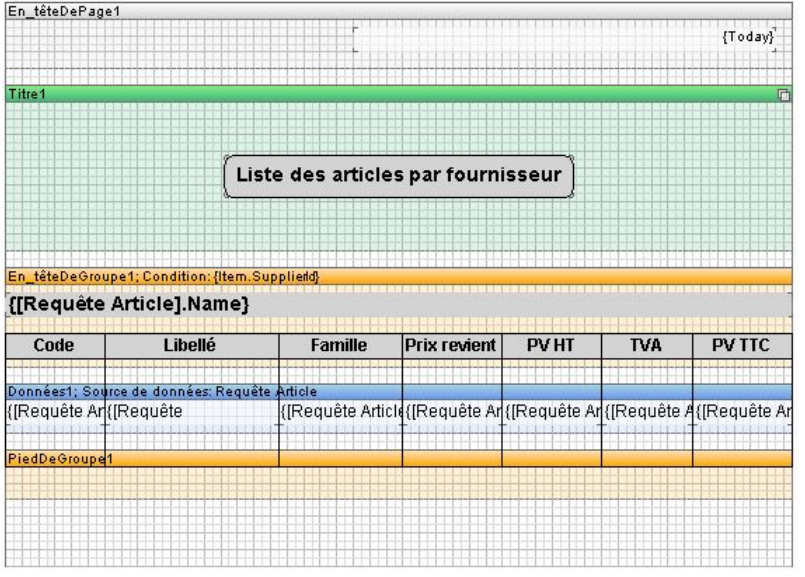

# **2.6. Insertion du numéro de page :**

Pour insérer le numéro de page, cliquez sur l'icône  $d-1$  de la barre de conception et sélectionnez la bande « Pied de page ». Cliquez sur la page du rapport. La bande « PiedDePage » apparaît en bas de la page du rapport :

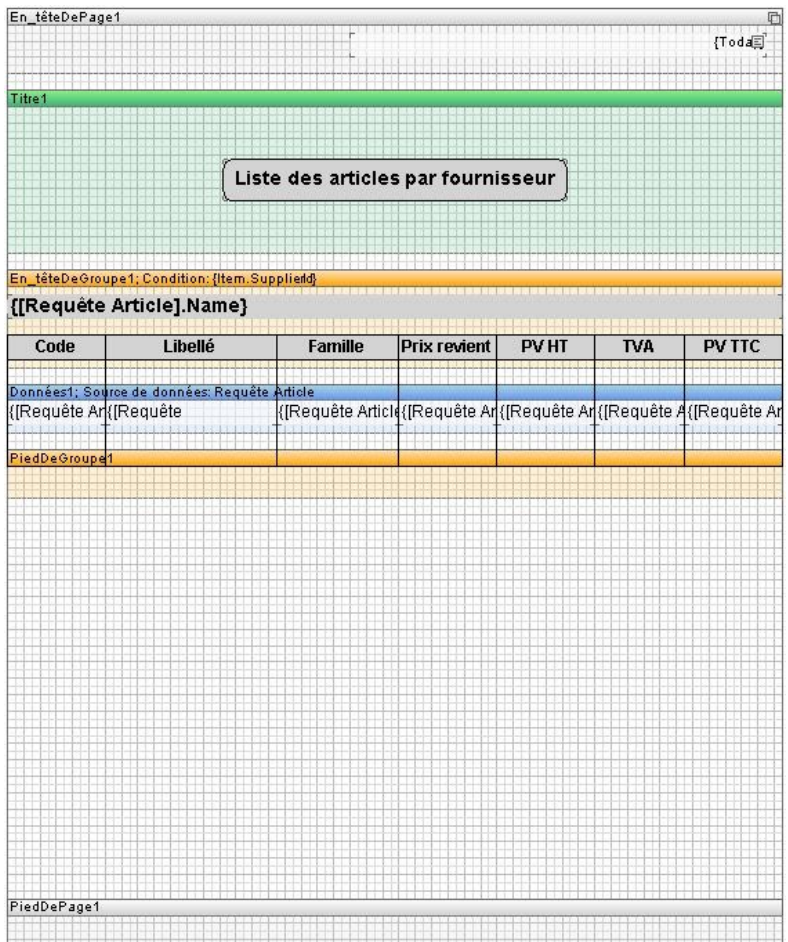

Comme pour la date du jour, déroulez les variables système du dictionnaire (Partie droite de la fenêtre). Sélectionnez la variable système «PageNumber », et faites la glisser dans la bande « PiedDePage » :

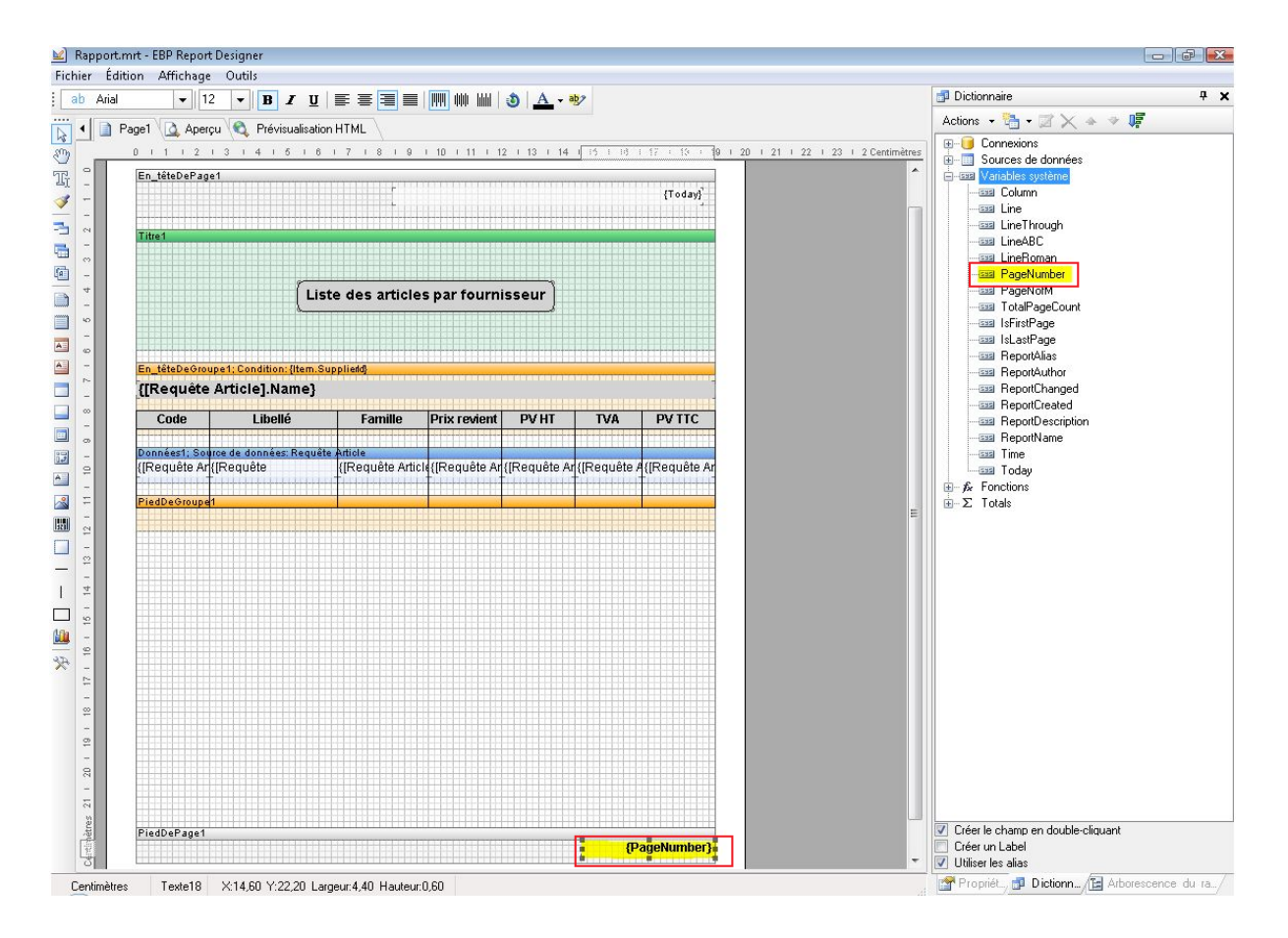

## **2.7. Formatage des champs :**

Par défaut, les champs ne sont pas formatés, pour que la liste soit lisible. Un formatage est donc à effectuer. Pour votre liste les champs « Libellé » et « Famille » peuvent être long, il faut donc les ajuster. Pour cela, sélectionnez le champ « Libellé » (idem pour « Famille ») dans la bande « Données ». Dans l'onglet « Propriétés » à droite, mettez « Retour automatique à la ligne » et « Auto-extensible » à « Oui »**.** 

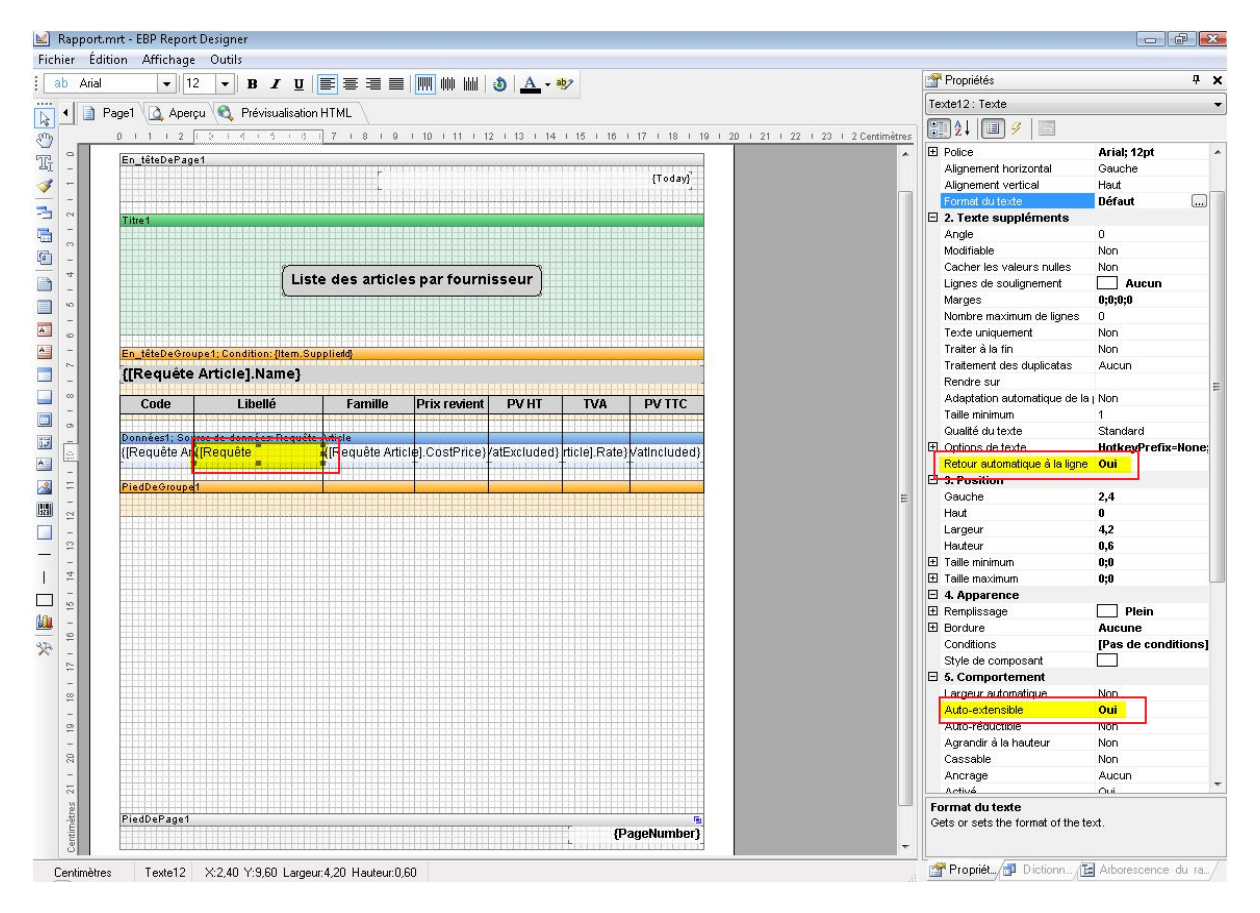

Formatez aussi les champs numériques (Prix de revient, PV HT, TVA, PV TTC). Pour cela, sélectionnez les variables une à une et sur l'onglet « Propriétés », en bas à droite, sélectionnez dans la rubrique, « 1- Texte », « Format du texte » et cliquez sur les trois petits points à droite de « Défaut ».

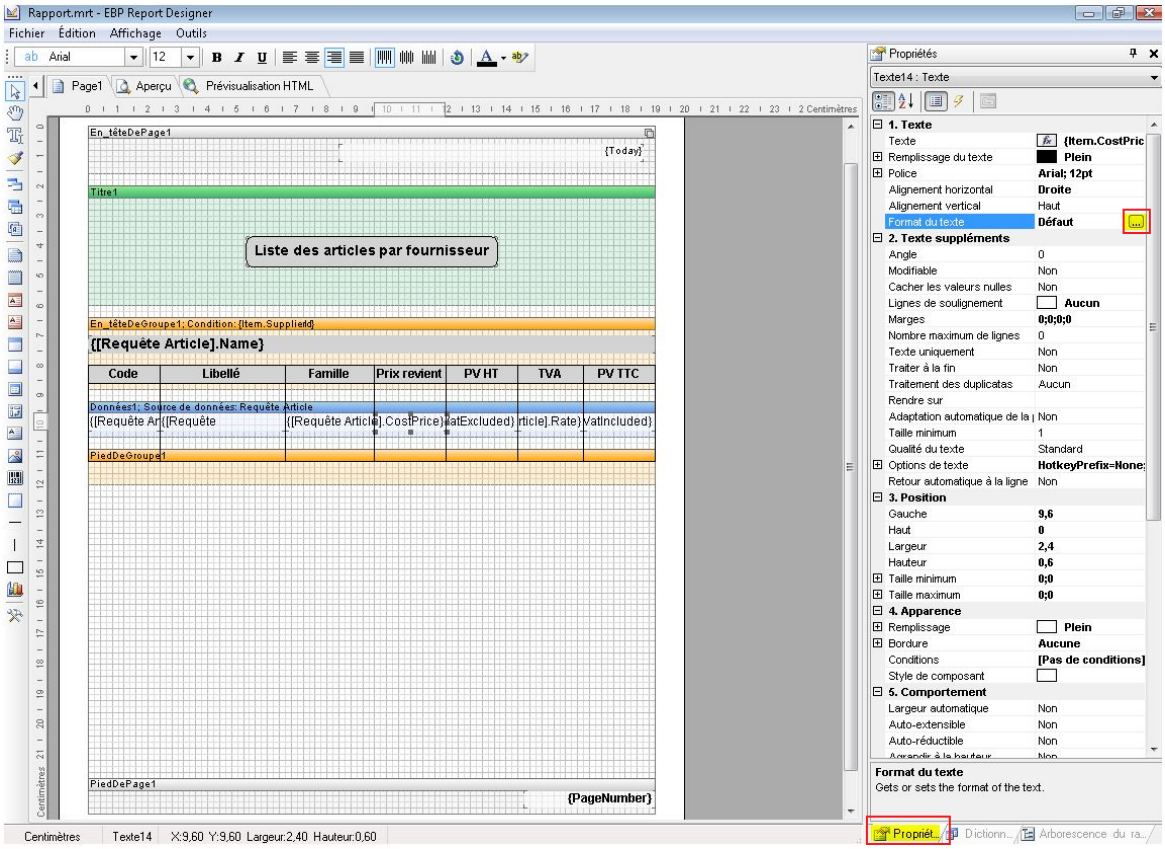

Sélectionnez le format « Nombre » et cliquez sur « OK ».

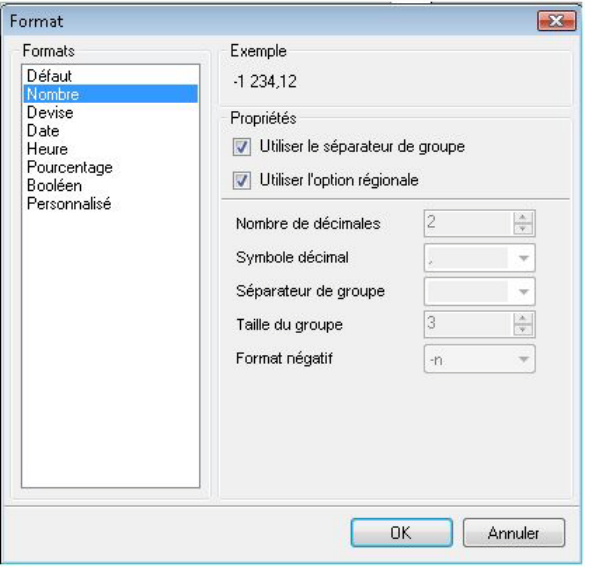

## **2.8. Insertion d'un total**

Pour insérer le total d'une colonne, cliquez sur l'icône **de lans la barre de conception et positionnez** le champ dans la bande « Pied de groupe ». L'éditeur de texte s'ouvre, sélectionnez l'onglet « Résumé ». Dans « Fonction résumé » prenez « Sum », dans « Bande de données » choisir » Données1 ». Dans « Colonne de données » double-cliquez sur PV TTC. Puis cliquez sur « OK ».

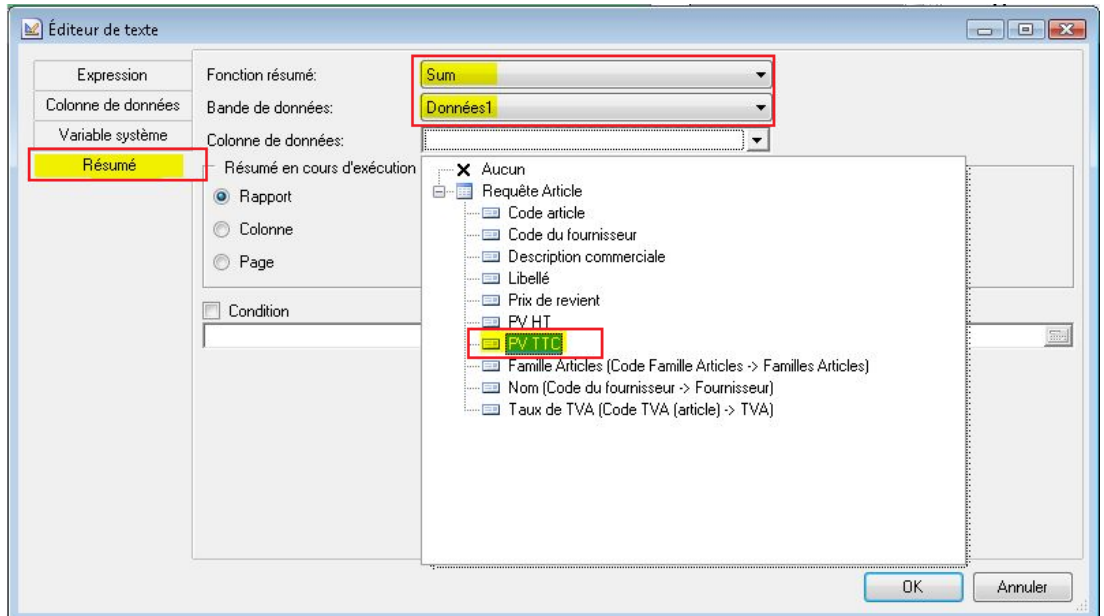

Ensuite rajoutez un texte « Total », et formatez le champ au format « Nombre ».

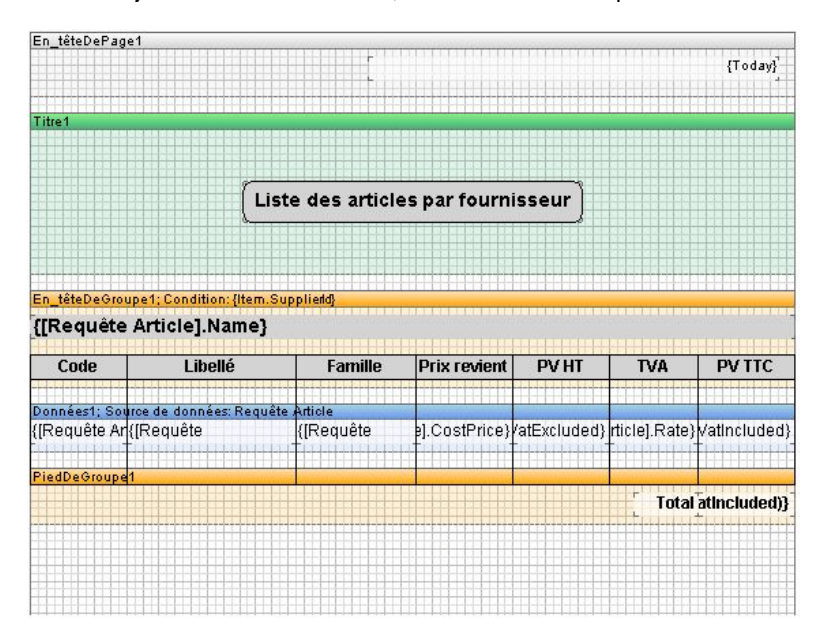

Votre modèle « Liste des articles par fournisseurs » est maintenant terminé. Voici un aperçu de l'impression obtenue :

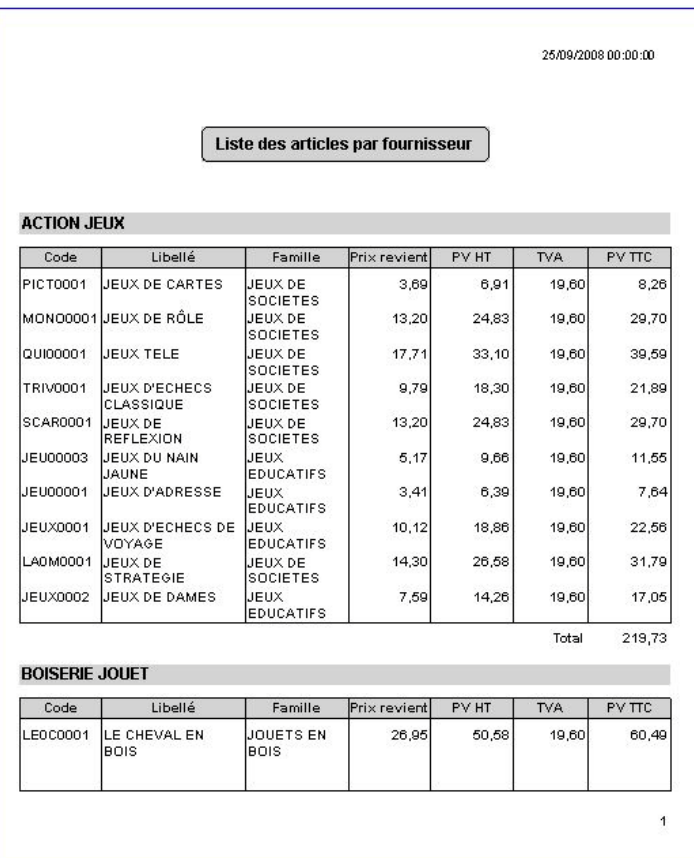

# 3. ENREGISTREMENT DU MODELE DE LA LISTE DES ARTICLES PAR FOURNISSEUR :

Pour enregistrer votre modèle et lui donner son propre nom, cliquez sur le menu « Fichier » et sélectionnez « Enregistrer le rapport sous… » :

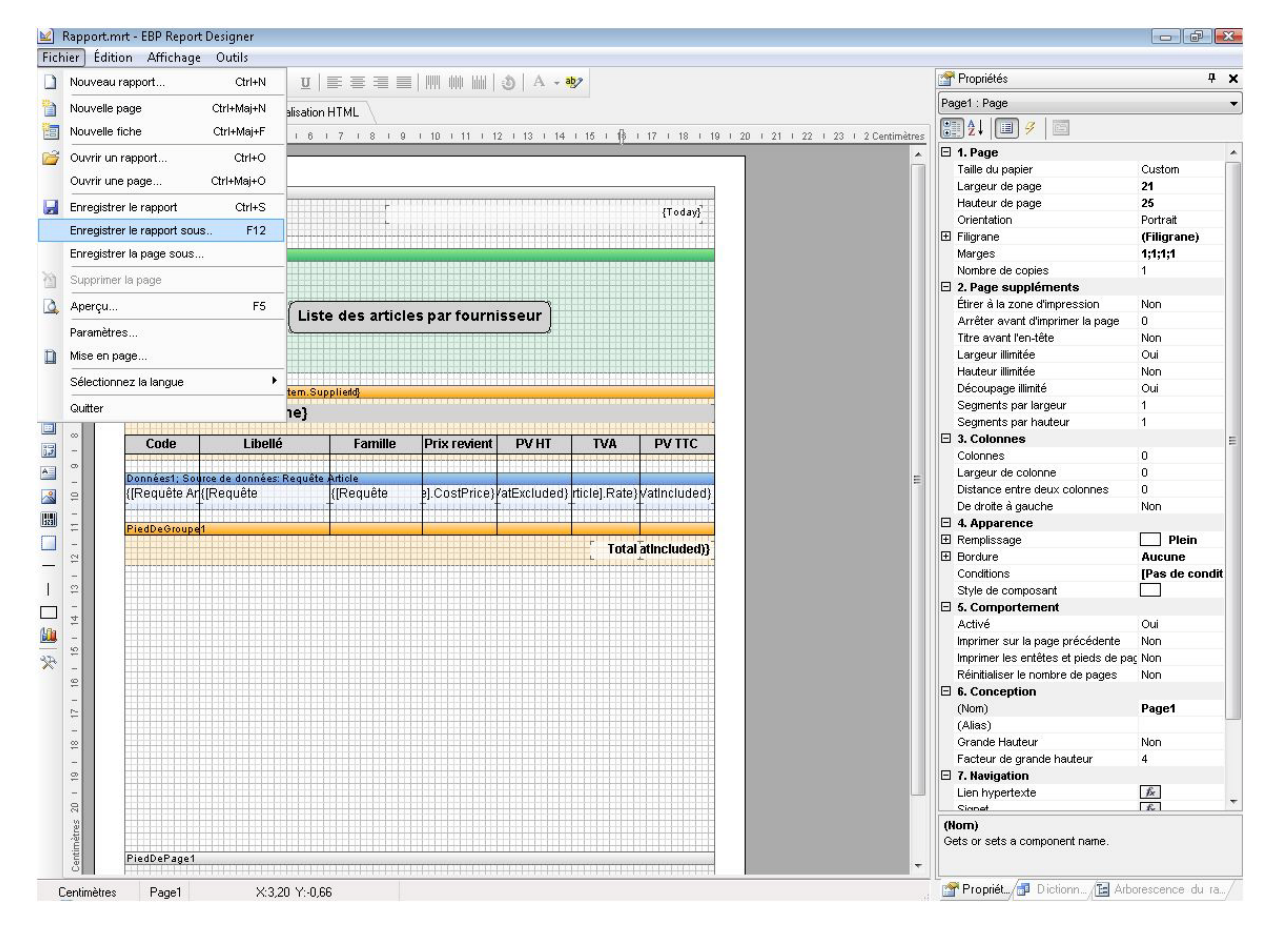

La fenêtre « Enregistrer le modèle » apparaît. Saisissez son nom dans le champ « Nom du modèle : » et sélectionnez « Article » dans la partie « Catégorie du modèle : » :

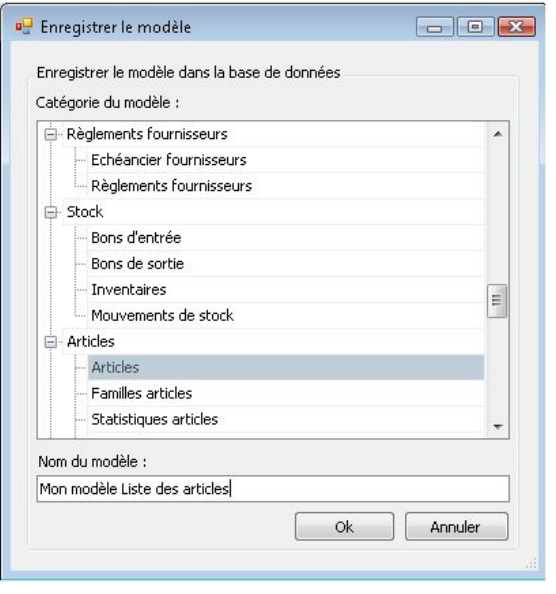

Cliquez sur « OK ». Votre modèle est enregistré dans votre base de données, il s'ajoute alors à la liste des modèles.

# **Création d'un document de vente, Devis, Pas à Pas**

Afin d'accéder au générateur d'état Open Report Designer, sélectionnez « Editeur de modèle d'impression » depuis le menu « Outils » du logiciel.

Au démarrage du générateur d'état, la fenêtre « Nouveau modèle » apparaît. Cette fenêtre permet de sélectionner la catégorie du modèle que vous souhaitez créer.

Sélectionnez la catégorie « Devis » dans l'arborescence « Documents de vente », décochez la case « Afficher l'assistant de création de modèle » et validez par « OK ».

La première étape dans la création d'un modèle consiste à sélectionner les données dont vous avez besoin.

## 1. SELECTION DES DONNEES

Un document de vente quel qu'il soit est composé d'une entête de document, d'un corps de document et d'un pied de document.

Les données concernant l'entête et le pied du document sont stockés dans la table « Document de vente ». Les données concernant le corps du document sont stockées dans la table « Lignes du document de vente ». Une relation entre la table « Document de vente » et « Lignes de document de vente » est alors nécessaire pour afficher à l'impression les informations d'entête et de pied de chaque document ainsi que le détail des lignes correspondant à ce même document.

Cette partie du paramétrage sera développée dans ce chapitre.

#### **1.1. Sélection de la table « Options »**

Vous avez besoin de la table de données « Options » pour afficher les coordonnées de votre société. Nous allons maintenant voir la procédure à suivre.

Dans un modèle vierge, cliquez en haut à droite sur l'icône et sélectionnez « Nouvelle source de données... » :

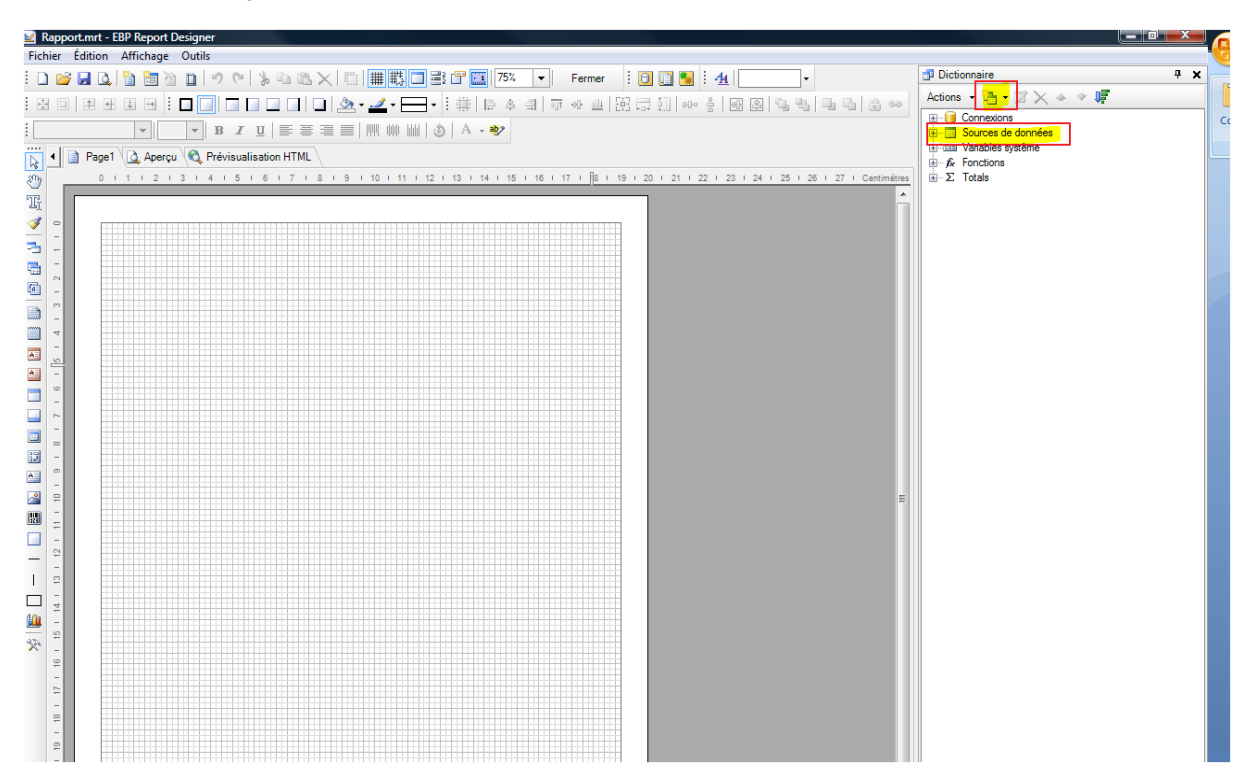

Une fenêtre permettant de sélectionner « Données d'ensembles de requêtes » et « Données d'objets métiers » apparaît. Le choix « Données d'objets métiers » permet d'accéder aux informations contenues dans les options du dossier et « Données d'ensemble de requêtes » permet d'accéder à toutes les tables de votre application. Sélectionnez « Données d'objets métiers » et cliquez sur « OK ».

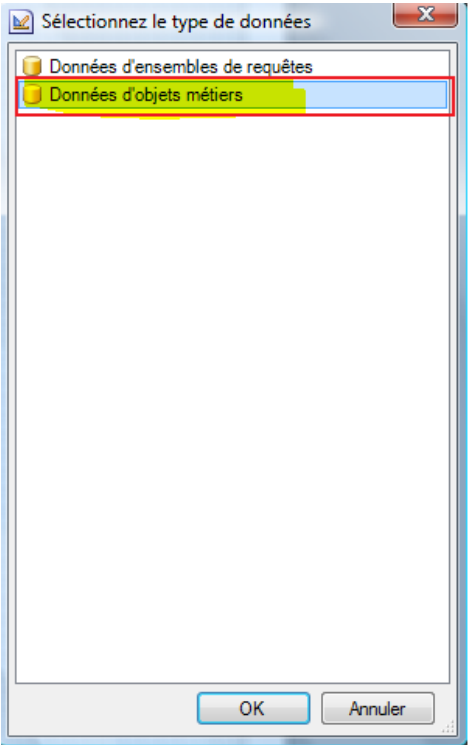

Une fenêtre s'affiche avec deux choix possibles : « Filtres utlisateurs » et « Options ». Cochez « Options » et cliquez sur « Ok ».

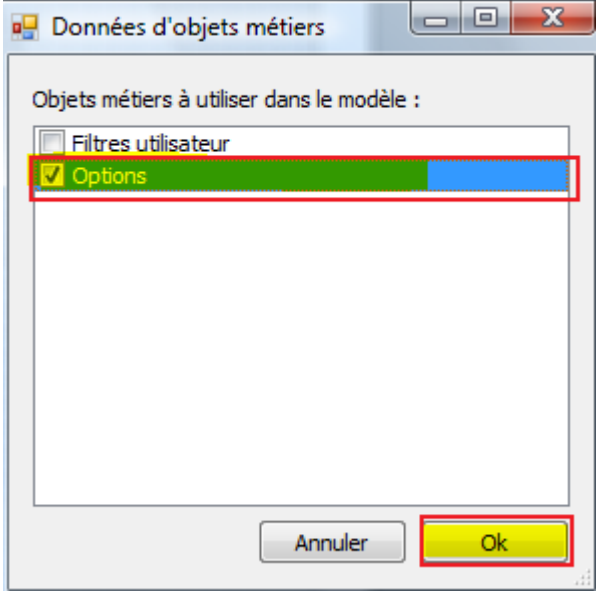

La table des options du dossier est alors ajoutée dans le dictionnaire des données. C'est à partir de cette table que vous pourrez imprimer les coordonnées de votre société.

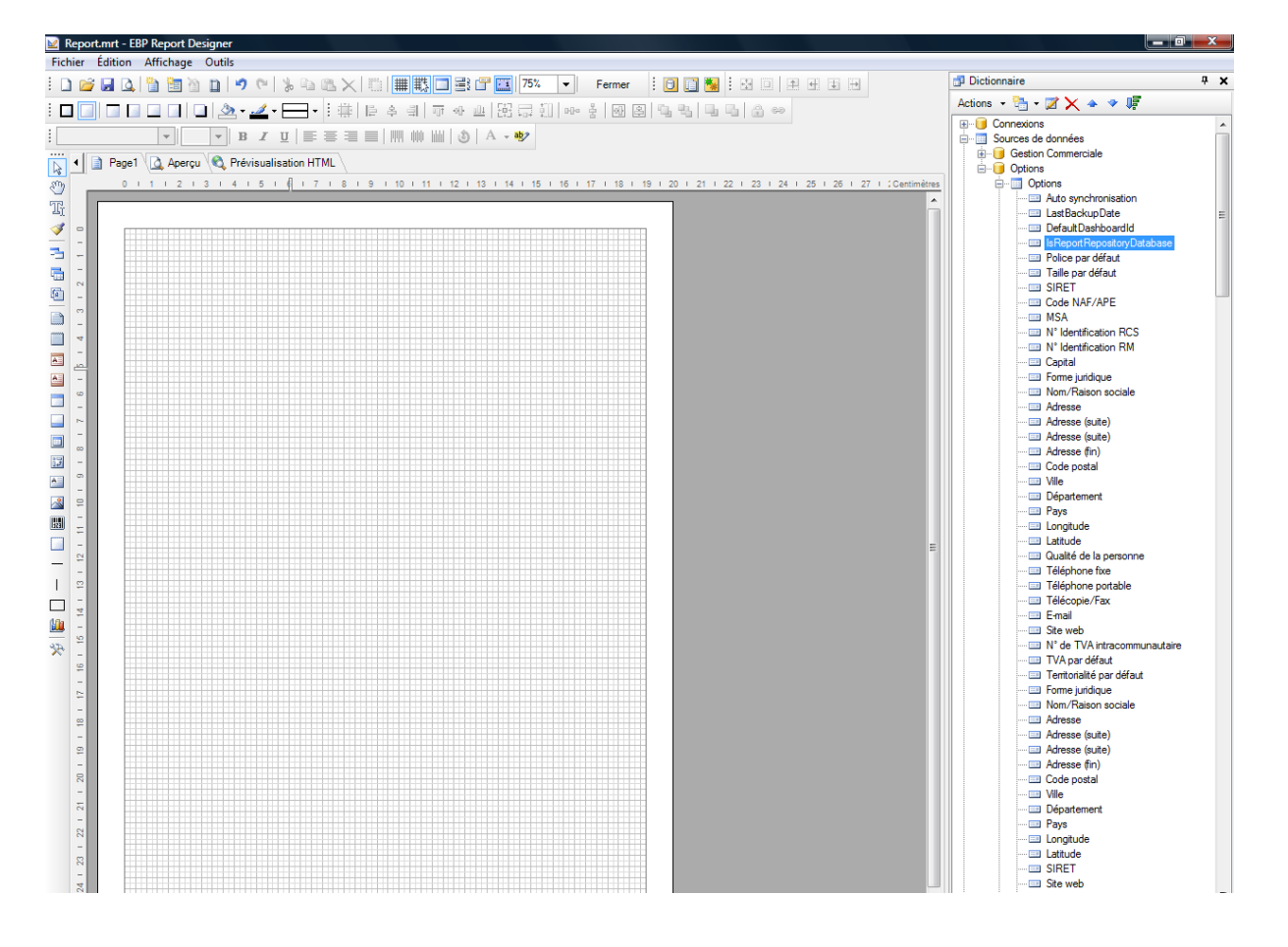

## **1.2. Sélection de la table principale « Document de vente »**

Dans le modèle vierge, cliquez en haut à droite sur l'icône et sélectionnez « Nouvelle source de données... » :

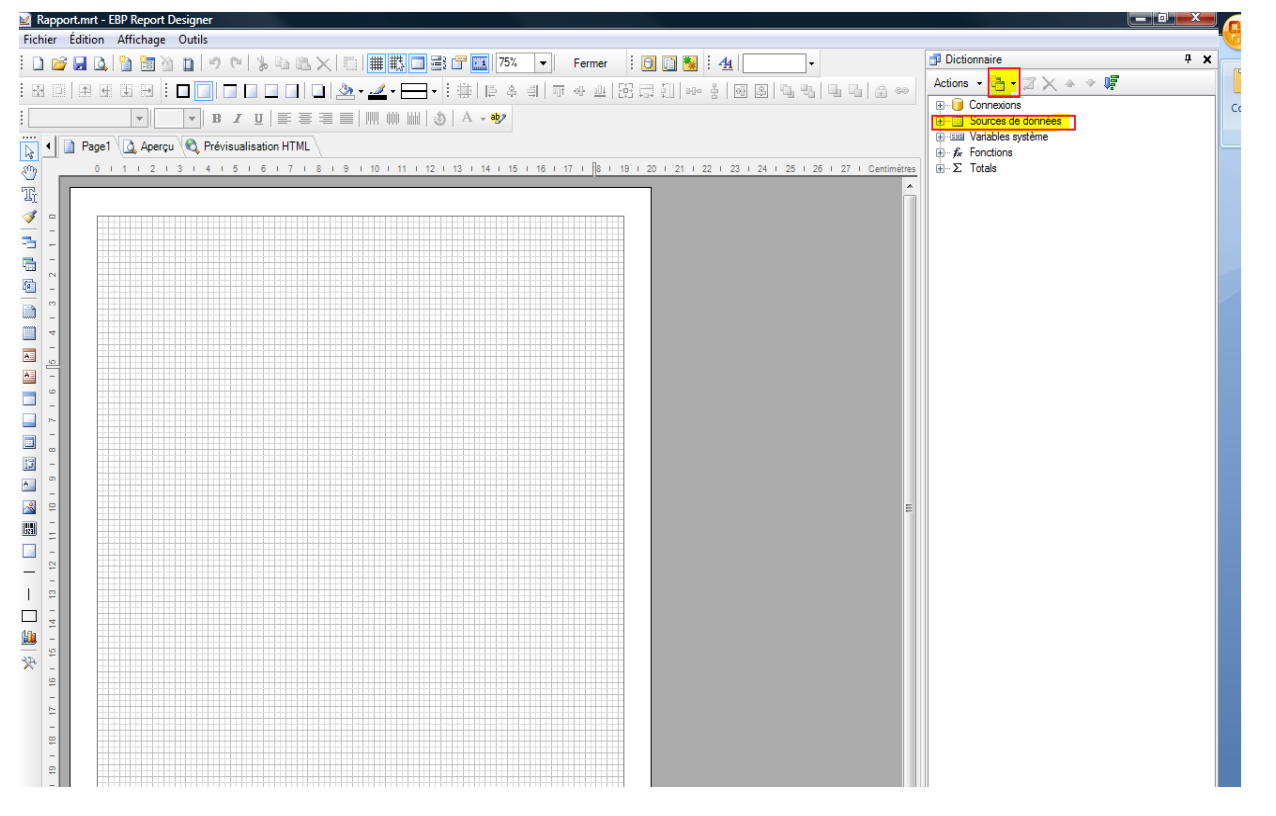

Une fenêtre permettant de sélectionner « Données d'ensembles de requêtes » et « Données d'objets métiers » apparaît. Sélectionnez « Données d'ensemble de requêtes » et validez en cliquant sur « OK ».
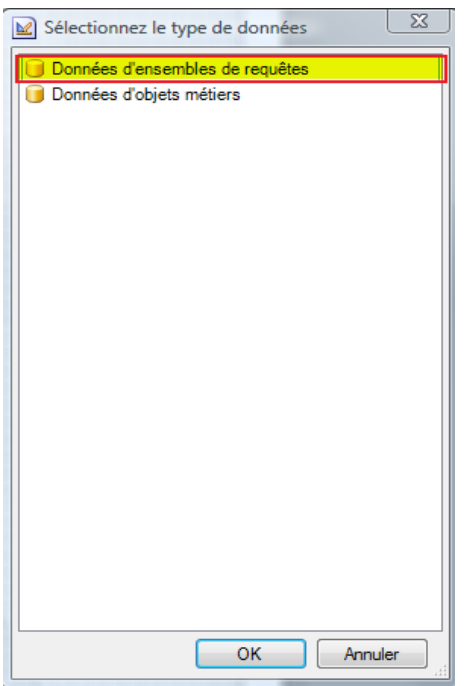

La fenêtre « Editeur de requêtes » s'affiche. Seul le bouton « Ajouter une requête » est accessible :

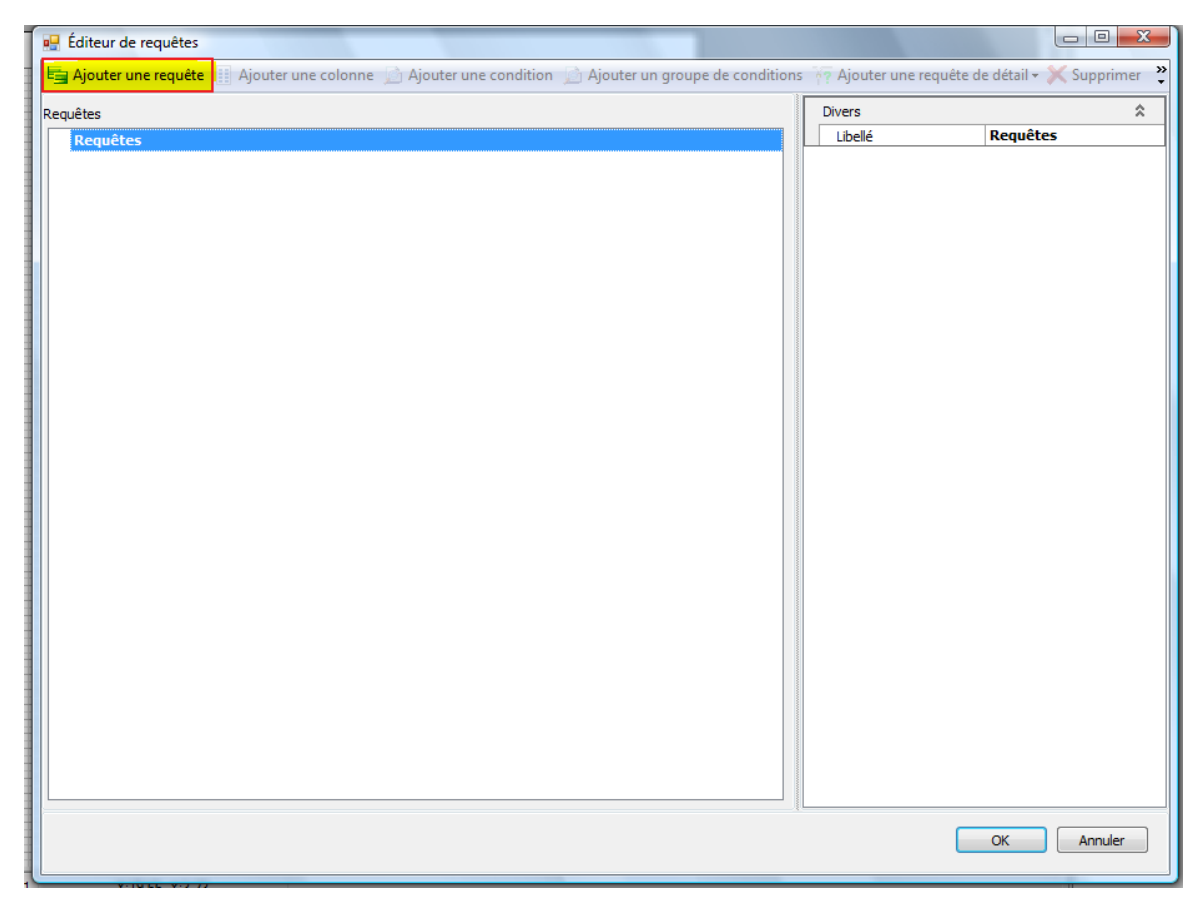

Cliquez sur « Ajouter une requête ». La liste de toutes les tables de données apparaît :

## *Création d'un document de vente, Devis, Pas à Pas*

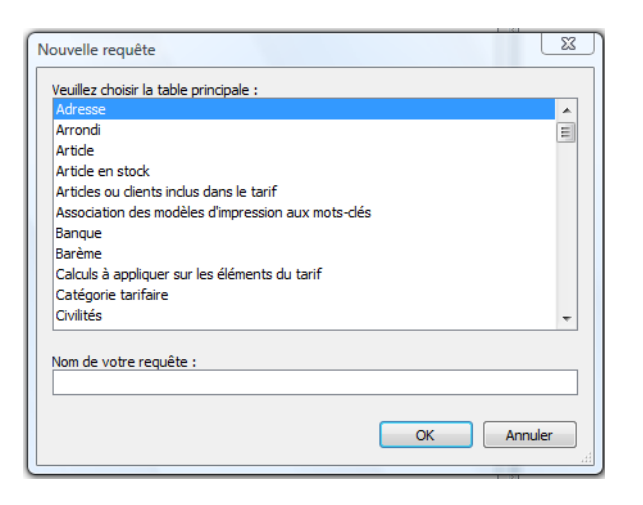

Afin de réaliser votre devis, sélectionnez la table « Document de vente» :

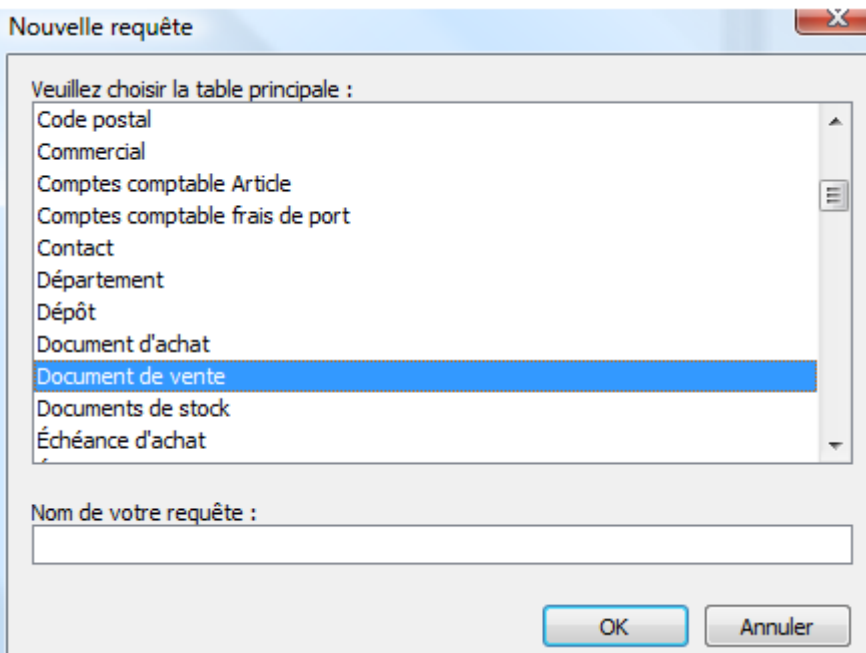

Puis cliquez sur « OK ».

La table « Document de vente» apparaît alors dans l'éditeur de requêtes avec l'arborescence suivante : « Colonnes », « Filtre » et « Requêtes de détail ».

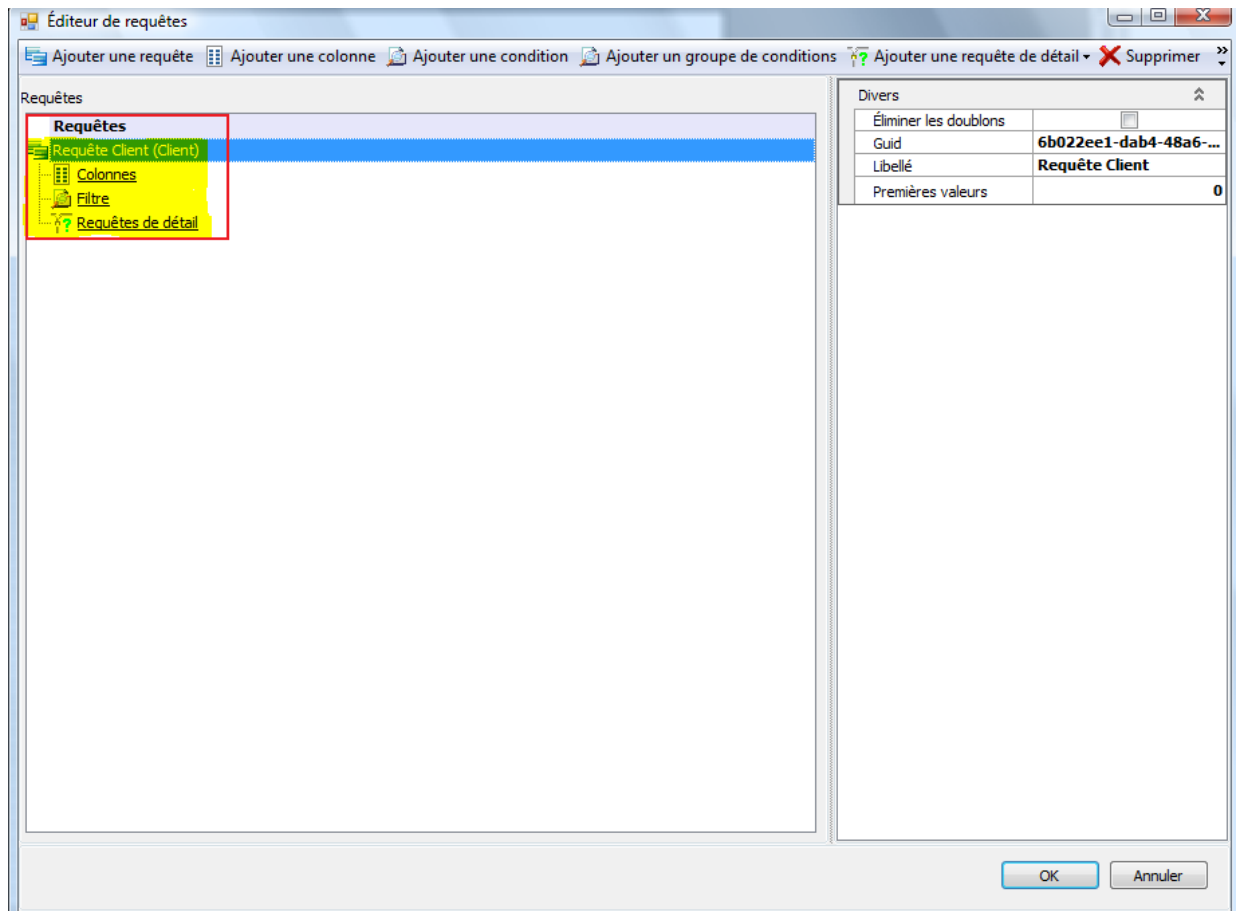

Sélectionnez les différentes variables que vous souhaitez utiliser sur le modèle d'impression. Pour cela, cliquez sur le bouton « Ajouter une colonne » :

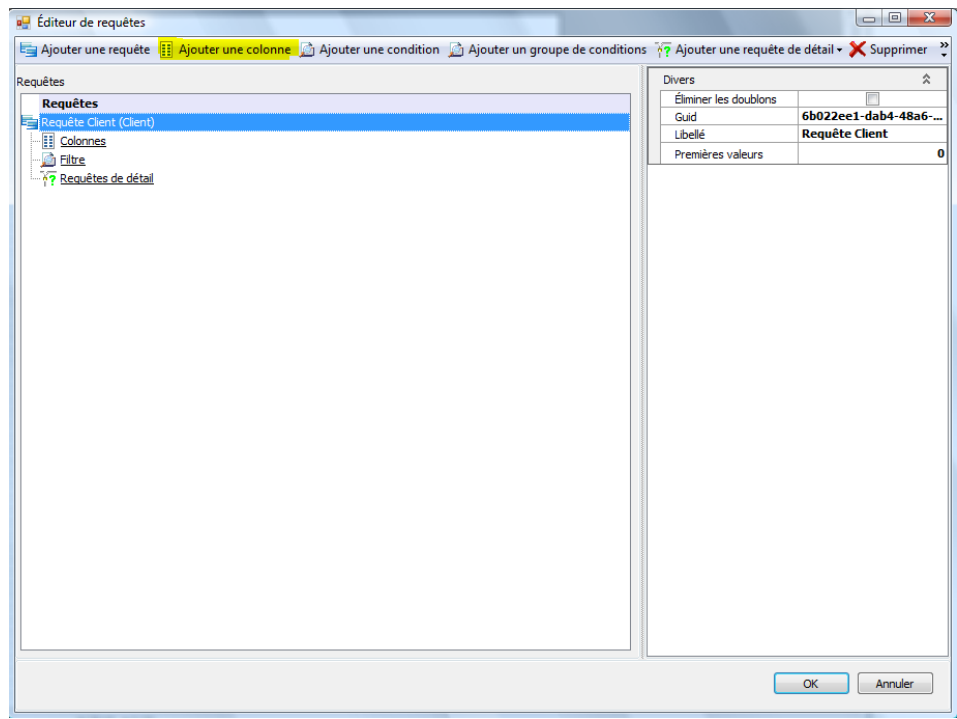

La fenêtre suivante apparaît :

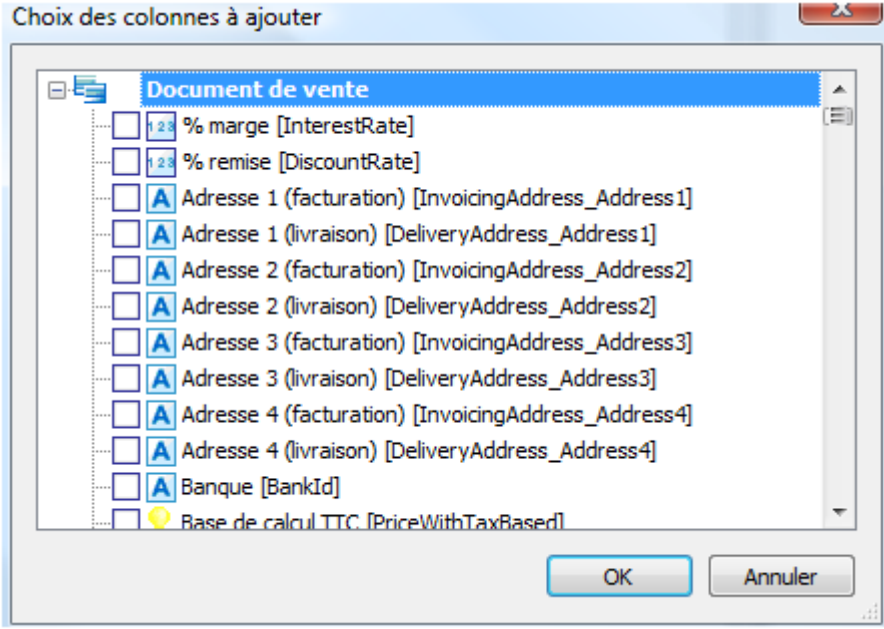

Sélectionnez (en cliquant sur les cases à cocher à gauche de la variable) chacune des données que vous souhaitez utiliser dans votre impression :

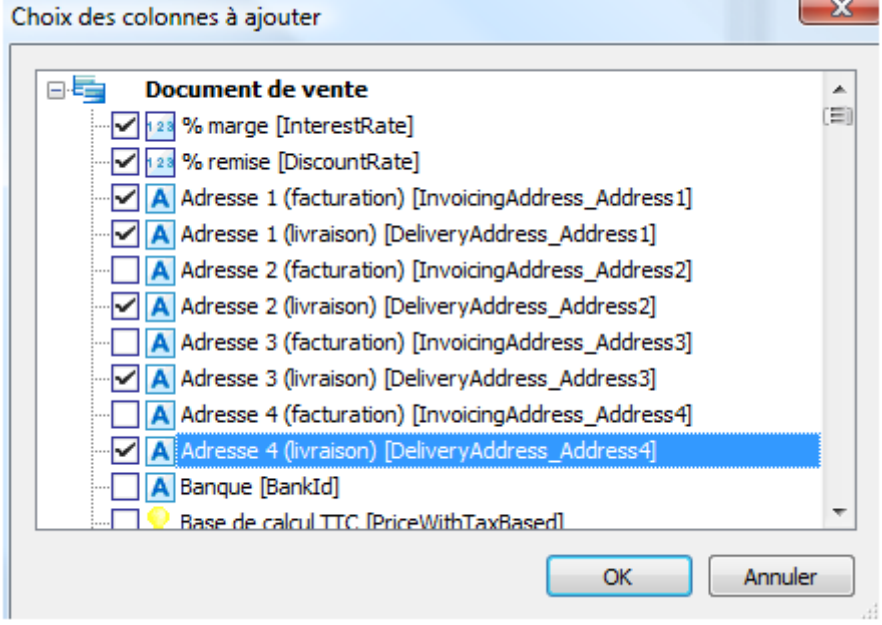

Cliquez sur « OK ». Toutes les données sélectionnées apparaissent dans l'éditeur de requêtes :

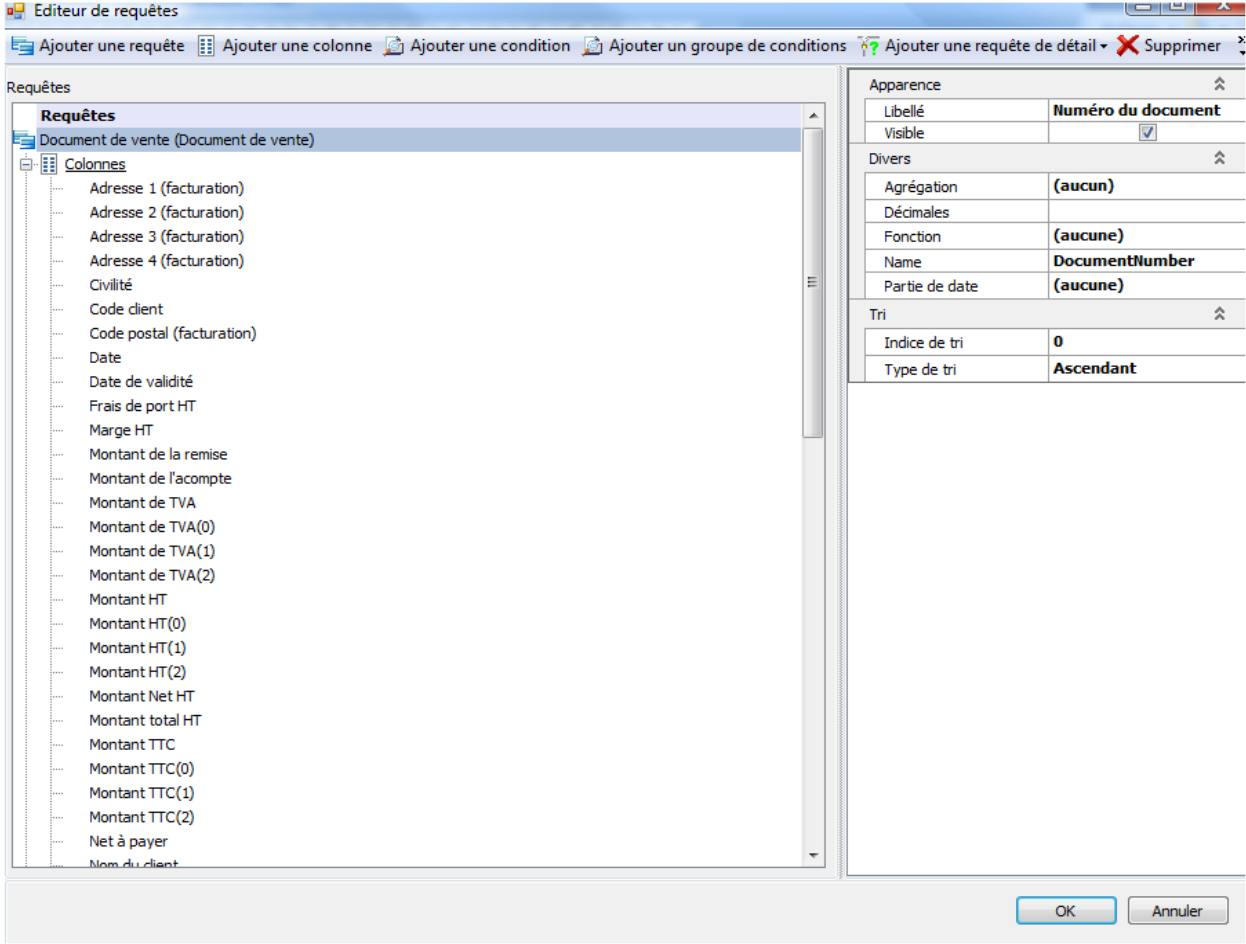

Il est possible et même conseillé de trier les modèles réalisés. Dans le cas de votre modèle « Devis » vous allez trier le modèle par « Numéro de document». Pour cela, cliquez sur la variable « Numéro de document», dans la partie « Tri » à droite de la fenêtre, indiquer « Ascendant » en type de tri et 0 en indice de tri.

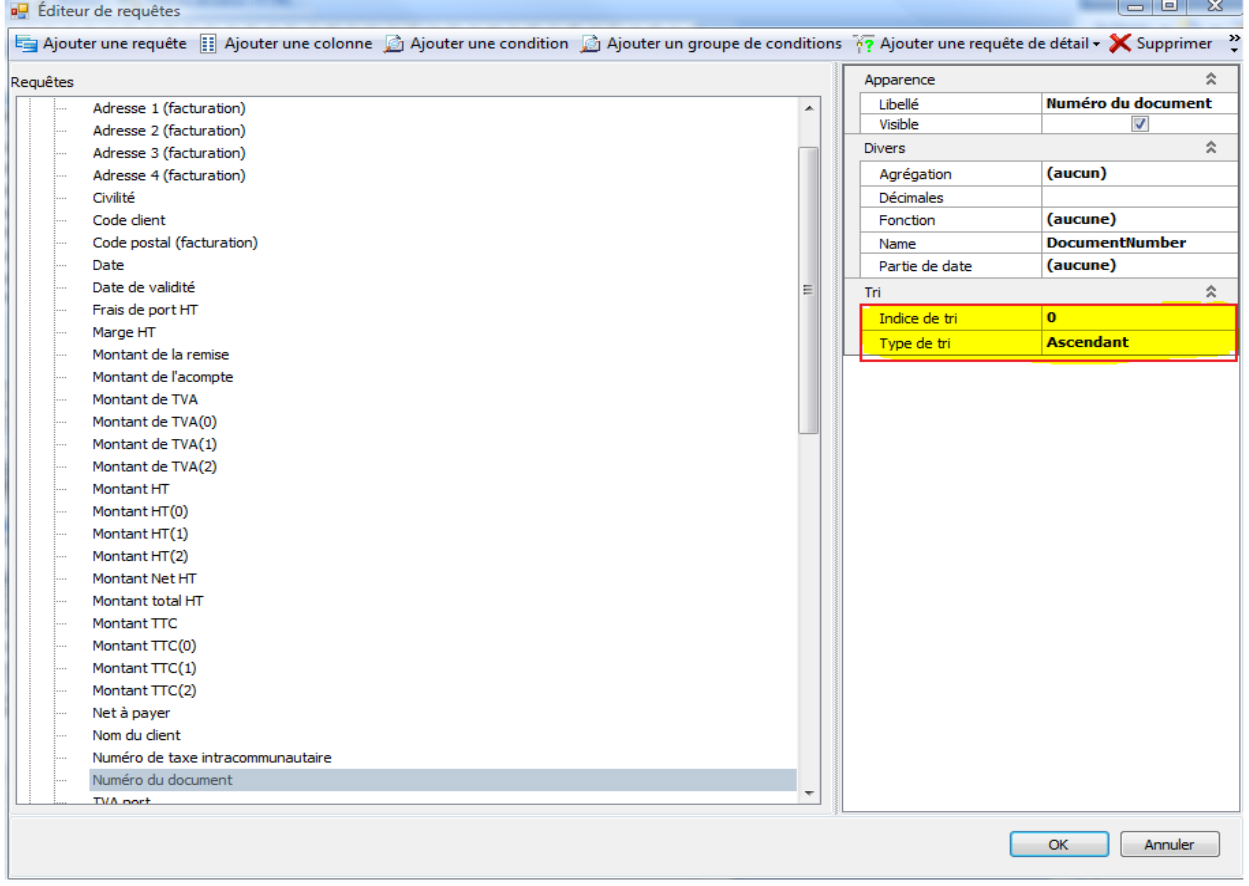

## **1.3. Sélection de la table secondaire « Ligne de document de vente »**

A partir de l' »Editeur de requêtes », placez-vous sur « Requêtes de détail », Faites un clic droit et sélectionnez « Ajouter une requête de détail ». Plusieurs propositions sont disponibles, cliquez sur « Ligne de document de vente (Depuis Code document) ».

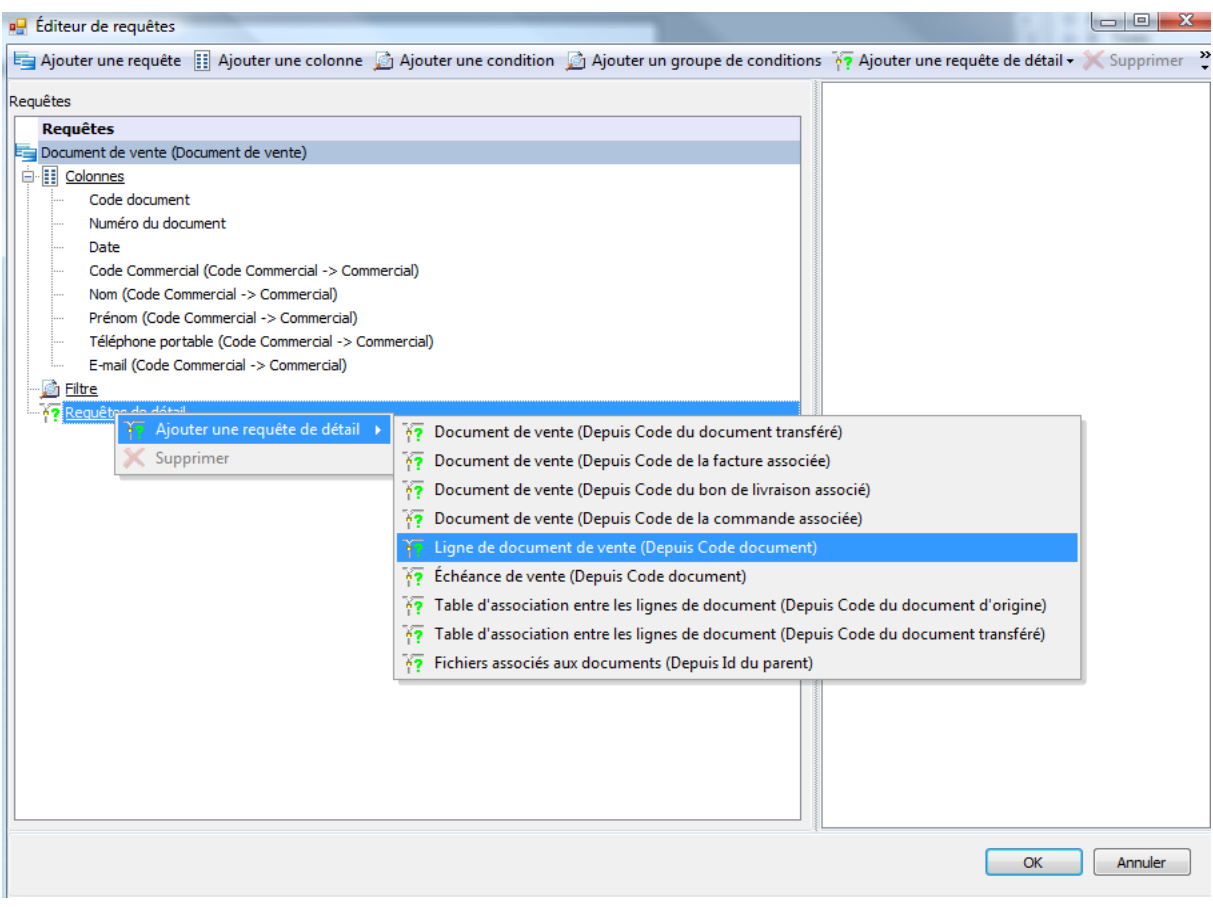

#### Vous obtenez une nouvelle table dans l'éditeur de requêtes :

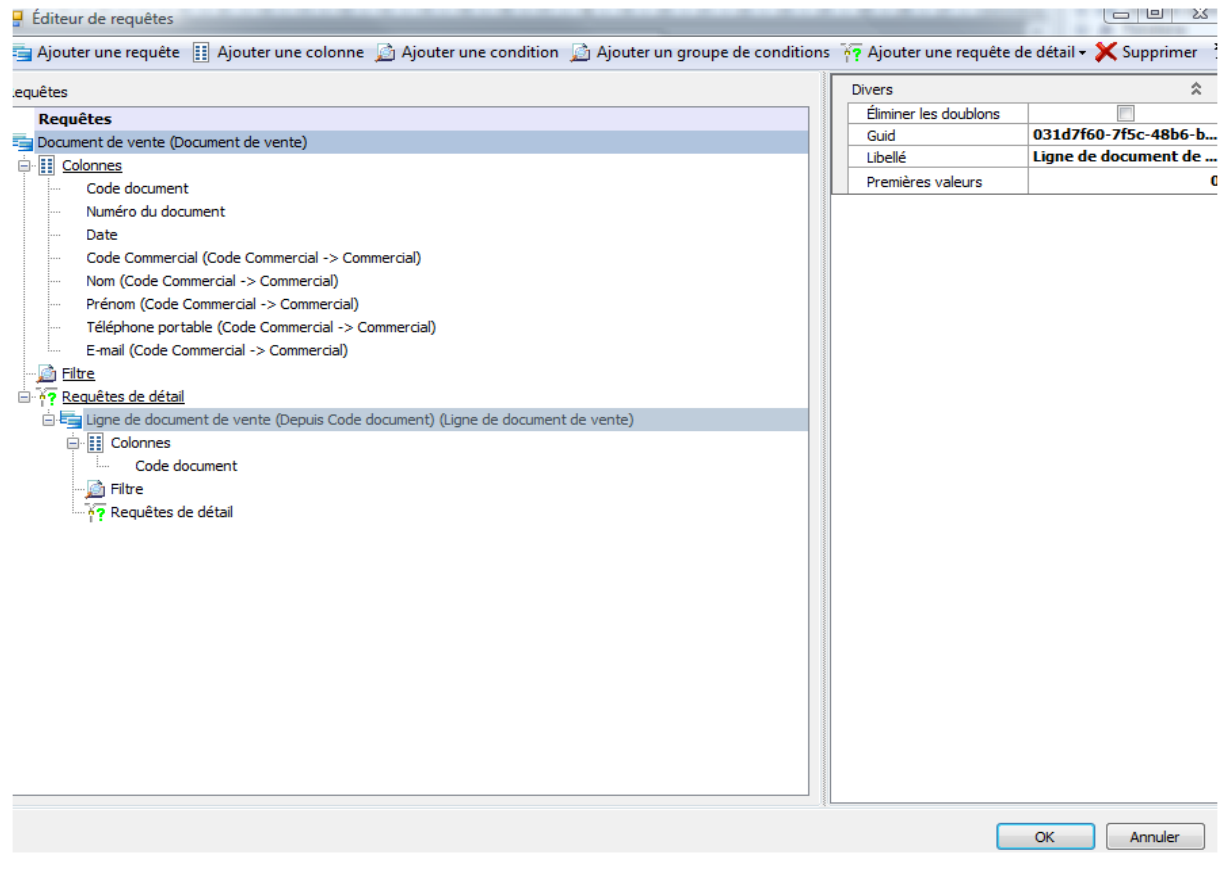

Sélectionner les différentes variables que vous souhaitez utiliser sur votre modèle d'impression. Pour cela, cliquez sur le bouton « Ajouter une colonne », cochez les champs à afficher sur le modèle et validez votre sélection en cliquant sur « OK » jusqu'à ce que vous sortiez de l'éditeur de requêtes.

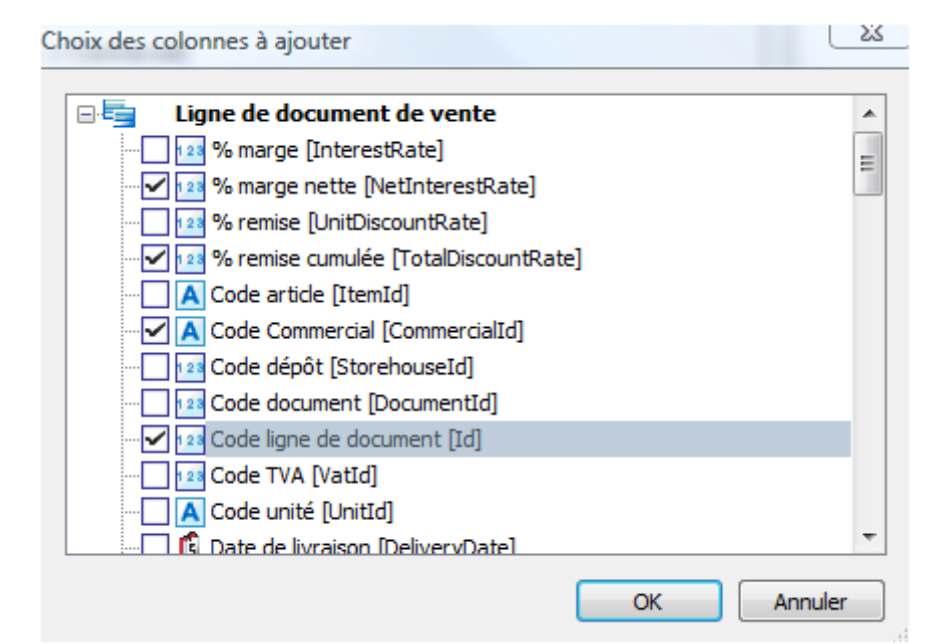

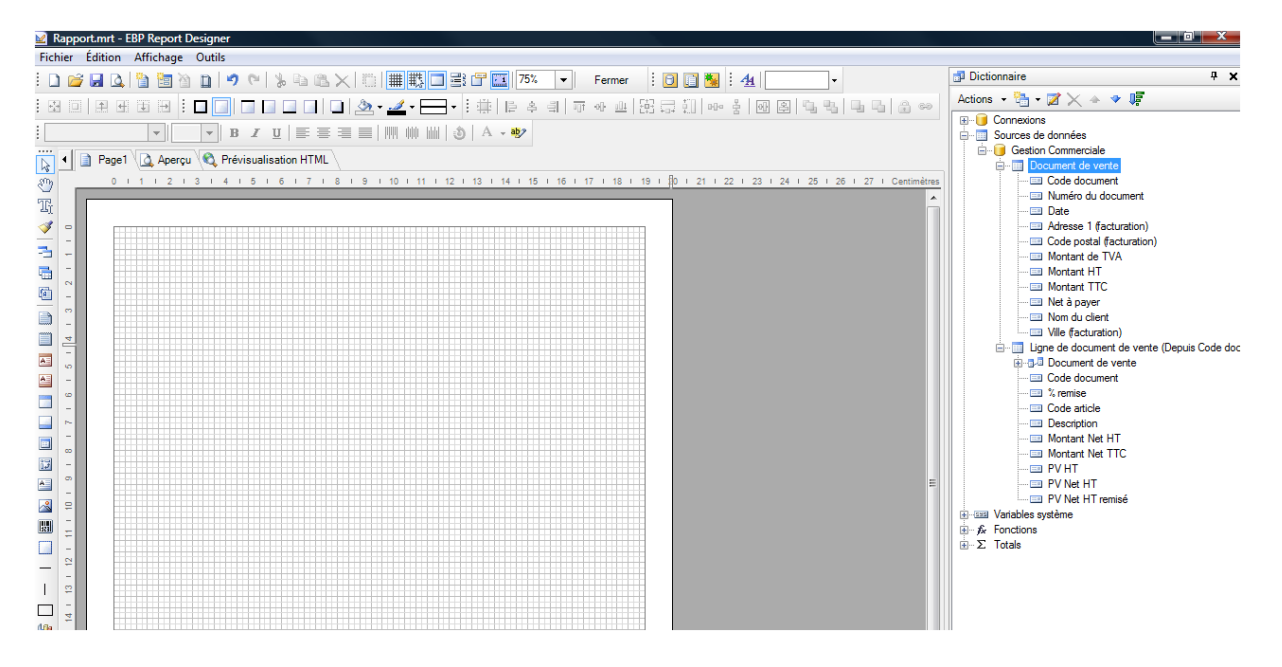

# 2. MISE EN FORME DU MODELE

Après les manipulations précédentes, vous disposez des champs nécessaires pour conception de votre devis. Vous pouvez alors passer à l'étape suivante : la conception du modèle.

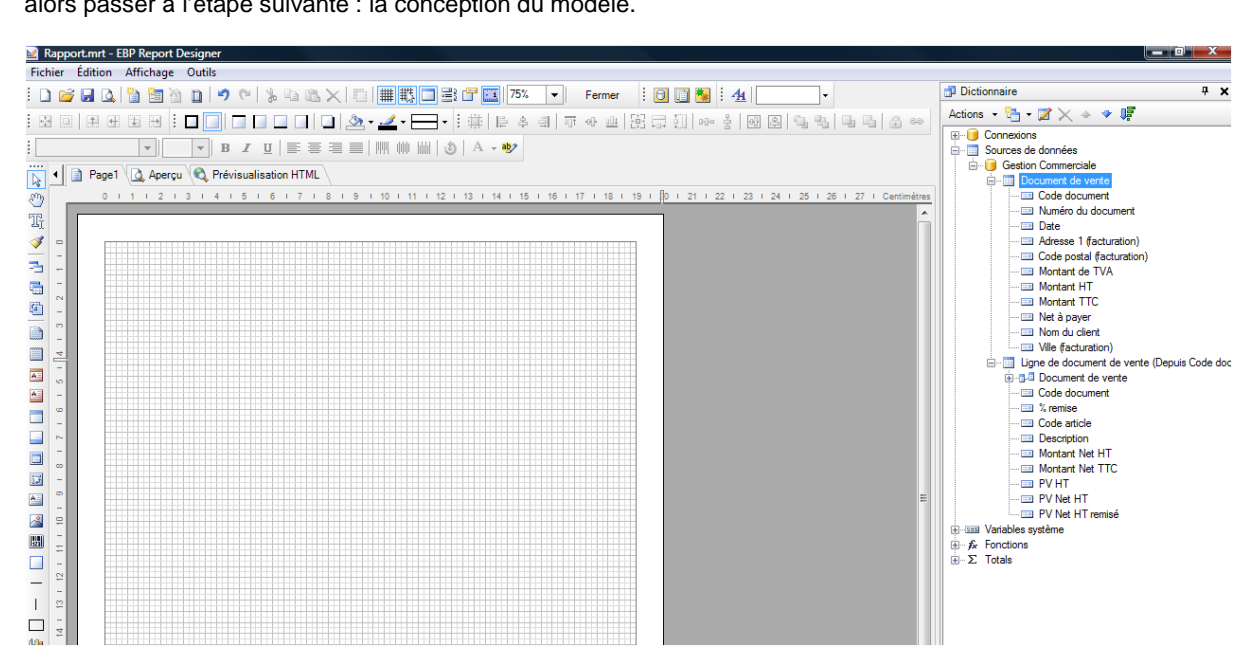

## **2.1. Conception du modèle**

Vous allez réaliser la partie graphique du modèle à l'aide des icônes situés dans la barre à gauche du modèle que nous appellerons « Barre de conception » :

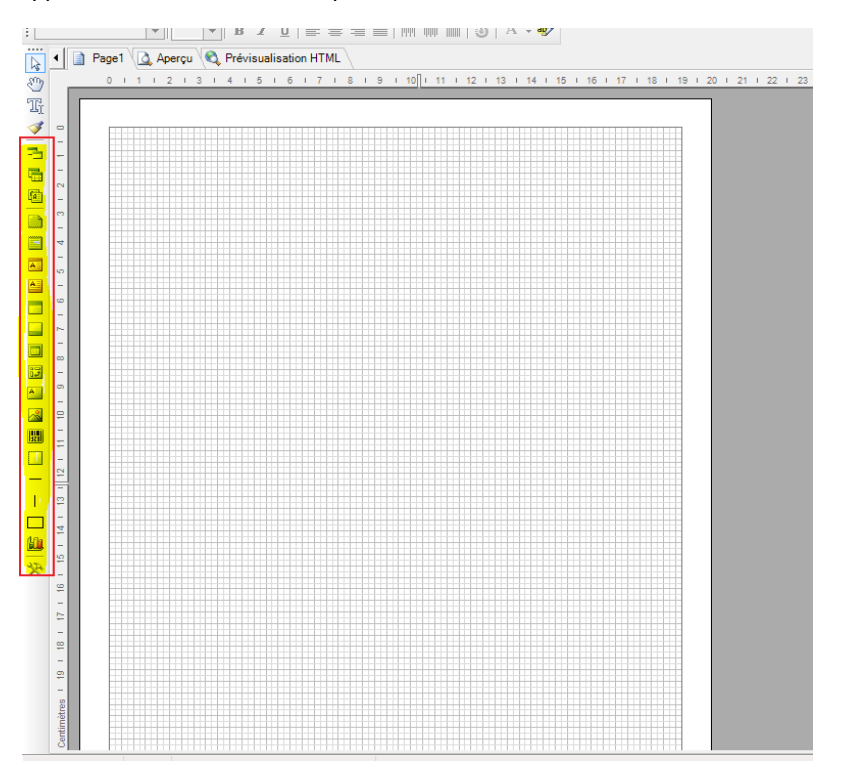

Pour cela, vous allez utiliser différentes types de bandes dans lesquelles vous ajouterez vos variables.

La première étape consiste à ajouter l'entête du document. Pour cela, cliquez sur l'icône  $\overrightarrow{d}$  de la barre de conception et sélectionnez l'onglet « Données » :

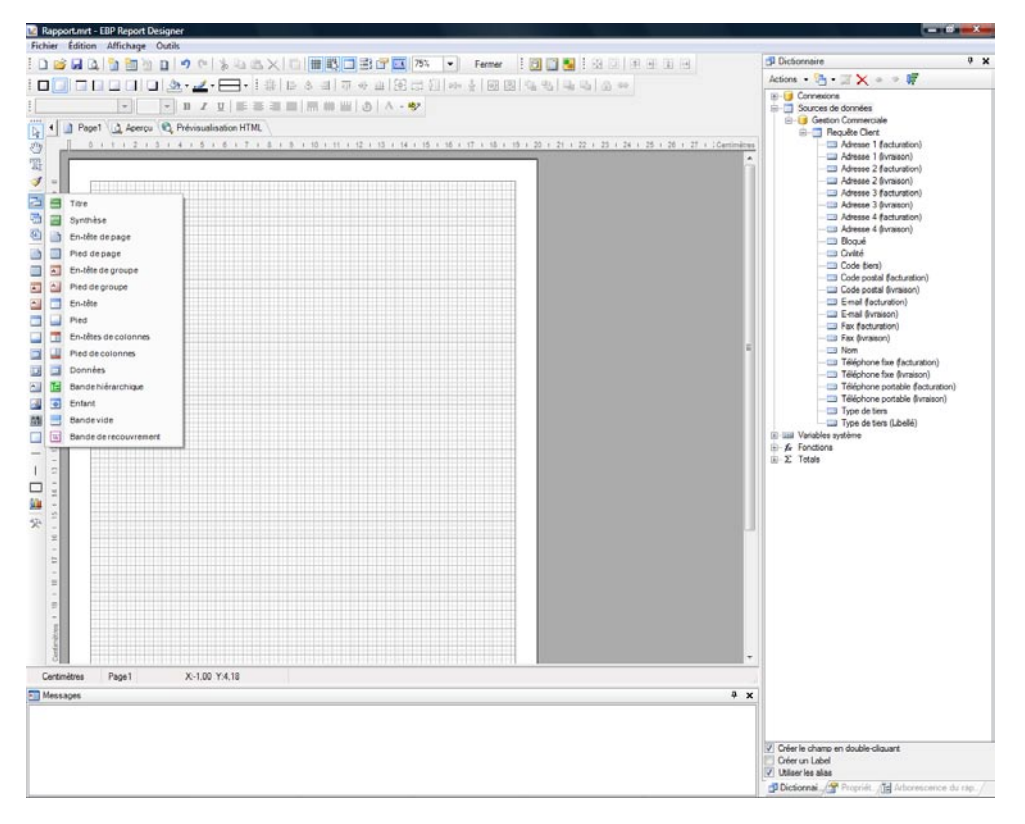

Cliquez ensuite sur la page de modèle vierge. Une bande de données apparaît et une fenêtre « Paramétrage des données » s'affiche.

Par défaut, la bande de données n'est affectée à aucune table. Il faut donc l'associer à la table de données « Document de vente » afin que les informations d'entête des devis s'impriment dans cette partie du modèle. Sélectionnez « Document de vente » et validez en cliquant sur « OK ».

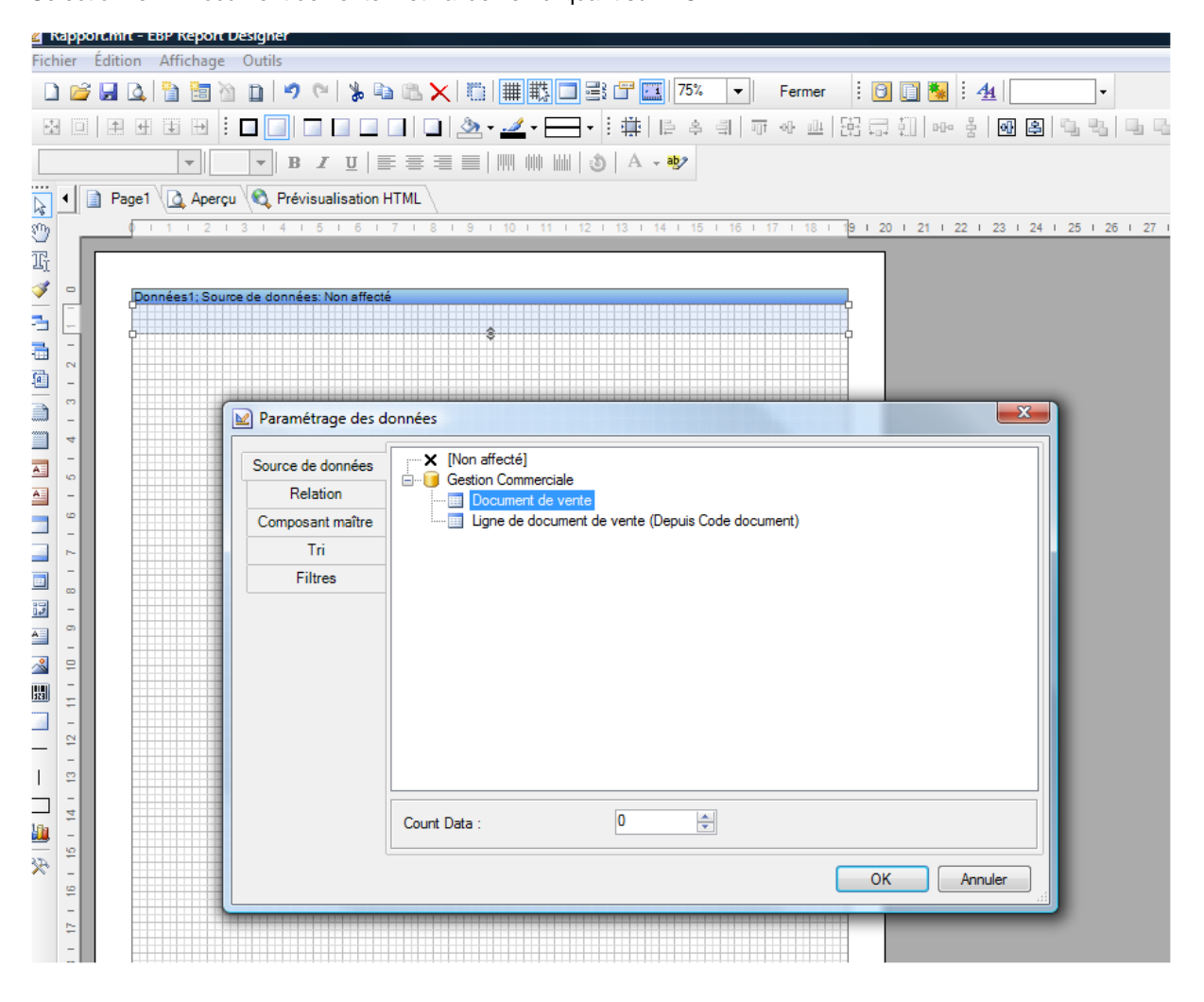

#### *Création d'un document de vente, Devis, Pas à Pas*

La bande de données est alors affectée à la table « Document de vente » :

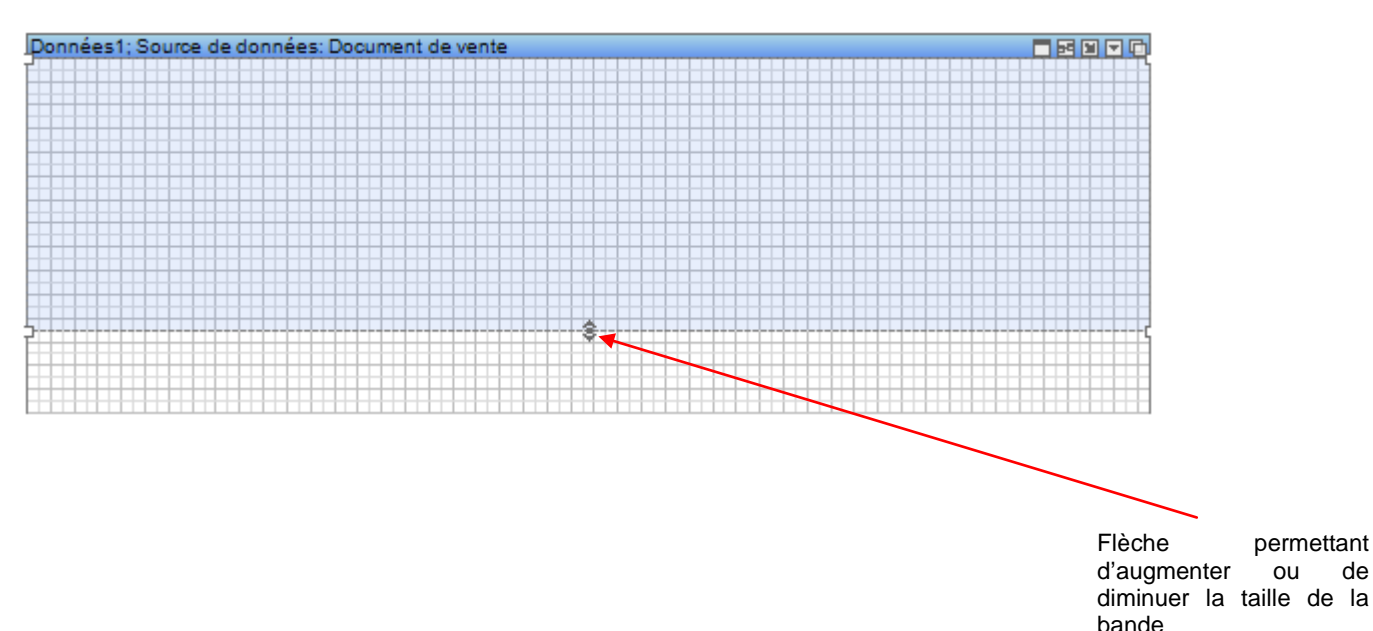

En cliquant sur la flèche, vous pouvez augmenter ou diminuer la hauteur de la bande.

Cliquez sur la bande de données. A partir de l'onglet « Propriétés » du volet de navigation, déroulez l'arborescence « Comportement ». Sélectionnez « Nouvelle page » et mettez cette option à « Oui ». Cette fonctionnalité permet d'imprimer chaque document sur une page indépendante.

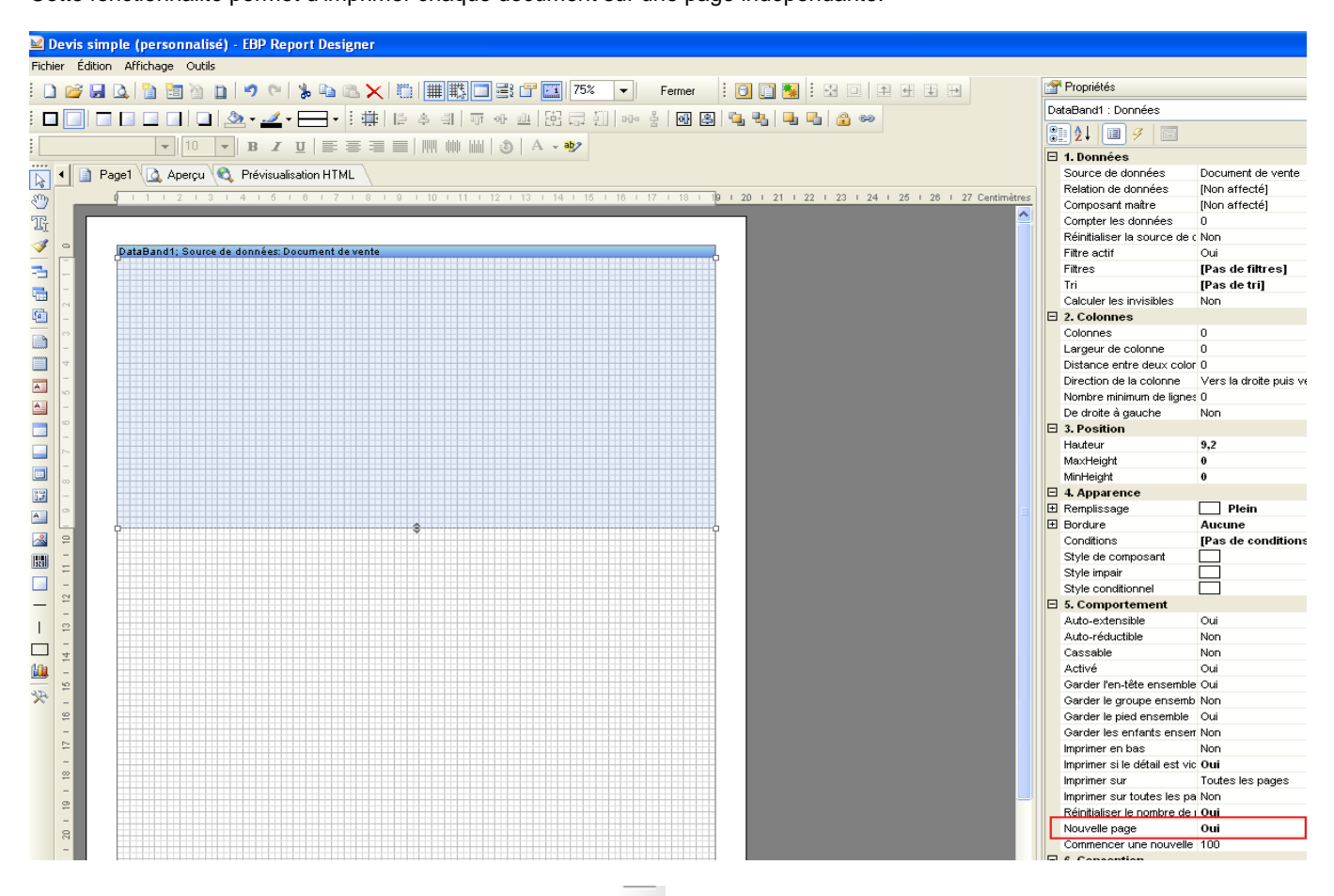

Pour afficher les lignes du document, cliquez sur l'icône de la barre de conception et sélectionnez « En-tête », cliquez ensuite sur le modèle.

Une bande « En tête » s'affiche en dessous de la bande de données. Cette bande vous permettra d'afficher le colonage du corps du document.

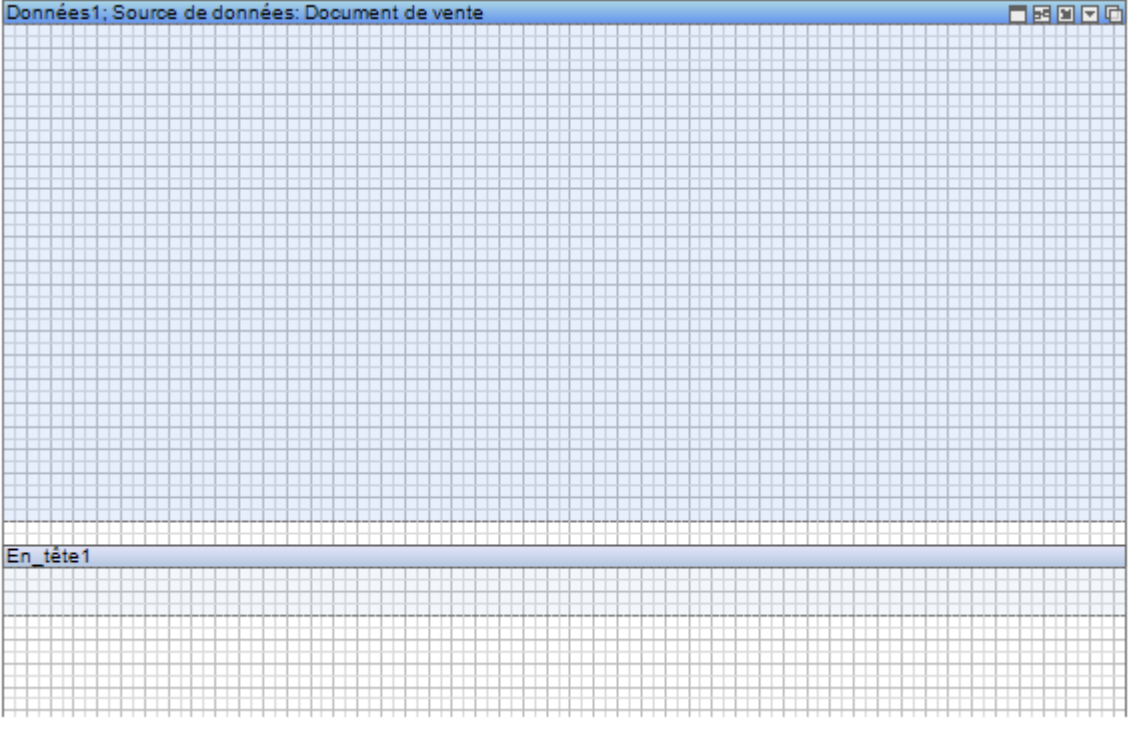

Une fois la bande « En-tête » ajoutée, ajoutez une nouvelle bande de données dans laquelle s'imprimeront les informations relatives au corps du document.

Pour cela, procéderez de la même façon que précédemment. Cliquez sur l'icône de la barre de conception, sélectionnez « Données» et cliquez sur le modèle.

Une nouvelle bande de données, s'ajoute sur le modèle avec une fenêtre « Paramétrage des données » qui s'ouvre afin d'affecter cette nouvelle bande à une table.

Dans la source de données, sélectionnez la table « Ligne de document de vente (depuis code document) »

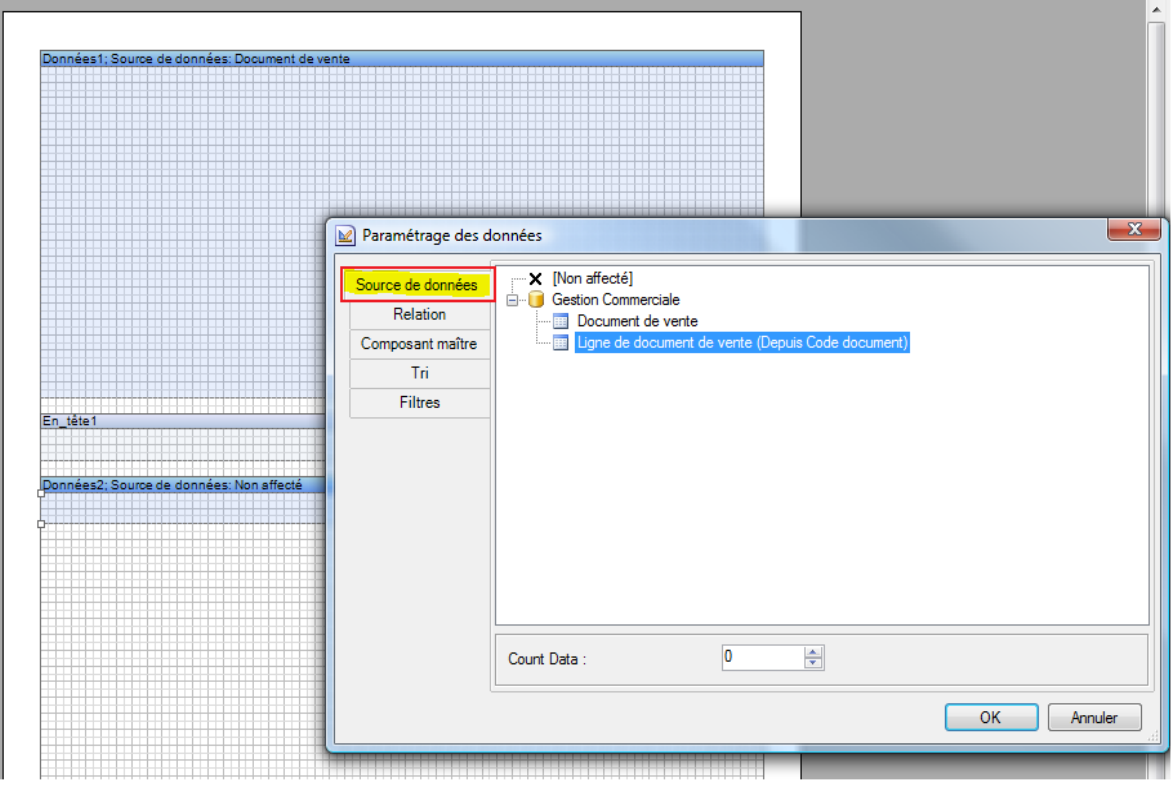

#### *Création d'un document de vente, Devis, Pas à Pas*

Cliquez ensuite sur « Relation » et sélectionnez « Document de vente »

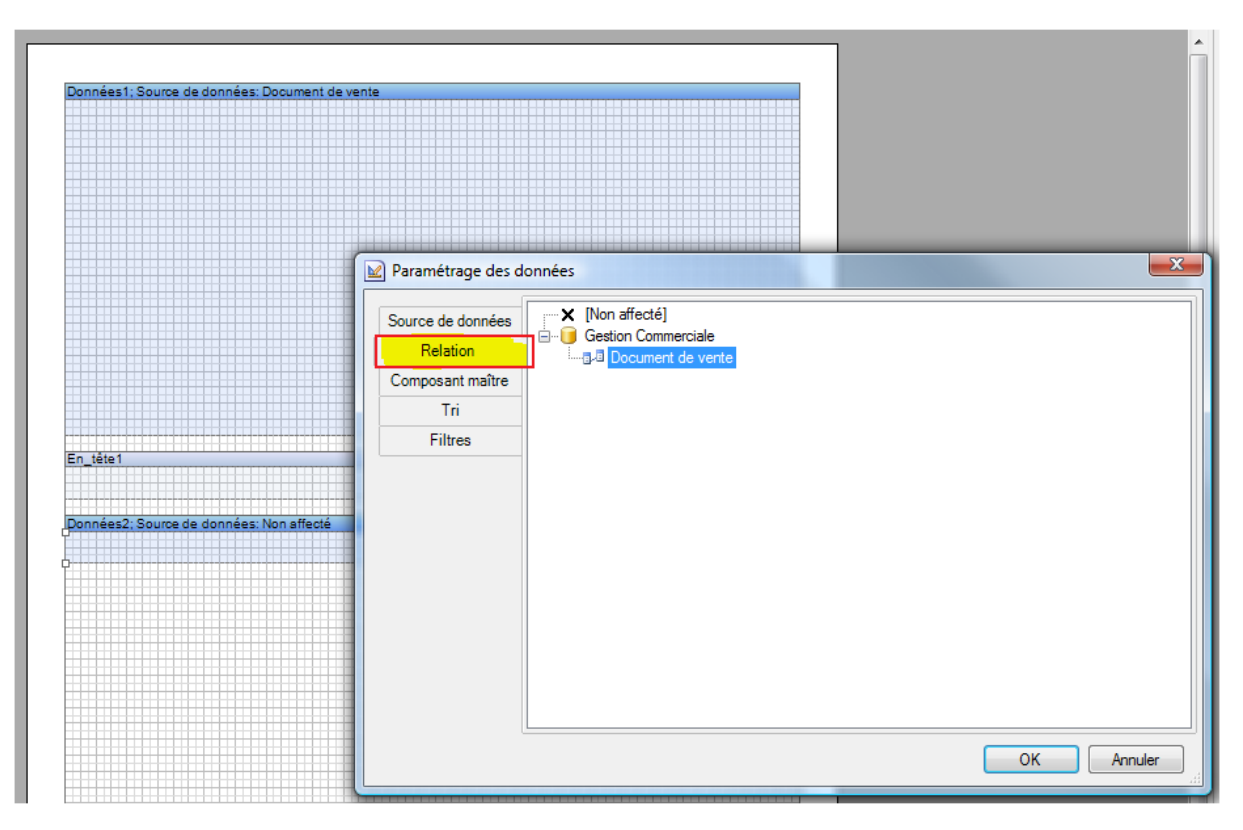

Cliquez enfin sur « Composant maître », sélectionnez « Données 1 » et validez en cliquant sur « OK ».

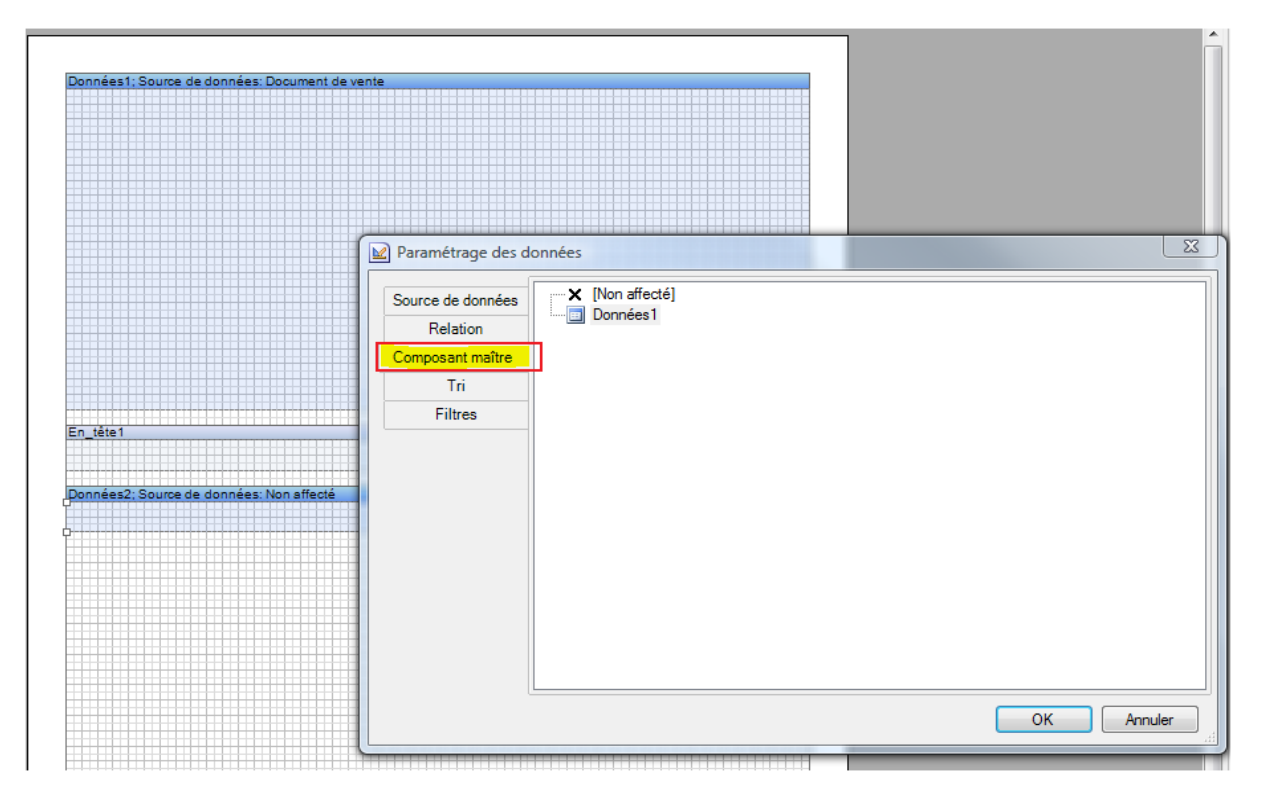

La bande de données est alors affectée à la table « Ligne de document de vente » :

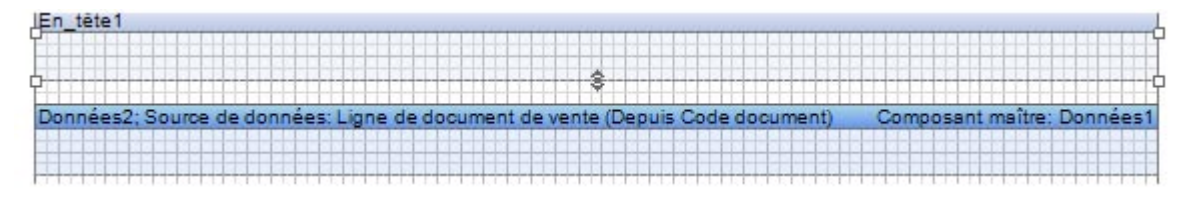

La dernière étape consiste à ajouter le pied du document. Cliquez sur l'icône de la barre de conception et sélectionnez « Pied ». Cliquez ensuite sur le modèle. Une nouvelle bande est ajoutée.

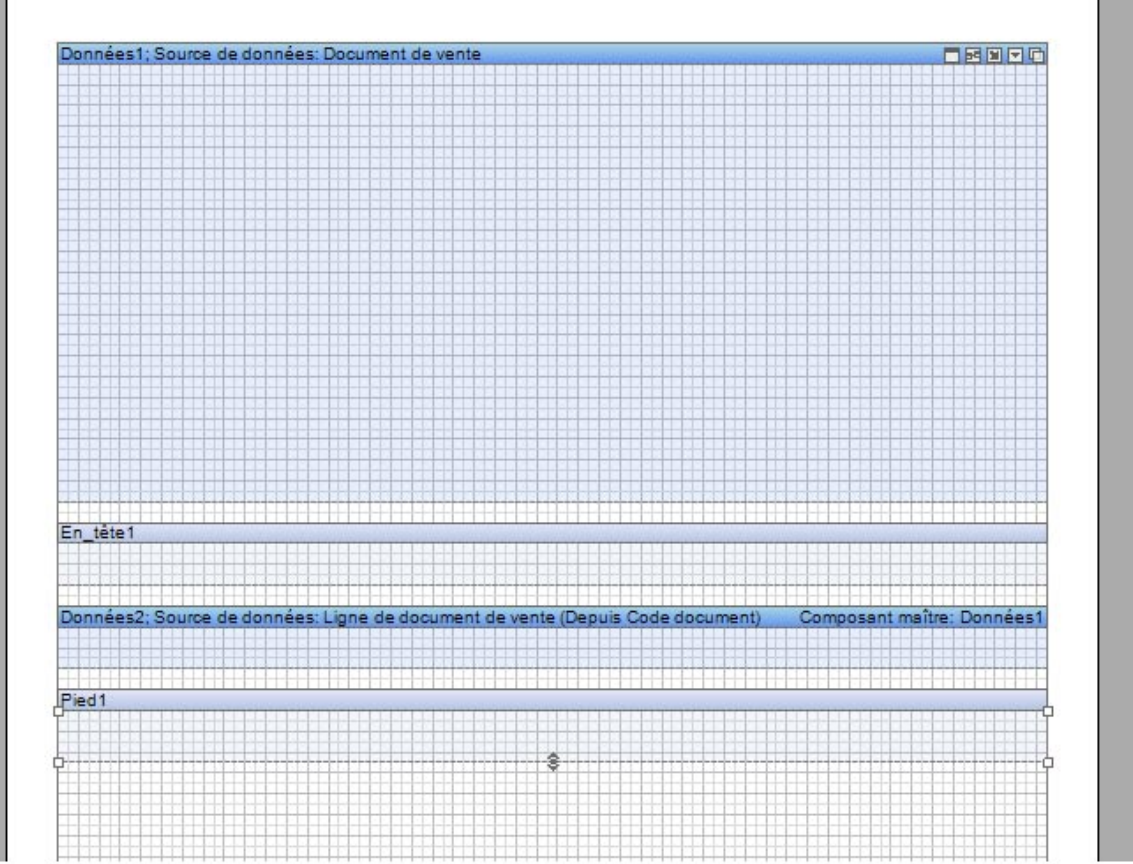

Lorsque la bande « Pied » est ajoutée, cliquez sur l'onglet « Propriétés » du volet de navigation. A partir de l'onglet « Comportement », sélectionnez « Imprimer en bas » et mettez cette option sur « Oui ». Cette option permet d'imprimer le pied du document en pied de document :

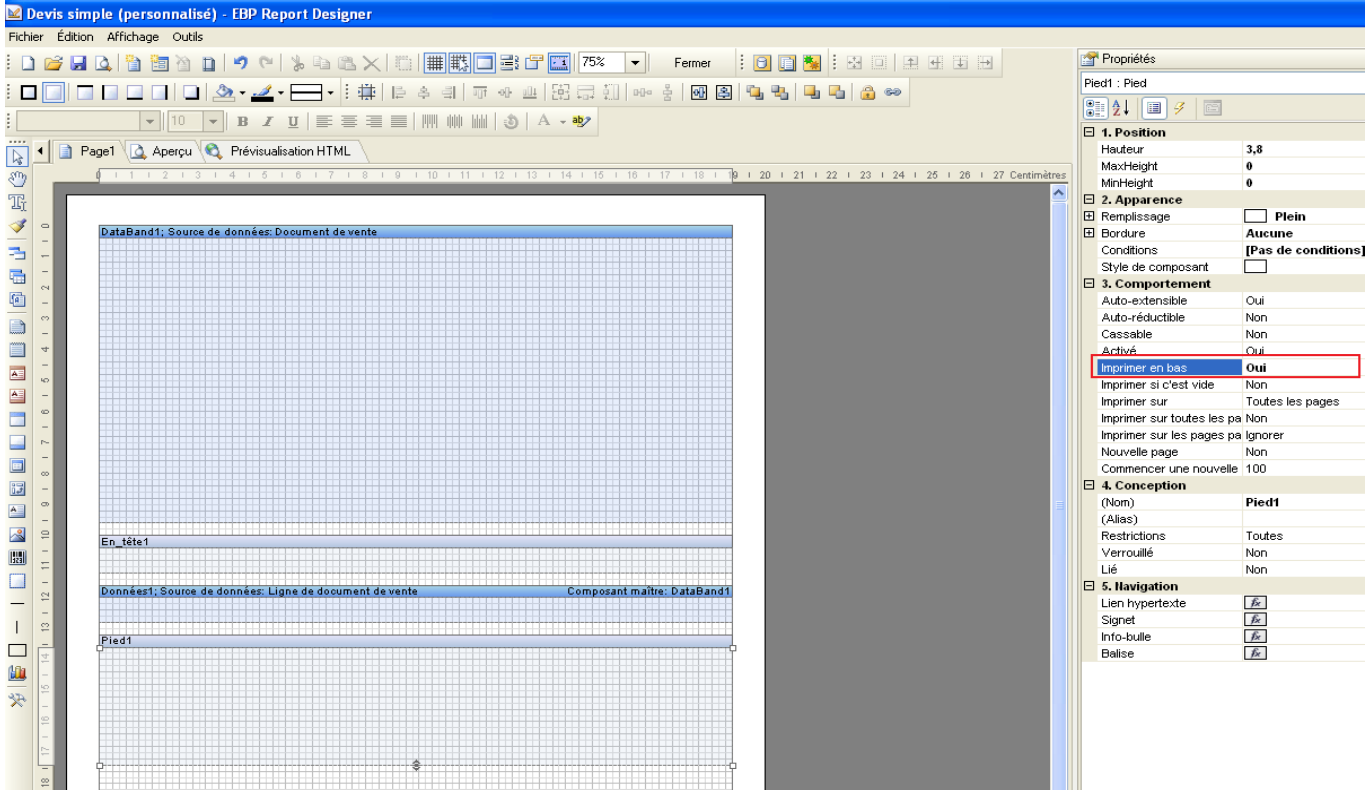

Vous pouvez maintenant créer les cadres du modèle et ajouter les champs qui seront imprimés par la suite.

Vous avez vu précédemment que la bande de données « Document de vente », sera utilisée pour la partie en-tête du document.

A partir du dictionnaire des données, glissez et déplacez vos champs dans cette bande de données à partir de la table document de vente.

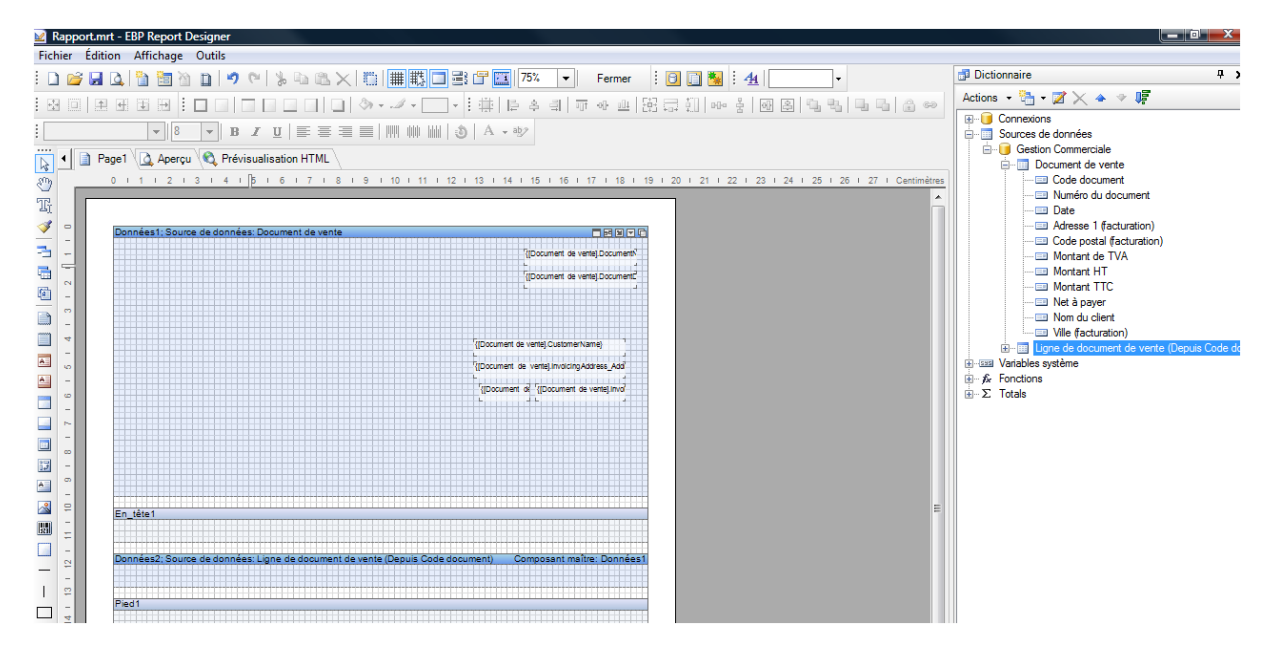

Pour saisir un libellé de champ, par exemple « Numéro de document », cliquez sur l'icône<sup>es</sup> situé dans la barre de conception, puis cliquez sur la bande « Données 1». La fenêtre « Editeur de texte » s'affiche. Saisissez votre texte, « Numéro de document » par exemple et validez en cliquant sur « OK ».

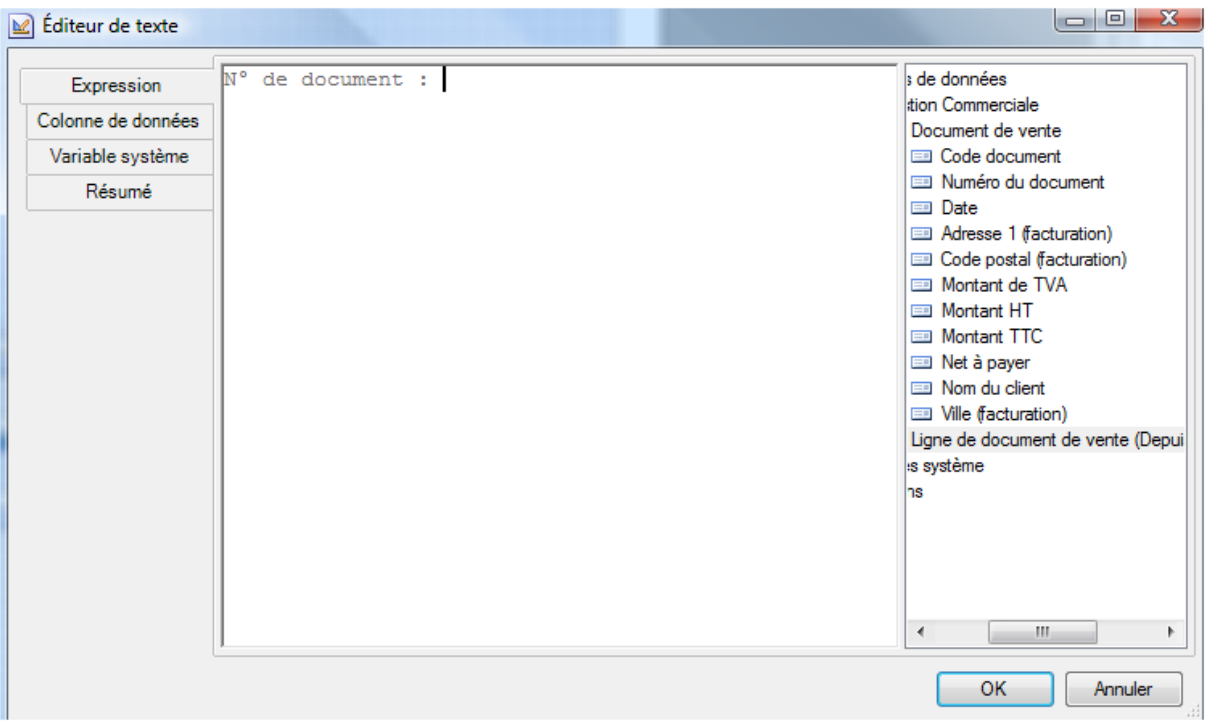

Vous obtiendrez alors le résultat suivant :

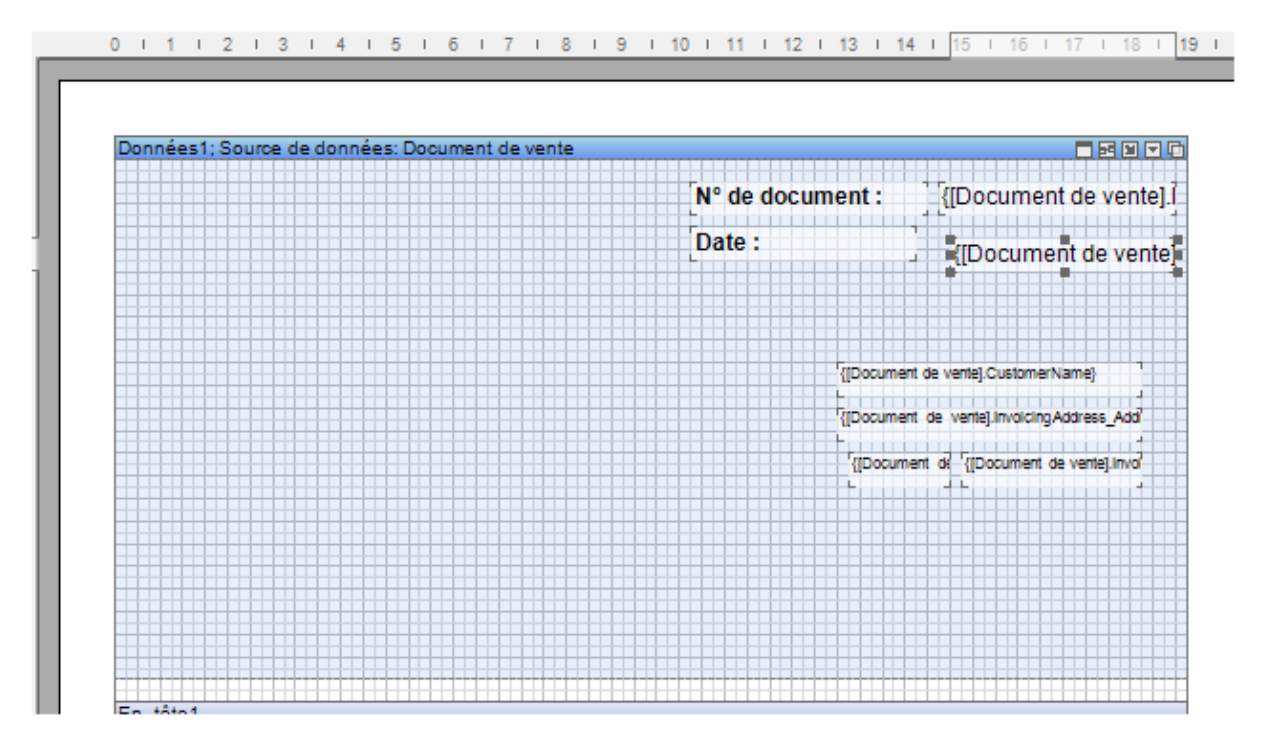

Attention : Par défaut l'option « Créer un label » est cochée dans le générateur d'état, les libellés sont alors ajoutés automatiquement avec la variable déposées sur le modèle.

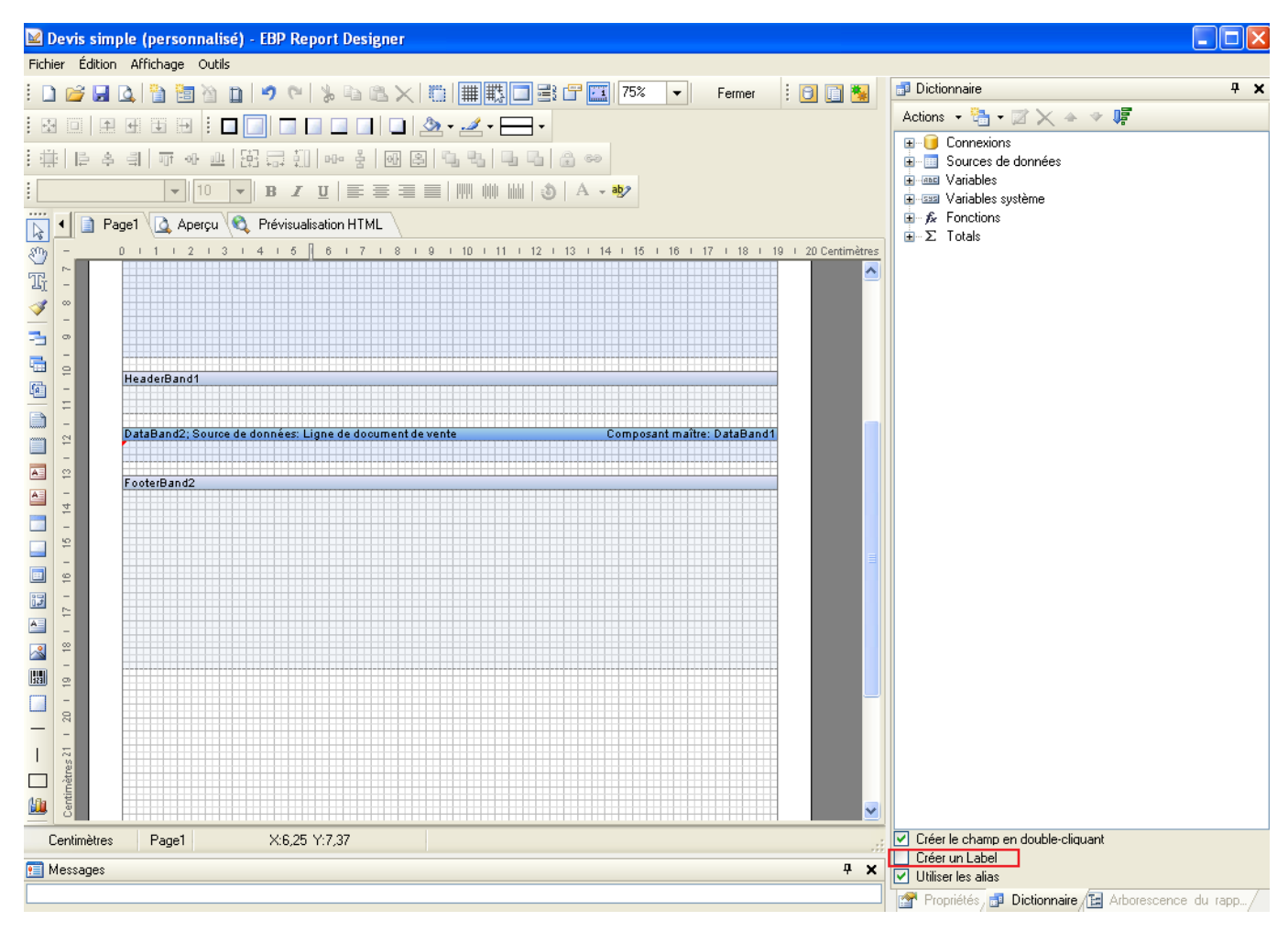

Pour désactiver cette fonctionnalité, il suffit de décocher « Créer un label » comme suit :

# **2.2. Insertion des titres des colonnes**

Votre modèle de document nécessite un colonage pour les différentes colonnes que vous retrouverez dans le corps du document.

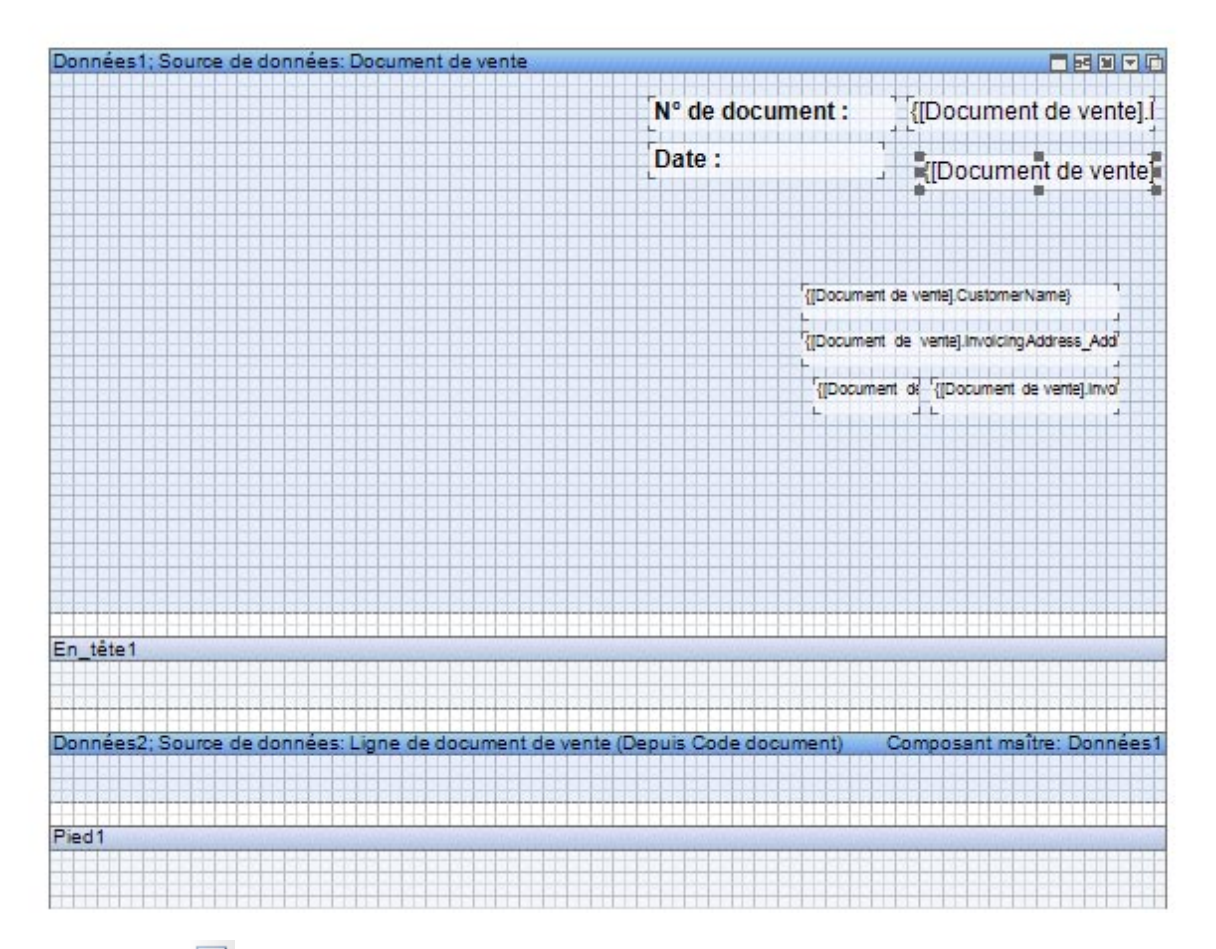

A l'aide de l'icône  $\overline{A}$ , créez les différents libellés qui serviront de titres de colonnes et placez-les dans la bande « En-tête ».

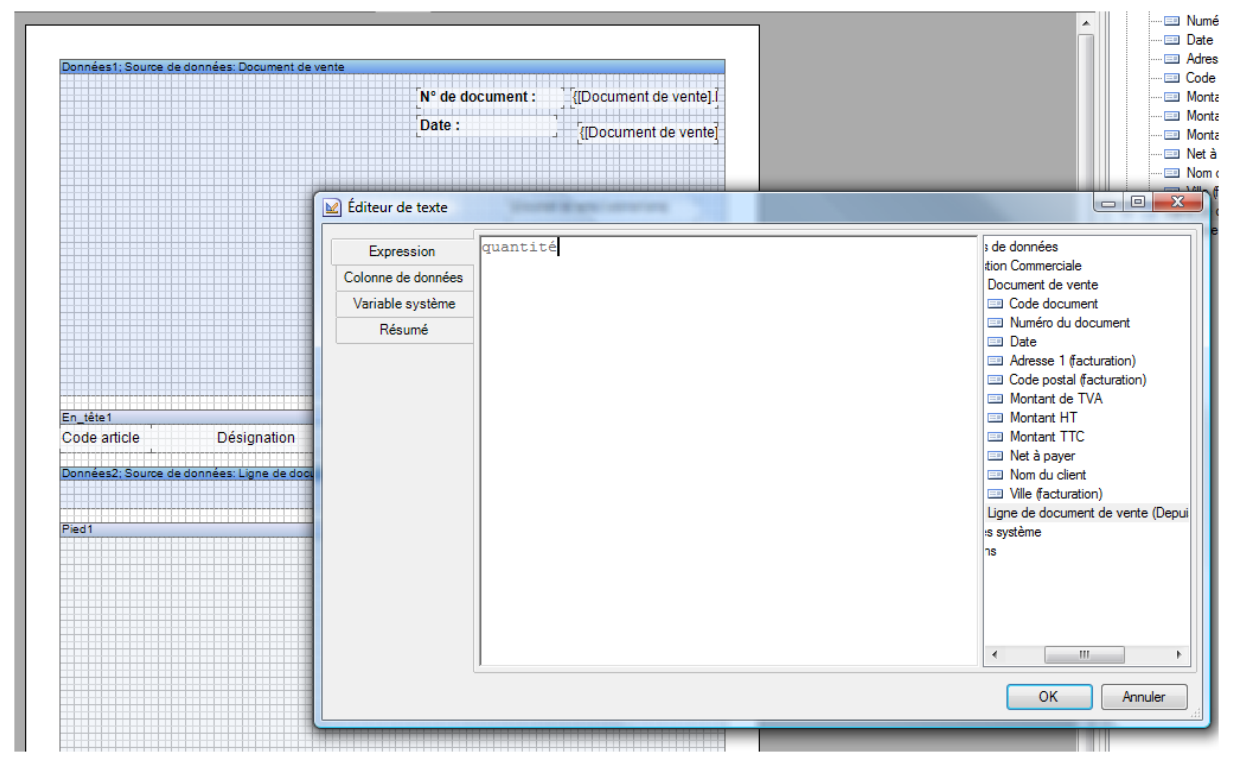

Suite à la validation de cette première colonne, recommencez l'opération pour les colonnes suivantes. Positionnez chaque colonne dans l'ordre, avec la taille et la trame de fond souhaitées pour obtenir ce résultat : Montant TTC.

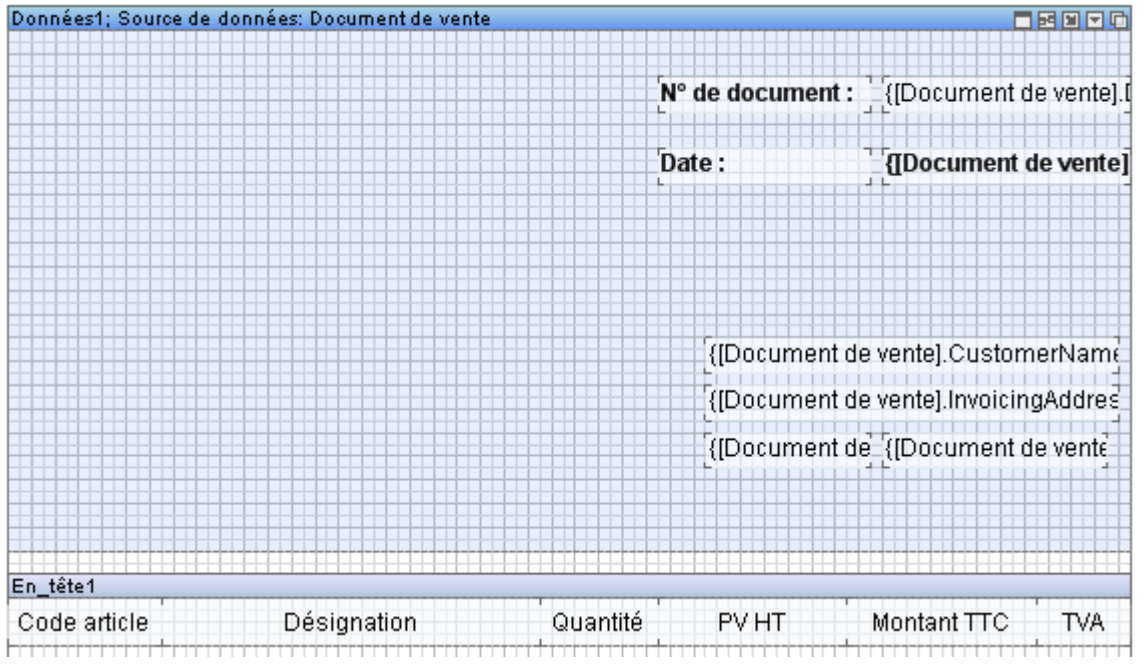

## **2.3. Insertion des champs**

De la même manière que les points précédents, ajoutez les champs nécessaires à l'impression du corps du document. Dans l'onglet « Dictionnaire », sur la partie droite de la fenêtre, déroulez l'arborescence de la table « Lignes de document de vente » afin de visualiser les variables disponibles :

Maintenant, il vous suffit de sélectionner les bonnes variables et de les glisser sur la page du rapport dans la bande « Données 2» :

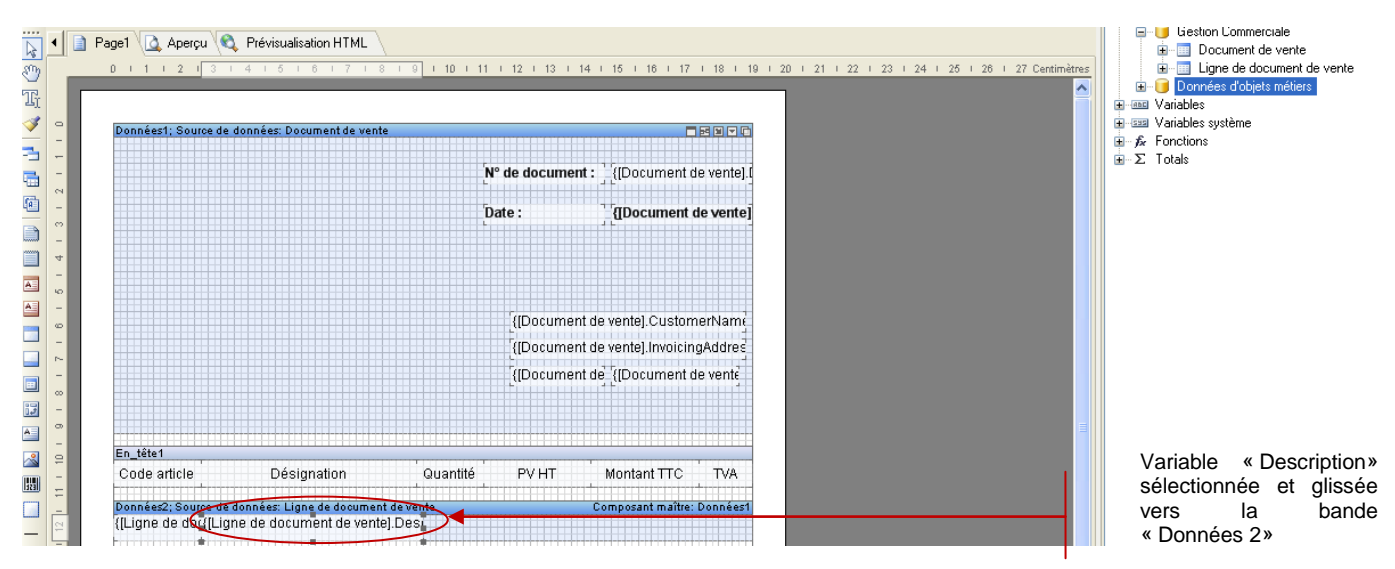

Voici le résultat obtenu une fois toutes les variables insérées dans la bande « Données 2».

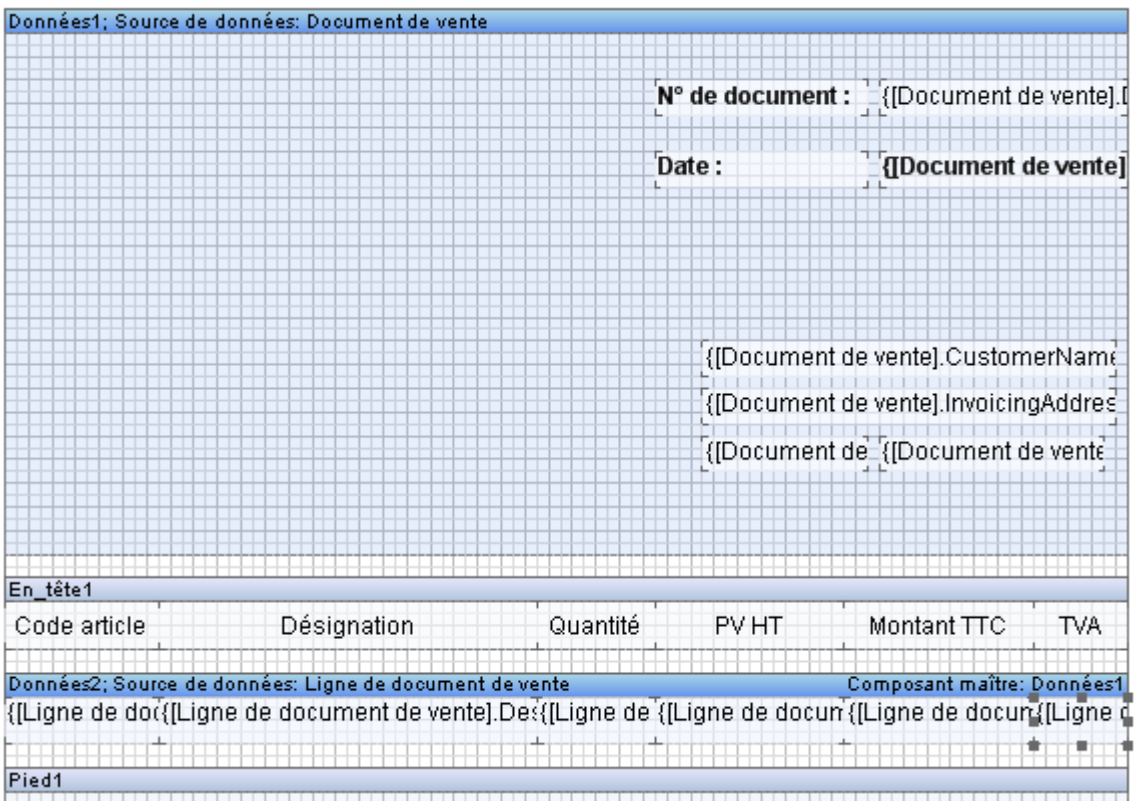

# **2.4. Formatage des champs**

Ensuite, il faut formater les champs numériques (PV HT, TVA, Montant TTC). Pour cela, sélectionnez les variables et sur l'onglet « Propriétés », en bas à droite, sélectionnez dans la rubrique, « 1- Texte », puis « Format du texte » et cliquez sur les trois petits points à droite de « Défaut ».

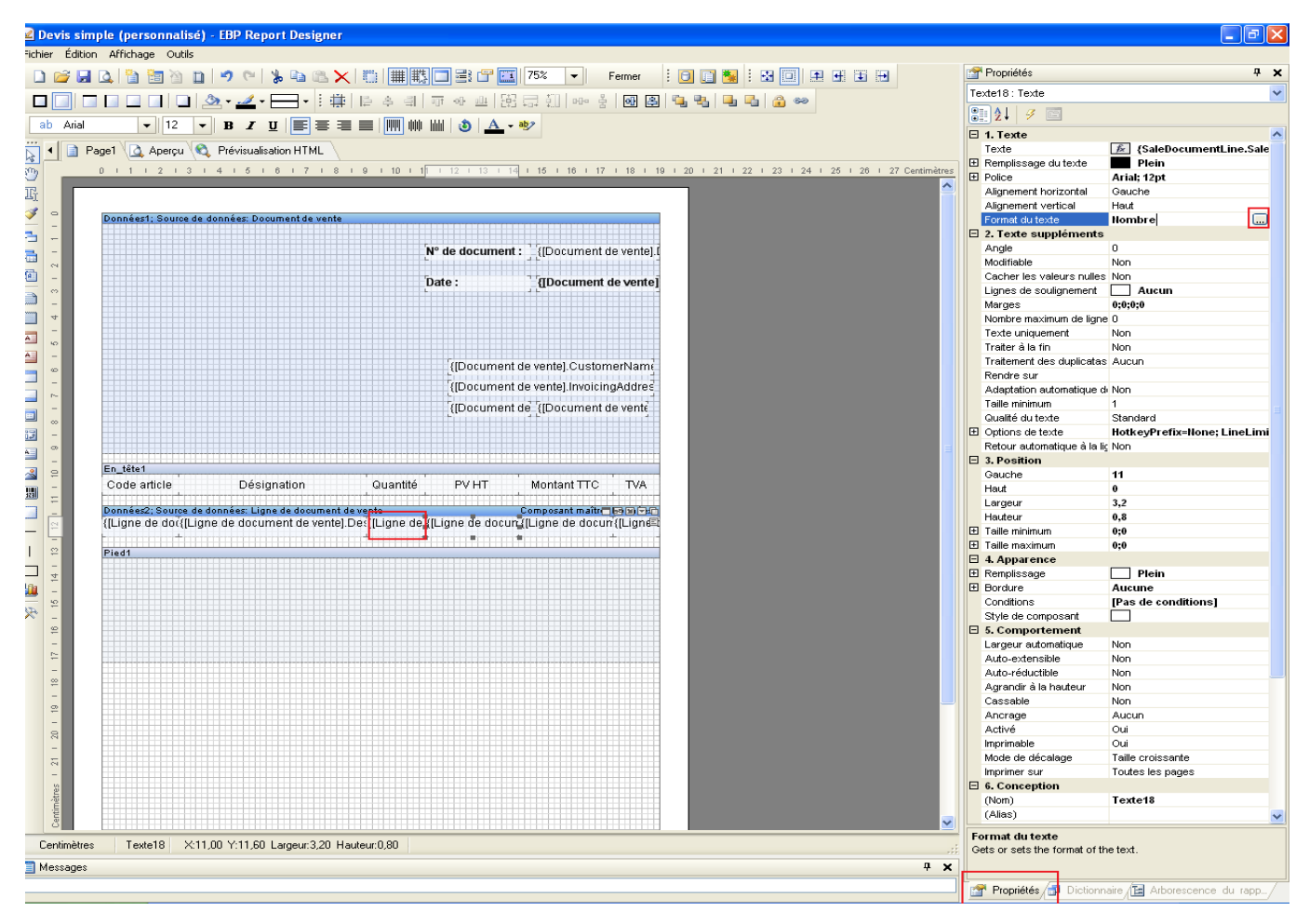

Sélectionnez le format « Nombre » et cliquez sur OK.

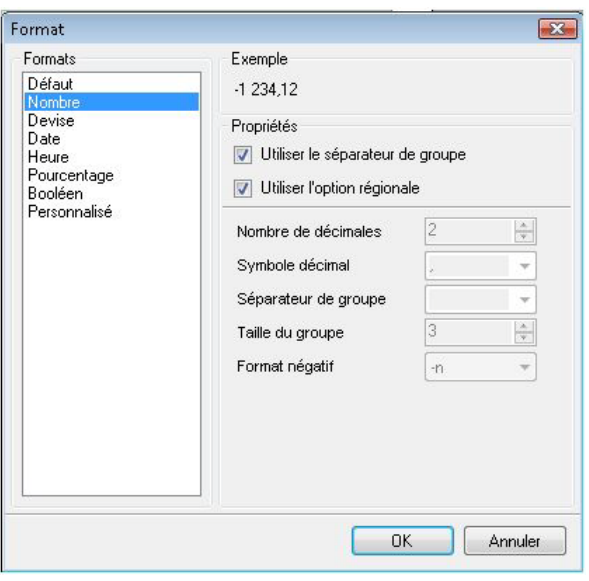

Dernière étape : ajoutez les champs nécessaires au pied du document. Pour cela, procédez de la même manière que précédemment. Ces champs seront insérés sur la bande pied du document.

Il suffit alors de les glisser – déplacer à partir du dictionnaire des données et de la table « Document de vente ». Créez ensuite les libellés des variables.

Vous obtenez alors le résultat suivant :

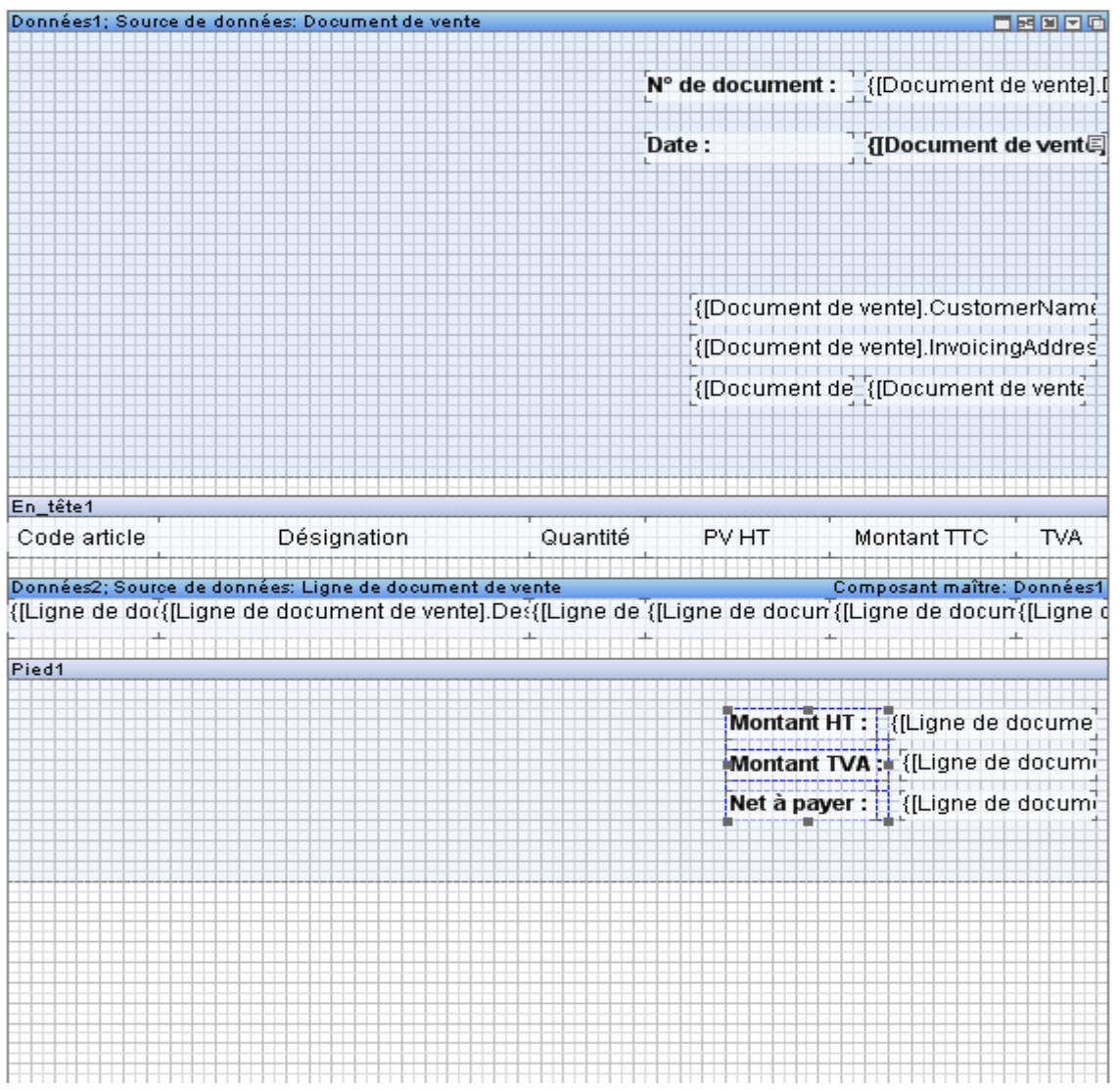

A cette étape de la conception, le modèle est quasiment finalisé. Ne reste plus qu'à insérer les cadres pour que l'impression soit plus lisible.

# **2.5. Insertion des traits de séparation entre les colonnes**

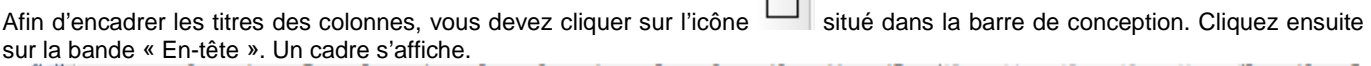

 $\overline{\phantom{0}}$ 

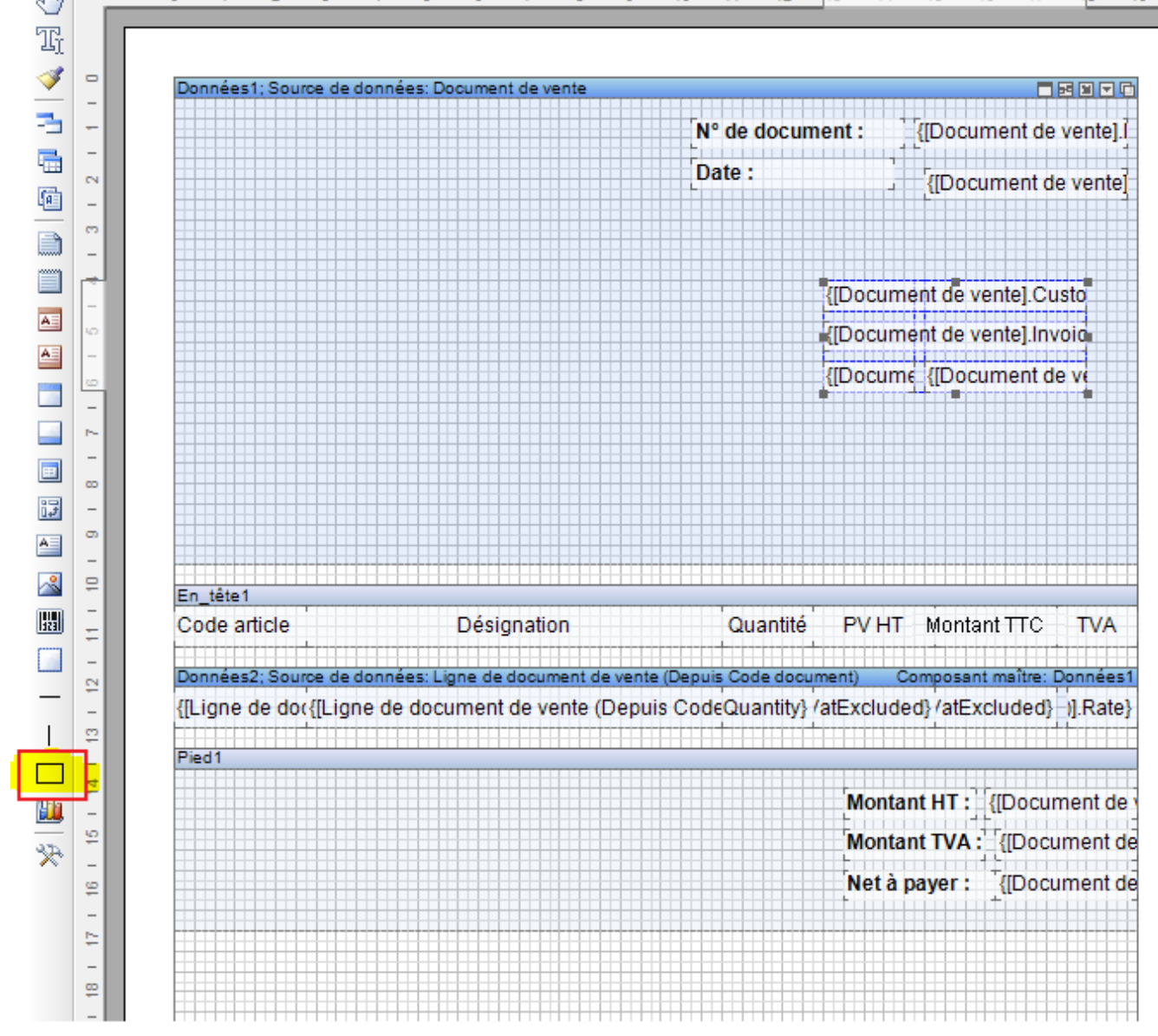

#### Cliquez ensuite sur la bande « En-tête » :

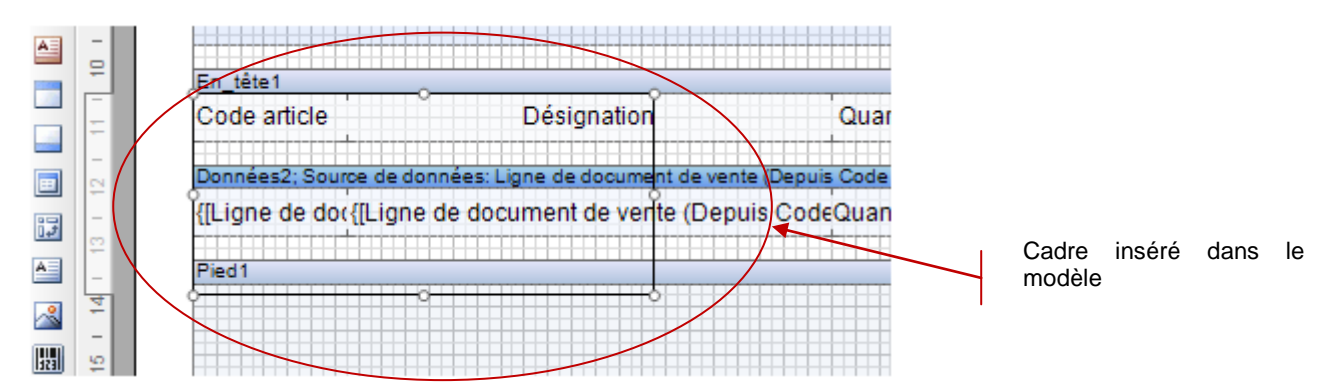

Ajustez le cadre de façon à ce qu'il encadre la totalité des titres des colonnes de gauche à droite. Le résultat attendu sera comme suit :

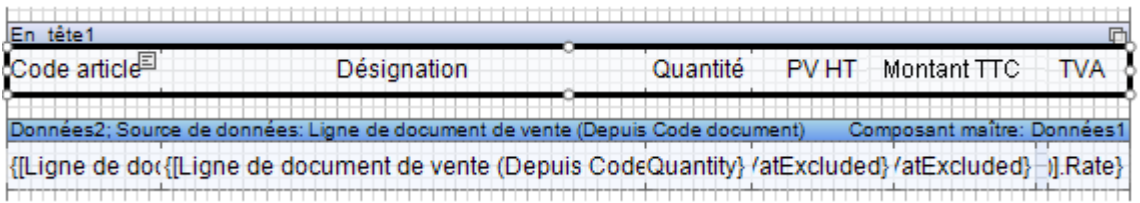

De la même manière, insérez un nouveau cadre et ajustez-le pour qu'il encadre les titres des colonnes et le titre de la bande « Pied ».

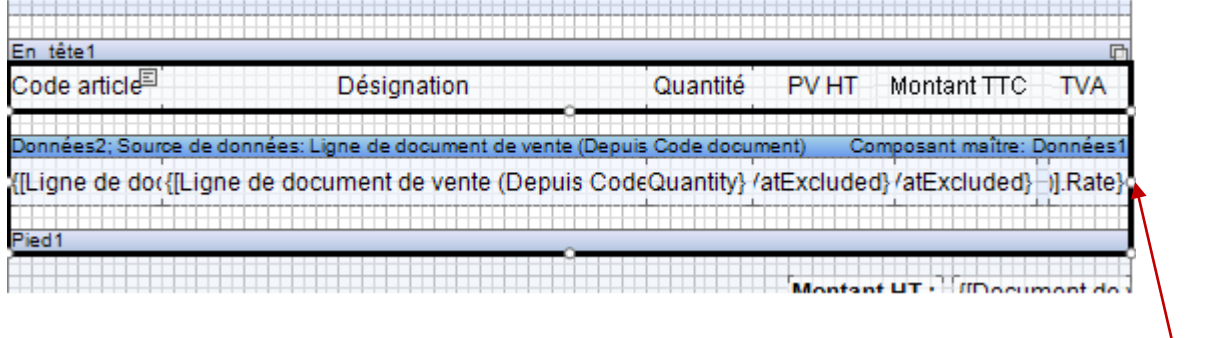

Deuxième cadre inséré

Une fois les cadres insérés, séparez les différentes colonnes. Cliquez sur l'icône situé dans la barre de conception.

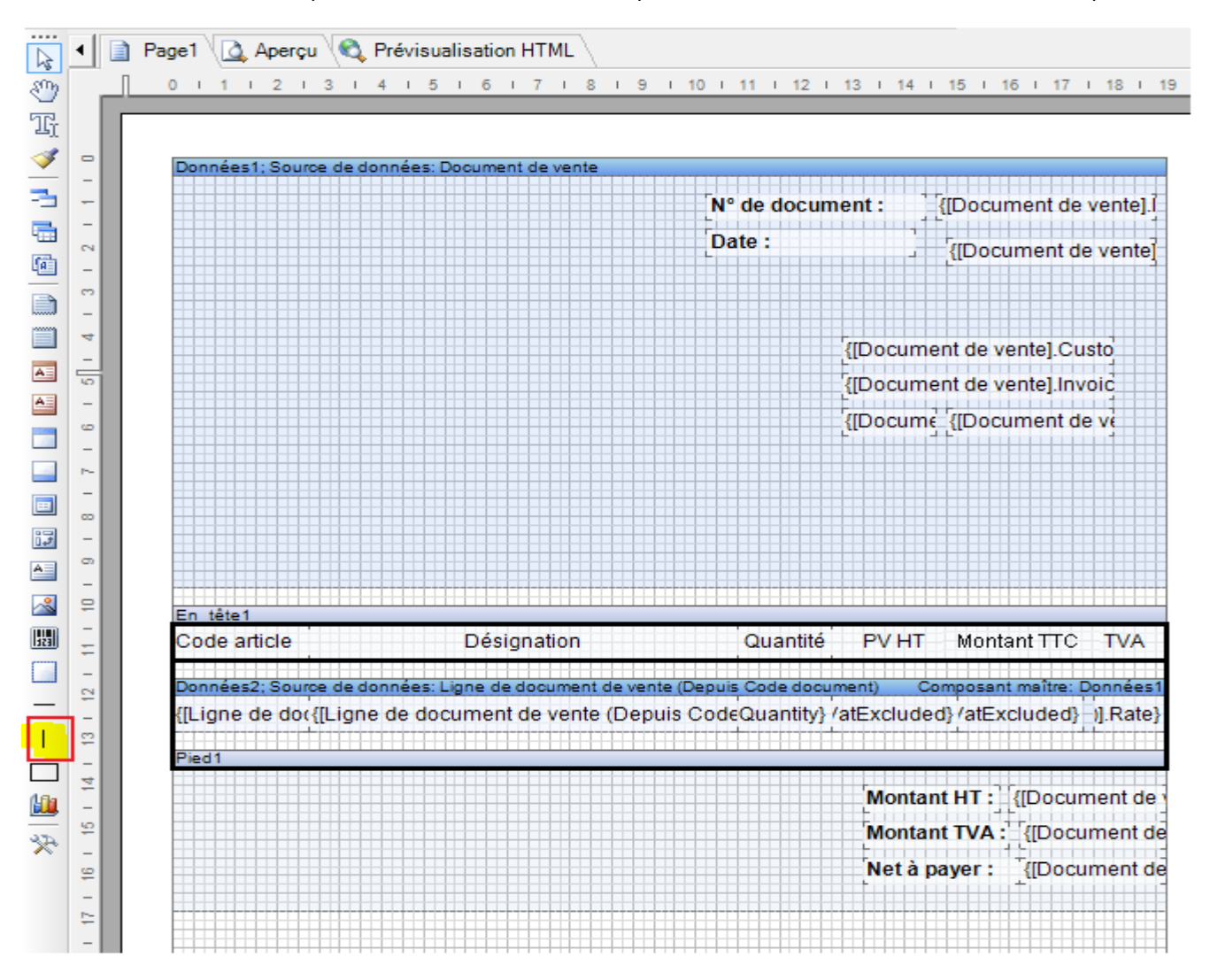

### *Création d'un document de vente, Devis, Pas à Pas*

Positionnez les traits entre chaque titre de colonnes et entre chaque variable. Ils doivent partir de la bande « En-tête » et descendre jusqu'à la bande « Pied ».

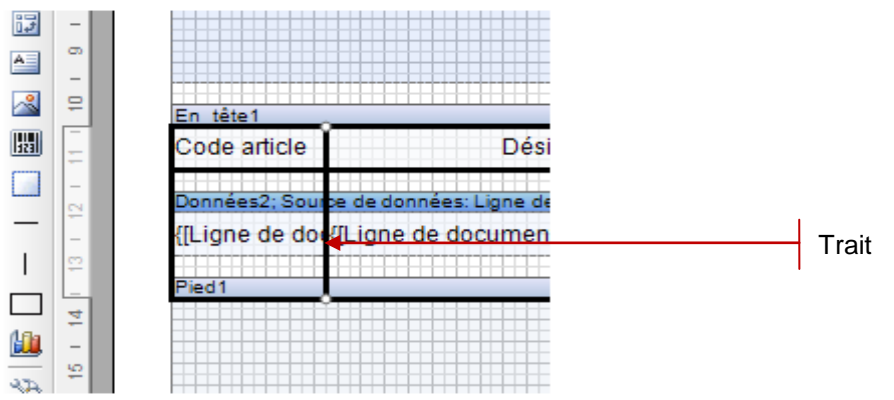

Cette opération est à répéter autant de fois qu'il existe de colonnes. Le résultat obtenu est le suivant :

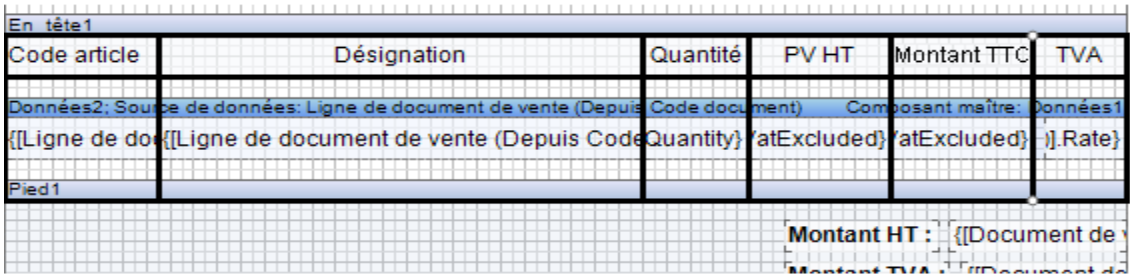

#### Votre modèle de devis est maintenant terminé. Voici un aperçu :

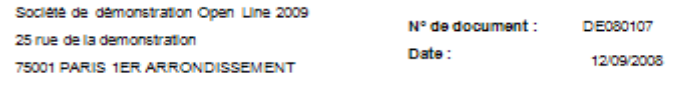

MAIRIE DE BORDEAUX Place de la mairie 33000 BORDEAUX

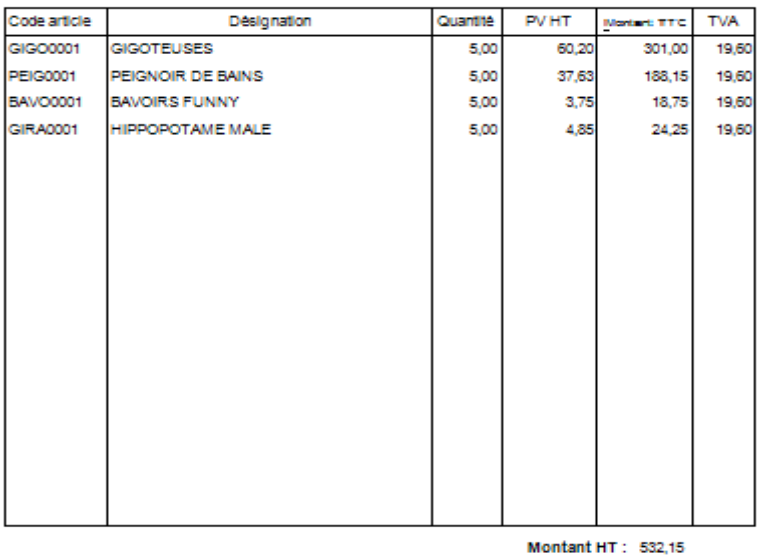

Montant TVA: 104,30 Net a payer : 636,45

## 3. ENREGISTREMENT DU MODELE DEVIS

Pour enregistrer votre modèle et lui donner son propre nom, cliquez sur le menu « Fichier » et sélectionnez « Enregistrer le rapport sous… ».

La fenêtre « Enregistrer le modèle » s'affiche. Saisissez le nom du modèle dans le champ « Nom du modèle » et sélectionnez « Devis » dans la partie « Catégorie du modèle ».

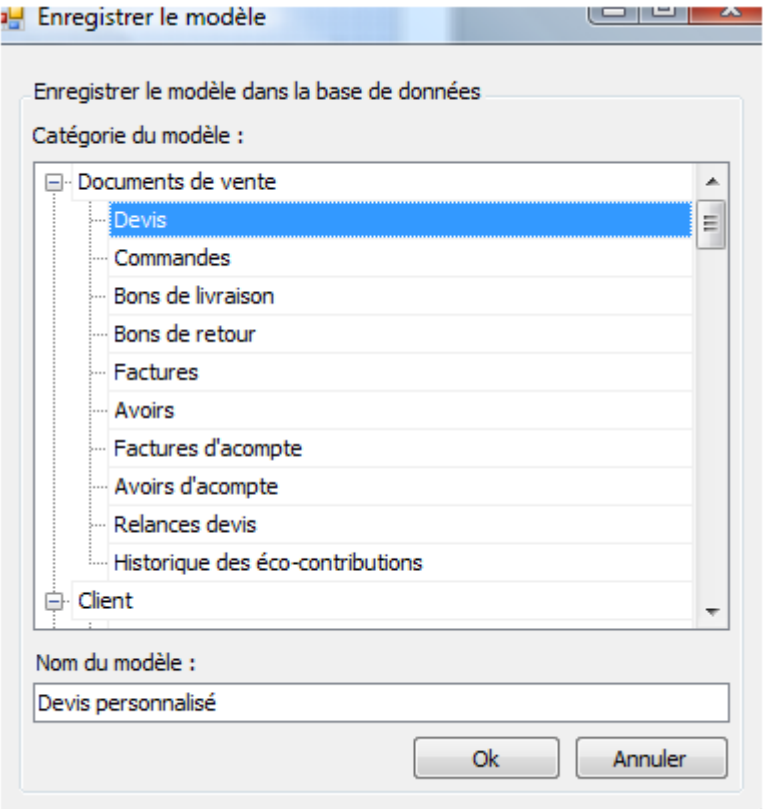

Cliquez sur « OK ». Votre modèle est enregistré dans votre base de modèles et s'ajoute à la liste des modèles déjà proposée.